HP G50 Notebook PC and Compaq Presario CQ50 Notebook PC Maintenance and Service Guide

© Copyright 2008 Hewlett-Packard Development Company, L.P.

Athlon, Sempron, and Turion are trademarks of Advanced Micro Devices, Inc. Intel, Celeron, Core, and Pentium are trademarks of Intel Corporation in the U.S. and other countries. Bluetooth is a trademark owned by its proprietor and used by Hewlett-Packard Company under license. Microsoft, Windows, and Windows Vista are U.S. registered trademarks of Microsoft Corporation. SD Logo is a trademark of its proprietor.

The information contained herein is subject to change without notice. The only warranties for HP products and services are set forth in the express warranty statements accompanying such products and services. Nothing herein should be construed as constituting an additional warranty. HP shall not be liable for technical or editorial errors or omissions contained herein.

Third Edition: October 2008

First Edition: June 2008

Document Part Number: 482521-003

#### **Safety warning notice**

△ **WARNING!** To reduce the possibility of heat-related injuries or of overheating the computer, do not place the computer directly on your lap or obstruct the computer air vents. Use the computer only on a hard, flat surface. Do not allow another hard surface, such as an adjoining optional printer, or a soft surface, such as pillows or rugs or clothing, to block airflow. Also, do not allow the AC adapter to contact the skin or a soft surface, such as pillows or rugs or clothing, during operation. The computer and the AC adapter comply with the user-accessible surface temperature limits defined by the International Standard for Safety of Information Technology Equipment (IEC 60950).

# **Table of contents**

#### 1 Product description

#### 2 External component identification

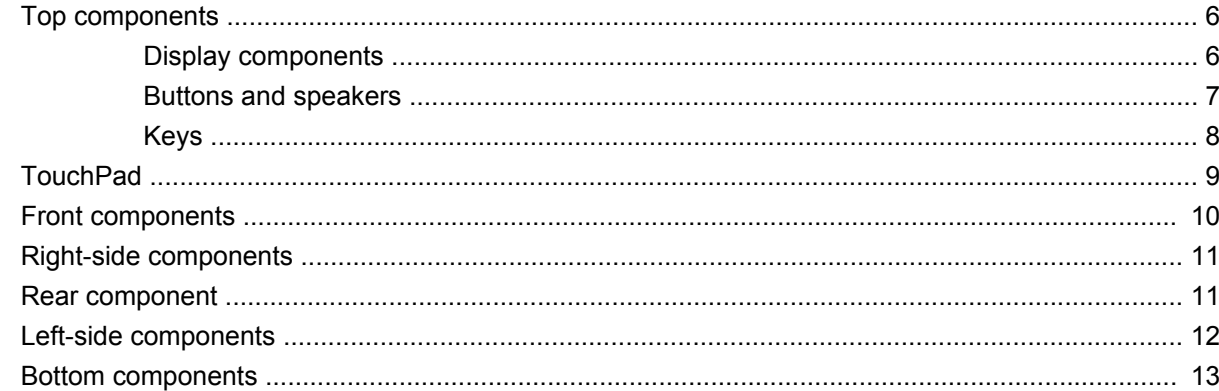

#### 3 Illustrated parts catalog

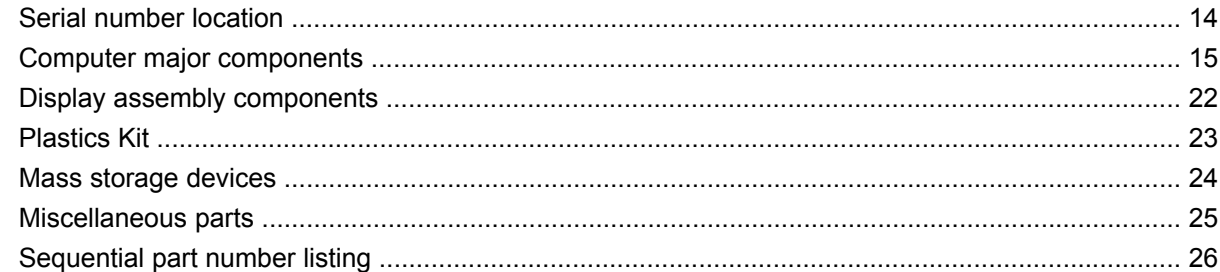

#### 4 Removal and replacement procedures

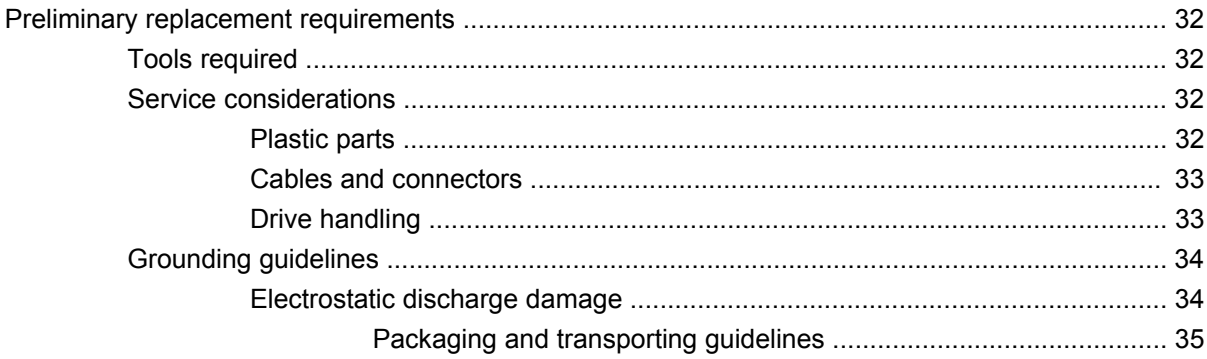

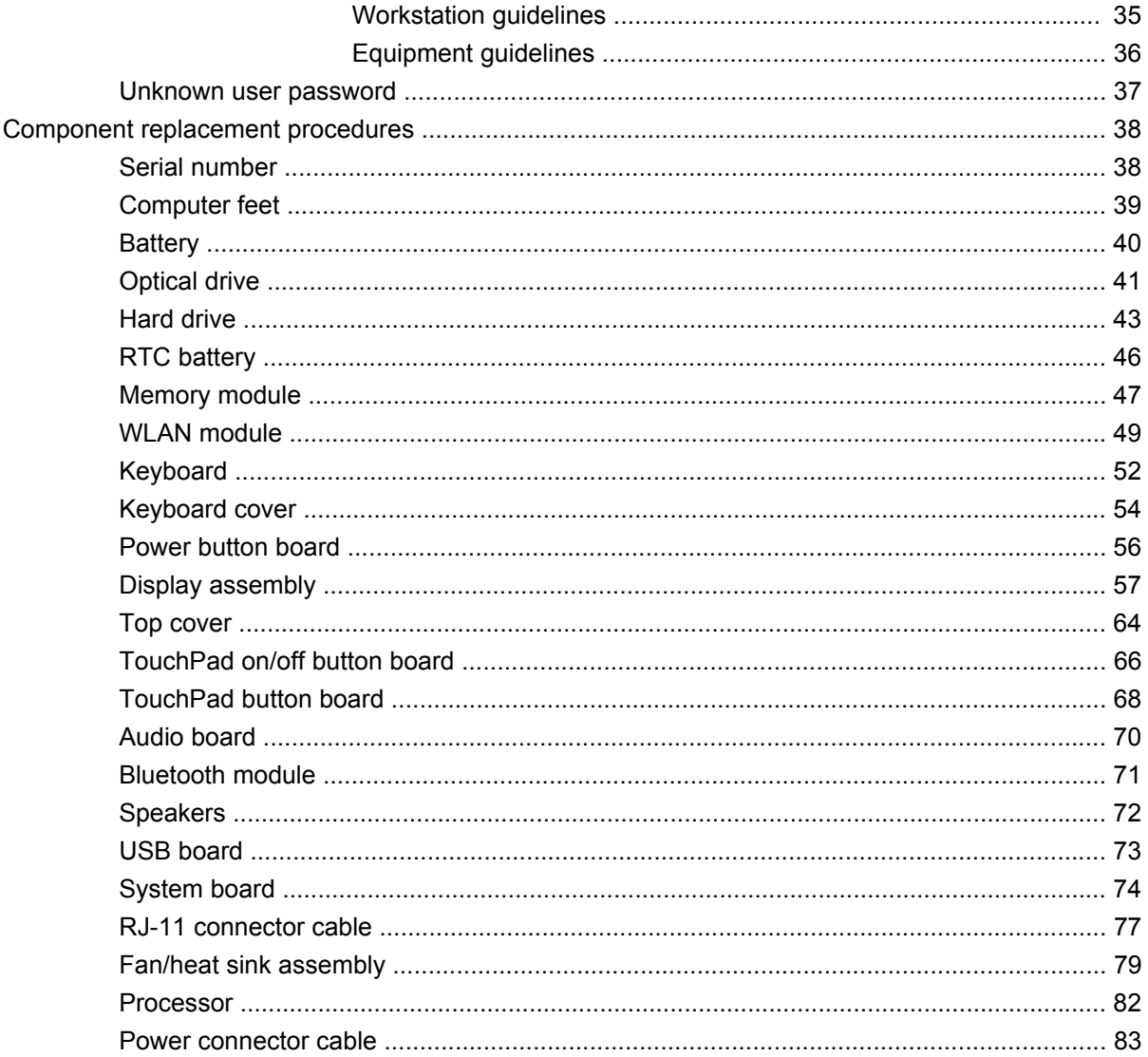

#### 5 Setup Utility

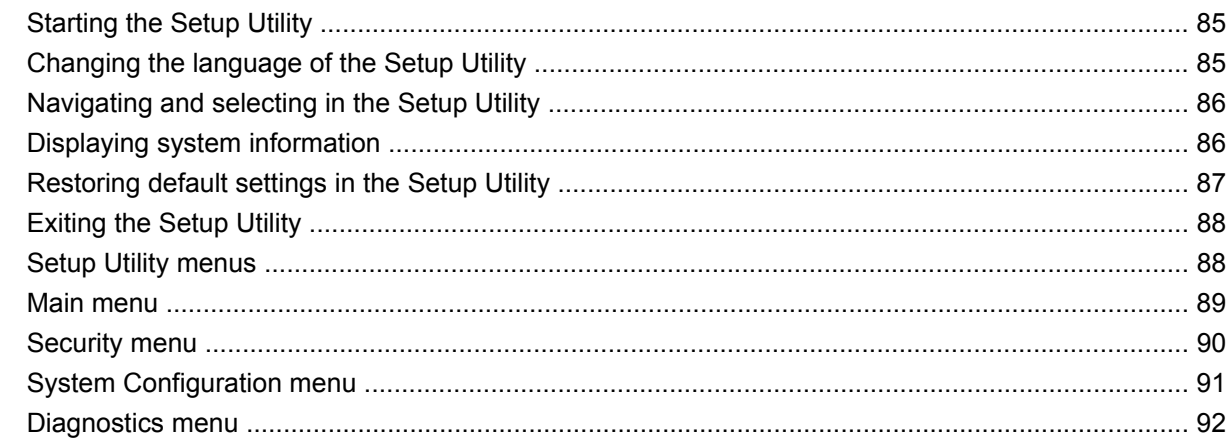

#### **6 Specifications**

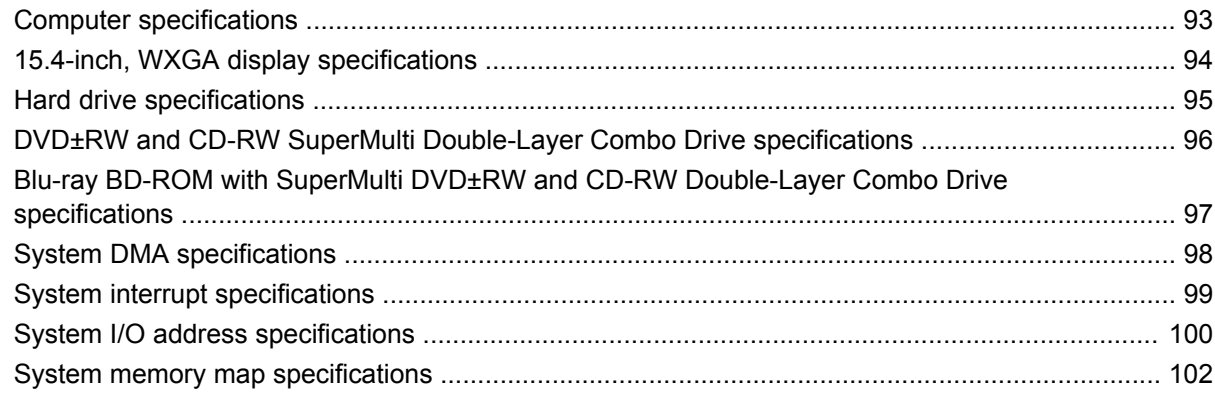

#### **7 Screw listing**

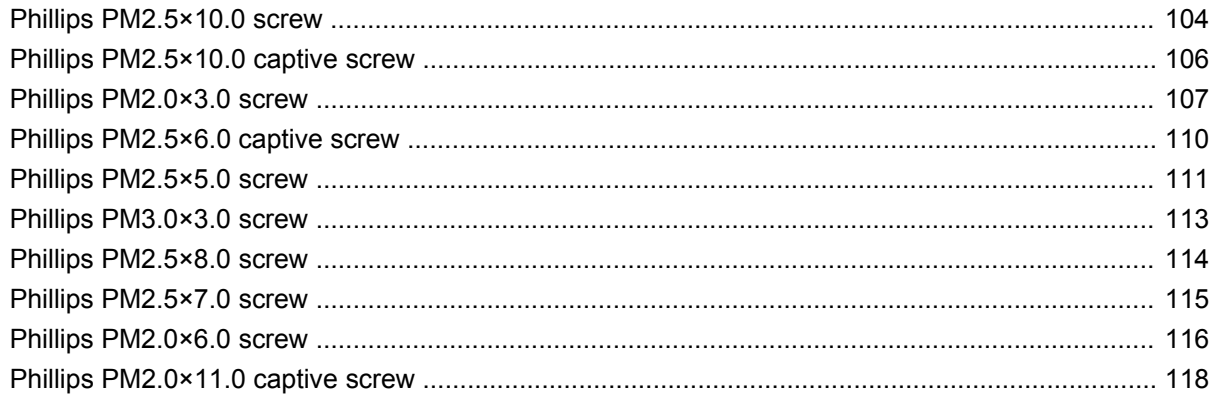

#### 8 Backup and recovery

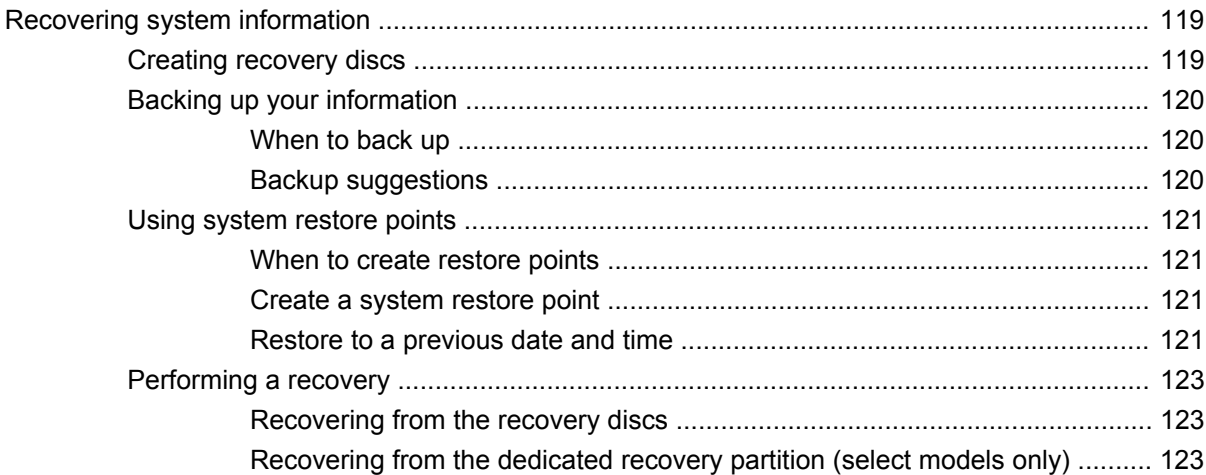

#### 9 Connector pin assignments

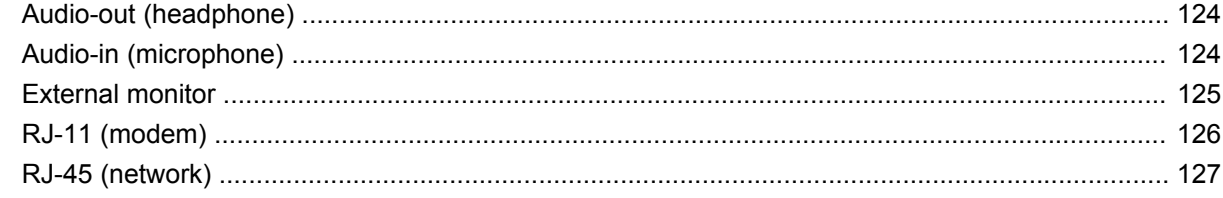

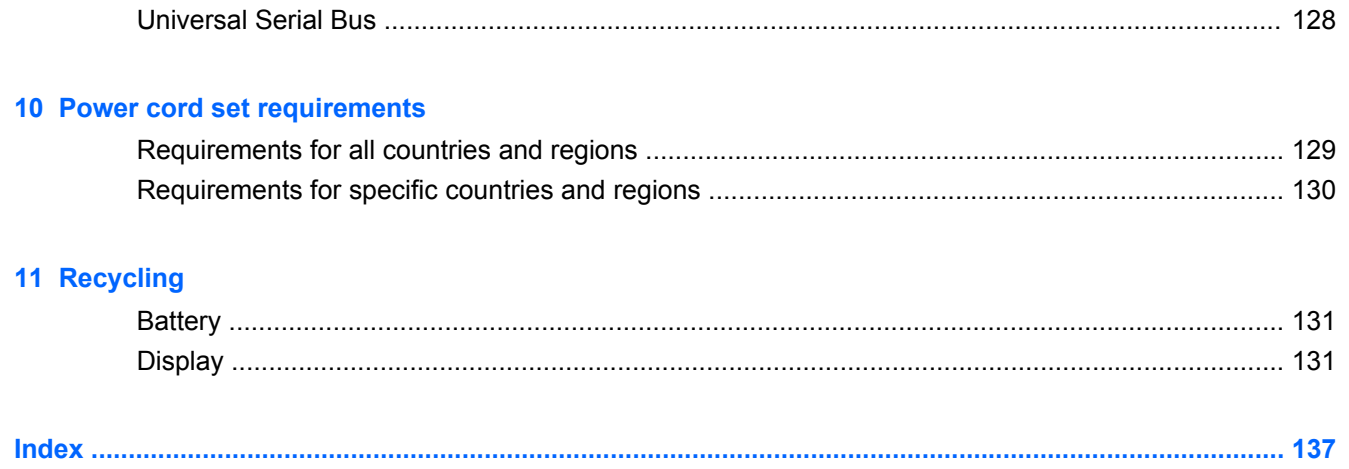

# <span id="page-8-0"></span>**1 Product description**

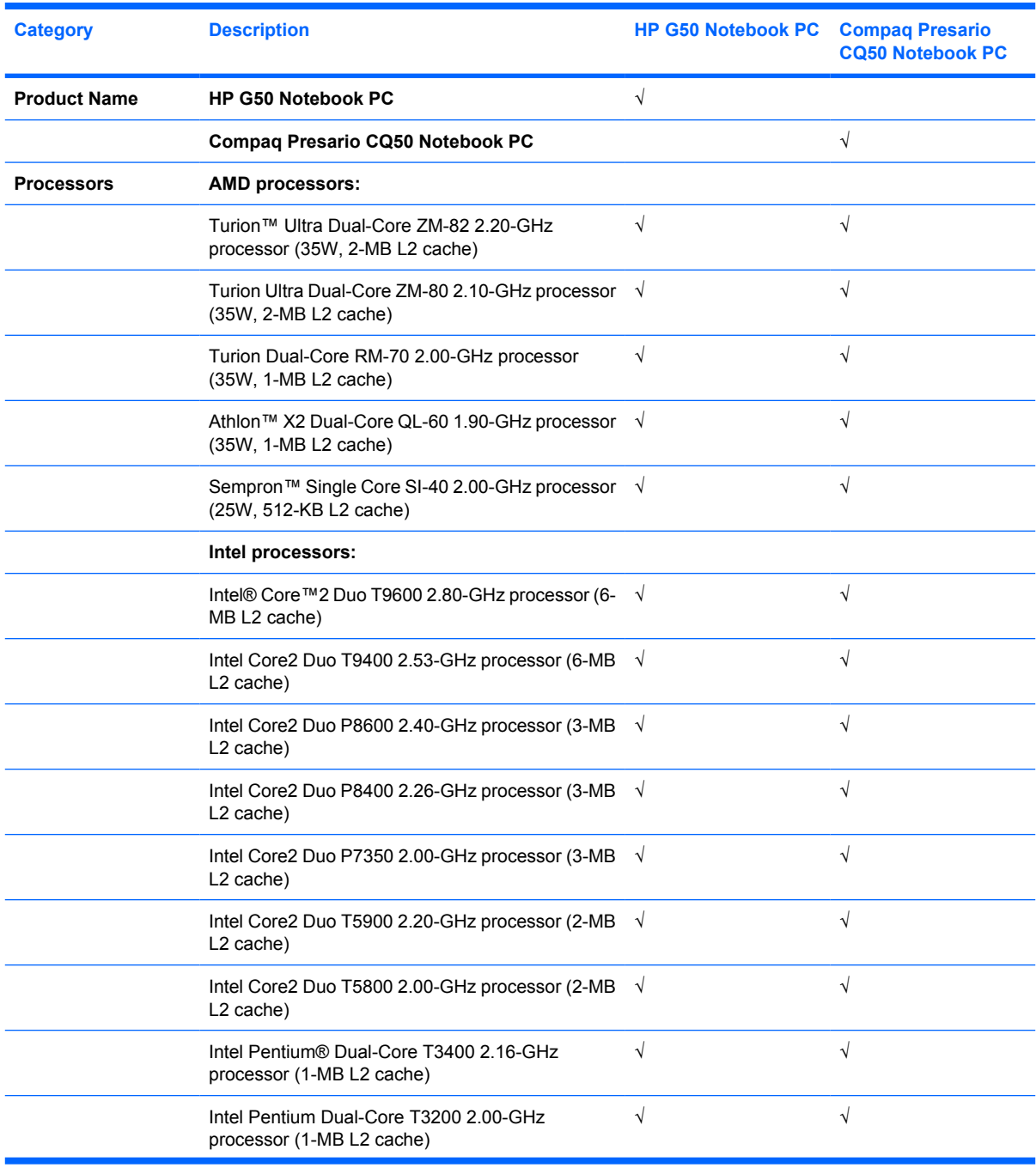

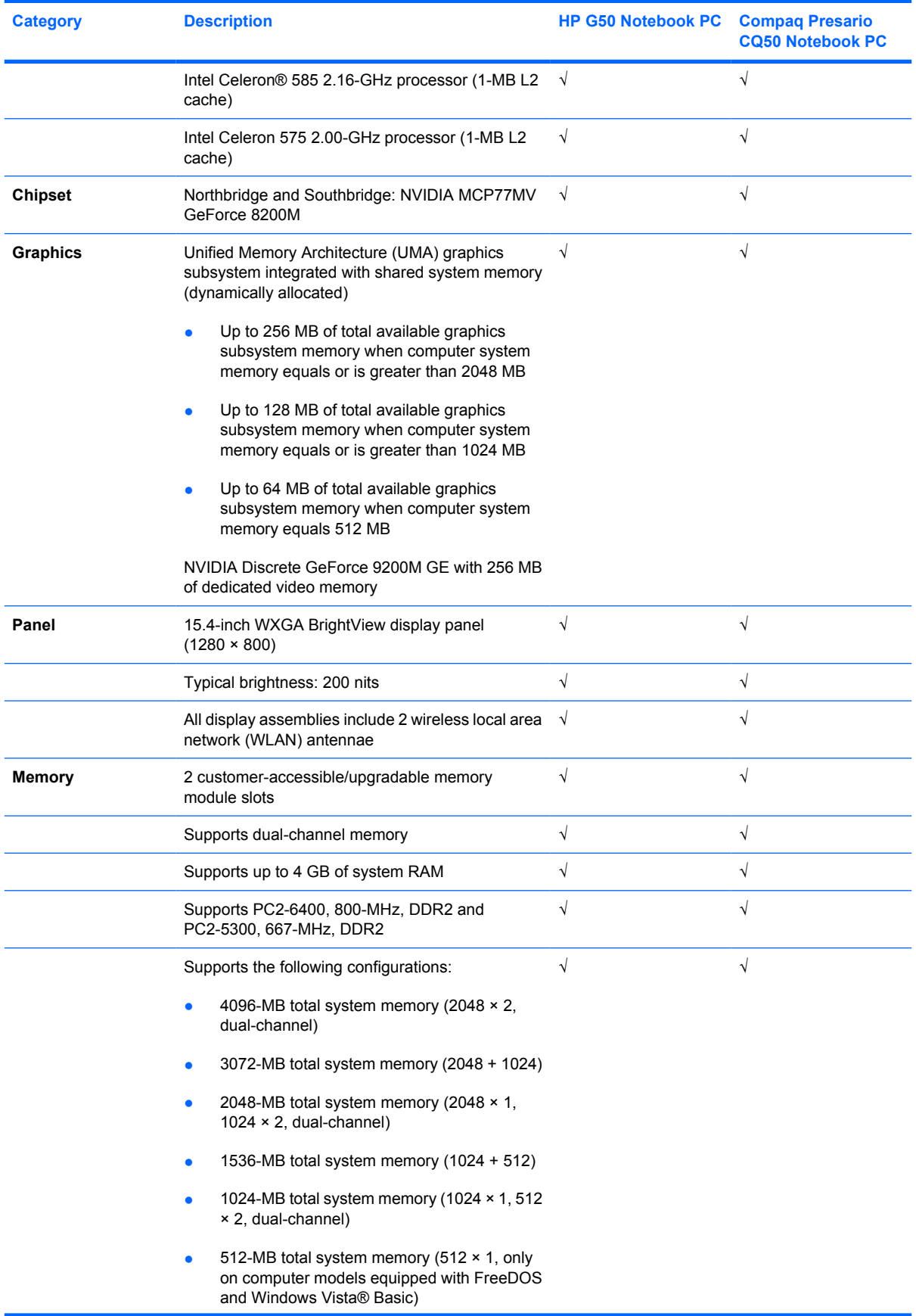

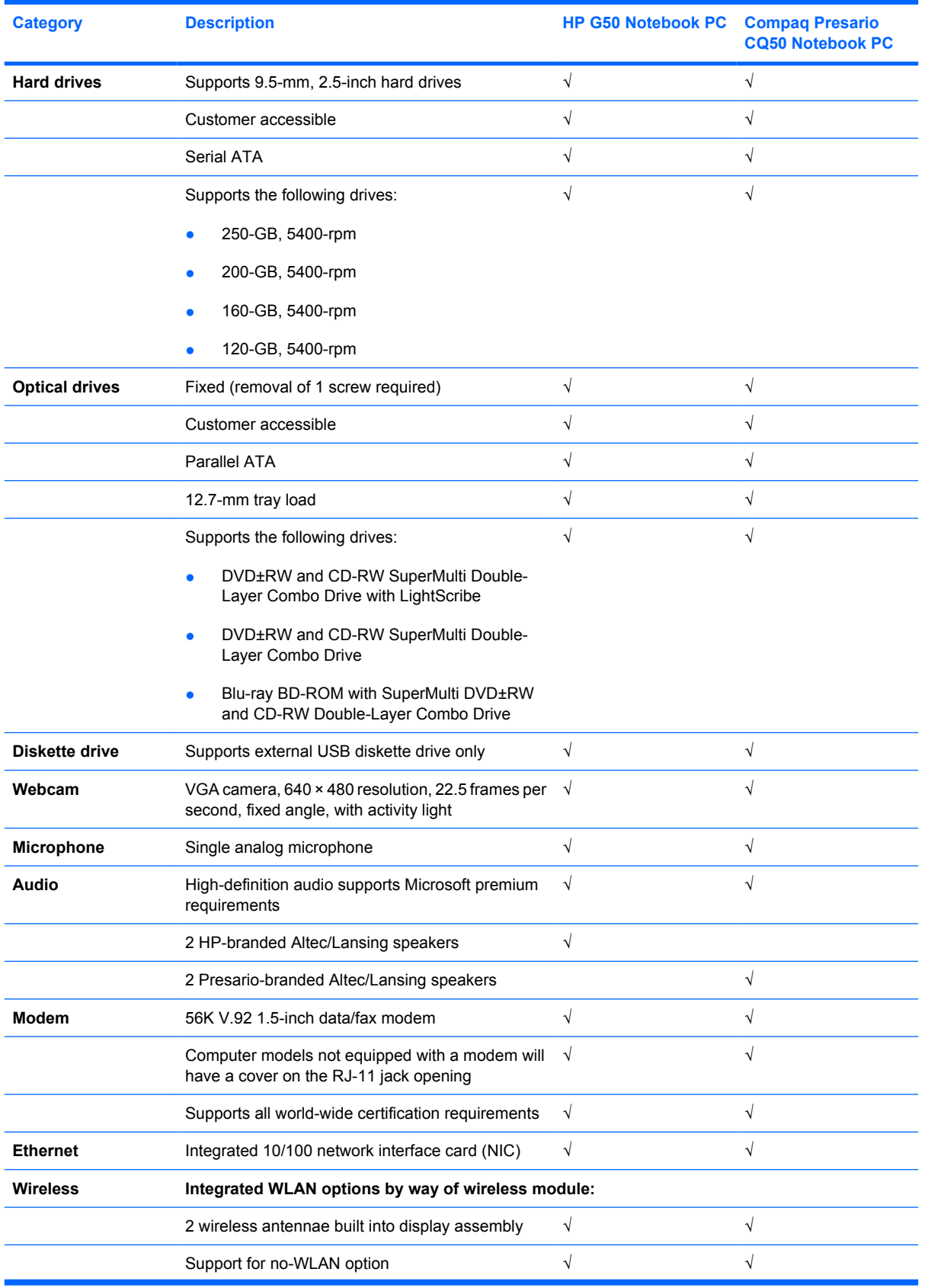

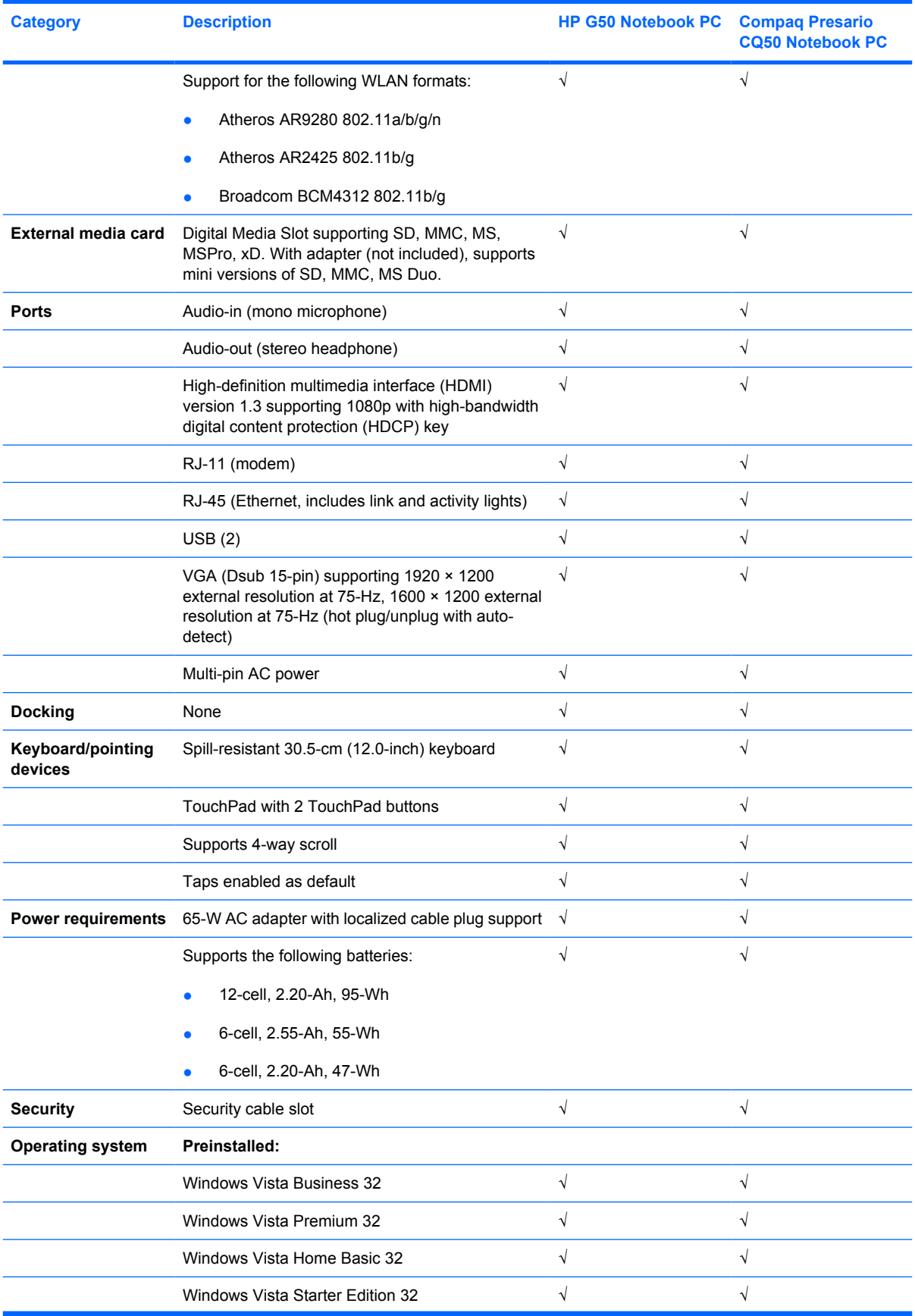

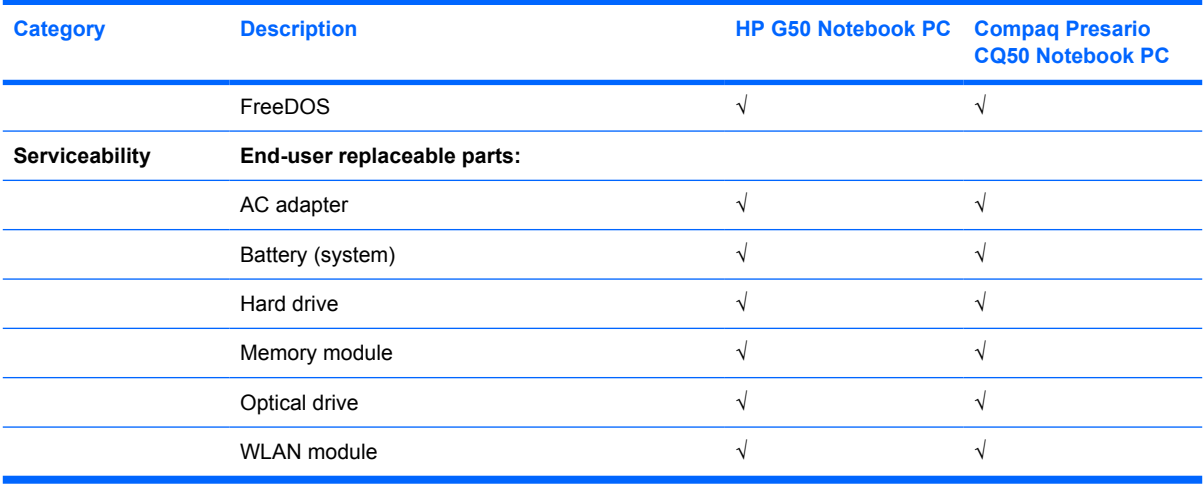

# <span id="page-13-0"></span>**2 External component identification**

### **Top components**

#### **Display components**

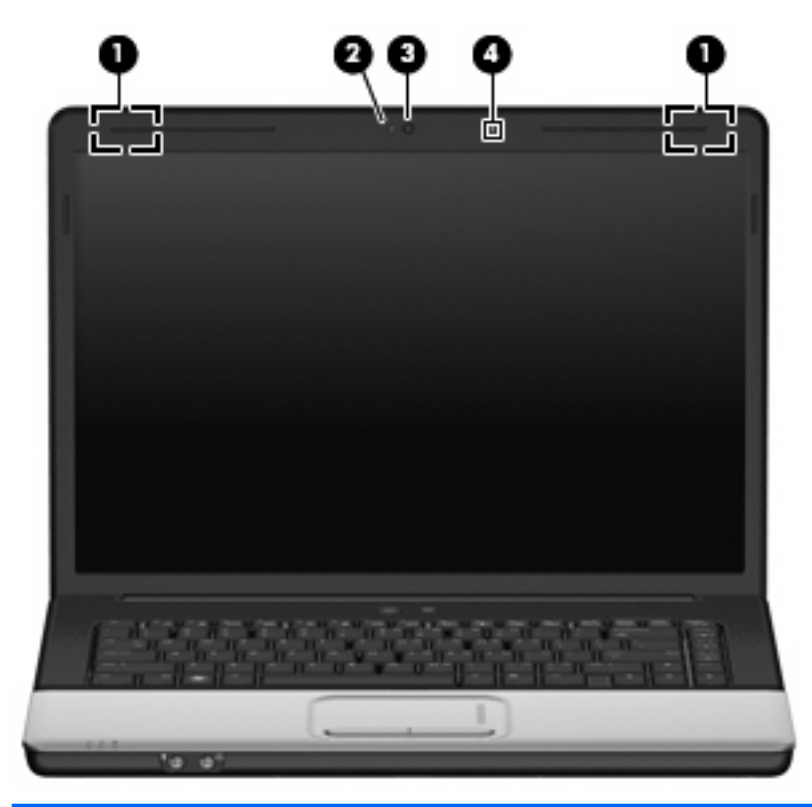

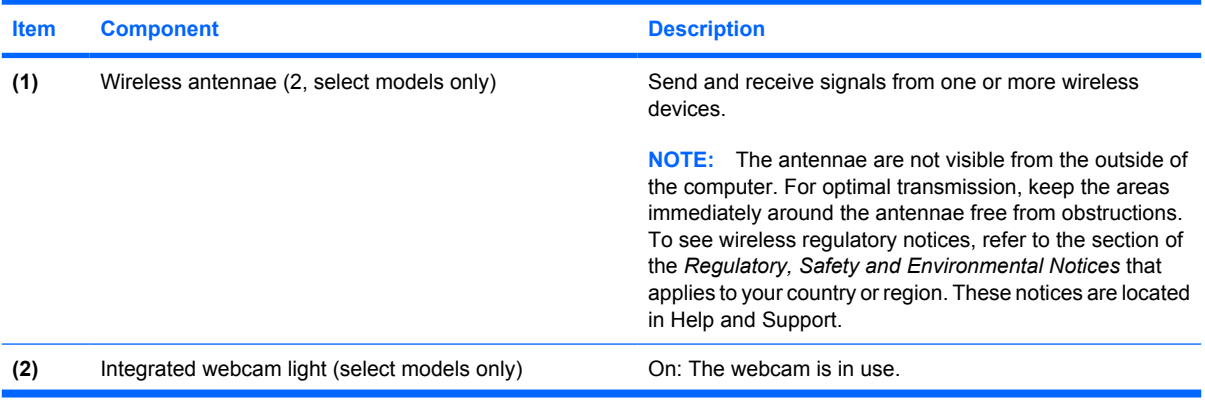

<span id="page-14-0"></span>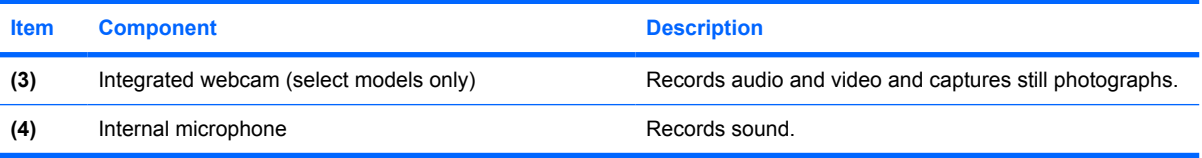

### **Buttons and speakers**

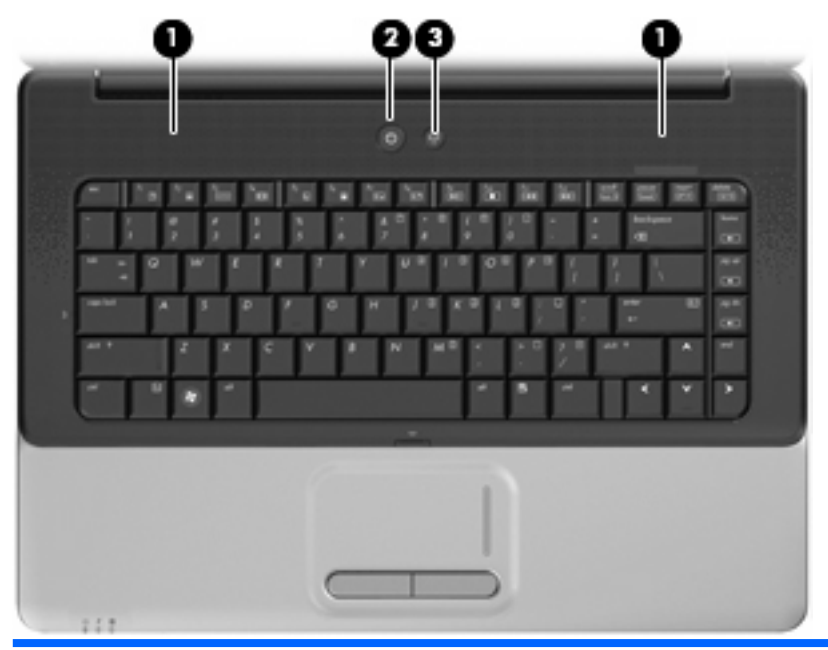

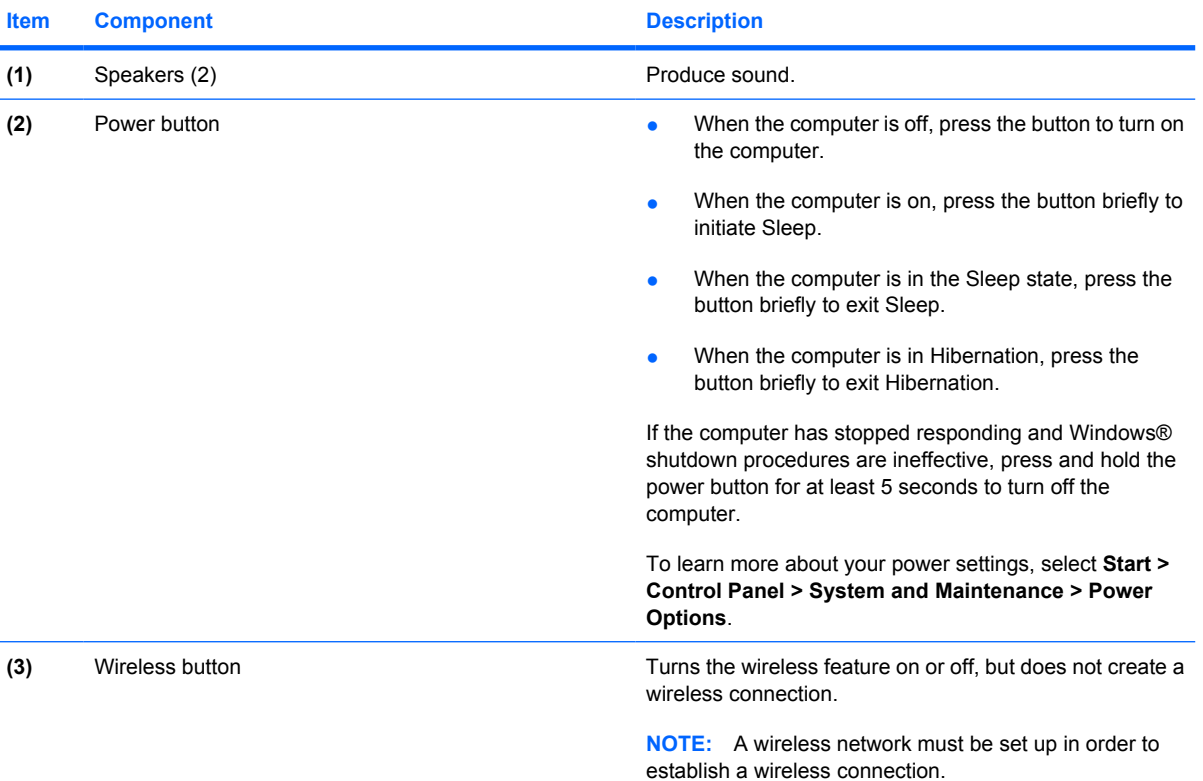

<span id="page-15-0"></span>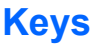

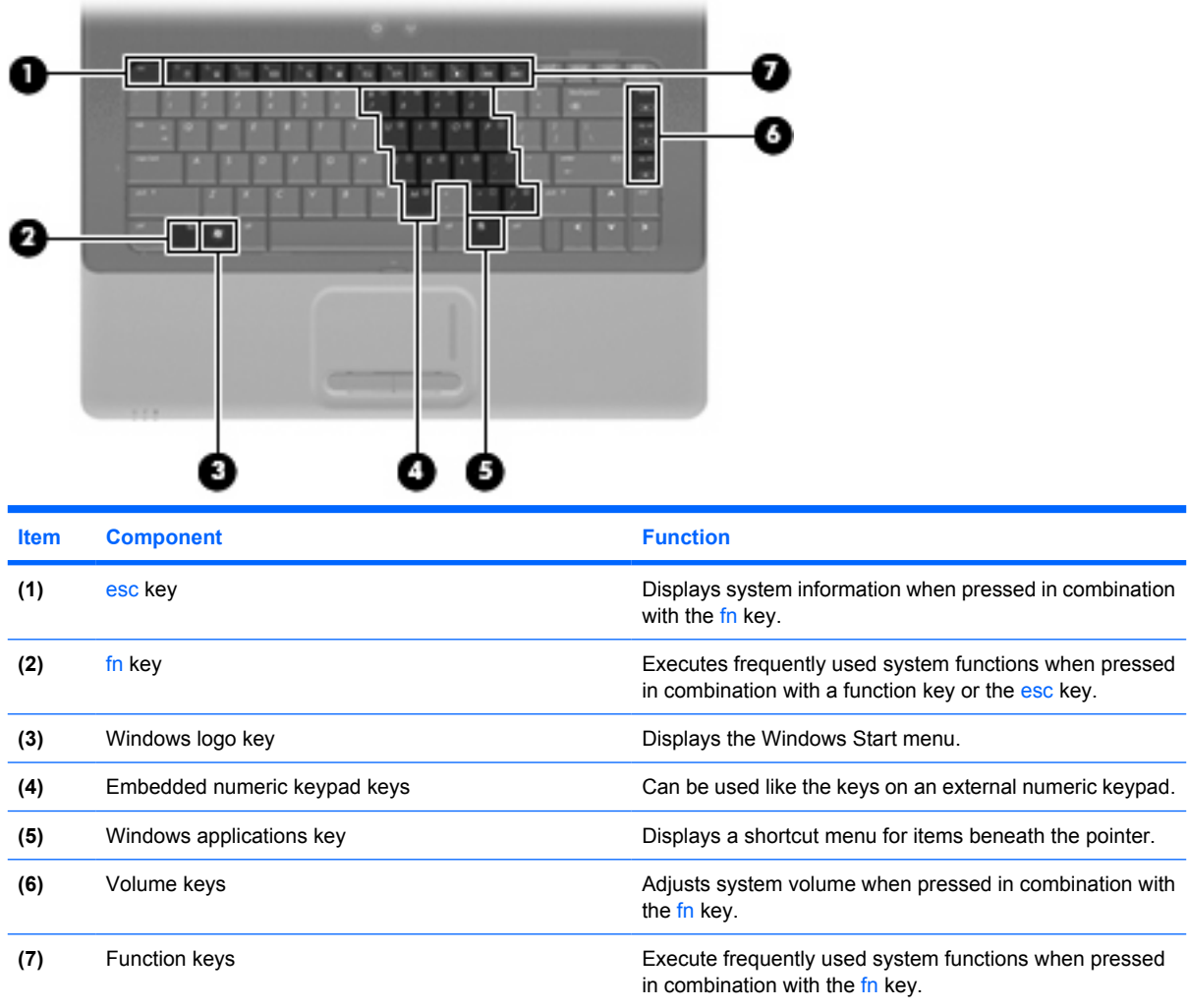

### <span id="page-16-0"></span>**TouchPad**

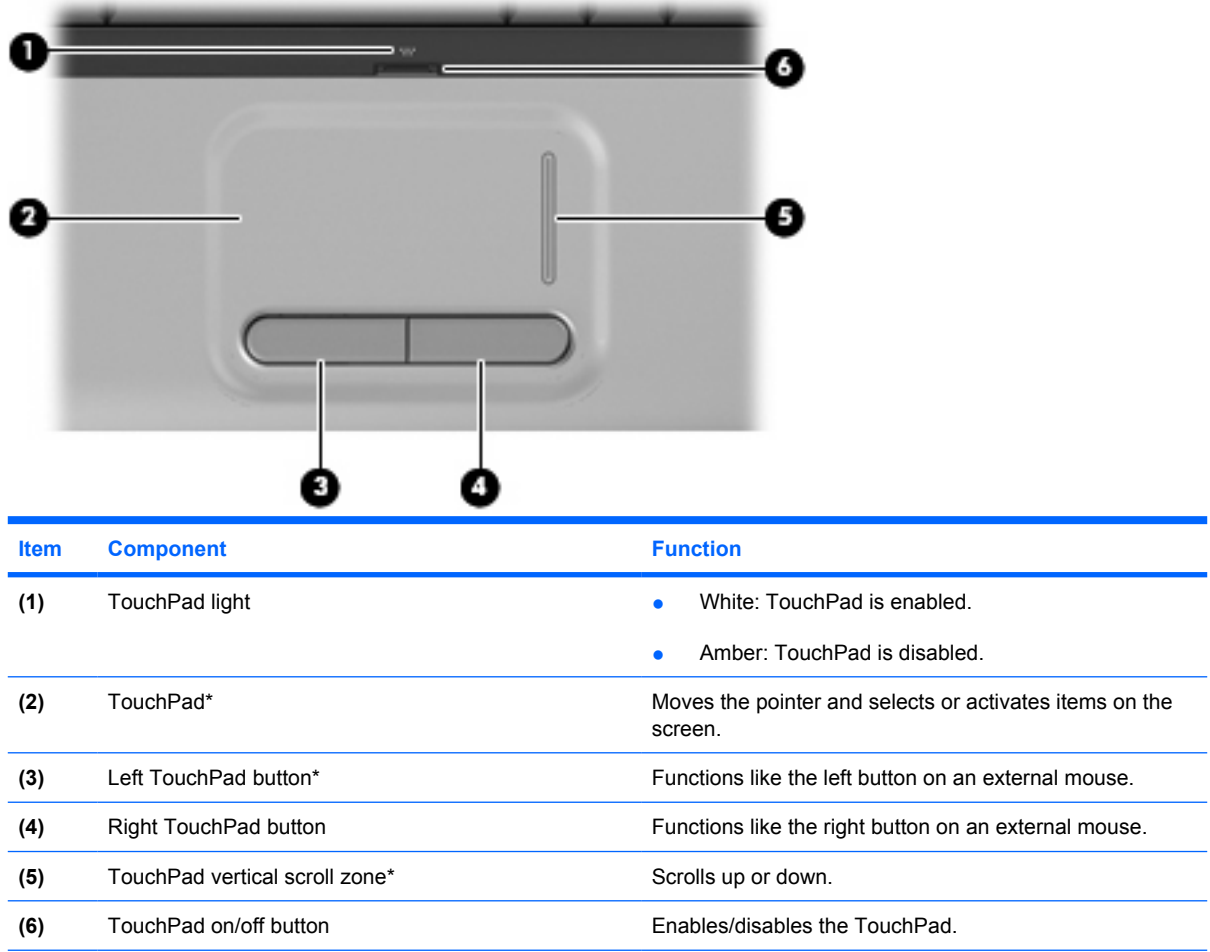

\*This table describes factory settings. To view and change TouchPad preferences, select **Start > Control Panel > Hardware and Sound > Mouse**.

### <span id="page-17-0"></span>**Front components**

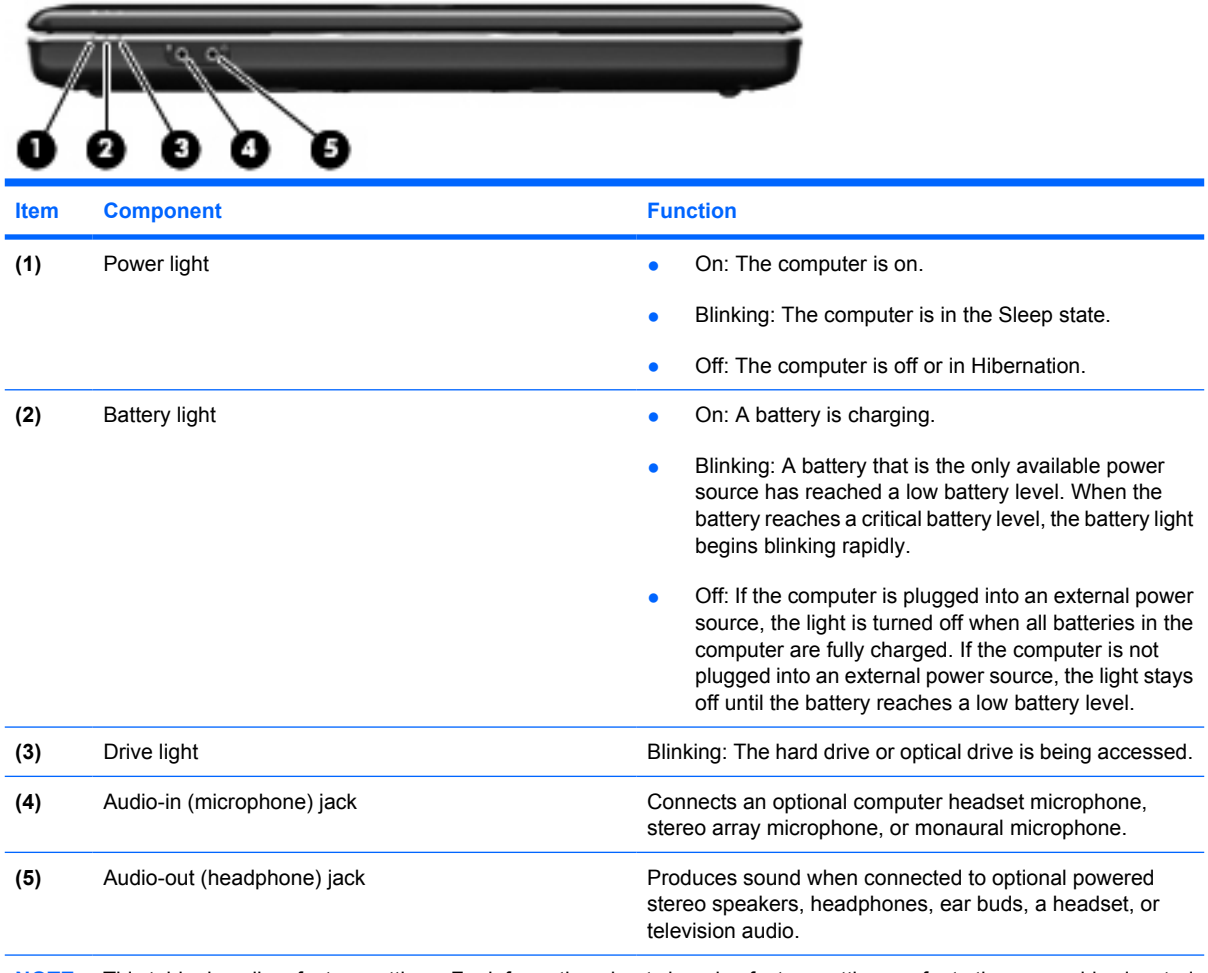

**NOTE:** This table describes factory settings. For information about changing factory settings, refer to the user guides located in Help and Support.

### <span id="page-18-0"></span>**Right-side components**

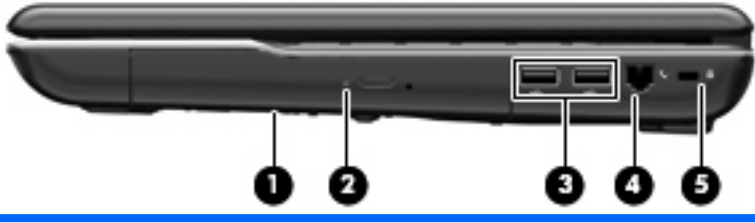

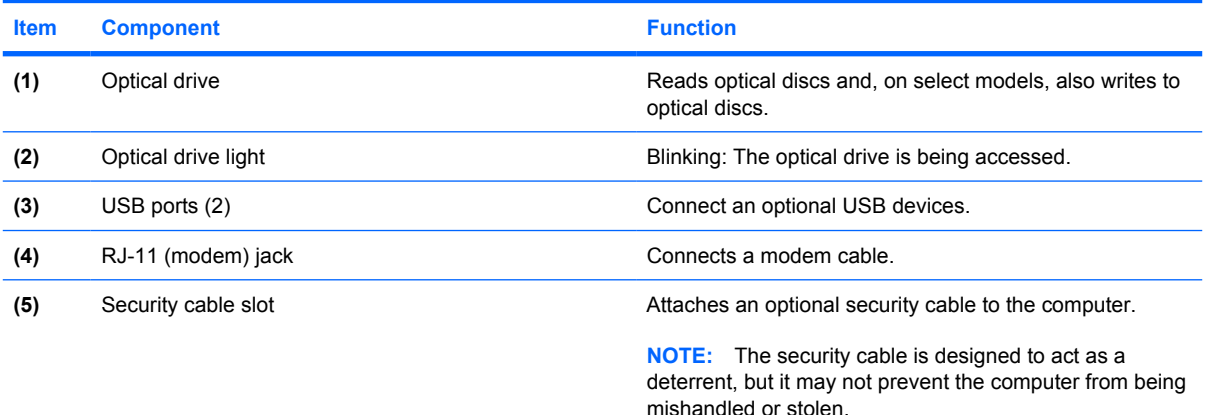

### **Rear component**

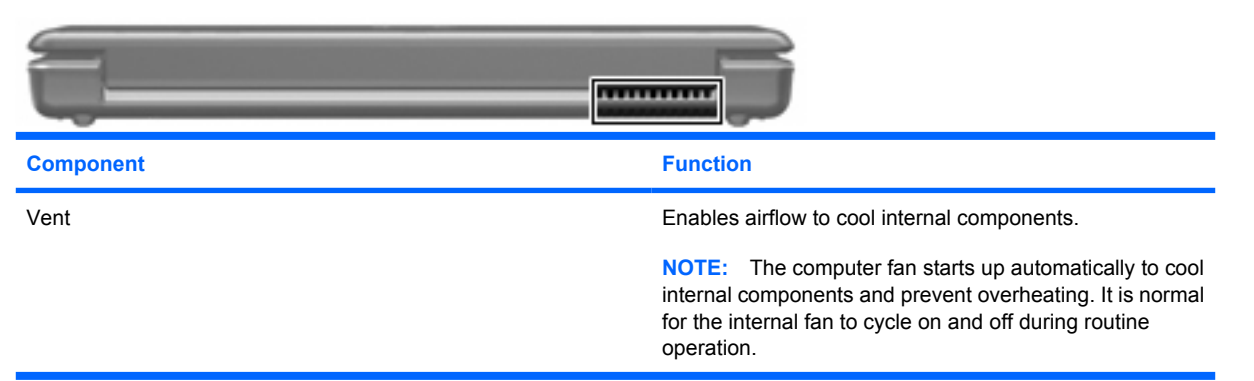

## <span id="page-19-0"></span>**Left-side components**

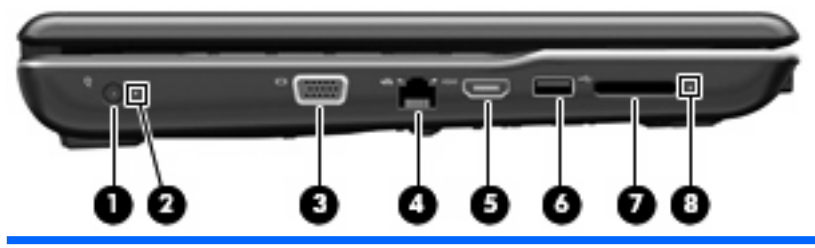

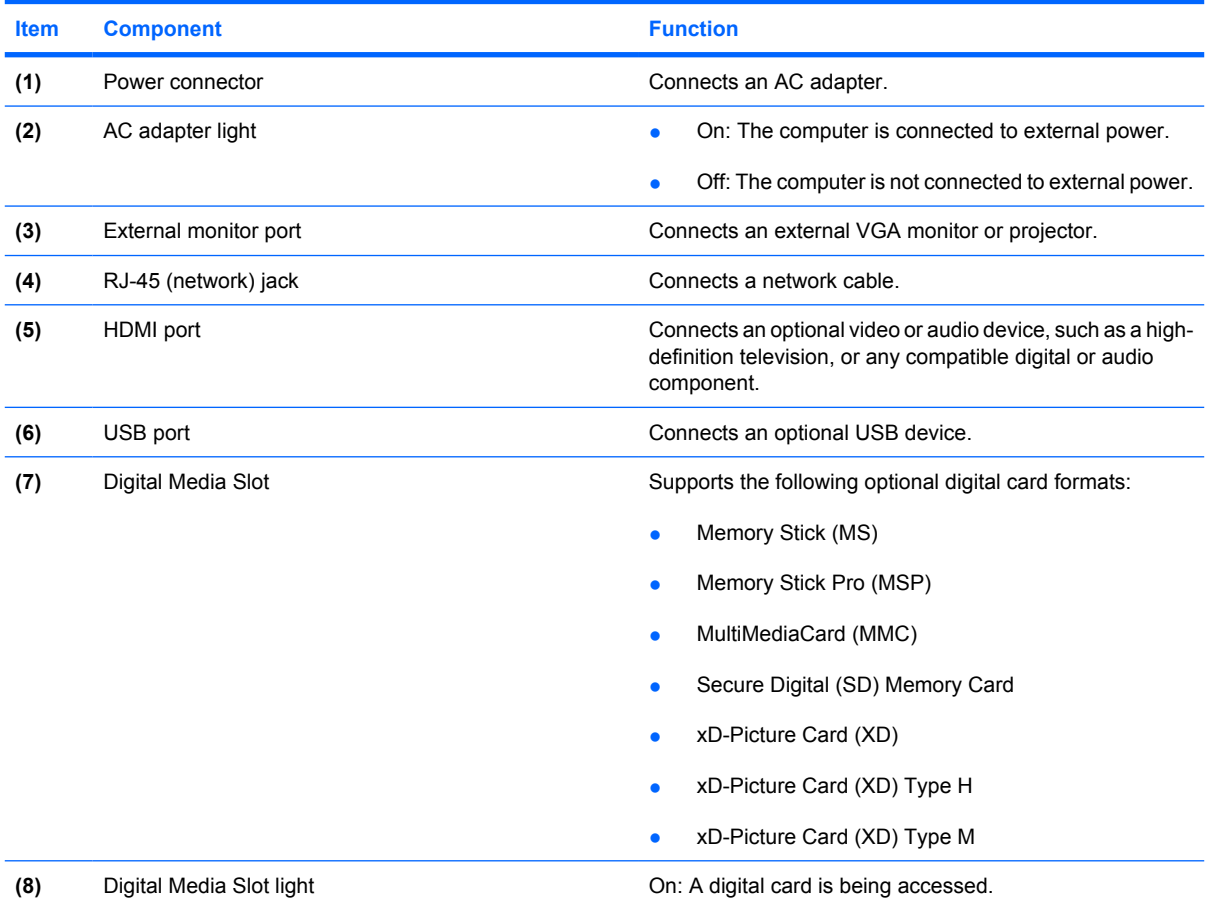

### <span id="page-20-0"></span>**Bottom components**

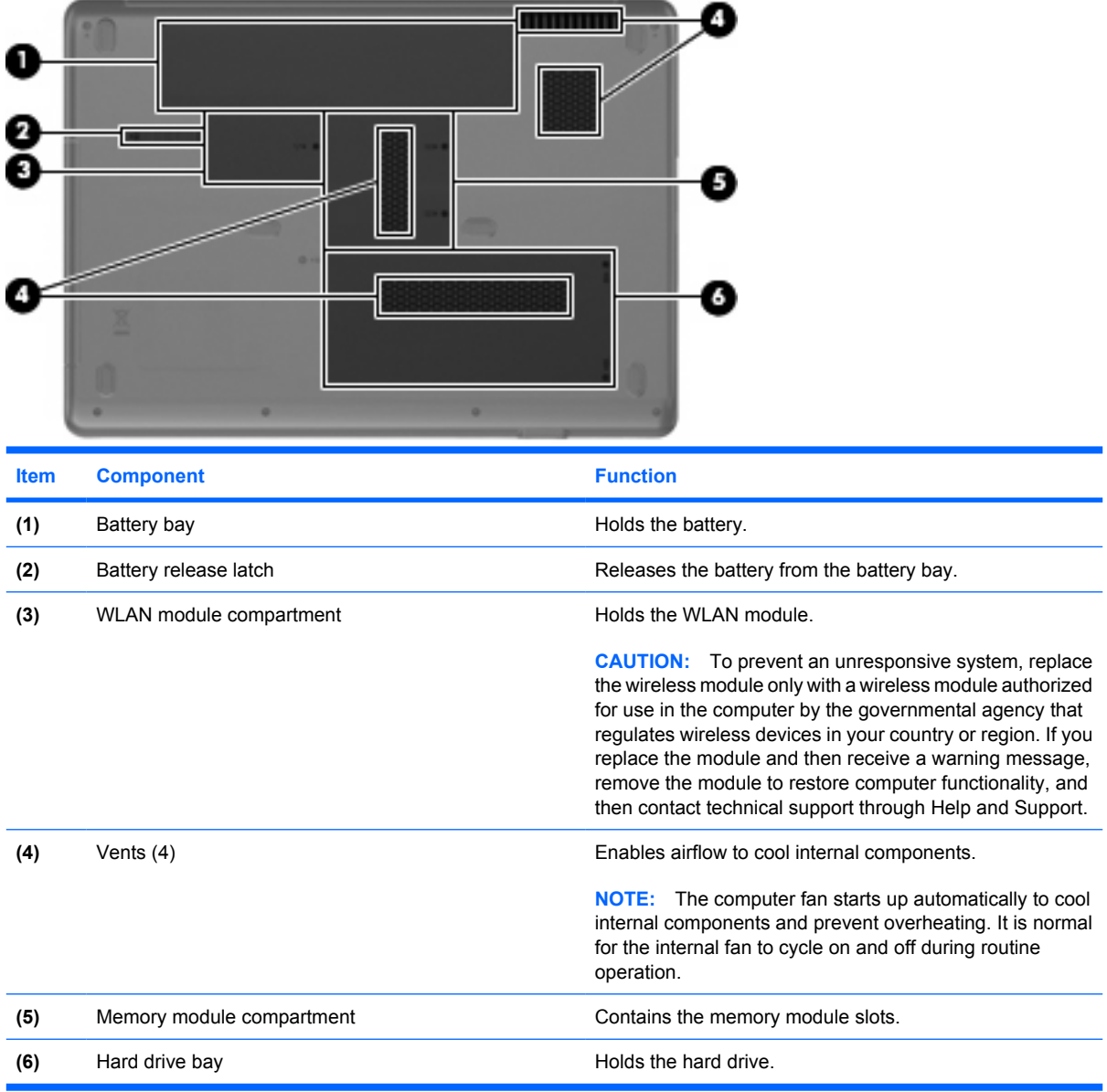

# <span id="page-21-0"></span>**3 Illustrated parts catalog**

### **Serial number location**

When ordering parts or requesting information, provide the computer serial number and model number located on the bottom of the computer.

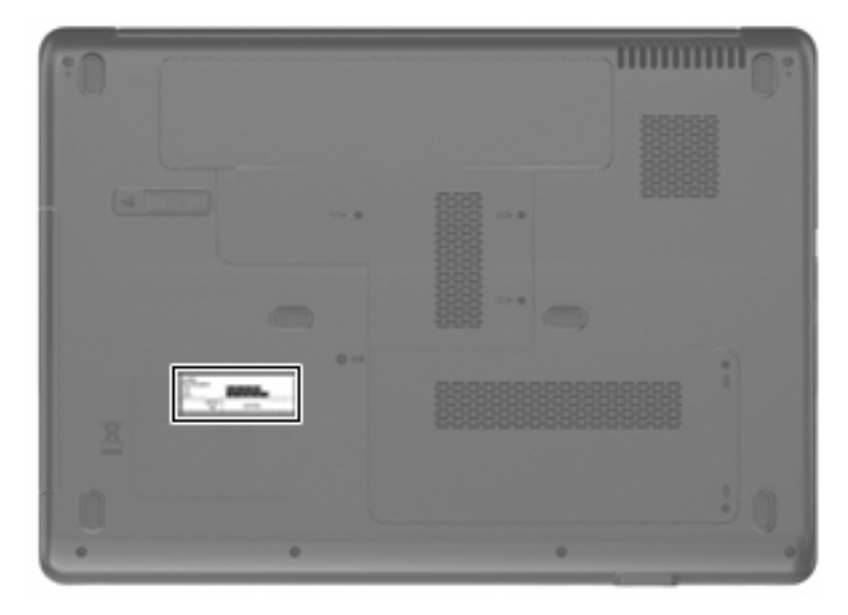

# <span id="page-22-0"></span>**Computer major components**

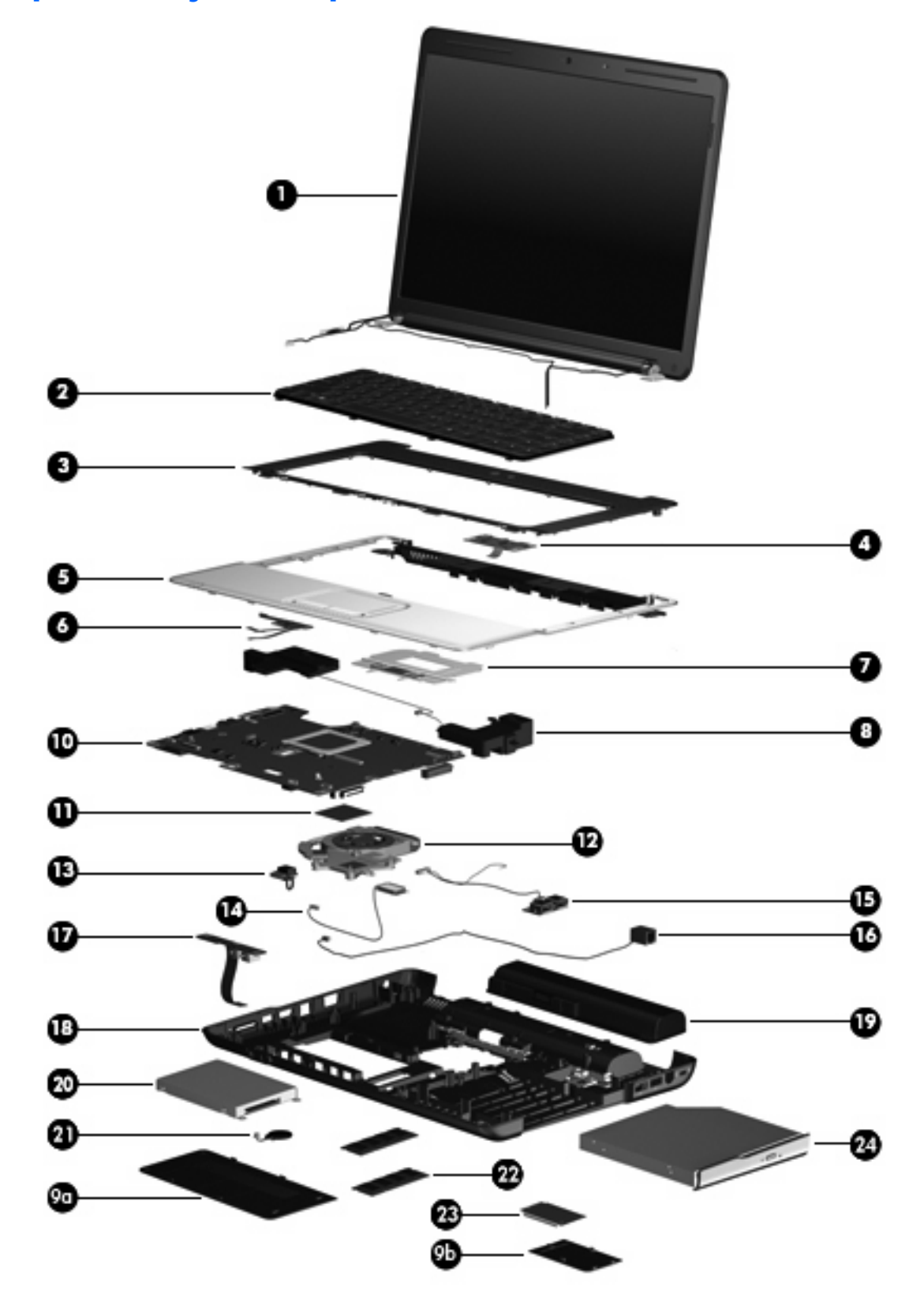

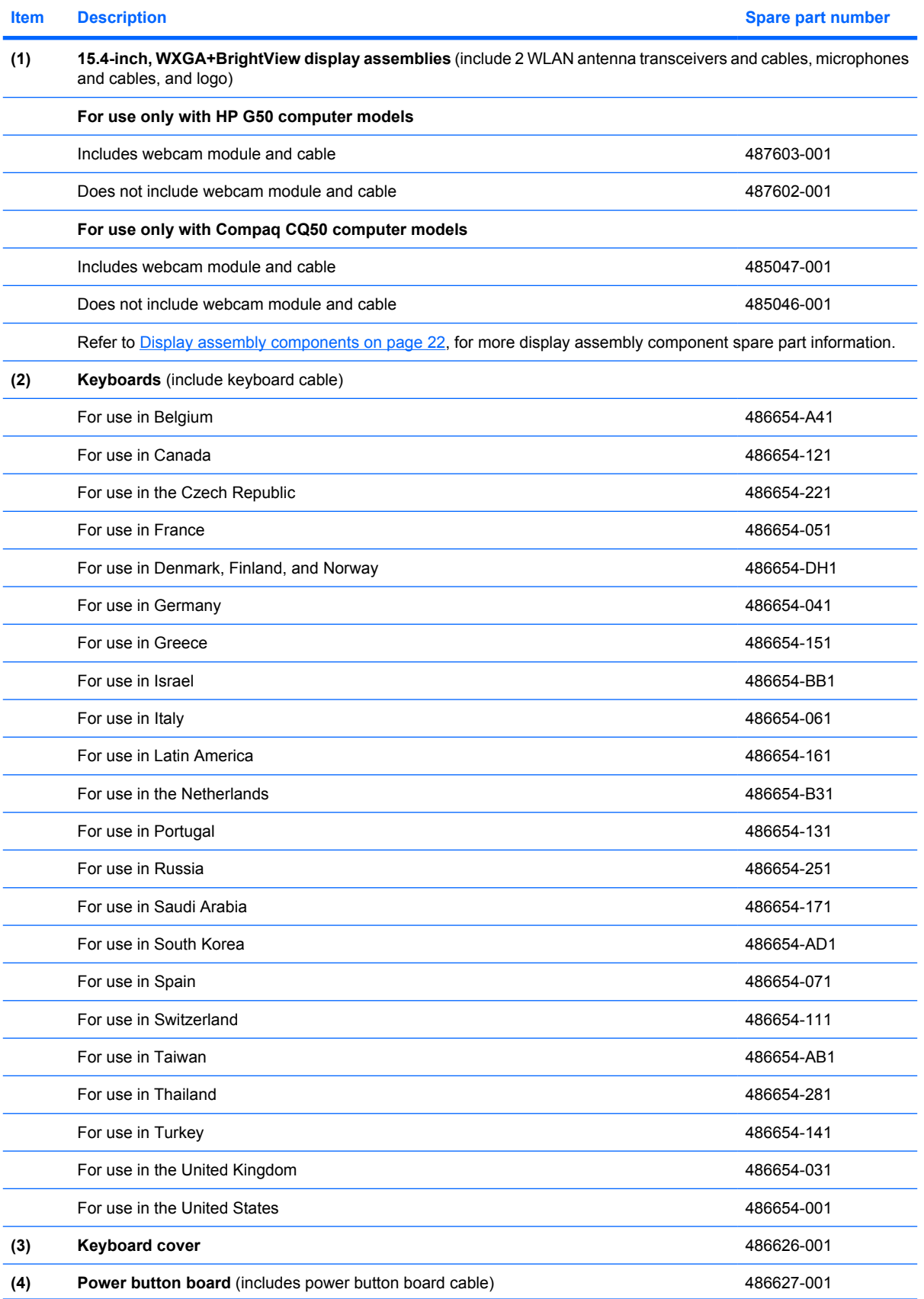

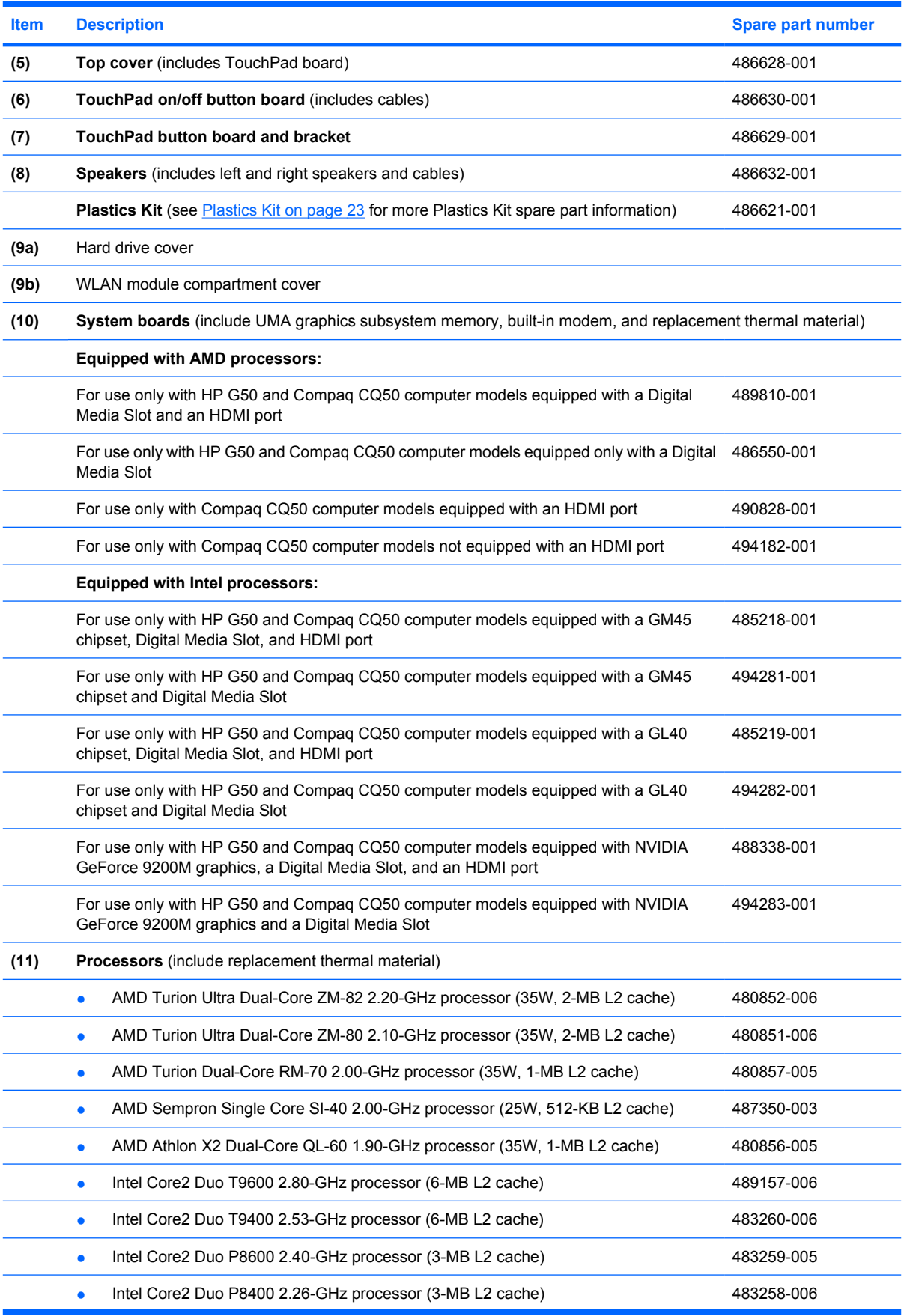

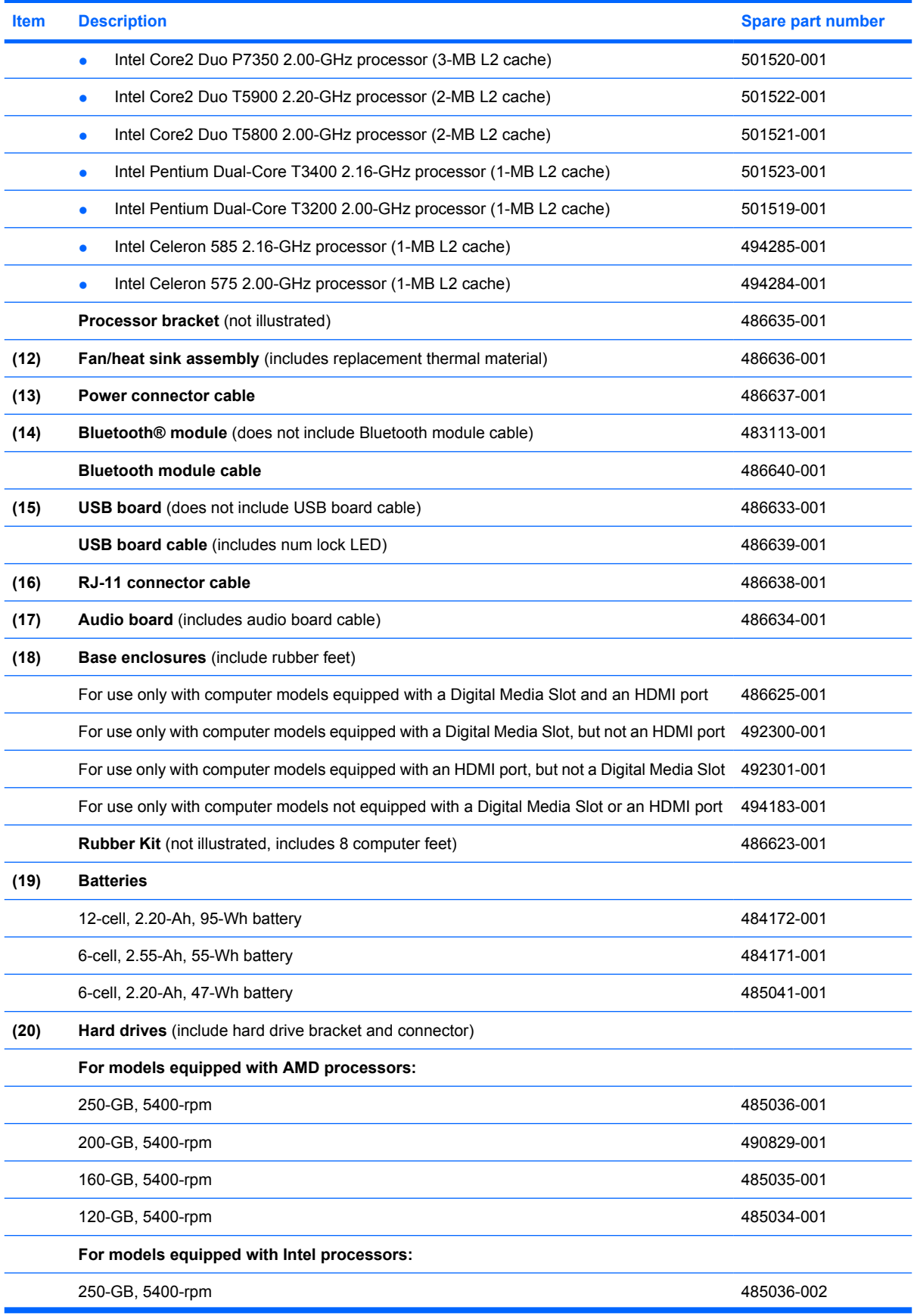

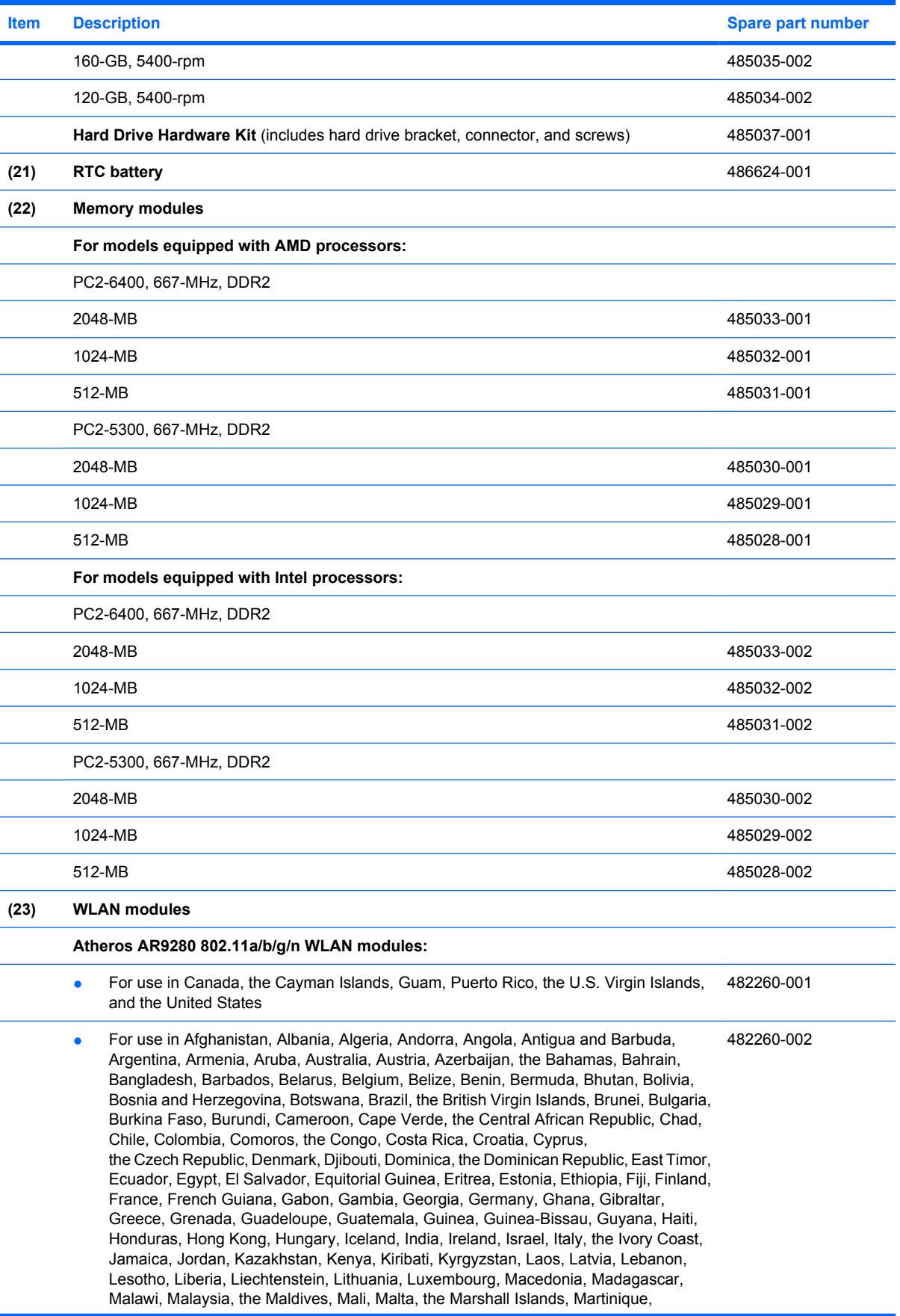

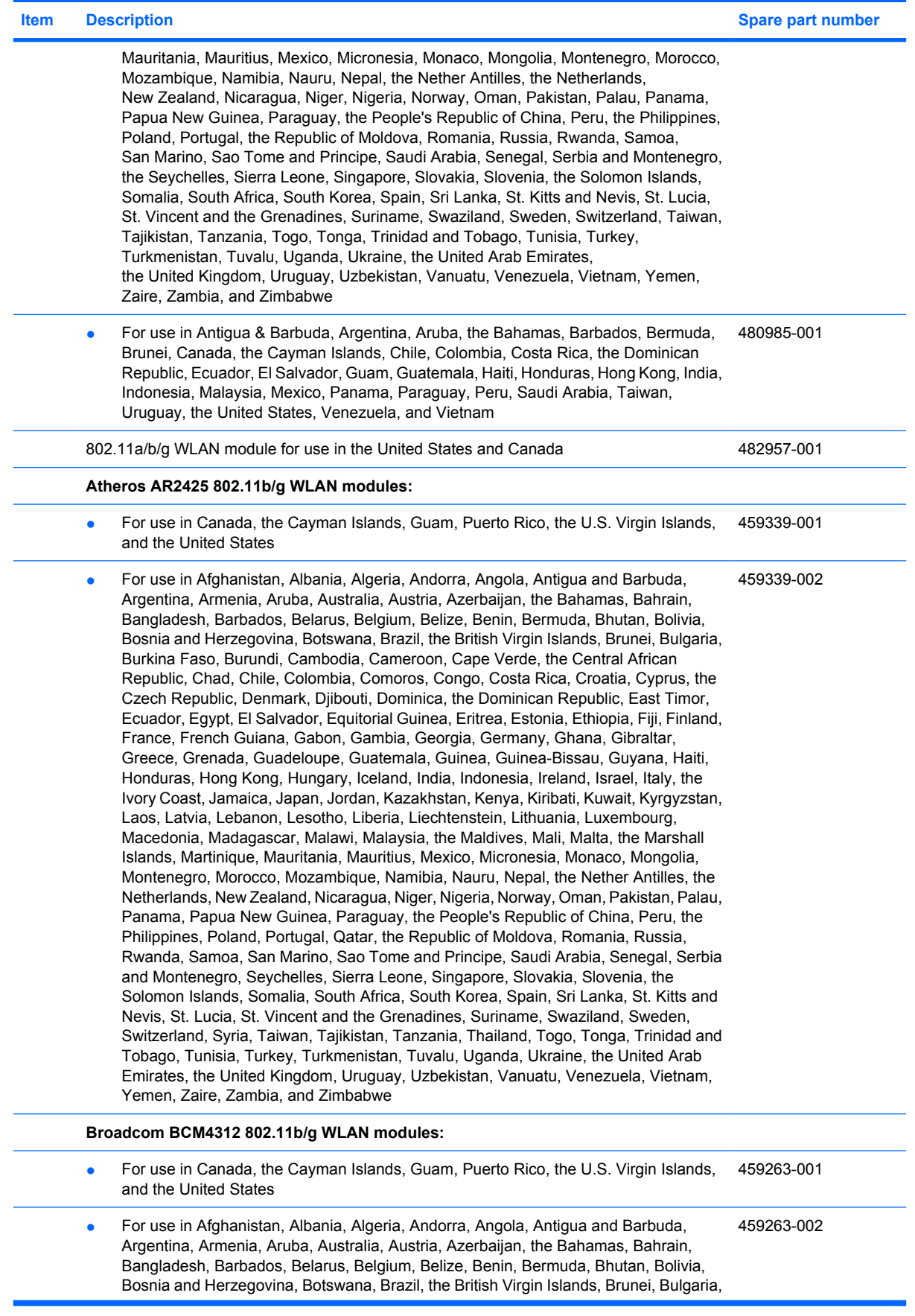

#### **Item Description Spare part number**

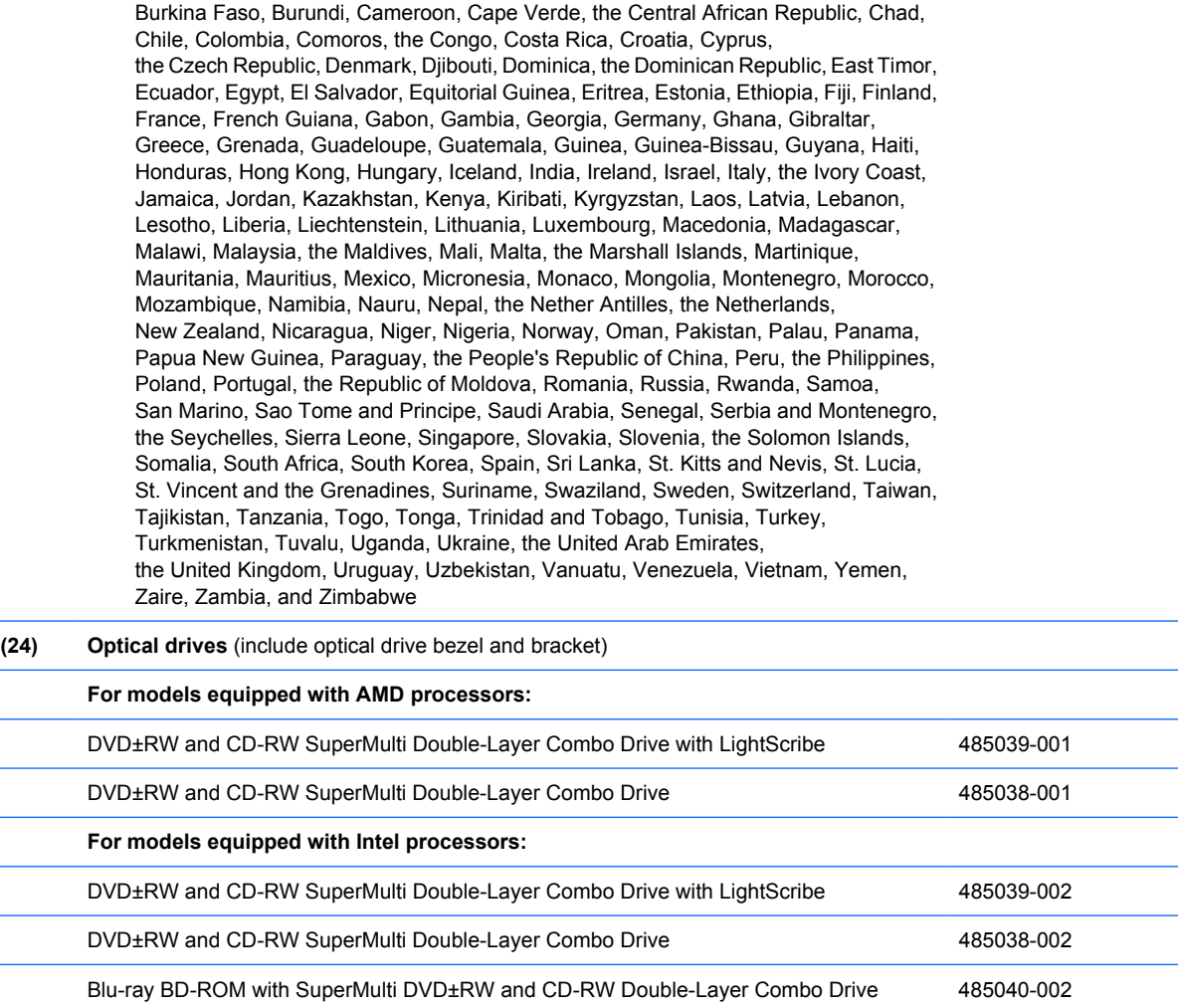

## <span id="page-29-0"></span>**Display assembly components**

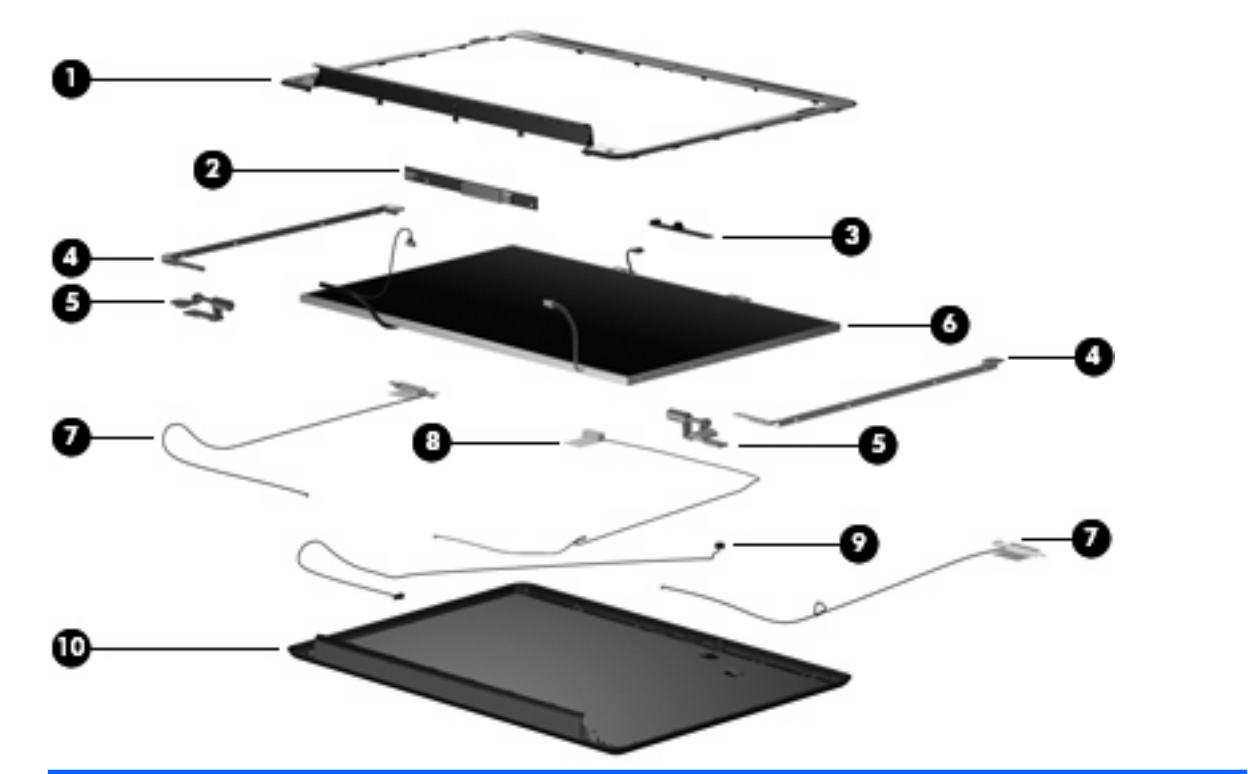

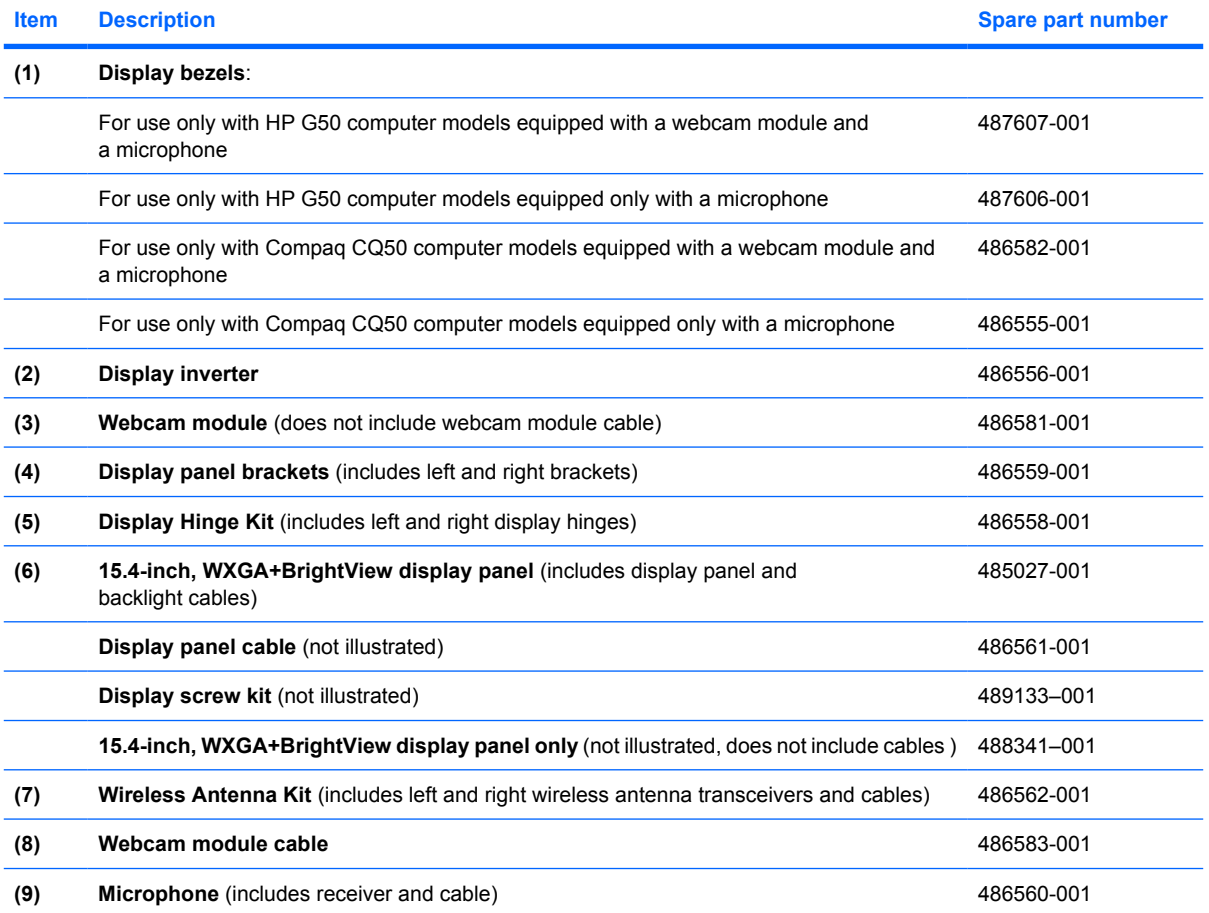

<span id="page-30-0"></span>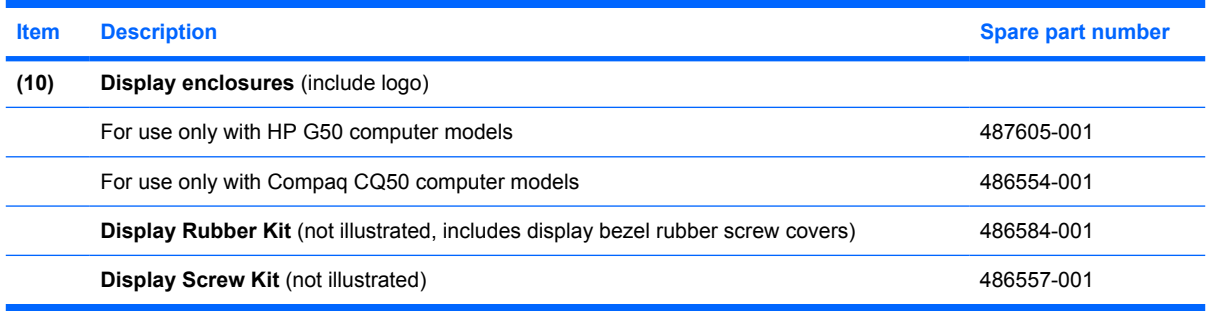

### **Plastics Kit**

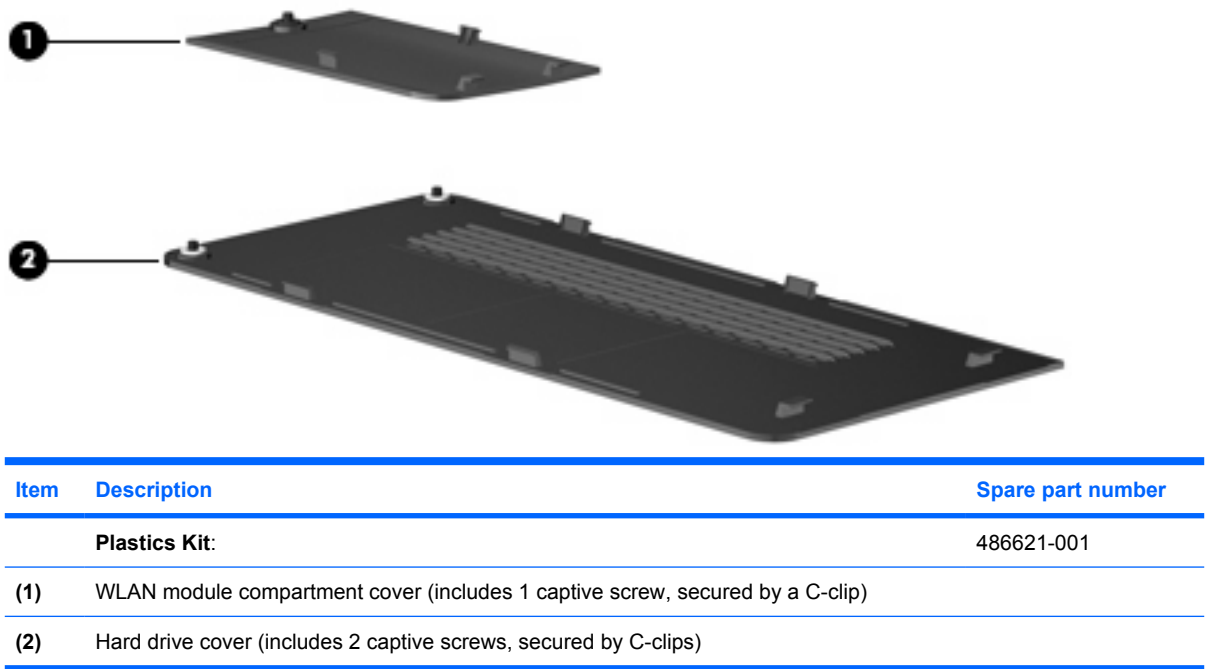

## <span id="page-31-0"></span>**Mass storage devices**

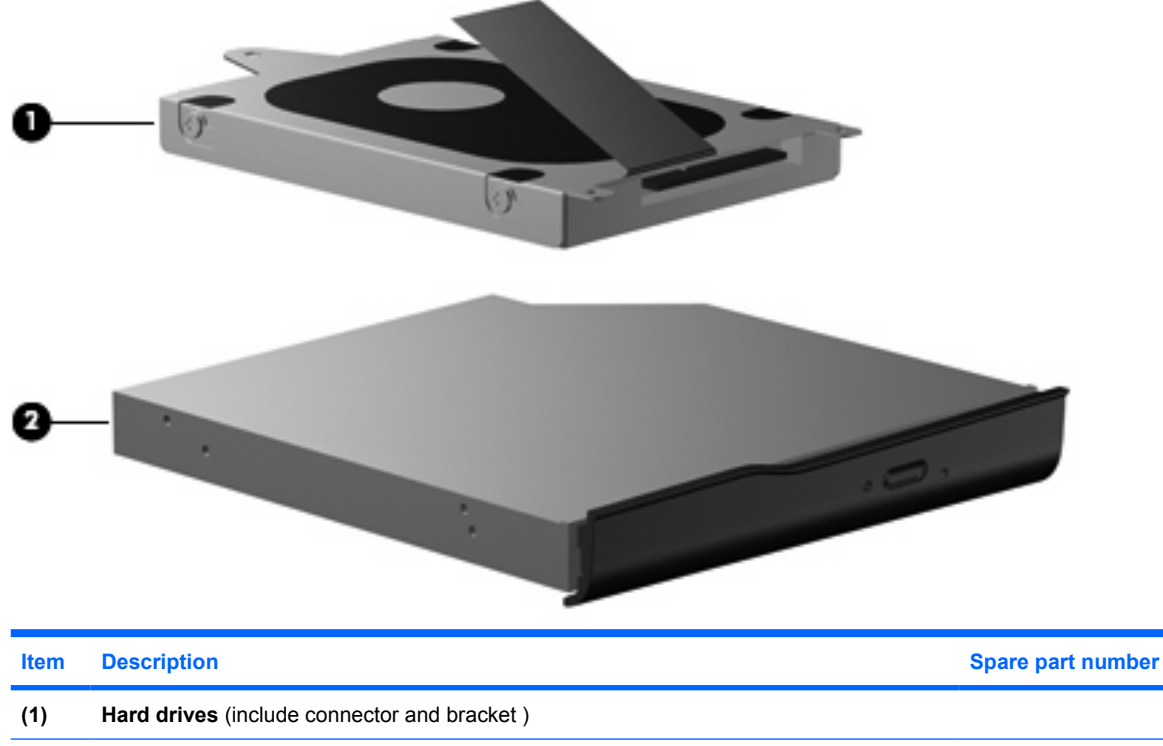

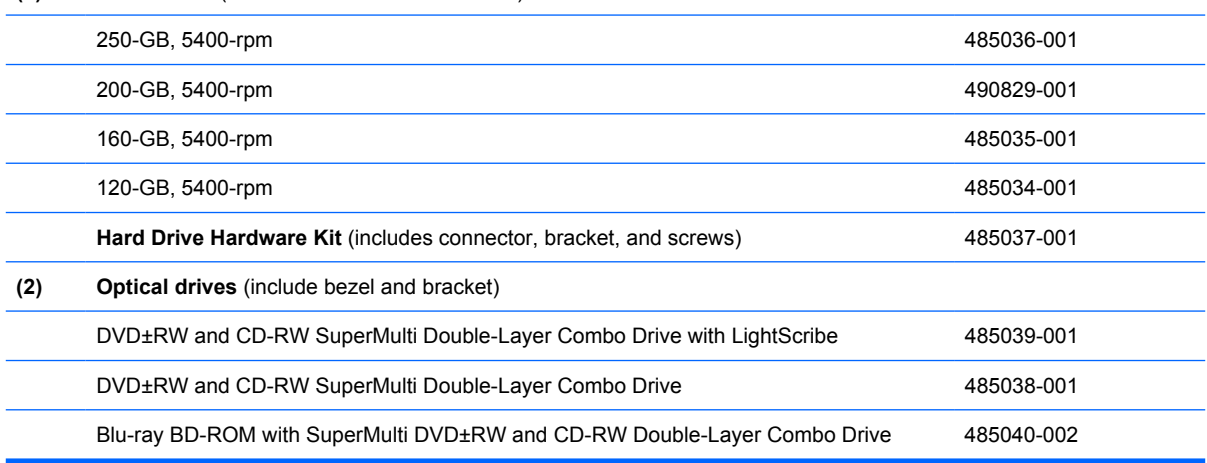

### <span id="page-32-0"></span>**Miscellaneous parts**

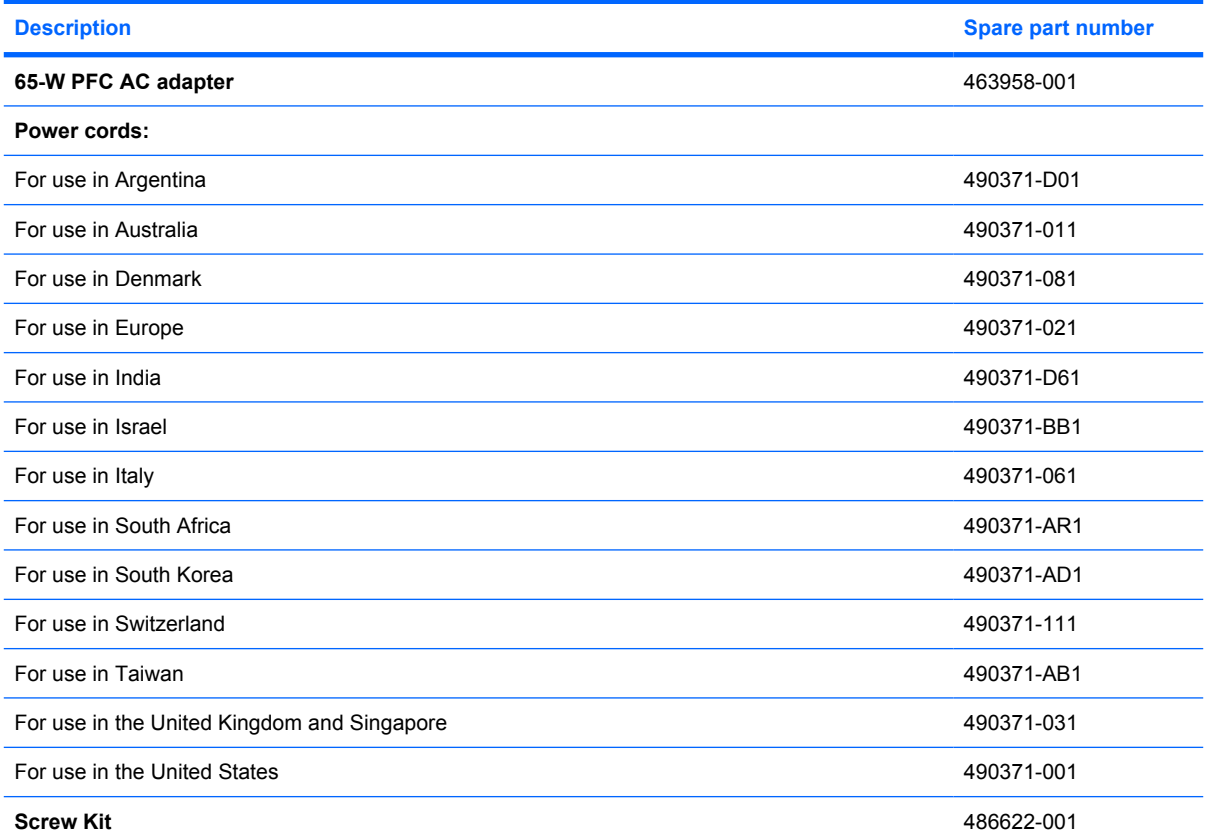

- Phillips PM3.0×3.0 screw
- Phillips PM2.5×10.0 captive screw
- Phillips PM2.5×10.0 screw
- Phillips PM2.5×8.0 screw
- Phillips PM2.5×7.0 screw
- Phillips PM2.5×6.0 captive screw
- Phillips PM2.5×5.0 screw
- Phillips PM2.0×10.0 captive screw
- Phillips PM2.0×6.0 screw
- Phillips PM2.0×3.0 screw

# <span id="page-33-0"></span>**Sequential part number listing**

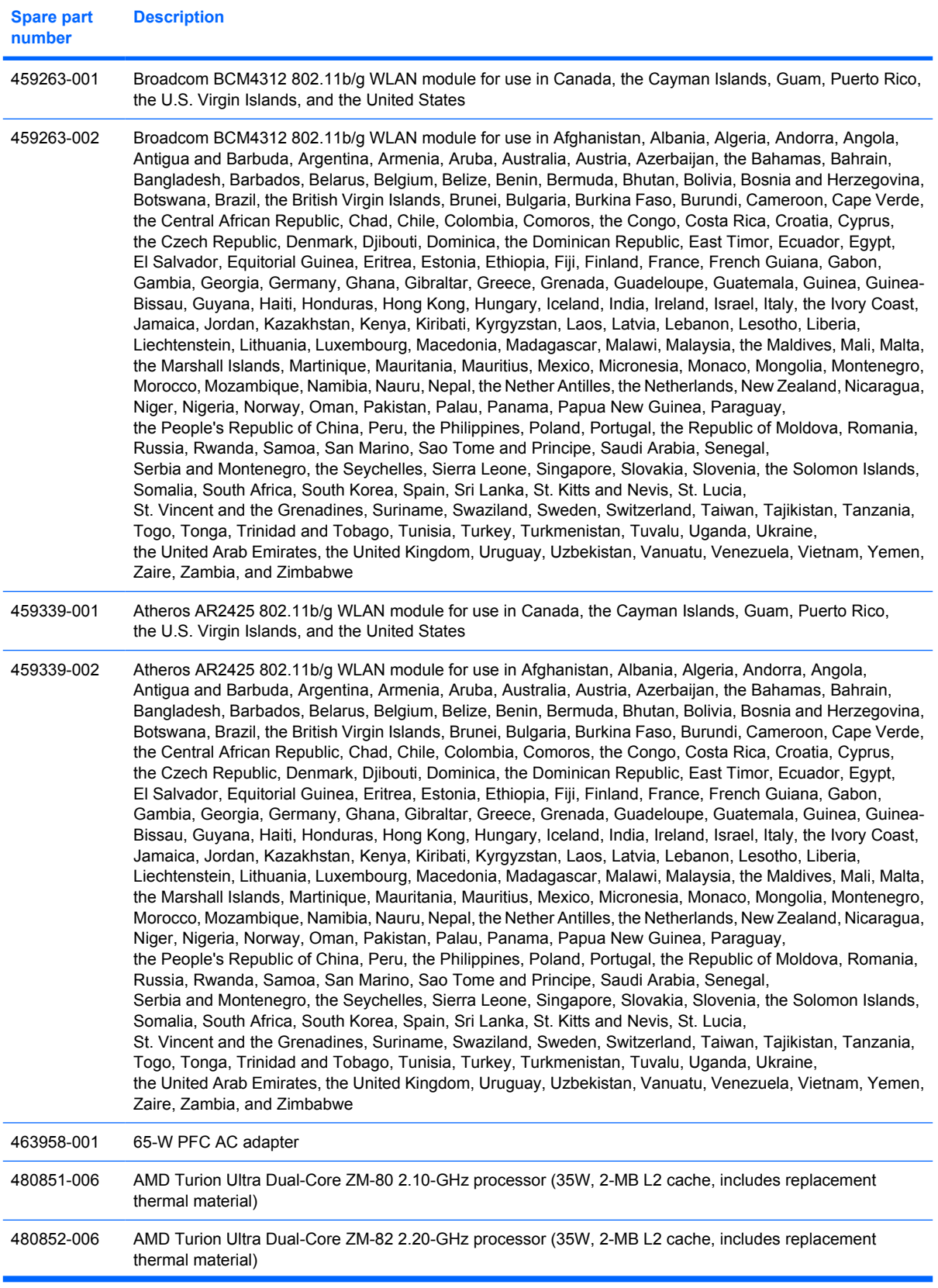

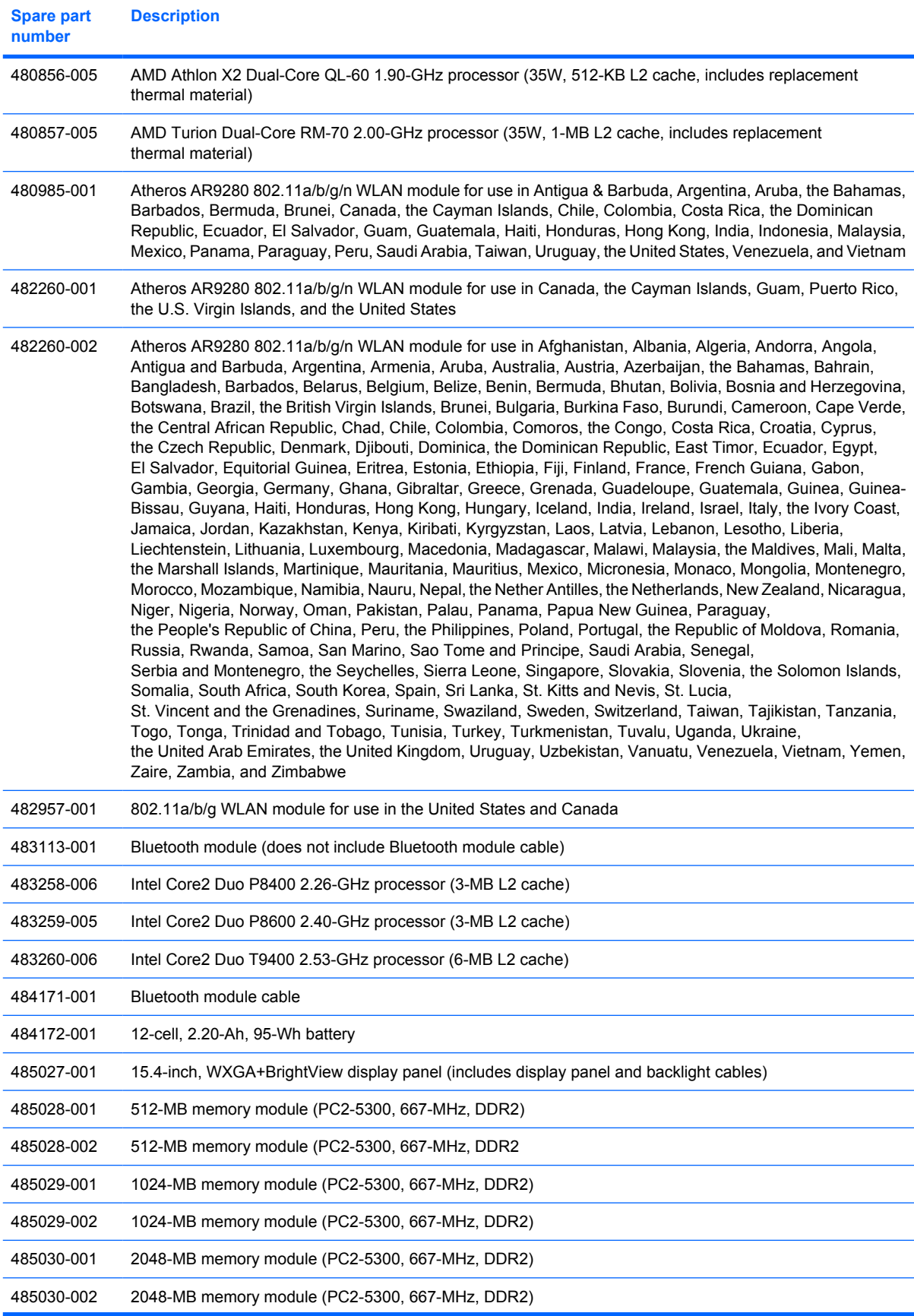

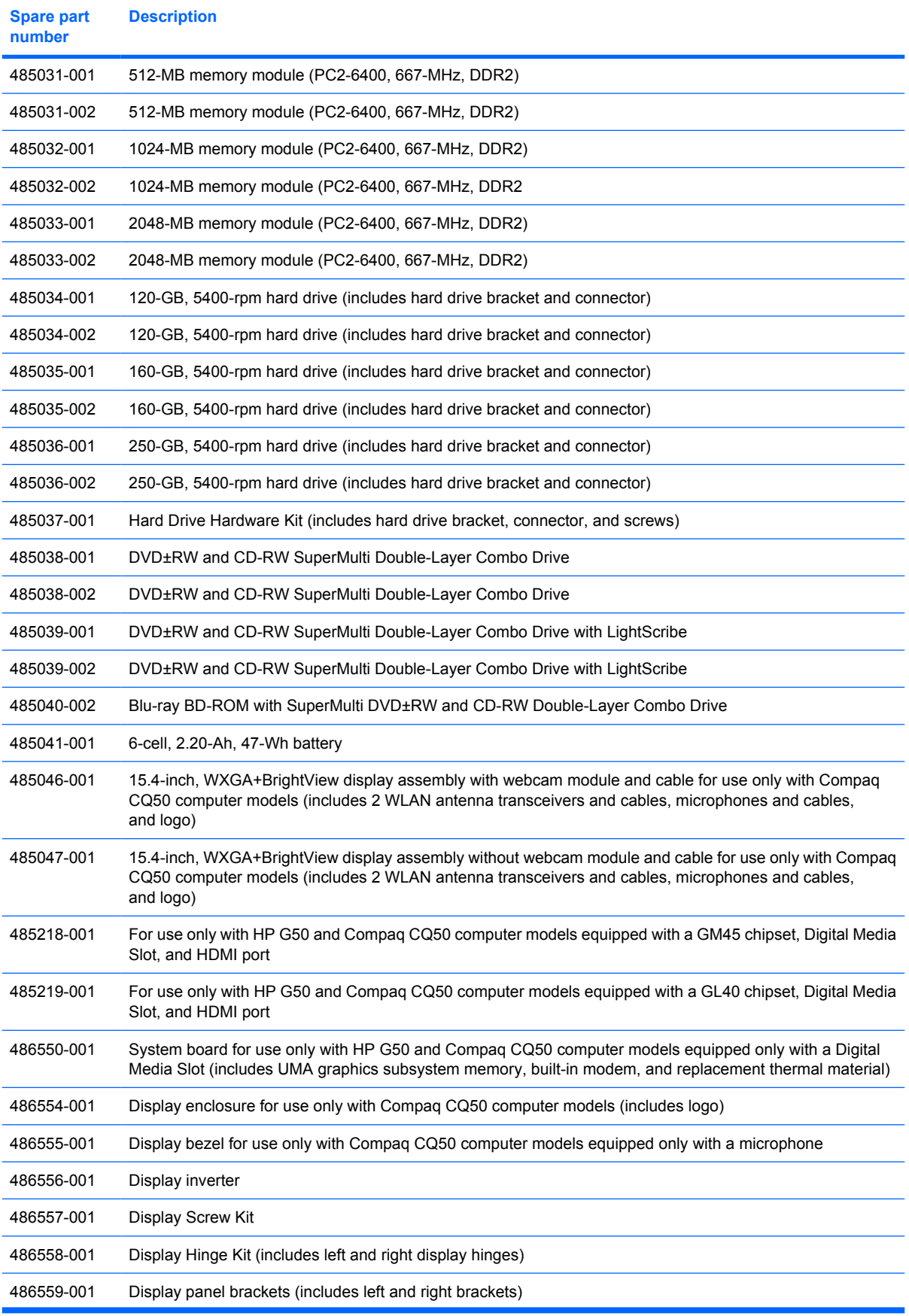
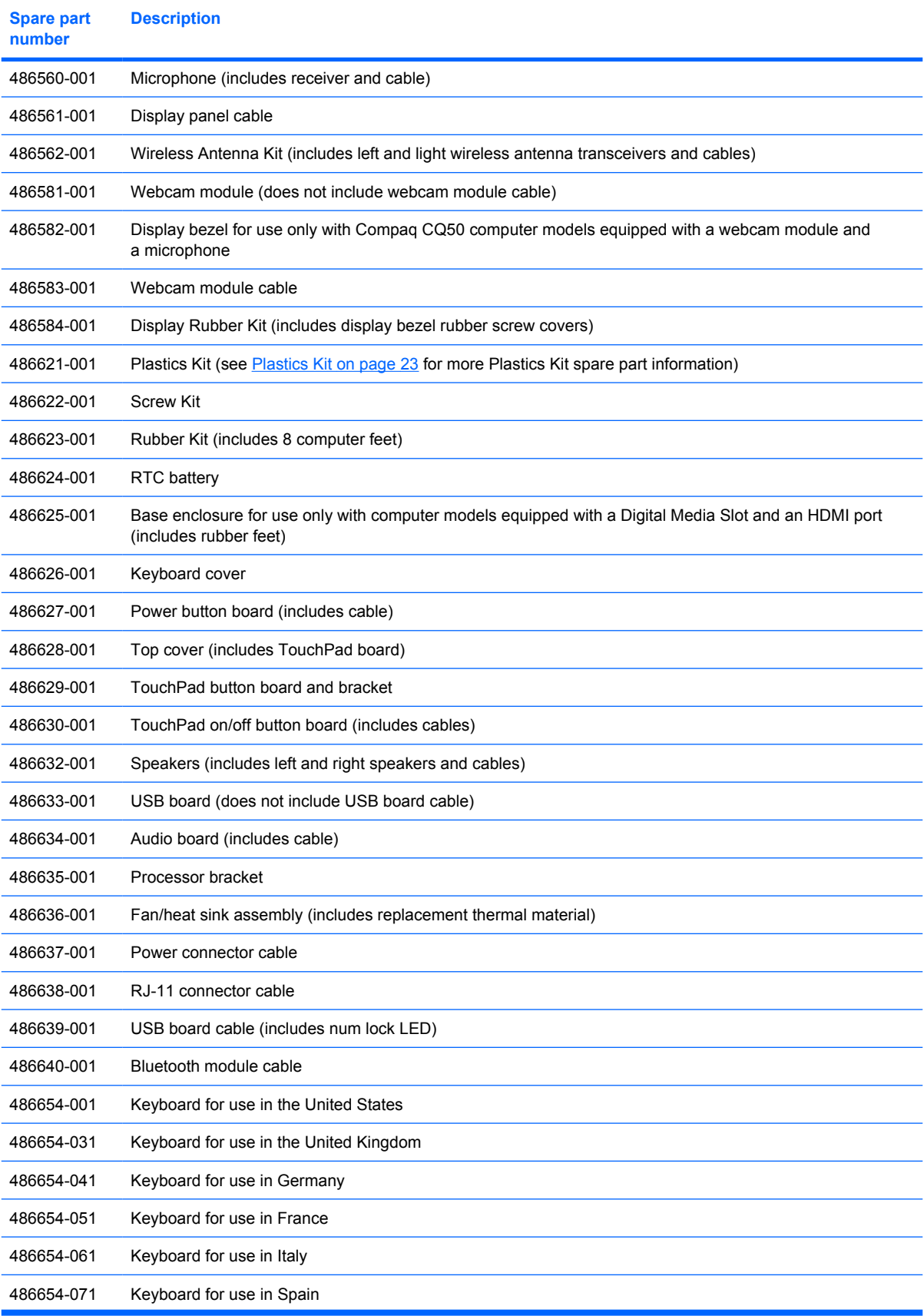

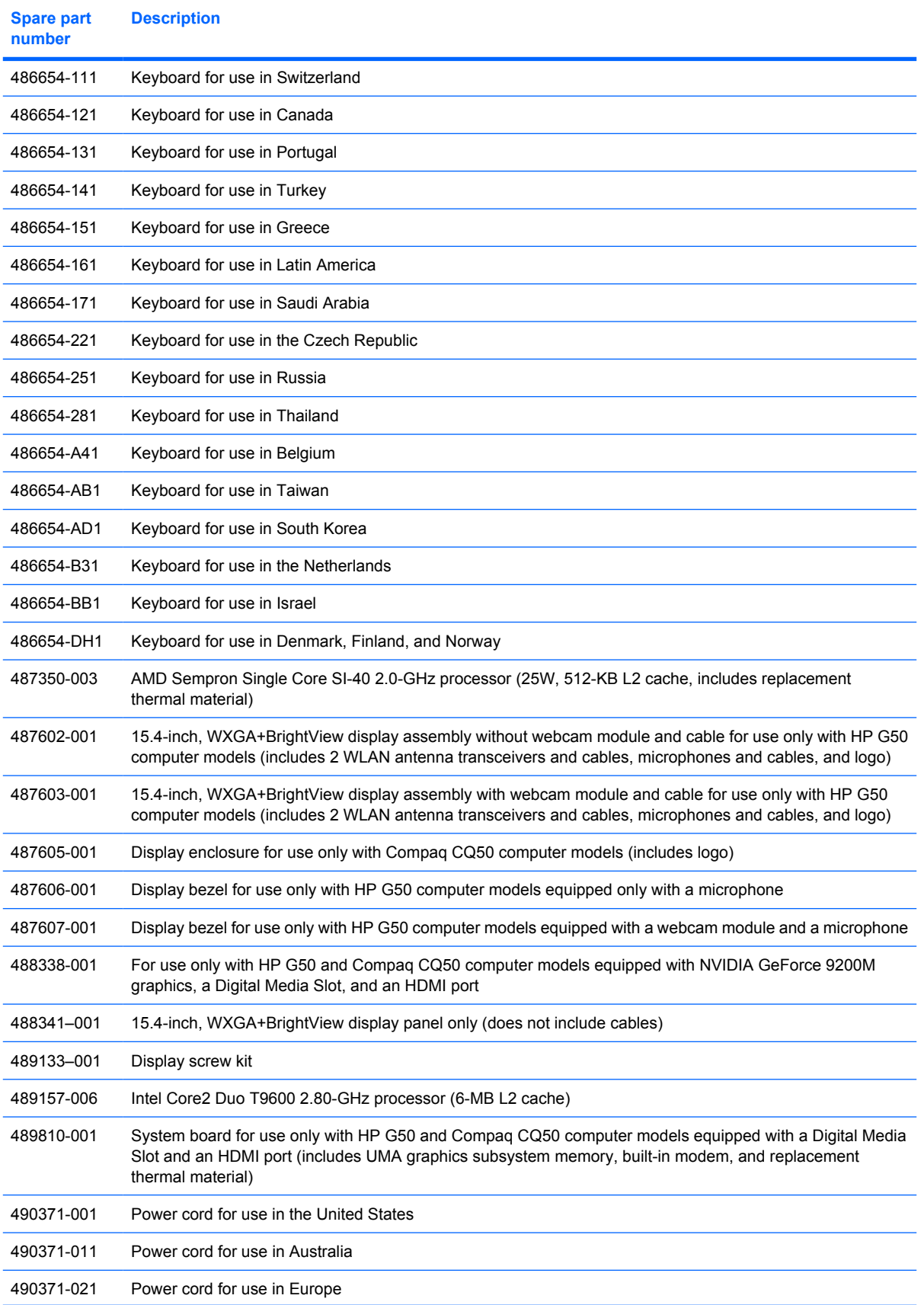

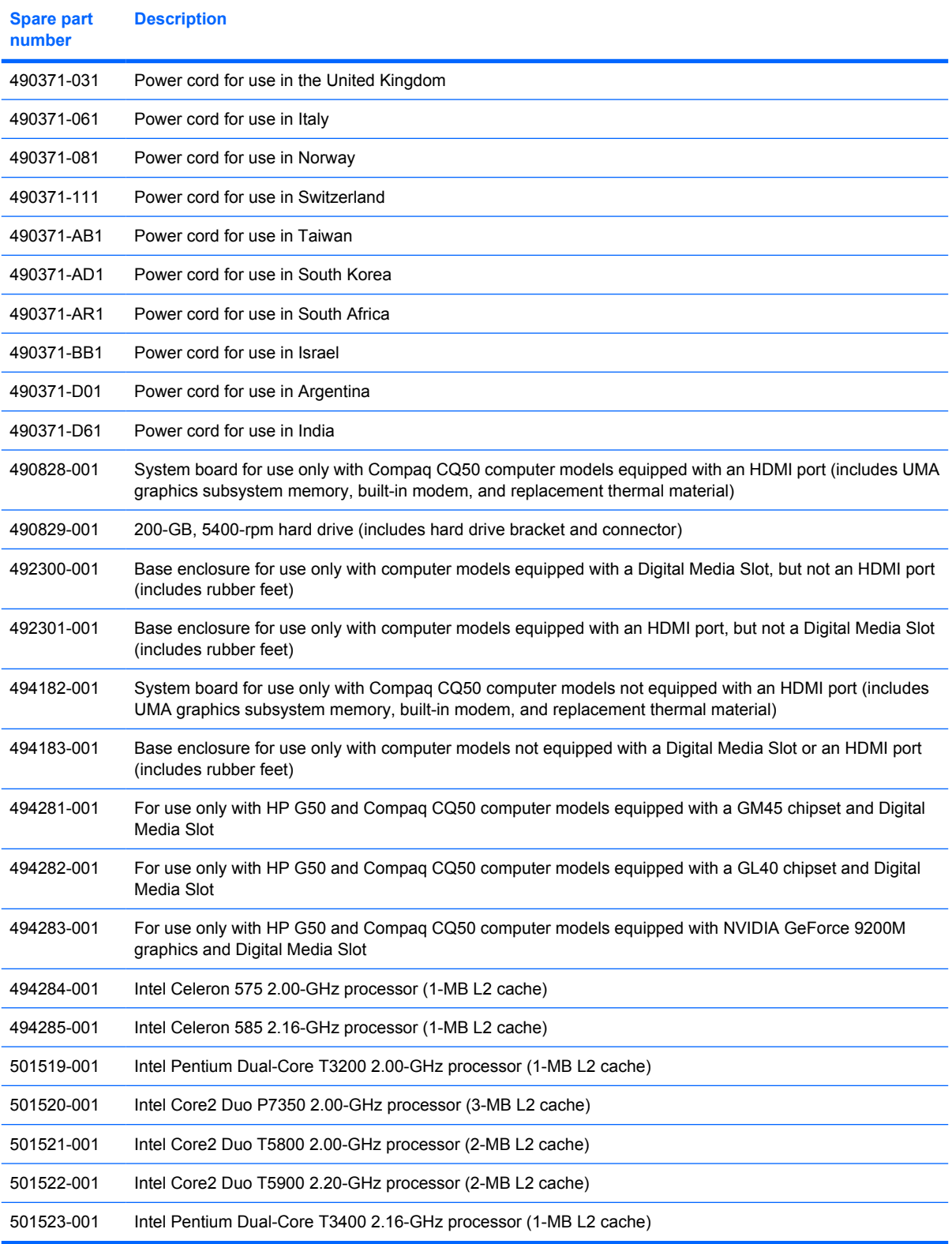

# **4 Removal and replacement procedures**

# **Preliminary replacement requirements**

### **Tools required**

You will need the following tools to complete the removal and replacement procedures:

- **Flat-bladed screwdriver**
- Magnetic screwdriver
- Phillips P0 and P1 screwdrivers

#### **Service considerations**

The following sections include some of the considerations that you must keep in mind during disassembly and assembly procedures.

**NOTE:** As you remove each subassembly from the computer, place the subassembly (and all accompanying screws) away from the work area to prevent damage.

#### **Plastic parts**

Using excessive force during disassembly and reassembly can damage plastic parts. Use care when handling the plastic parts. Apply pressure only at the points designated in the maintenance instructions.

#### **Cables and connectors**

 $\triangle$  **CAUTION:** When servicing the computer, be sure that cables are placed in their proper locations during the reassembly process. Improper cable placement can damage the computer.

Cables must be handled with extreme care to avoid damage. Apply only the tension required to unseat or seat the cables during removal and insertion. Handle cables by the connector whenever possible. In all cases, avoid bending, twisting, or tearing cables. Be sure that cables are routed in such a way that they cannot be caught or snagged by parts being removed or replaced. Handle flex cables with extreme care; these cables tear easily.

#### **Drive handling**

 $\triangle$  **CAUTION:** Drives are fragile components that must be handled with care. To prevent damage to the computer, damage to a drive, or loss of information, observe these precautions:

Before removing or inserting a hard drive, shut down the computer. If you are unsure whether the computer is off or in Hibernation, turn the computer on, and then shut it down through the operating system.

Before handling a drive, be sure that you are discharged of static electricity. While handling a drive, avoid touching the connector.

Before removing a diskette drive or optical drive, be sure that a diskette or disc is not in the drive and be sure that the optical drive tray is closed.

Handle drives on surfaces covered with at least one inch of shock-proof foam.

Avoid dropping drives from any height onto any surface.

After removing a hard drive, an optical drive, or a diskette drive, place it in a static-proof bag.

Avoid exposing a hard drive to products that have magnetic fields, such as monitors or speakers.

Avoid exposing a drive to temperature extremes or liquids.

If a drive must be mailed, place the drive in a bubble pack mailer or other suitable form of protective packaging and label the package "FRAGILE."

## **Grounding guidelines**

#### **Electrostatic discharge damage**

Electronic components are sensitive to electrostatic discharge (ESD). Circuitry design and structure determine the degree of sensitivity. Networks built into many integrated circuits provide some protection, but in many cases, ESD contains enough power to alter device parameters or melt silicon junctions.

A discharge of static electricity from a finger or other conductor can destroy static-sensitive devices or microcircuitry. Even if the spark is neither felt nor heard, damage may have occurred.

An electronic device exposed to ESD may not be affected at all and can work perfectly throughout a normal cycle. Or the device may function normally for a while, then degrade in the internal layers, reducing its life expectancy.

 $\triangle$  **CAUTION:** To prevent damage to the computer when you are removing or installing internal components, observe these precautions:

Keep components in their electrostatic-safe containers until you are ready to install them.

Use nonmagnetic tools.

Before touching an electronic component, discharge static electricity by using the guidelines described in this section.

Avoid touching pins, leads, and circuitry. Handle electronic components as little as possible.

If you remove a component, place it in an electrostatic-safe container.

The following table shows how humidity affects the electrostatic voltage levels generated by different activities.

#### $\triangle$  **CAUTION:** A product can be degraded by as little as 700 V.

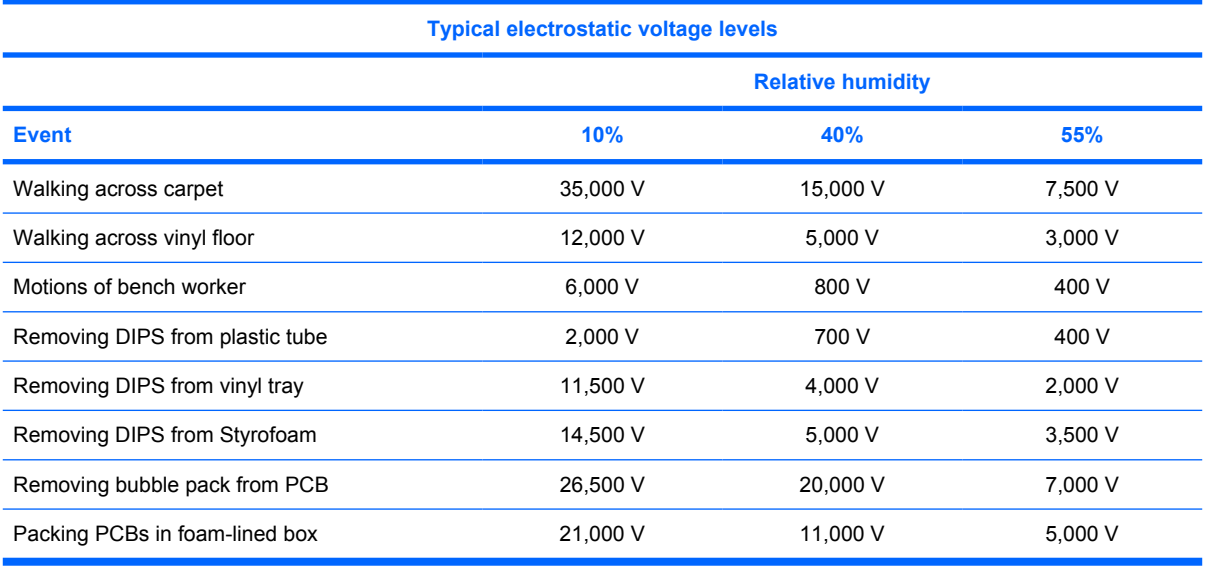

#### **Packaging and transporting guidelines**

Follow these grounding guidelines when packaging and transporting equipment:

- To avoid hand contact, transport products in static-safe tubes, bags, or boxes.
- Protect ESD-sensitive parts and assemblies with conductive or approved containers or packaging.
- Keep ESD-sensitive parts in their containers until the parts arrive at static-free workstations.
- Place items on a grounded surface before removing items from their containers.
- Always be properly grounded when touching a component or assembly.
- Store reusable ESD-sensitive parts from assemblies in protective packaging or nonconductive foam.
- Use transporters and conveyors made of antistatic belts and roller bushings. Be sure that mechanized equipment used for moving materials is wired to ground and that proper materials are selected to avoid static charging. When grounding is not possible, use an ionizer to dissipate electric charges.

#### **Workstation guidelines**

Follow these grounding workstation guidelines:

- Cover the workstation with approved static-shielding material.
- Use a wrist strap connected to a properly grounded work surface and use properly grounded tools and equipment.
- Use conductive field service tools, such as cutters, screwdrivers, and vacuums.
- When fixtures must directly contact dissipative surfaces, use fixtures made only of static-safe materials.
- Keep the work area free of nonconductive materials, such as ordinary plastic assembly aids and Styrofoam.
- Handle ESD-sensitive components, parts, and assemblies by the case or PCM laminate. Handle these items only at static-free workstations.
- Avoid contact with pins, leads, or circuitry.
- Turn off power and input signals before inserting or removing connectors or test equipment.

#### **Equipment guidelines**

Grounding equipment must include either a wrist strap or a foot strap at a grounded workstation.

- When seated, wear a wrist strap connected to a grounded system. Wrist straps are flexible straps with a minimum of one megohm  $\pm 10\%$  resistance in the ground cords. To provide proper ground, wear a strap snugly against the skin at all times. On grounded mats with banana-plug connectors, use alligator clips to connect a wrist strap.
- When standing, use foot straps and a grounded floor mat. Foot straps (heel, toe, or boot straps) can be used at standing workstations and are compatible with most types of shoes or boots. On conductive floors or dissipative floor mats, use foot straps on both feet with a minimum of one megohm resistance between the operator and ground. To be effective, the conductive strips must be worn in contact with the skin.

The following grounding equipment is recommended to prevent electrostatic damage:

- Antistatic tape
- Antistatic smocks, aprons, and sleeve protectors
- Conductive bins and other assembly or soldering aids
- Nonconductive foam
- Conductive tabletop workstations with ground cords of one megohm resistance
- Static-dissipative tables or floor mats with hard ties to the ground
- **Field service kits**
- Static awareness labels
- Material-handling packages
- Nonconductive plastic bags, tubes, or boxes
- Metal tote boxes
- Electrostatic voltage levels and protective materials

The following table lists the shielding protection provided by antistatic bags and floor mats.

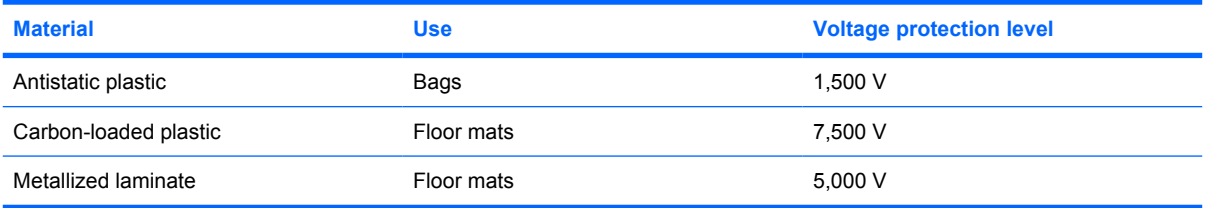

### **Unknown user password**

If the computer you are servicing has an unknown user password, follow these steps to clear the password:

- **NOTE:** These steps also clear CMOS.
	- **1.** Shut down the computer. If you are unsure whether the computer is off or in Hibernation, turn the computer on, and then shut it down through the operating system.
	- **2.** Disconnect all external devices connected to the computer.
	- **3.** Disconnect the power from the computer by first unplugging the power cord from the AC outlet and then unplugging the AC adapter from the computer.
	- **4.** Remove the battery (see [Battery on page 40\)](#page-47-0).
	- **5.** Remove the real-time clock (RTC) battery (see [RTC battery on page 46](#page-53-0)).
	- **6.** Wait approximately 5 minutes.
	- **7.** Replace the RTC battery and reassemble the computer.
	- **8.** Connect AC power to the computer. Do not reinsert any batteries at this time.
	- **9.** Turn on the computer.

All passwords and all CMOS settings have been cleared.

# **Component replacement procedures**

This chapter provides removal and replacement procedures.

There are as many as 76 screws, in 10 different sizes, that must be removed, replaced, or loosened when servicing the computer. Make special note of each screw and standoff size and location during removal and replacement.

### **Serial number**

Report the computer serial number to HP when requesting information or ordering spare parts. The serial number is located on the bottom of the computer.

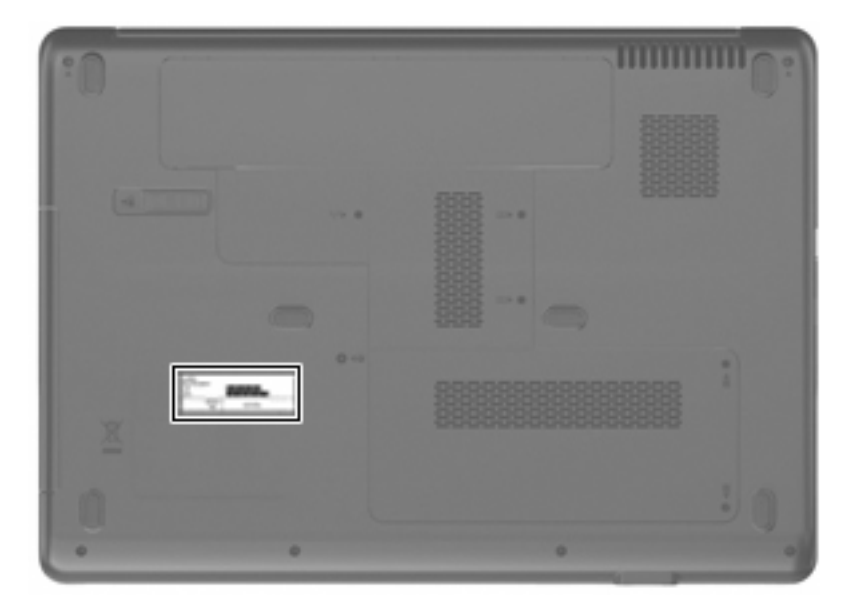

### **Computer feet**

The computer feet are adhesive-backed rubber pads. The feet are included in the Rubber Kit, spare part number 486623-001. There are 6 rubber feet that attach to the base enclosure in the locations illustrated below.

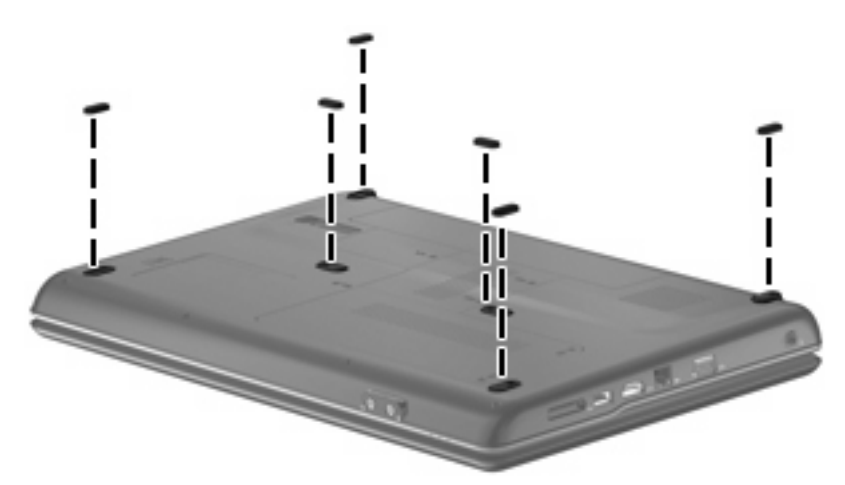

# <span id="page-47-0"></span>**Battery**

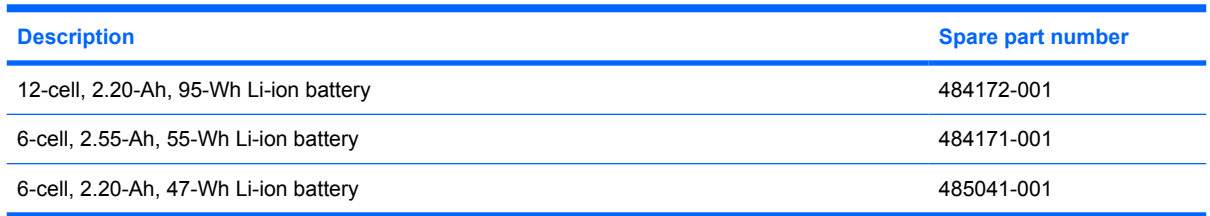

Before disassembling the computer, follow these steps:

- **1.** Shut down the computer. If you are unsure whether the computer is off or in Hibernation, turn the computer on, and then shut it down through the operating system.
- **2.** Disconnect all external devices connected to the computer.
- **3.** Disconnect the power from the computer by first unplugging the power cord from the AC outlet and then unplugging the AC adapter from the computer.

Remove the battery:

- **1.** Turn the computer upside down on a flat surface, with the front toward you.
- **2.** Slide the battery release latch **(1)** to release the battery.
- **3.** Pivot the battery **(2)** upward and remove it **(3)** from the computer.

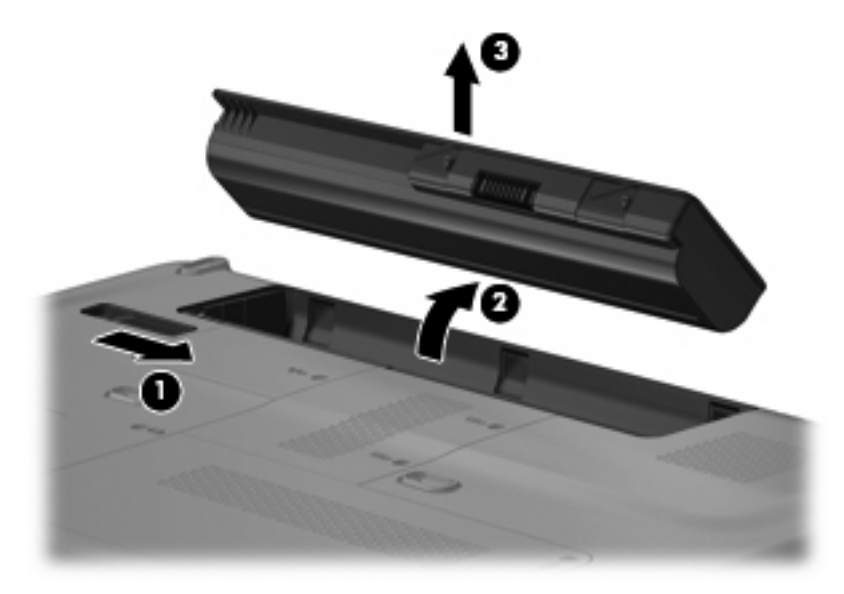

To install the battery, insert the rear edge of the battery into the battery bay and pivot the battery downward until it is seated. The battery release latch automatically locks the battery into place.

# <span id="page-48-0"></span>**Optical drive**

#### **F NOTE:** All optical drive spare part kits include an optical drive bezel and optical drive bracket.

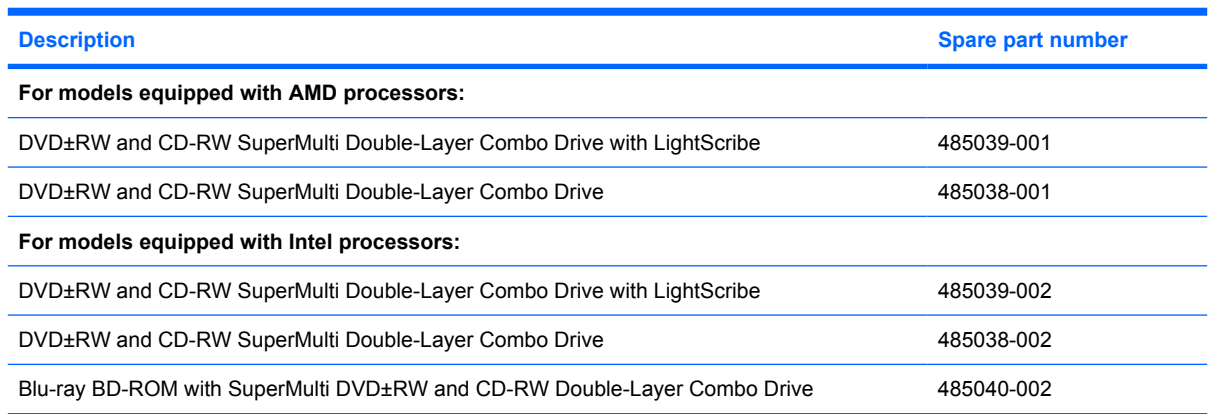

Before removing the optical drive, follow these steps:

- **1.** Shut down the computer. If you are unsure whether the computer is off or in Hibernation, turn the computer on, and then shut it down through the operating system.
- **2.** Disconnect all external devices connected to the computer.
- **3.** Disconnect the power from the computer by first unplugging the power cord from the AC outlet and then unplugging the AC adapter from the computer.
- **4.** Remove the battery (see **Battery on page 40**).

Remove the optical drive:

- **1.** Position the computer with the left side toward you.
- **2.** Remove the Phillips PM2.5×9.0 screw **(1)** that secures the optical drive to the computer.
- **3.** Insert a thin tool, such as a paper clip **(2)**, into the release access. (The optical drive disc tray is partially ejected from the optical drive.)
- **4.** Use the disc tray frame to slide the optical drive **(3)** out of the computer.

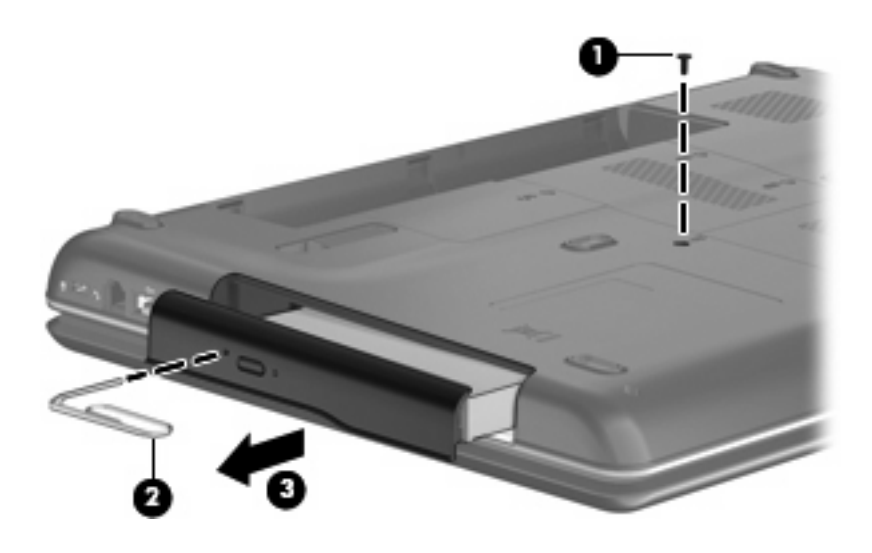

- **5.** If it is necessary to replace the optical drive bracket, position the optical drive with the rear toward you.
- **6.** Remove the two Phillips PM2.0×3.0 screws **(1)** that secure the optical drive bracket to the optical drive.
- **7.** Remove the optical drive bracket **(2)**.

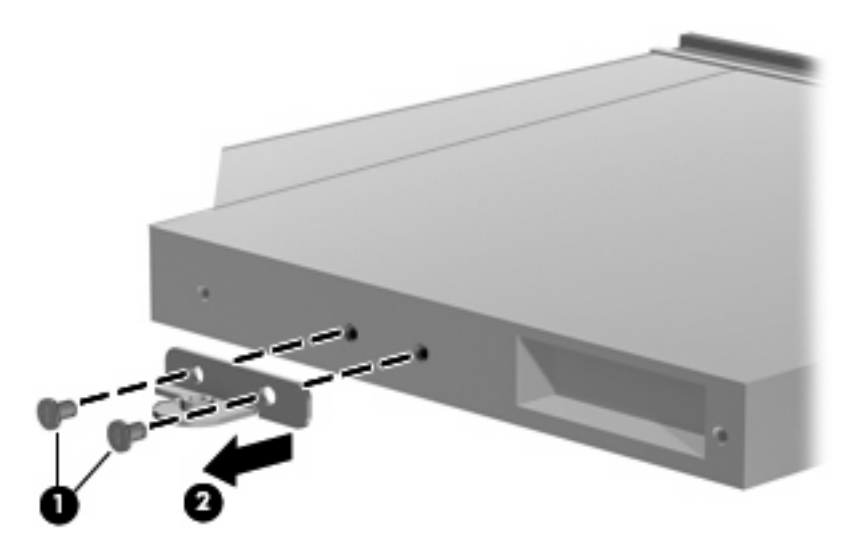

Reverse this procedure to reassemble and install an optical drive.

### <span id="page-50-0"></span>**Hard drive**

**NOTE:** All hard drive spare part kits include a hard drive bracket and hard drive connector. The hard drive bracket and hard drive connector, as well as the hard drive bracket screws, are also available in the Hard Drive Hardware Kit, spare part number 485037-001.

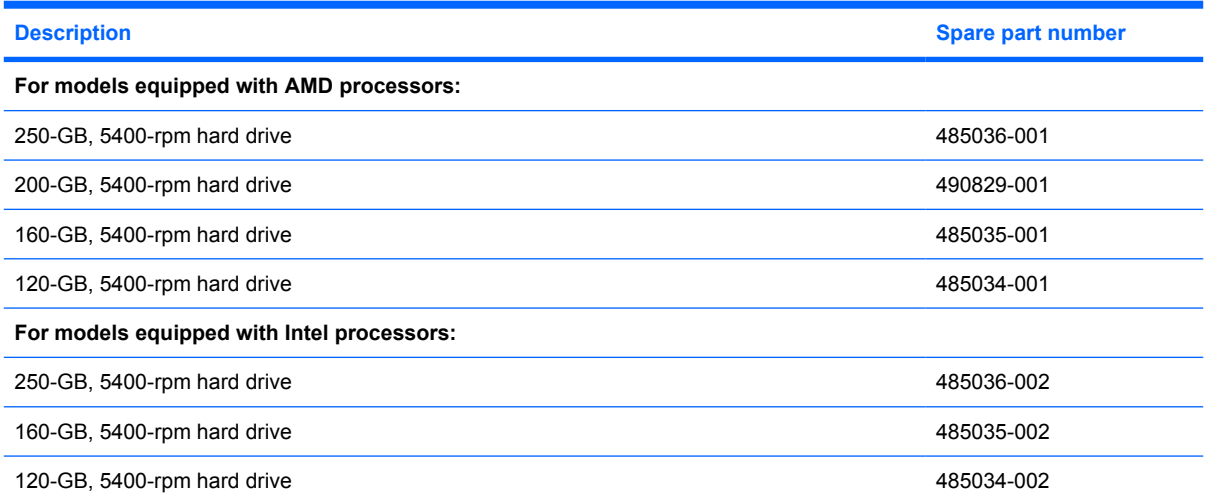

Before removing the hard drive, follow these steps:

- **1.** Shut down the computer. If you are unsure whether the computer is off or in Hibernation, turn the computer on, and then shut it down through the operating system.
- **2.** Disconnect all external devices connected to the computer.
- **3.** Disconnect the power from the computer by first unplugging the power cord from the AC outlet and then unplugging the AC adapter from the computer.
- **4.** Remove the battery (see **Battery on page 40**).

Remove the hard drive:

**1.** Loosen the two Phillips PM2.5×6.0 captive screws **(1)** that secure the hard drive cover to the computer.

**2.** Lift the right side of the hard drive cover **(2)**, swing it up and to the left, and remove the cover. The hard drive cover is included in the Plastics Kit, spare part number 486621-001.

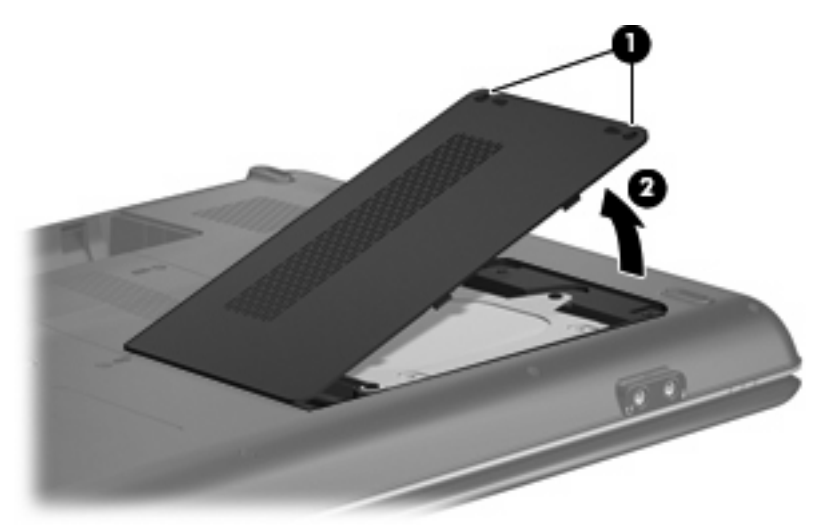

- **3.** Remove the three Phillips PM2.5×5.0 screws **(1)** that secure the hard drive to the computer.
- **4.** Grasp the Mylar tab **(2)** on the hard drive, and then slide the hard drive **(3)** to the right to disconnect it from the system board.

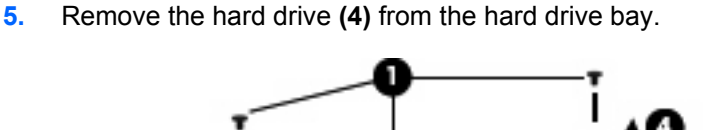

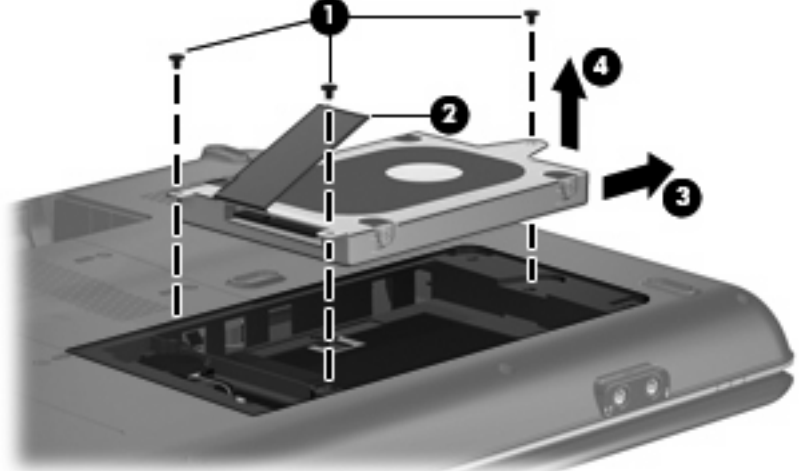

**6.** If it is necessary to replace the hard drive bracket, remove the two Phillips PM3.0×4.0 hard drive bracket screws **(1)** from each side of the hard drive.

**7.** Lift the bracket **(2)** straight up to remove it from the hard drive.

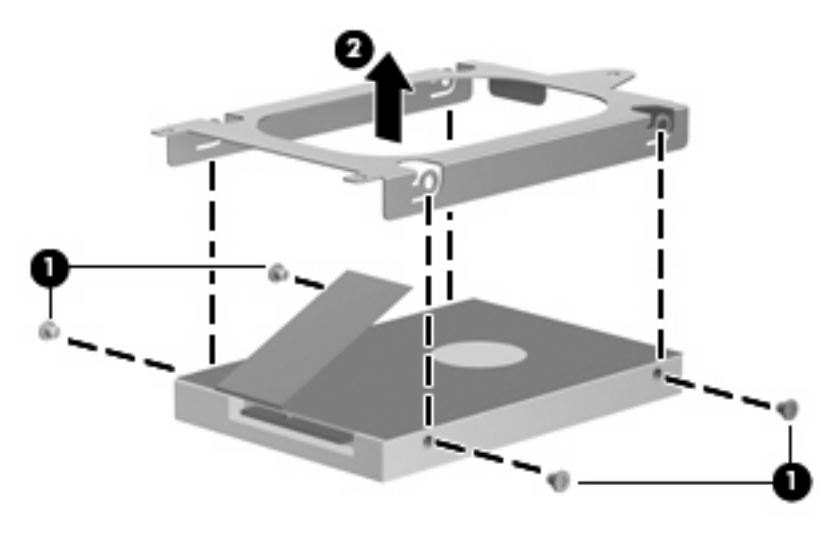

Reverse this procedure to reassemble and install the hard drive.

# <span id="page-53-0"></span>**RTC battery**

**NOTE:** Removing the RTC battery and leaving it uninstalled for 5 or more minutes causes all passwords and CMOS settings to be cleared.

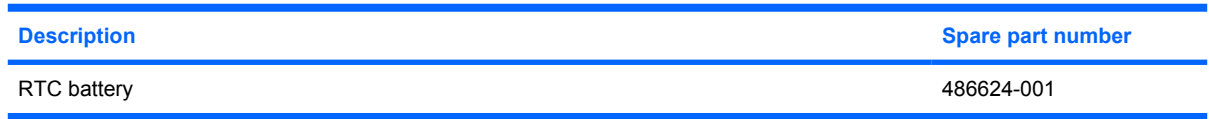

Before removing the RTC battery, follow these steps:

- **1.** Shut down the computer. If you are unsure whether the computer is off or in Hibernation, turn the computer on, and then shut it down through the operating system.
- **2.** Disconnect all external devices connected to the computer.
- **3.** Disconnect the power from the computer by first unplugging the power cord from the AC outlet and then unplugging the AC adapter from the computer.
- **4.** Remove the battery (see **Battery on page 40**).
- **5.** Remove the hard drive cover (see **Hard drive on page 43**).

Remove the RTC battery:

- **1.** Disconnect the RTC battery cable **(1)** from the system board.
- **2.** Remove the RTC battery **(2)** from the clip built into the base enclosure.

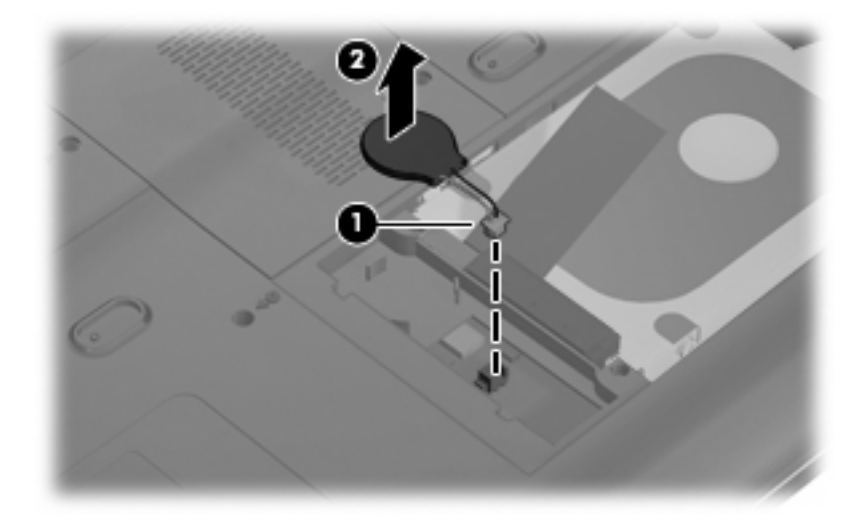

Reverse this procedure to install the RTC battery.

### **Memory module**

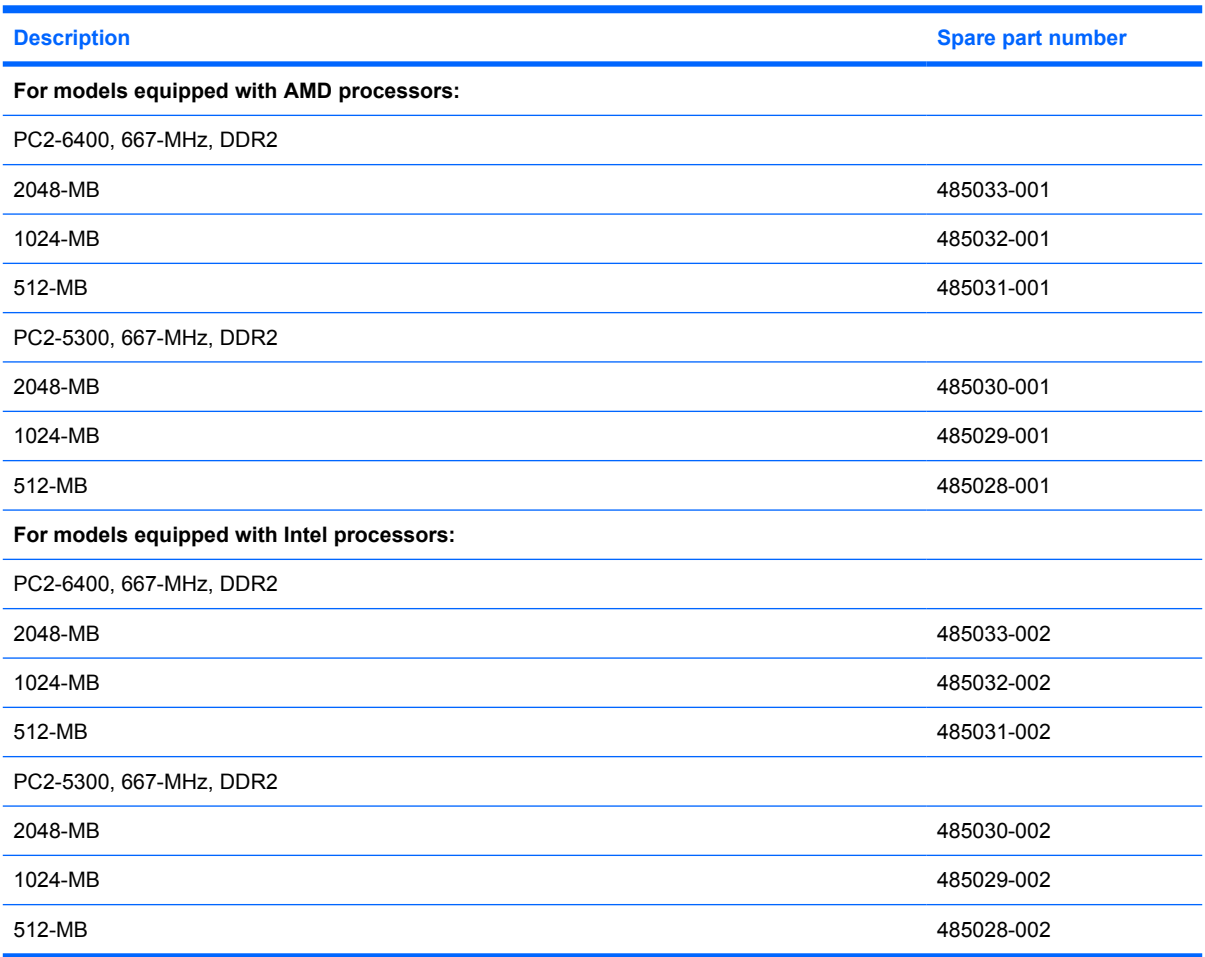

Before removing the memory module, follow these steps:

- **1.** Shut down the computer. If you are unsure whether the computer is off or in Hibernation, turn the computer on, and then shut it down through the operating system.
- **2.** Disconnect all external devices connected to the computer.
- **3.** Disconnect the power from the computer by first unplugging the power cord from the AC outlet and then unplugging the AC adapter from the computer.
- **4.** Remove the battery (see **Battery on page 40**).

Remove the memory module:

**1.** Loosen the two Phillips PM2.5×6.0 captive screws **(1)** that secure the memory module compartment cover to the computer.

**2.** Lift the right side of the cover **(2)**, swing it up and to the left, and remove the cover **(3)**. The memory module compartment cover is included in the base enclosure.

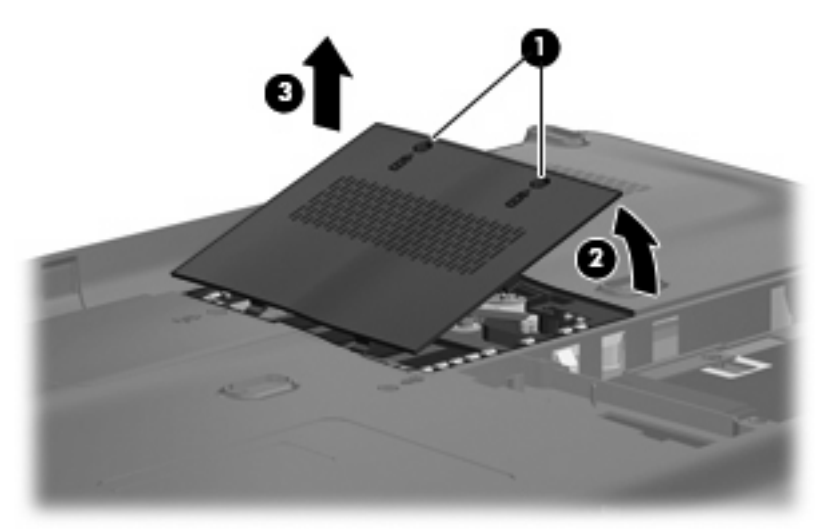

- **3.** Spread the retaining tabs **(1)** on each side of the memory module slot to release the memory module. (The edge of the module opposite the slot rises away from the computer.)
- **4.** Remove the memory module **(2)** by pulling the module away from the slot at an angle.
- **NOTE:** Memory modules are designed with a notch (3) to prevent incorrect installation into the memory module slot.

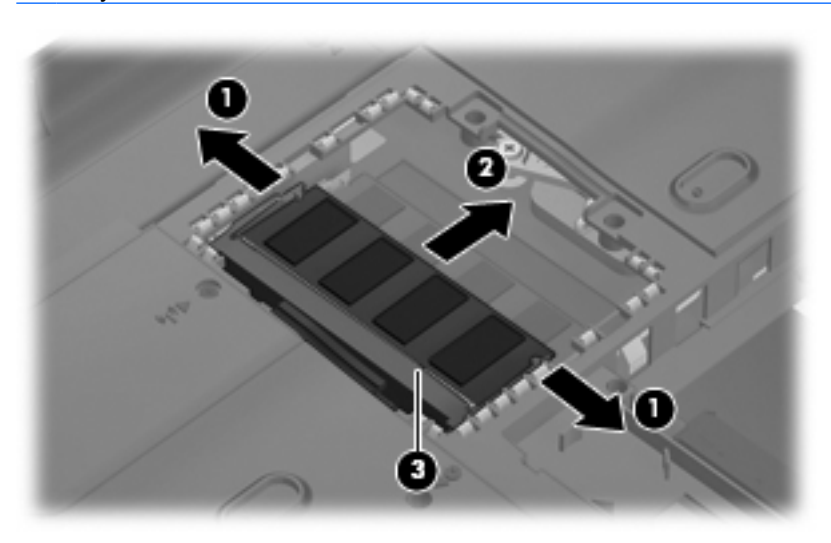

Reverse this procedure to install a memory module.

# <span id="page-56-0"></span>**WLAN module**

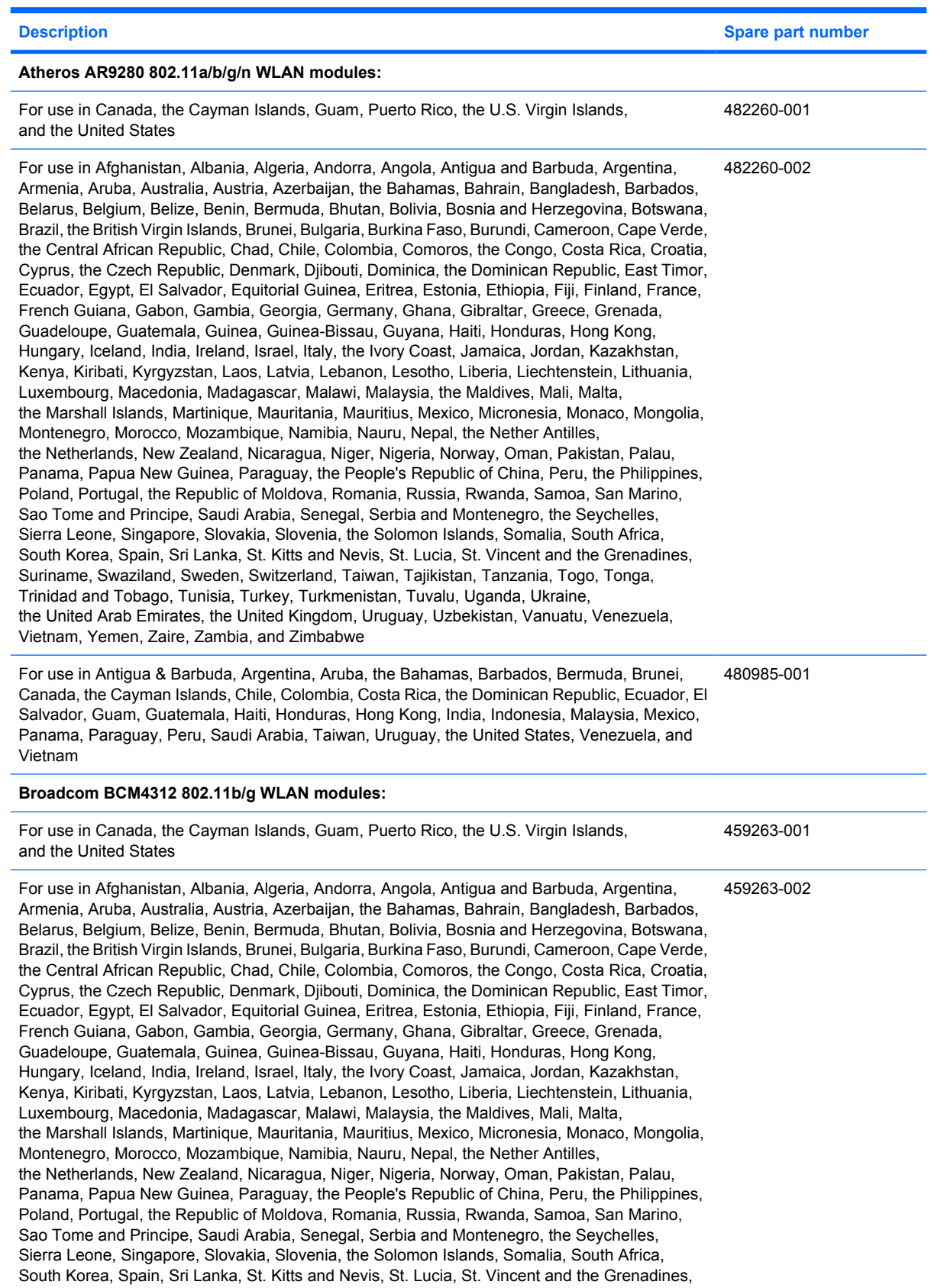

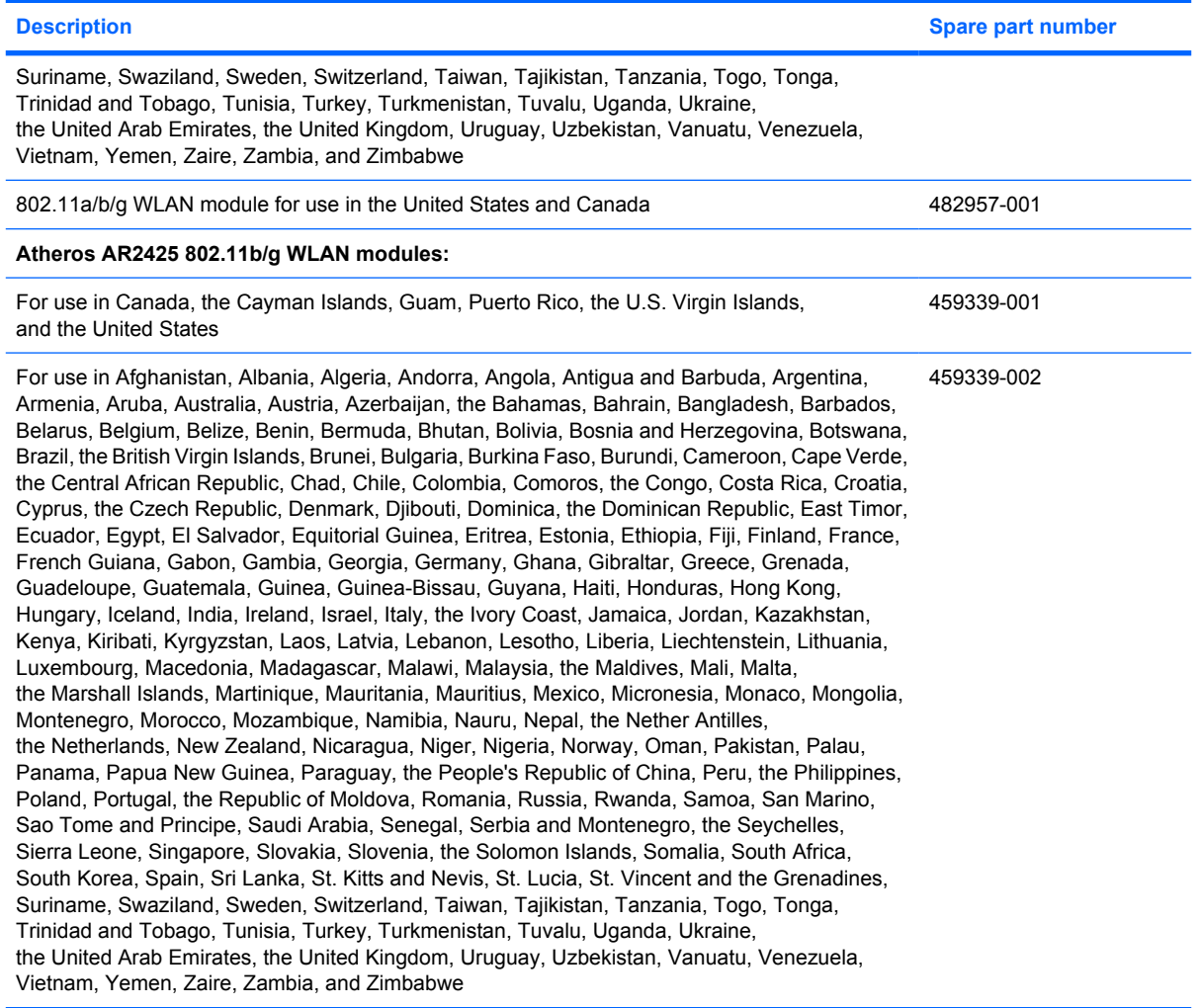

Before removing the WLAN module, follow these steps:

- **1.** Shut down the computer. If you are unsure whether the computer is off or in Hibernation, turn the computer on, and then shut it down through the operating system.
- **2.** Disconnect all external devices connected to the computer.
- **3.** Disconnect the power from the computer by first unplugging the power cord from the AC outlet and then unplugging the AC adapter from the computer.
- **4.** Remove the battery (see **Battery on page 40**).

Remove the WLAN module:

- $\triangle$  **CAUTION:** To prevent an unresponsive system, replace the wireless module only with a wireless module authorized for use in the computer by the governmental agency that regulates wireless devices in your country or region. If you replace the module and then receive a warning message, remove the module to restore computer functionality, and then contact technical support through Help and Support.
	- **1.** Loosen the Phillips PM2.5×6.0 screw **(1)** that secures the WLAN module compartment cover to the computer.

**2.** Lift the right side of the cover **(2)**, swing it up and to the left, and then remove the cover **(3)**. The WLAN module compartment cover is included in the Plastics Kit, spare part number 486621-001.

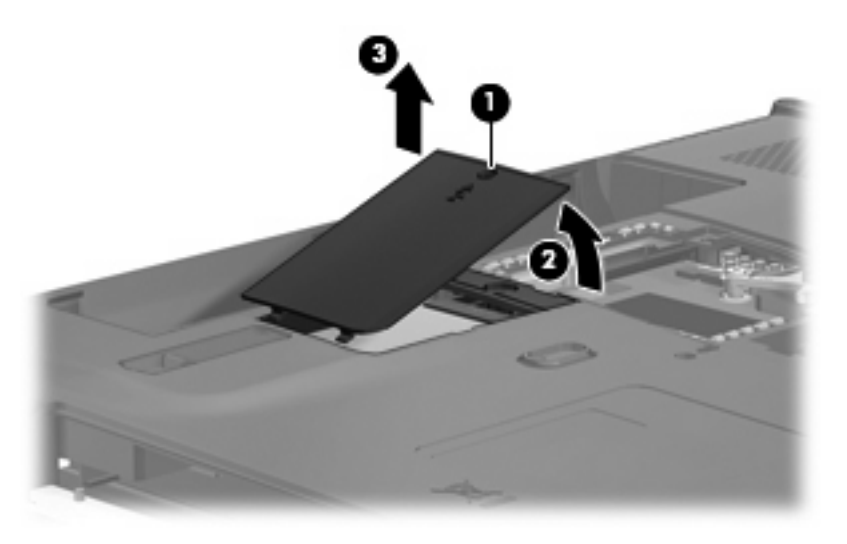

- **3.** Disconnect the WLAN antenna cables **(1)** from the terminals on the WLAN module.
- **NOTE:** The black WLAN antenna cable is connected to the WLAN module "Main" terminal. The white WLAN antenna cable is connected to the WLAN module "Aux" terminal.
- **4.** Remove the two Phillips PM2.5×5.0 screws **(2)** that secure the WLAN module to the computer. (The edge of the module opposite the slot rises away from the computer.)
- **5.** Remove the WLAN module **(3)** by pulling the module away from the slot at an angle.
	- **NOTE:** WLAN modules are designed with a notch (4) to prevent incorrect installation.

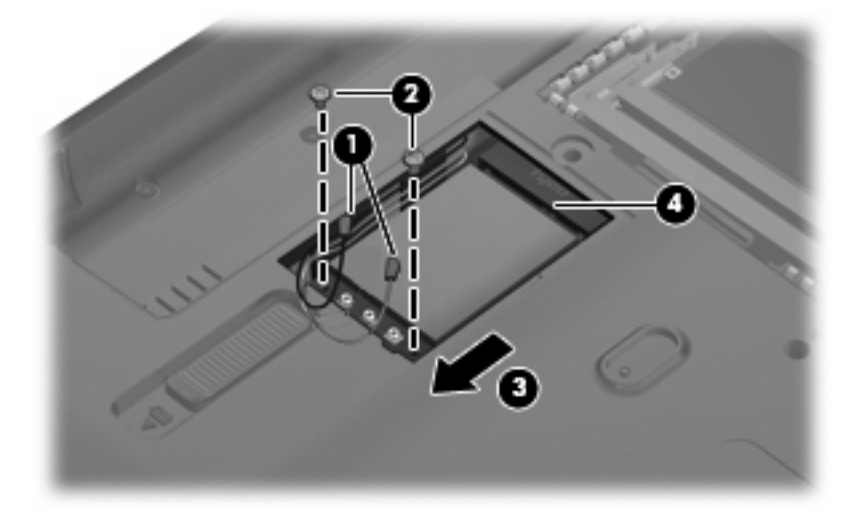

Reverse this procedure to install the WLAN module.

# <span id="page-59-0"></span>**Keyboard**

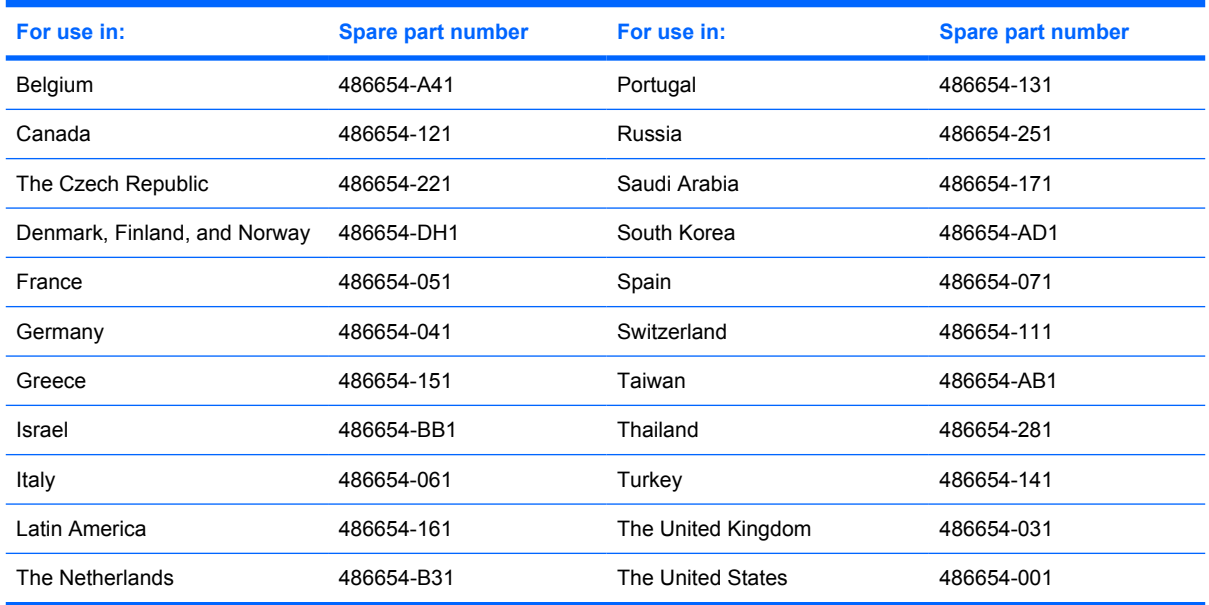

Before removing the keyboard, follow these steps:

- **1.** Shut down the computer. If you are unsure whether the computer is off or in Hibernation, turn the computer on, and then shut it down through the operating system.
- **2.** Disconnect all external devices connected to the computer.
- **3.** Disconnect the power from the computer by first unplugging the power cord from the AC outlet and then unplugging the AC adapter from the computer.
- **4.** Remove the battery (see **Battery on page 40**).

Remove the keyboard:

- **1.** Turn the computer upside down, with the front toward you.
- **2.** Remove the three Phillips PM2.5×5.0 screws that secure the keyboard to the computer.

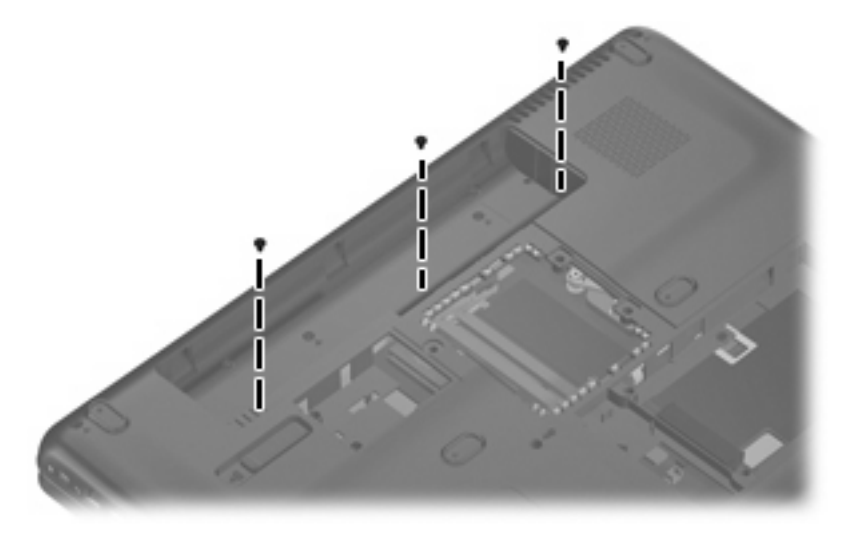

- **3.** Turn the computer display-side up, with the front toward you.
- **4.** Open the computer as far as possible.
- **5.** Disengage the tabs **(1)** on the outside edges of the keyboard from the keyboard cover.
- **6.** Lift the rear edge of the keyboard **(2)**, and then slide it back until it rests on the display.

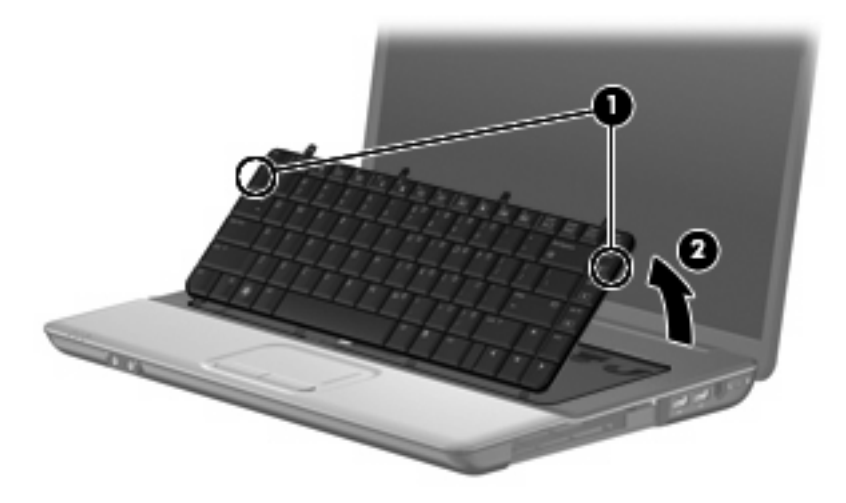

**7.** Release the zero insertion force (ZIF) connector **(1)** to which the keyboard cable is attached, and then disconnect the keyboard cable **(2)** from the system board.

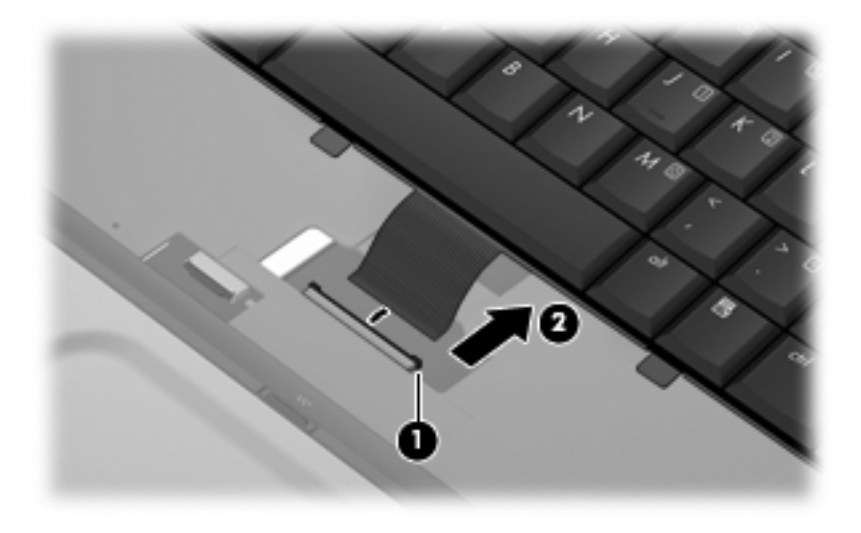

**8.** Remove the keyboard.

Reverse this procedure to install the keyboard.

### <span id="page-61-0"></span>**Keyboard cover**

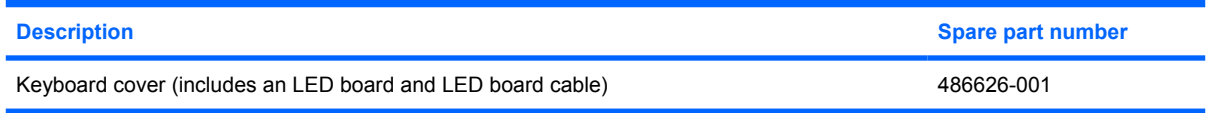

Before removing the keyboard cover, follow these steps:

- **1.** Shut down the computer. If you are unsure whether the computer is off or in Hibernation, turn the computer on, and then shut it down through the operating system.
- **2.** Disconnect all external devices connected to the computer.
- **3.** Disconnect the power from the computer by first unplugging the power cord from the AC outlet and then unplugging the AC adapter from the computer.
- **4.** Remove the battery (see **Battery on page 40**).
- **5.** Remove the keyboard (see [Keyboard on page 52](#page-59-0)).

Remove the keyboard cover:

- **1.** Turn the computer upside down, with the rear panel toward you.
- **2.** Remove the two Phillips PM2.5×10.0 screws **(1)** and the two Phillips PM2.0×3.0 screws **(2)** that secure the keyboard cover to the computer.

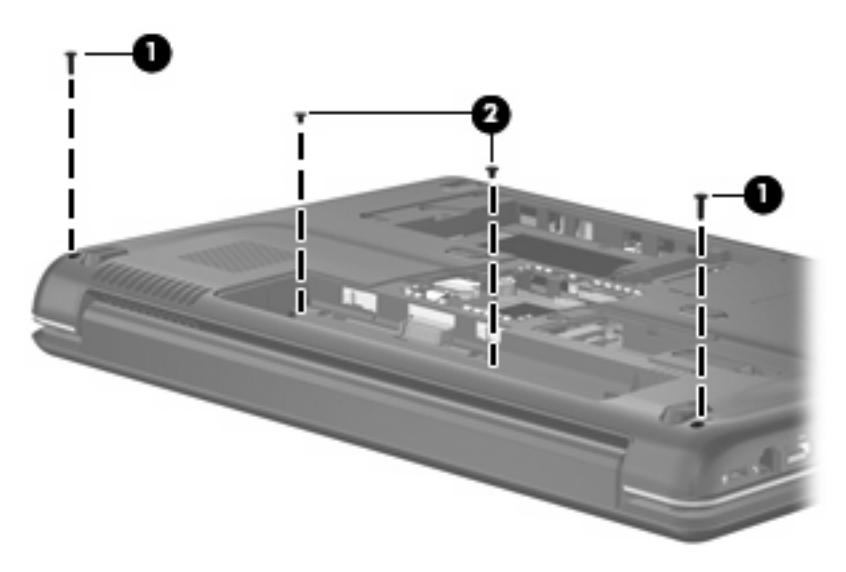

- **3.** Turn the computer right-side up, with the front toward you.
- **4.** Open the computer as far as possible.

**5.** Release the ZIF connector **(1)** to which the power button board cable is attached, and disconnect the power button board cable **(2)** from the system board.

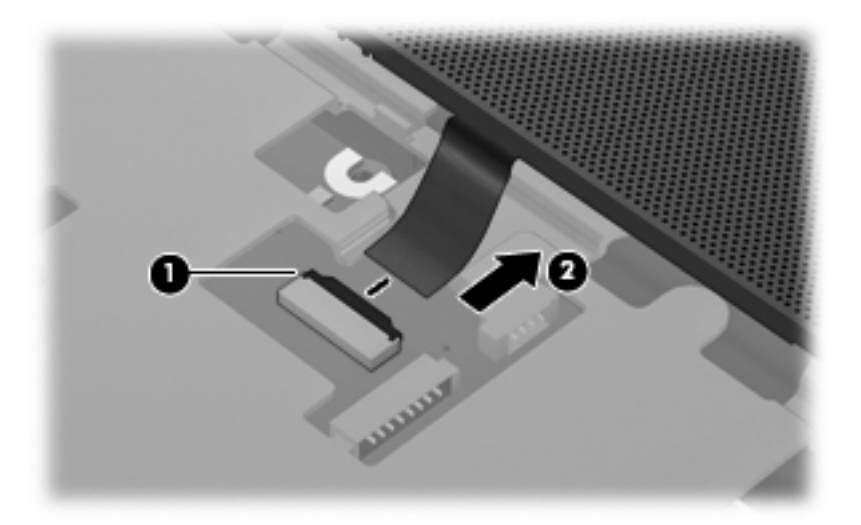

- **6.** Slide the keyboard cover **(1)** toward the display assembly until it disengages from the top cover.
- **7.** Remove the keyboard cover **(2)**.

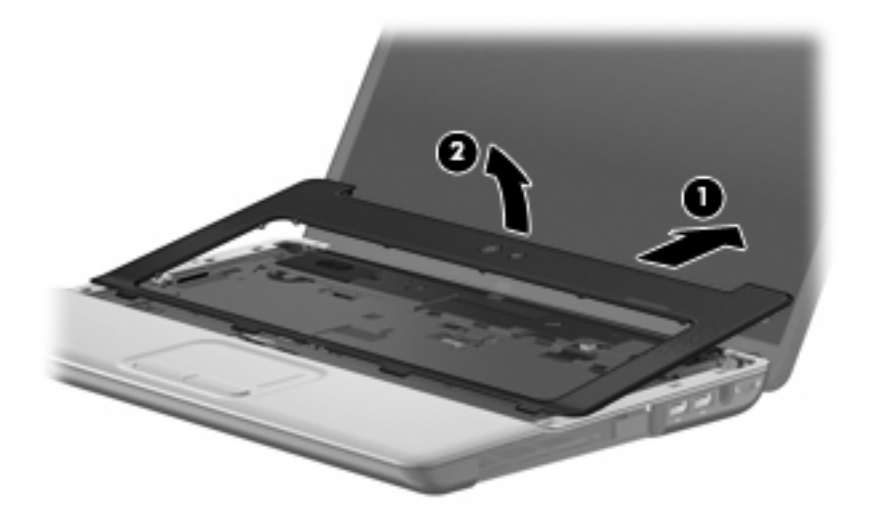

Reverse this procedure to install the keyboard cover.

### **Power button board**

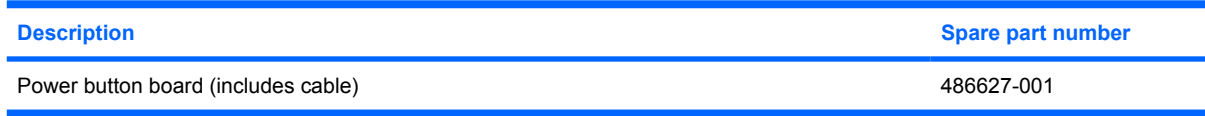

Before removing the power button board, perform these steps:

- **1.** Shut down the computer. If you are unsure whether the computer is off or in Hibernation, turn the computer on, and then shut it down through the operating system.
- **2.** Disconnect all external devices connected to the computer.
- **3.** Disconnect the power from the computer by first unplugging the power cord from the AC outlet and then unplugging the AC adapter from the computer.
- **4.** Remove the battery (see **Battery on page 40**).
- **5.** Disconnect the wireless antenna cables from the WLAN module (see [WLAN module on page 49\)](#page-56-0).
- **6.** Remove the keyboard (see [Keyboard on page 52](#page-59-0)).
- **7.** Remove the keyboard cover (see [Keyboard cover on page 54\)](#page-61-0).

Remove the power button board:

- **1.** Turn the keyboard cover upside down, with the front toward you.
- **2.** Remove the two Phillips PM2.0×3.0 screws **(1)** that secure the power button board to the keyboard cover.
- **3.** Remove the power button board and cable **(2)**.

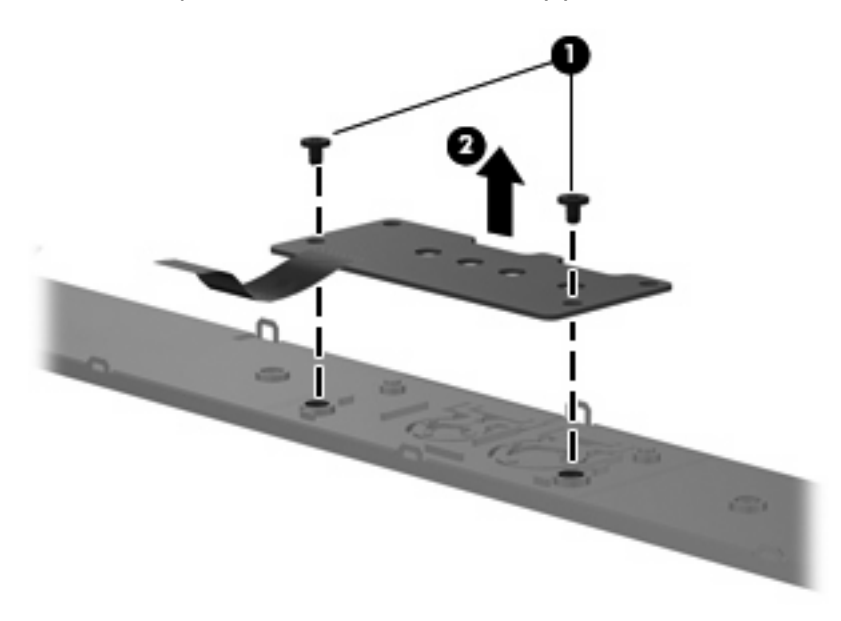

Reverse this procedure to install the power button board.

# <span id="page-64-0"></span>**Display assembly**

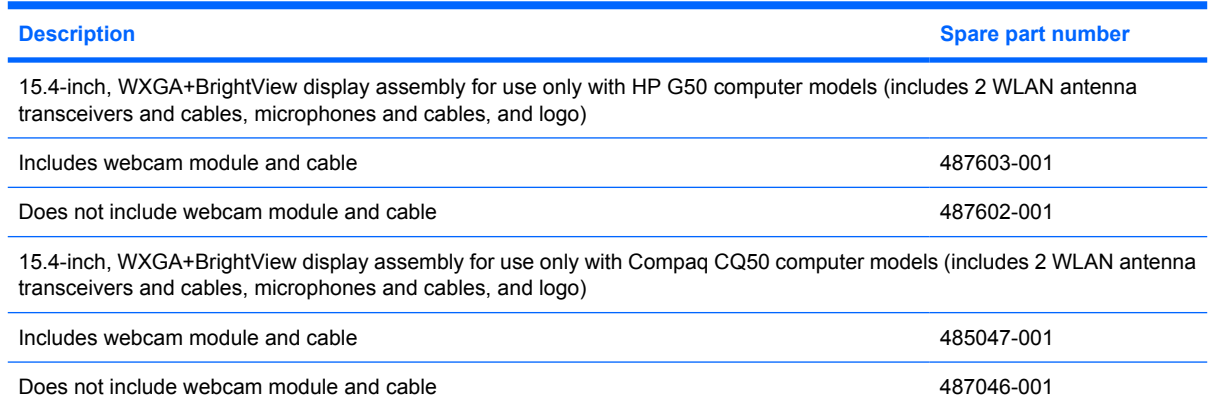

Before removing the display assembly, follow these steps:

- **1.** Shut down the computer. If you are unsure whether the computer is off or in Hibernation, turn the computer on, and then shut it down through the operating system.
- **2.** Disconnect all external devices connected to the computer.
- **3.** Disconnect the power from the computer by first unplugging the power cord from the AC outlet and then unplugging the AC adapter from the computer.
- **4.** Remove the battery (see **Battery on page 40**).
- **5.** Disconnect the wireless antenna cables from the WLAN module (see [WLAN module on page 49\)](#page-56-0).
- **6.** Remove the keyboard (see [Keyboard on page 52\)](#page-59-0).
- **7.** Remove the keyboard cover (see [Keyboard cover on page 54\)](#page-61-0).

Remove the display assembly:

- **1.** Disconnect the display panel cable **(1)** from the system board.
- **2.** Remove the wireless antenna cables **(2)** from the routing channel and clips **(3)** built into the top cover.

**3.** Disconnect the webcam module cable **(4)** from the system board.

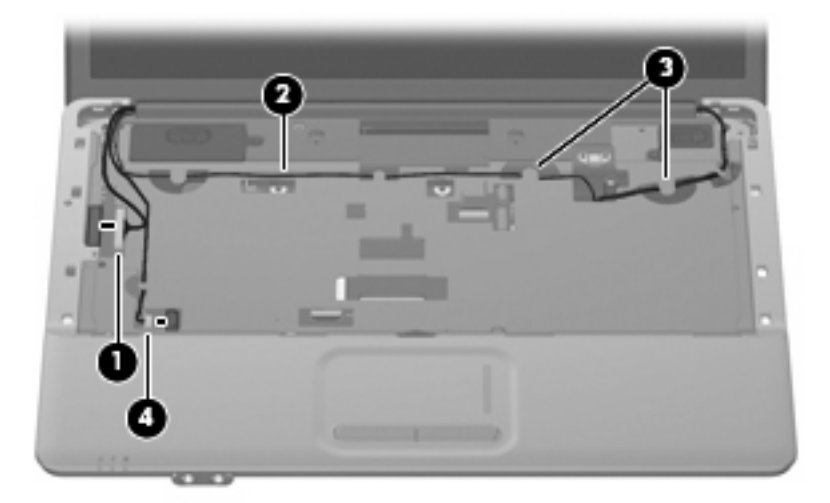

- $\triangle$  **CAUTION:** The display assembly will be unsupported when the following screws are removed. To prevent damage to the display assembly, support it before removing the screws.
- **4.** Remove the four Phillips PM2.5×10.0 screws **(1)** that secure the display assembly to the computer.
- **5.** Lift the display assembly **(2)** straight up and remove it.

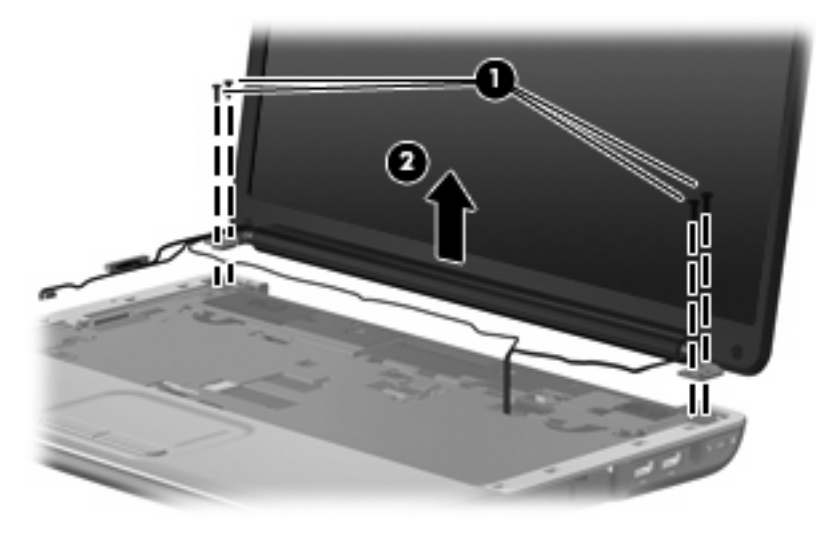

**6.** If it is necessary to replace the display bezel or the display assembly internal components, remove the following:

**(1)** Two rubber screw covers on the display bezel bottom edge (the display bezel rubber screw covers are available in the Display Rubber Kit, spare part number 486584-001)

**(2)** Two Phillips PM2.5×8.0 screws that secure the display bezel to the display assembly (all display assembly subcomponent screws are available in the Display Screw Kit, spare part number 486561-001)

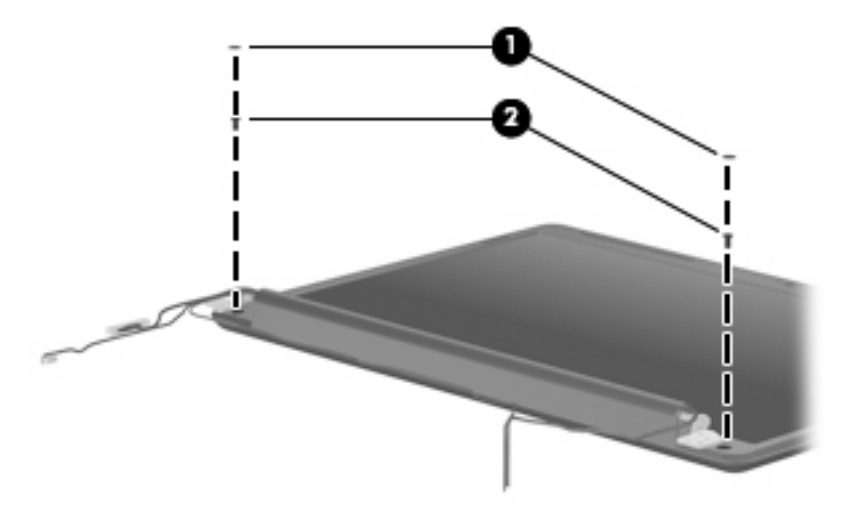

- **7.** Flex the inside edges of the bottom edge **(1)**, left and right sides **(2),** and the top edge **(3)** of the display bezel until the bezel disengages from the display enclosure.
- **8.** Remove the display bezel **(4)**.

The following display bezels are available:

- For use only with HP G50 computer models equipped with webcam module, spare part number 487607-001
- For use only with HP G50 computer models not equipped with webcam module, spare part number 487606-001
- For use only with Compaq CQ50 computer models equipped with webcam module, spare part number 486582-001
- For use only with Compaq CQ50 computer models not equipped with webcam module, spare part number 486555-001

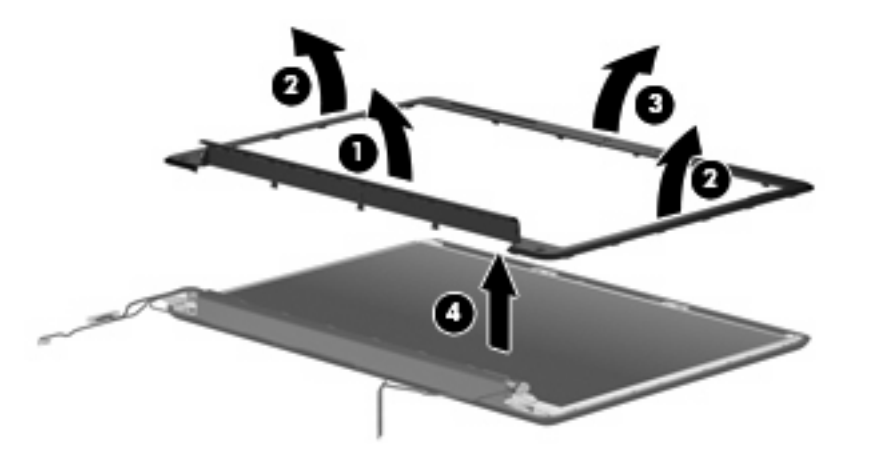

- **9.** If it is necessary to replace the webcam module, release the webcam module **(1)** as far from the display enclosure as the webcam module cable allows.
- **10.** Disconnect the webcam module cable **(2)** from the webcam module.

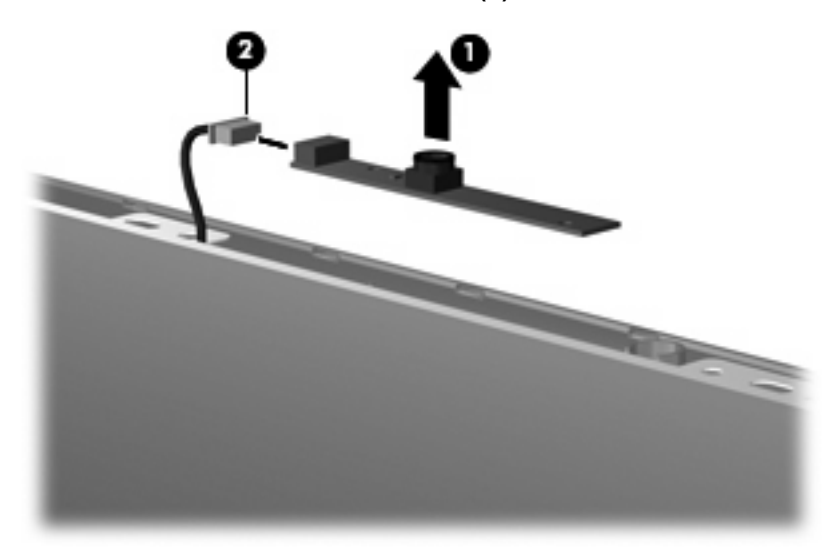

- **11.** Remove the webcam module. The webcam module is available using spare part number 486581-001.
- **12.** If it is necessary to replace the display inverter, release the inverter **(1)** as far from the display enclosure as the display panel cable and backlight cable allow.

**13.** Disconnect the display panel cable **(2)** and the backlight cable **(3)** from the display inverter.

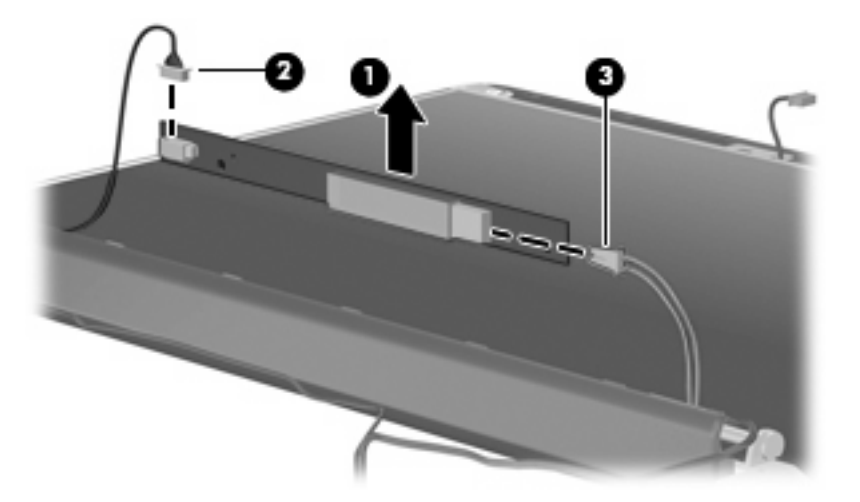

- **14.** Remove the display inverter from the display enclosure. The display inverter is available using spare part number 486556-001.
- **15.** If it is necessary to replace the hinges, remove the two Phillips PM2.5×7.0 screws **(1)** that secure each hinge to the display enclosure.
- **16.** Remove the hinges **(2)**. The hinges are available in the Display Hinge Kit, spare part number 486558-001.

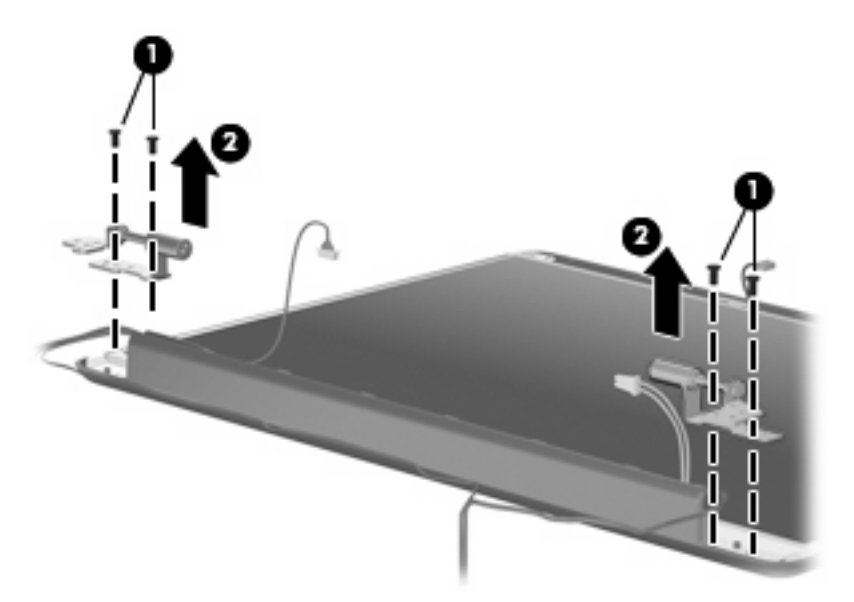

**17.** If it is necessary to replace the display panel, remove the two Phillips PM2.5×5.0 screws **(1)** that secure the display panel to the display enclosure.

**18.** Remove the display panel **(2)** from the display enclosure. The display panel is available using spare part number 485027-001.

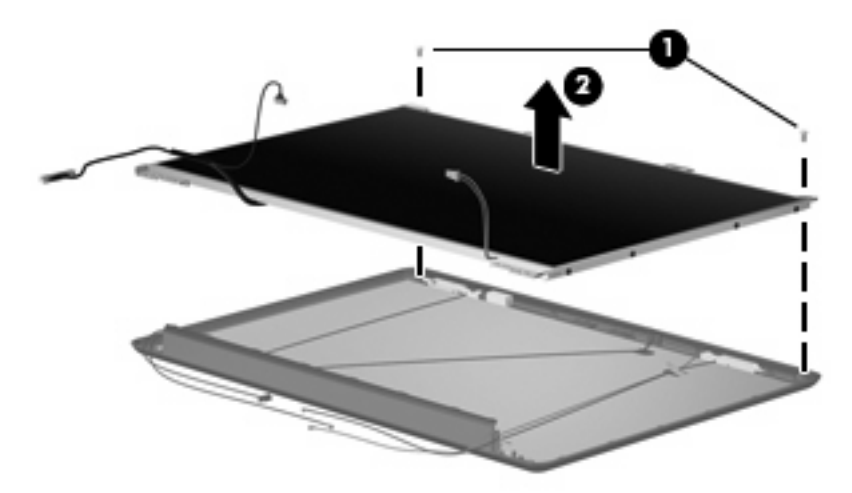

- **19.** If it is necessary to replace the display panel brackets, remove the three Phillips PM2.0×3.0 screws **(1)** that secure the brackets to the display panel.
- **20.** Remove the display panel brackets **(2)** from the display panel. The display panel brackets are available using spare part number 486559-001.

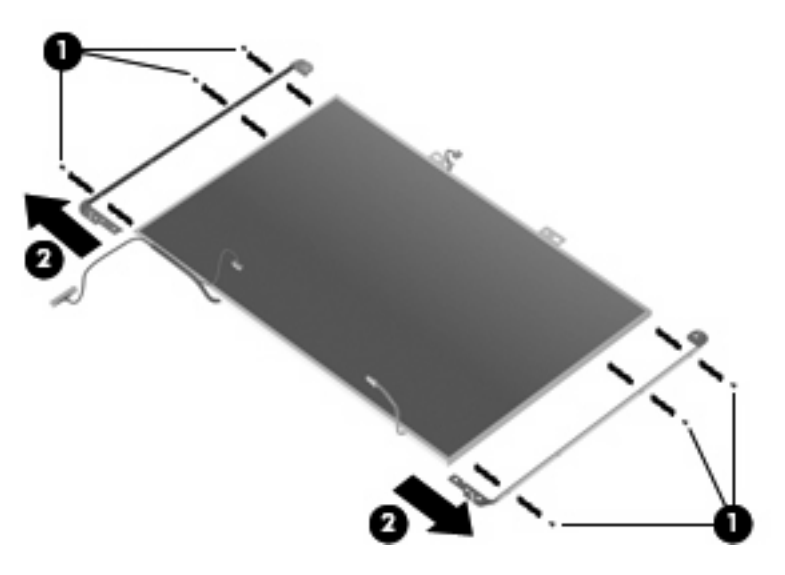

- **21.** If it is necessary to replace the wireless antenna transceivers and cables, release the tab **(1)** built into the display enclosure that secures the wireless antenna cables.
- **22.** Detach the main and auxiliary transceivers **(2)** from the display enclosure.
- **23.** Detach the third transceiver **(3)** from the display enclosure, when present.

**24.** Remove the wireless antenna transceivers and cables **(4)** from the display enclosure. The wireless antenna transceivers and cables are available using spare part number 486562-001.

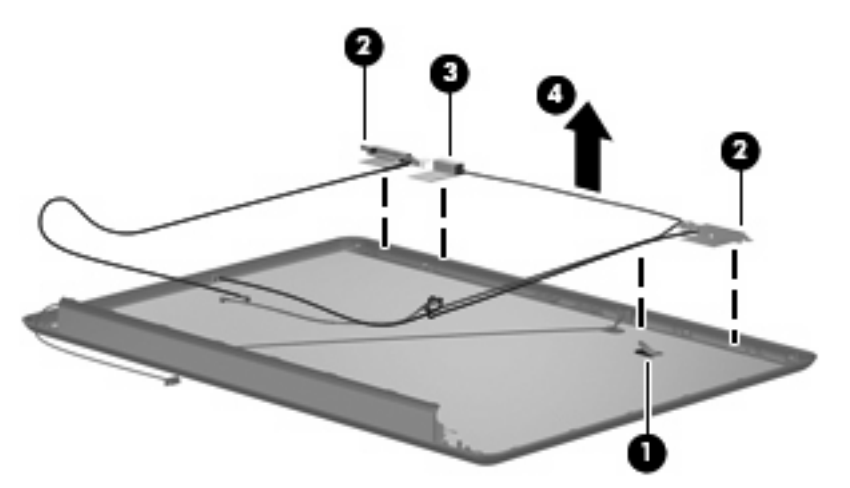

- **25.** If it is necessary to replace the microphone and cable, release the tab built into the display enclosure shielding **(1)** that secures the microphone cable.
- **26.** Remove the microphone receiver **(2)** from the clip built into the display enclosure and the microphone cable **(3)** from the display enclosure. The microphone receiver and cable are available using spare part number 486560-001.

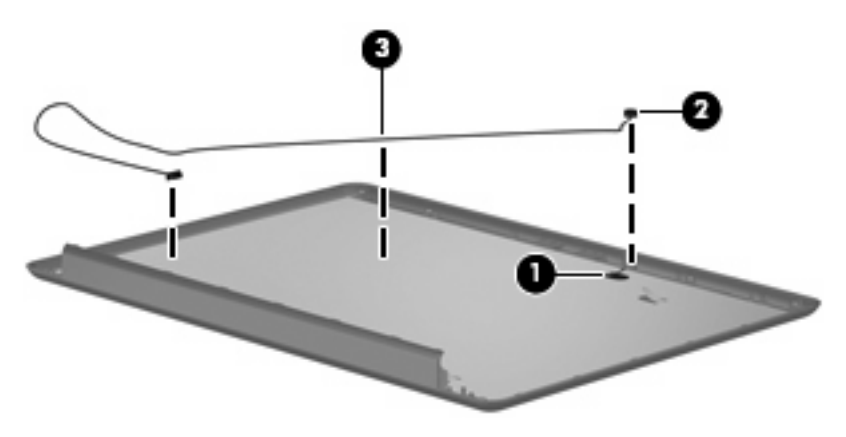

Reverse this procedure to reassemble and install the display assembly.

### **Top cover**

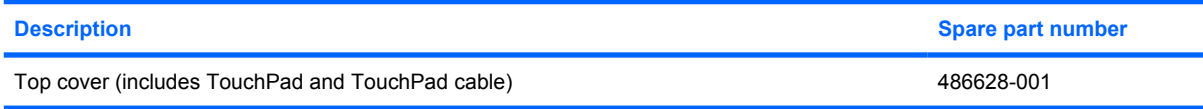

Before removing the top cover, follow these steps:

- **1.** Shut down the computer. If you are unsure whether the computer is off or in Hibernation, turn the computer on, and then shut it down through the operating system.
- **2.** Disconnect all external devices connected to the computer.
- **3.** Disconnect the power from the computer by first unplugging the power cord from the AC outlet and then unplugging the AC adapter from the computer.
- **4.** Remove the battery (see **Battery on page 40**).
- **5.** Remove the following components:
	- **a.** Optical drive (see [Optical drive on page 41](#page-48-0))
	- **b.** Hard drive (see **Hard drive on page 43**)
	- **c.** Keyboard (see [Keyboard on page 52](#page-59-0))
	- **d.** Keyboard cover (see [Keyboard cover on page 54\)](#page-61-0)
	- **e.** Display assembly (see [Display assembly on page 57](#page-64-0))

Remove the top cover:

- **1.** Turn the computer upside down, with the front toward you.
- **2.** Loosen the four Phillips PM2.5×10.0 captive screws **(1)** that secure the top cover to the display enclosure.
- **3.** Remove the two Phillips PM2.0×6.0 screws **(2)** and the two Phillips PM2.0×3.0 screws **(3)** that secure the top cover to the base enclosure.

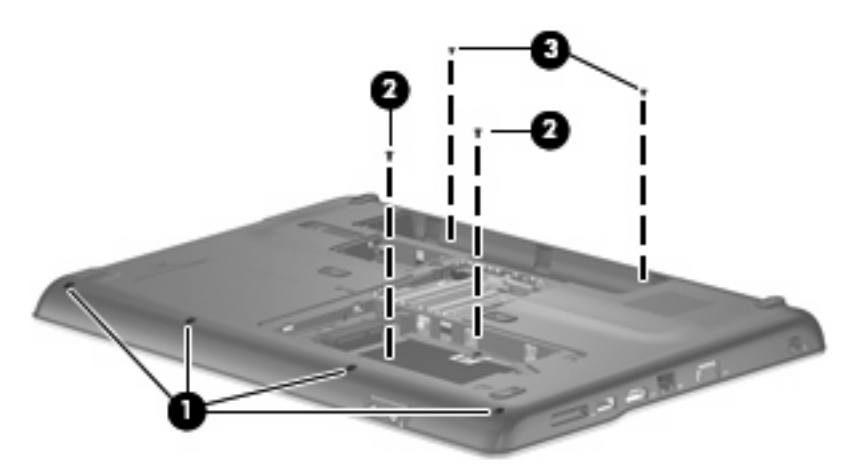

**4.** Turn the computer right-side up, with the front toward you.
- **5.** Release the ZIF connector to which the TouchPad cable is attached, and disconnect the TouchPad cable **(1)** from the system board.
- **6.** Remove the four Phillips PM2.0×6.0 screws **(2)** that secure the top cover to the base enclosure.

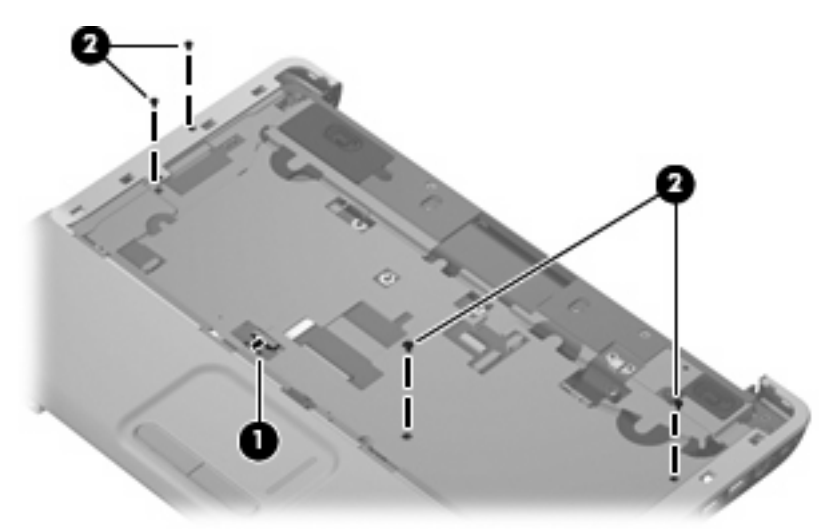

- **7.** Lift the rear edge of the top cover **(1)** until the top cover disengages from the base enclosure.
- **8.** Remove the top cover **(2)**.

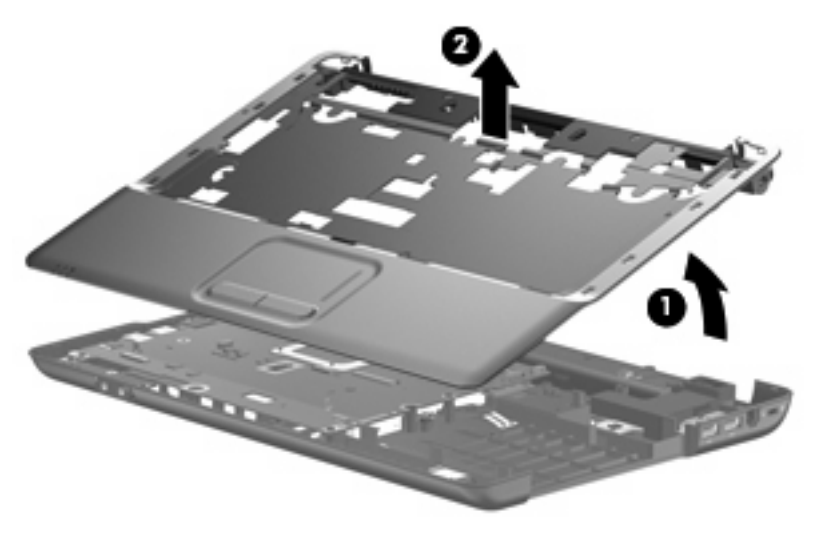

Reverse this procedure to install the top cover.

### <span id="page-73-0"></span>**TouchPad on/off button board**

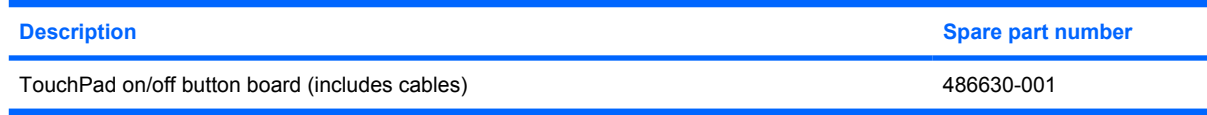

Before removing the TouchPad on/off button board, follow these steps:

- **1.** Shut down the computer. If you are unsure whether the computer is off or in Hibernation, turn the computer on, and then shut it down through the operating system.
- **2.** Disconnect all external devices connected to the computer.
- **3.** Disconnect the power from the computer by first unplugging the power cord from the AC outlet and then unplugging the AC adapter from the computer.
- **4.** Remove the battery (see **Battery on page 40**).
- **5.** Remove the following components:
	- **a.** Optical drive (see [Optical drive on page 41](#page-48-0))
	- **b.** Hard drive (see **Hard drive on page 43**)
	- **c.** Keyboard (see [Keyboard on page 52](#page-59-0))
	- **d.** Keyboard cover (see [Keyboard cover on page 54\)](#page-61-0)
	- **e.** Display assembly (see [Display assembly on page 57](#page-64-0))
	- **f.** Top cover (see [Top cover on page 64\)](#page-71-0)

Remove the TouchPad on/off button board:

- **1.** Turn the top cover upside down, with the front toward you.
- **2.** Release the ZIF connector on the TouchPad button board to which the TouchPad on/off board cable is attached, and disconnect the TouchPad on/off board cable **(1)** from the TouchPad button board.

**3.** Release the ZIF connector on the TouchPad board to which the TouchPad on/off board cable is attached, and disconnect the TouchPad on/off board cable **(2)** from the TouchPad board.

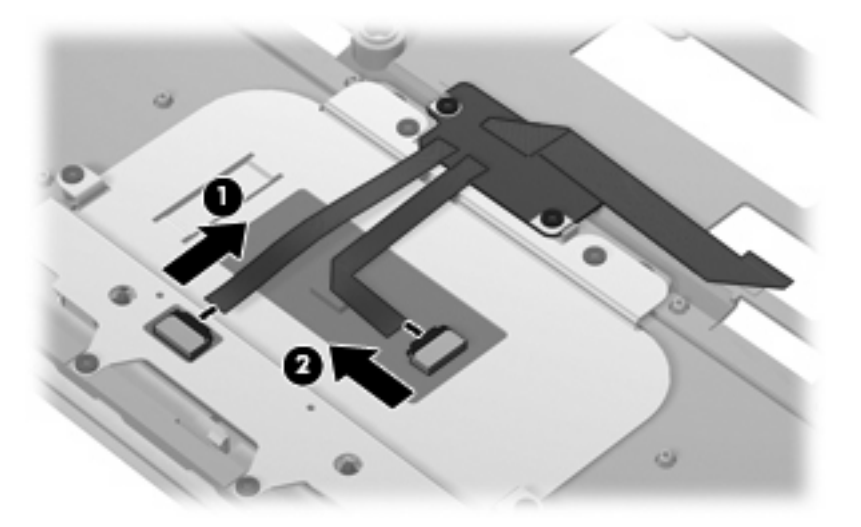

- **4.** Remove the two Phillips PM2.0×3.0 screws **(1)** that secure the TouchPad on/off button board to the top cover.
- **5.** Release the TouchPad on/off button board **(2)** by sliding it forward until it clears the clip built into the top cover.
- **6.** Remove the TouchPad on/off button board **(3)**.

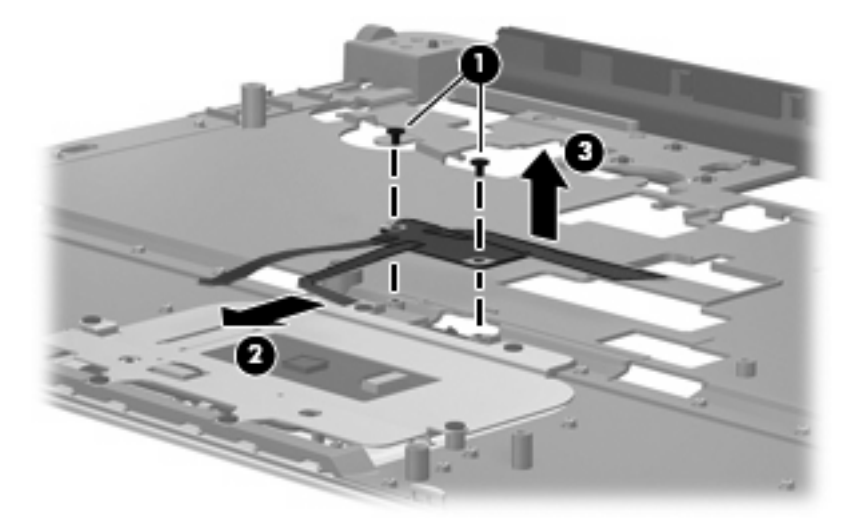

Reverse this procedure to install the TouchPad on/off button board.

### **TouchPad button board**

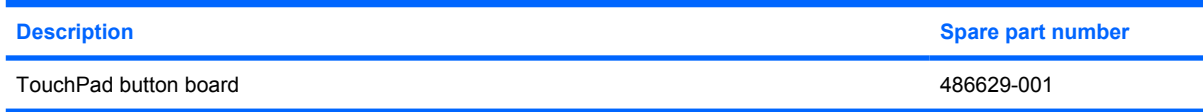

Before removing the TouchPad button board, follow these steps:

- **1.** Shut down the computer. If you are unsure whether the computer is off or in Hibernation, turn the computer on, and then shut it down through the operating system.
- **2.** Disconnect all external devices connected to the computer.
- **3.** Disconnect the power from the computer by first unplugging the power cord from the AC outlet and then unplugging the AC adapter from the computer.
- **4.** Remove the battery (see **Battery on page 40**).
- **5.** Remove the following components:
	- **a.** Optical drive (see [Optical drive on page 41](#page-48-0))
	- **b.** Hard drive (see **Hard drive on page 43**)
	- **c.** Keyboard (see [Keyboard on page 52](#page-59-0))
	- **d.** Keyboard cover (see [Keyboard cover on page 54\)](#page-61-0)
	- **e.** Display assembly (see **[Display assembly on page 57](#page-64-0)**)
	- **f.** Top cover (see [Top cover on page 64\)](#page-71-0)
	- **g.** TouchPad on/off button board (see [TouchPad on/off button board on page 66](#page-73-0))

Remove the TouchPad button board:

- **1.** Remove the four Phillips PM2.0×3.0 screws **(1)** that secure the TouchPad button board bracket to the top cover.
- **2.** Remove the TouchPad button board bracket **(2)**.

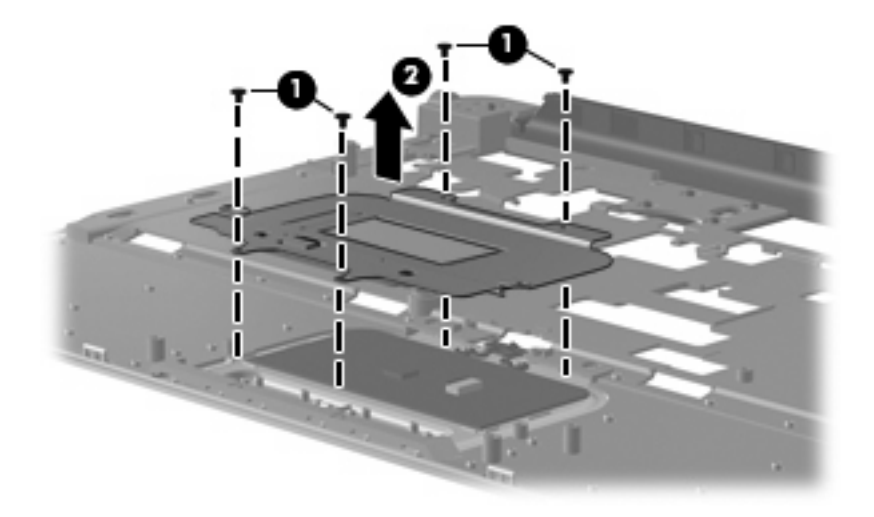

- **3.** Turn the TouchPad button board bracket upside down with the front toward you.
- **4.** Remove the two Phillips PM2.0×3.0 screws **(1)** that secure the TouchPad button board to the TouchPad button board bracket.
- **5.** Remove the TouchPad button board **(2)** from the TouchPad button board bracket.

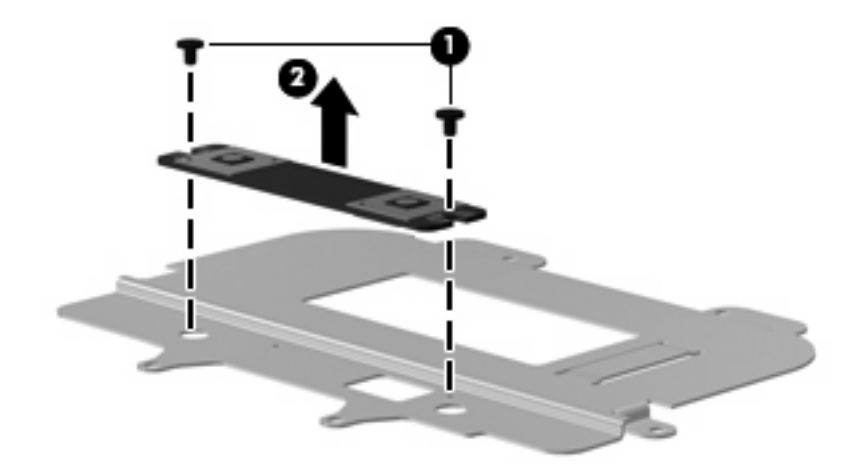

Reverse this procedure to install the TouchPad button board.

### **Audio board**

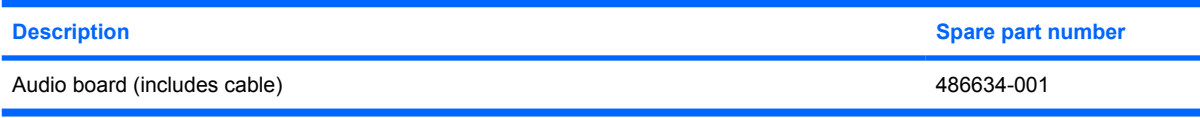

Before removing the audio board, follow these steps:

- **1.** Shut down the computer. If you are unsure whether the computer is off or in Hibernation, turn the computer on, and then shut it down through the operating system.
- **2.** Disconnect all external devices connected to the computer.
- **3.** Disconnect the power from the computer by first unplugging the power cord from the AC outlet and then unplugging the AC adapter from the computer.
- **4.** Remove the battery (see **Battery on page 40**).
- **5.** Remove the following components:
	- **a.** Hard drive (see [Hard drive on page 43](#page-50-0))
	- **b.** Optical drive (see [Optical drive on page 41](#page-48-0))
	- **c.** Keyboard (see [Keyboard on page 52](#page-59-0))
	- **d.** Keyboard cover (see [Keyboard cover on page 54\)](#page-61-0)
	- **e.** Display assembly (see [Display assembly on page 57](#page-64-0))
	- **f.** Top cover (see [Top cover on page 64\)](#page-71-0)

Remove the audio board:

- **1.** Release the ZIF connector **(1)** to which the audio board cable is attached, and disconnect the audio board cable **(2)** the system board.
- **2.** Remove the two Phillips PM2.0×6.0 screws **(3)** that secure the audio board to the base enclosure.
- **3.** Remove the audio board **(4)**.

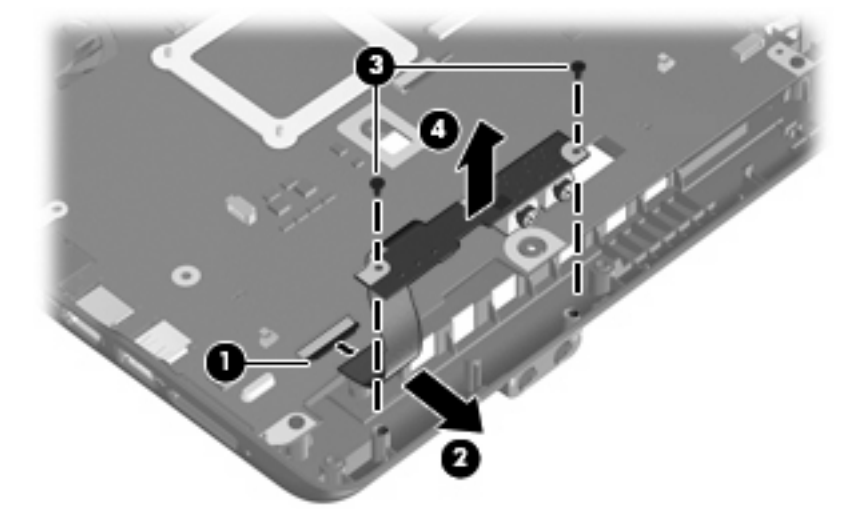

Reverse this procedure to install the audio board.

#### **Bluetooth module**

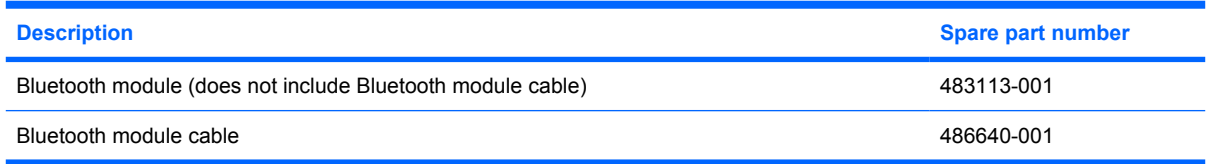

Before removing the Bluetooth module, follow these steps:

- **1.** Shut down the computer. If you are unsure whether the computer is off or in Hibernation, turn the computer on, and then shut it down through the operating system.
- **2.** Disconnect all external devices connected to the computer.
- **3.** Disconnect the power from the computer by first unplugging the power cord from the AC outlet and then unplugging the AC adapter from the computer.
- **4.** Remove the battery (see **Battery on page 40**).
- **5.** Remove the following components:
	- **a.** Optical drive (see [Optical drive on page 41](#page-48-0))
	- **b.** Hard drive (see [Hard drive on page 43](#page-50-0))
	- **c.** Keyboard (see [Keyboard on page 52](#page-59-0))
	- **d.** Keyboard cover (see [Keyboard cover on page 54\)](#page-61-0)
	- **e.** Display assembly (see [Display assembly on page 57](#page-64-0))
	- **f.** Top cover (see [Top cover on page 64\)](#page-71-0)

Remove the Bluetooth module:

- **1.** Disconnect the Bluetooth module cable **(1)** from the system board.
- **2.** Remove the two Phillips PM2.0×6.0 screws **(2)** that secure the Bluetooth module to the base enclosure.

<span id="page-79-0"></span>**3.** Remove the Bluetooth module **(3)**.

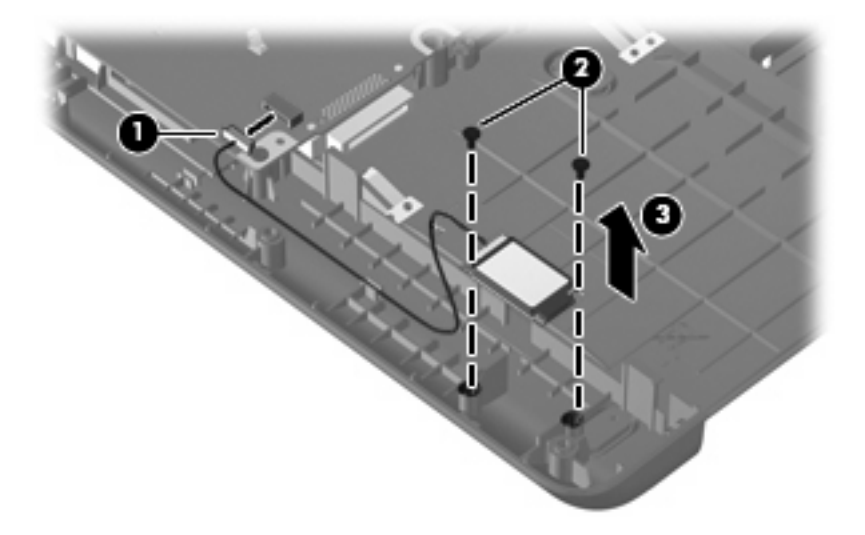

Reverse this procedure to install the Bluetooth module.

#### **Speakers**

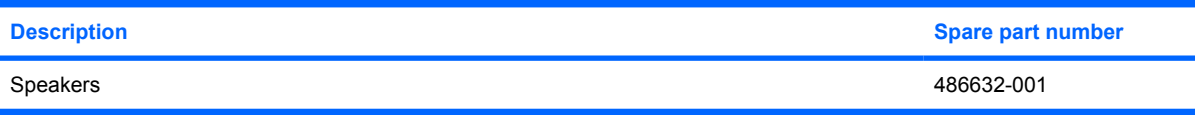

Before removing the speakers, follow these steps:

- **1.** Shut down the computer. If you are unsure whether the computer is off or in Hibernation, turn the computer on, and then shut it down through the operating system.
- **2.** Disconnect all external devices connected to the computer.
- **3.** Disconnect the power from the computer by first unplugging the power cord from the AC outlet and then unplugging the AC adapter from the computer.
- **4.** Remove the battery (see **Battery on page 40**).
- **5.** Remove the following components:
	- **a.** Optical drive (see [Optical drive on page 41](#page-48-0))
	- **b.** Hard drive (see **Hard drive on page 43**)
	- **c.** Keyboard (see [Keyboard on page 52](#page-59-0))
	- **d.** Keyboard cover (see [Keyboard cover on page 54\)](#page-61-0)
	- **e.** Display assembly (see **[Display assembly on page 57](#page-64-0)**)
	- **f.** Top cover (see [Top cover on page 64\)](#page-71-0)

Remove the speakers:

**1.** Detach the USB board cable **(1)** from the right speaker. The USB board cable is attached to the speaker with double-sided tape.

**2.** Disconnect the speaker cable **(2)** from the system board.

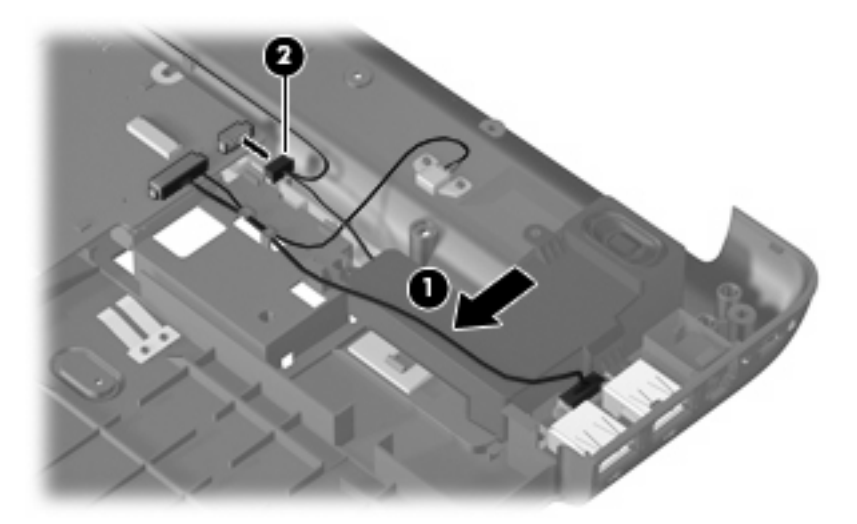

- **3.** Remove the Phillips PM2.0×3.0 screw **(1)** that secures the left speaker to the base enclosure.
- **4.** Remove the Phillips PM2.0×6.0 screw **(2)** that secures the right speaker to the base enclosure.
- **5.** Remove the left and right speakers and the speaker cables **(3)** from the base enclosure.

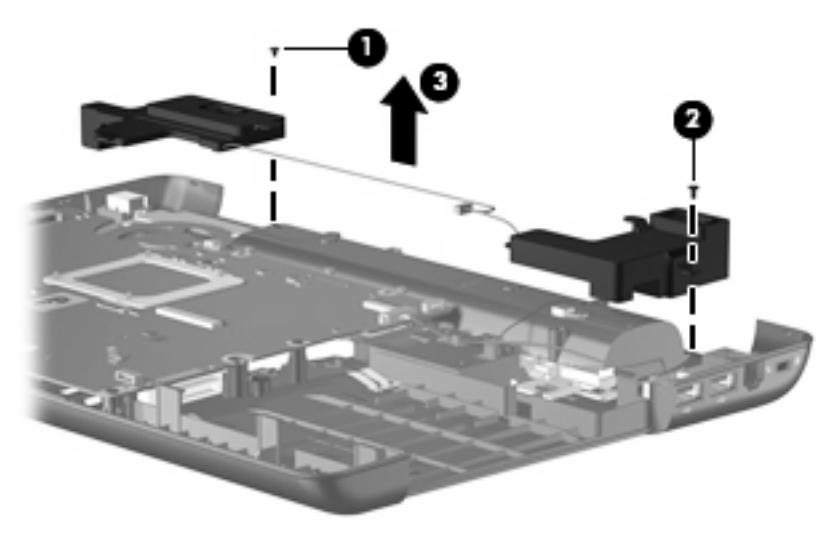

Reverse this procedure to install the speakers.

### **USB board**

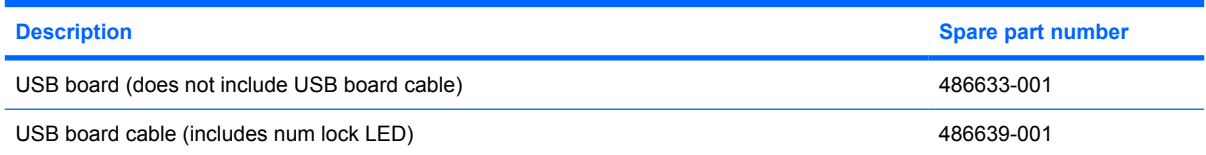

<span id="page-81-0"></span>Before removing the USB board, follow these steps:

- **1.** Shut down the computer. If you are unsure whether the computer is off or in Hibernation, turn the computer on, and then shut it down through the operating system.
- **2.** Disconnect all external devices connected to the computer.
- **3.** Disconnect the power from the computer by first unplugging the power cord from the AC outlet and then unplugging the AC adapter from the computer.
- **4.** Remove the battery (see **Battery on page 40**).
- **5.** Remove the following components:
	- **a.** Optical drive (see [Optical drive on page 41](#page-48-0))
	- **b.** Hard drive (see [Hard drive on page 43](#page-50-0))
	- **c.** Keyboard (see [Keyboard on page 52](#page-59-0))
	- **d.** Keyboard cover (see [Keyboard cover on page 54\)](#page-61-0)
	- **e.** Display assembly (see [Display assembly on page 57](#page-64-0))
	- **f.** Top cover (see [Top cover on page 64\)](#page-71-0)
	- **g.** Speakers (see [Speakers on page 72](#page-79-0))

Remove the USB board:

- **1.** Disconnect the USB board cable **(1)** from the system board.
- **2.** Remove the num lock LED cable **(2)** from the light cover built into the base enclosure.
- **3.** Remove the USB board **(3)** from the base enclosure.

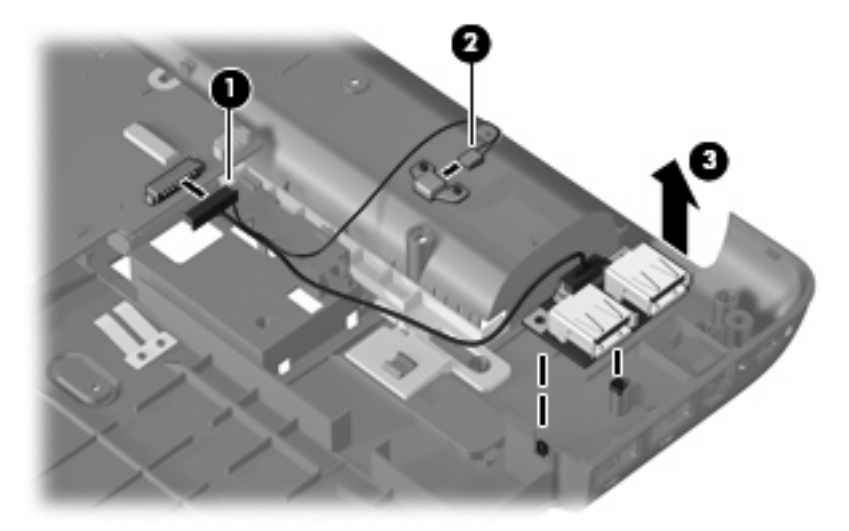

Reverse this procedure to install the USB board.

#### **System board**

**E** NOTE: All system board spare part kits include UMA graphics subsystem memory, built-in modem, and replacement thermal material.

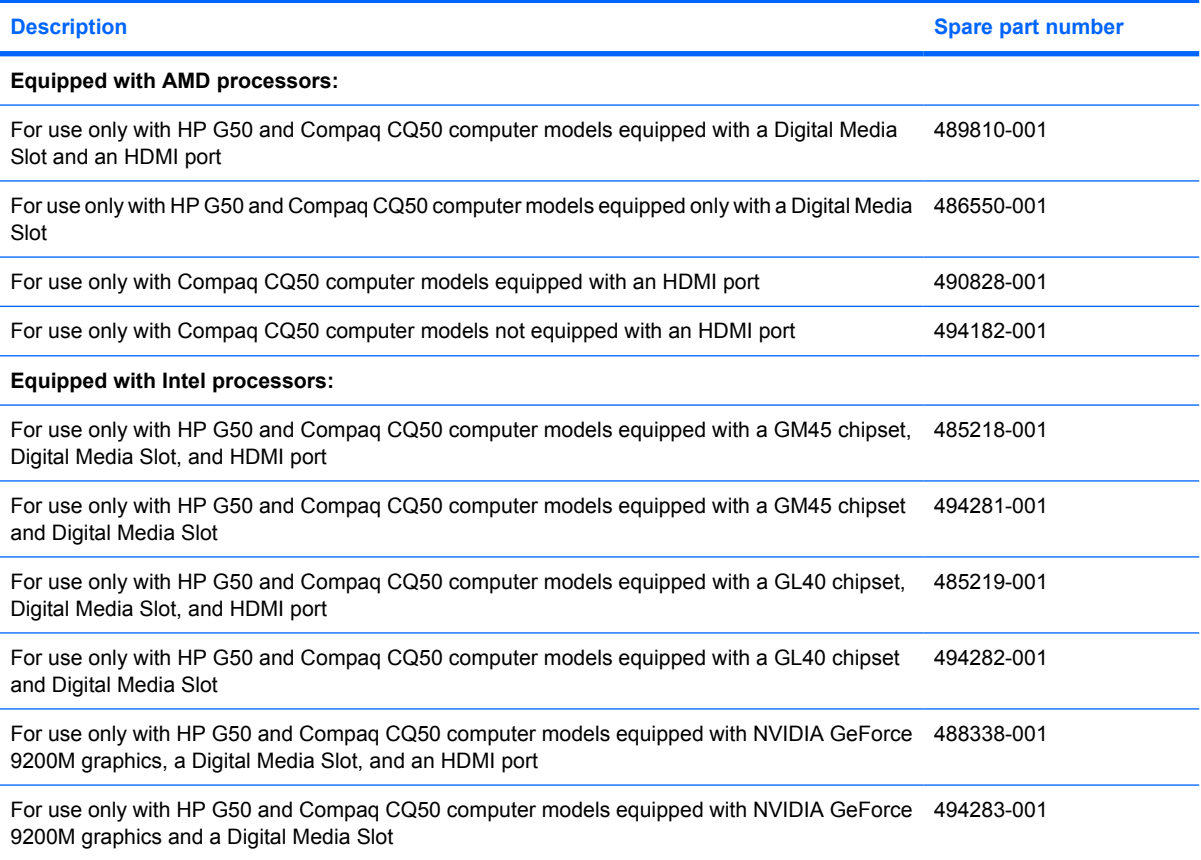

Before removing the system board, follow these steps:

- **1.** Shut down the computer. If you are unsure whether the computer is off or in Hibernation, turn the computer on, and then shut it down through the operating system.
- **2.** Disconnect all external devices connected to the computer.
- **3.** Disconnect the power from the computer by first unplugging the power cord from the AC outlet and then unplugging the AC adapter from the computer.
- **4.** Remove the battery (see [Battery on page 40\)](#page-47-0).
- **5.** Remove the following components:
	- **a.** Hard drive (see **Hard drive on page 43**)
	- **b.** Optical drive (see [Optical drive on page 41](#page-48-0))
	- **c.** Keyboard (see [Keyboard on page 52](#page-59-0))
	- **d.** Keyboard cover (see [Keyboard cover on page 54\)](#page-61-0)
	- **e.** Display assembly (see [Display assembly on page 57](#page-64-0))
	- **f.** Top cover (see [Top cover on page 64\)](#page-71-0)
	- **g.** Speakers (see [Speakers on page 72](#page-79-0))

When replacing the system board, be sure that the following components are removed from the defective system board and installed on the replacement system board:

- Memory modules (see [Memory module on page 47](#page-54-0))
- RTC battery (see [RTC battery on page 46\)](#page-53-0)
- WLAN module (see [WLAN module on page 49\)](#page-56-0)
- Fan/heat sink assembly (see [Fan/heat sink assembly on page 79\)](#page-86-0)
- Processor (see [Processor on page 82\)](#page-89-0)

Remove the system board:

- **1.** Disconnect the following cables from the system board:
	- **(1)** USB board cable
	- **(2)** Bluetooth module cable
	- **(3)** RJ-11 connector cable
	- **(4)** Audio board cable
- **2.** Remove the power connector cable **(5)** from the clip built into the base enclosure.

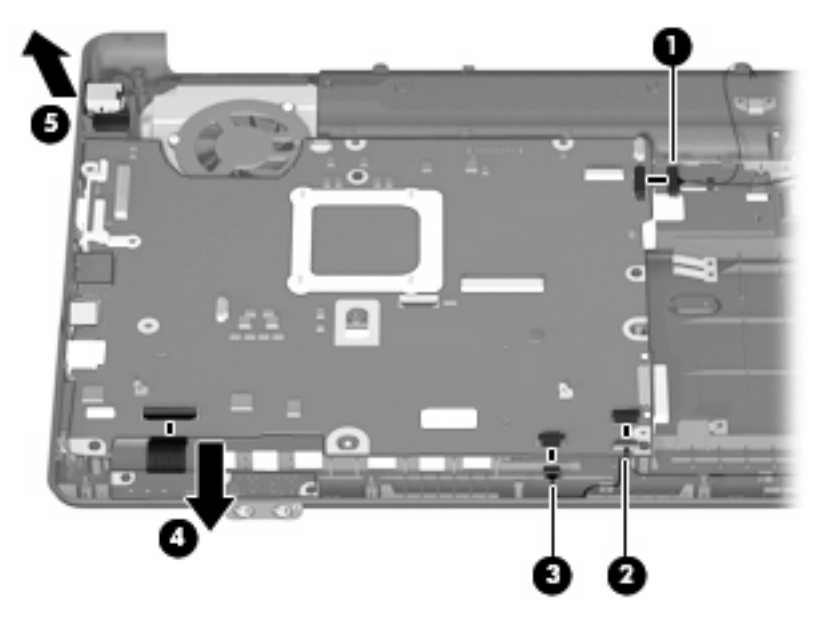

**3.** Remove the two Phillips PM2.5×10.0 screws that secure the system board to the base enclosure.

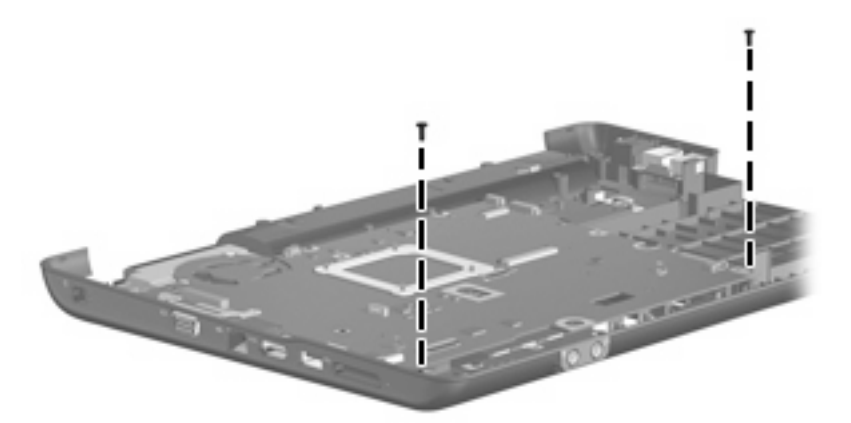

- **4.** Use the optical drive connector **(1)** to lift the right side of the system board **(2)** until it rests at an angle.
- **5.** Remove the system board **(3)** by pulling it away from the base enclosure at an angle.

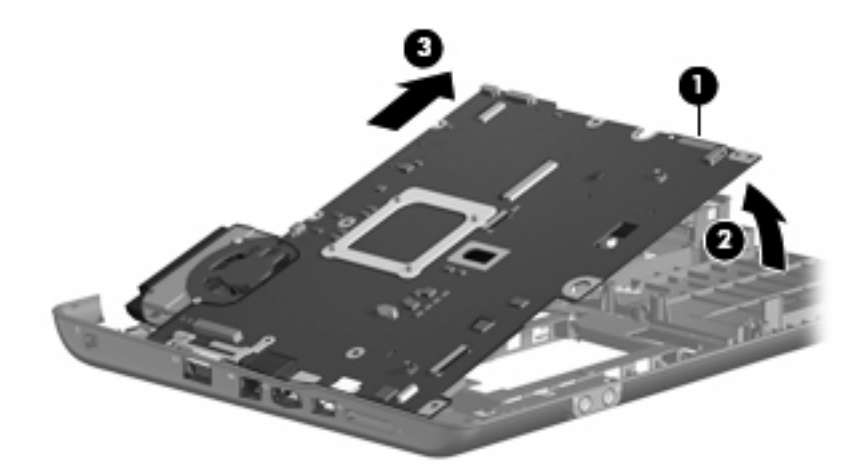

Reverse this procedure to install the system board.

#### **RJ-11 connector cable**

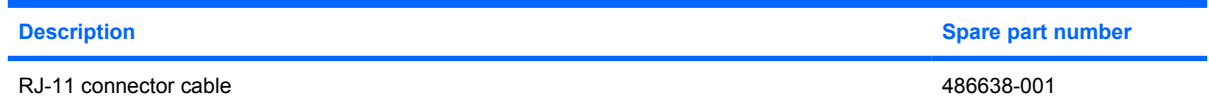

Before removing the RJ-11 connector cable, follow these steps:

- **1.** Shut down the computer. If you are unsure whether the computer is off or in Hibernation, turn the computer on, and then shut it down through the operating system.
- **2.** Disconnect all external devices connected to the computer.
- **3.** Disconnect the power from the computer by first unplugging the power cord from the AC outlet and then unplugging the AC adapter from the computer.
- **4.** Remove the battery (see **Battery on page 40**).
- **5.** Remove the following components:
	- **a.** Hard drive (see **Hard drive on page 43**)
	- **b.** Optical drive (see **[Optical drive on page 41](#page-48-0)**)
	- **c.** Keyboard (see [Keyboard on page 52](#page-59-0))
	- **d.** Keyboard cover (see [Keyboard cover on page 54\)](#page-61-0)
	- **e.** Display assembly (see **[Display assembly on page 57](#page-64-0)**)
	- **f.** Top cover (see [Top cover on page 64\)](#page-71-0)
	- **g.** Speakers (see [Speakers on page 72](#page-79-0))
	- **h.** System board (see **[System board on page 74](#page-81-0)**)

Remove the RJ-11 connector cable:

- **1.** Remove the RJ-11 connector from the clip **(1)** built into the base enclosure.
- **2.** Remove the RJ-11 connector cable **(2)** from the clips and routing channels built into the base enclosure.

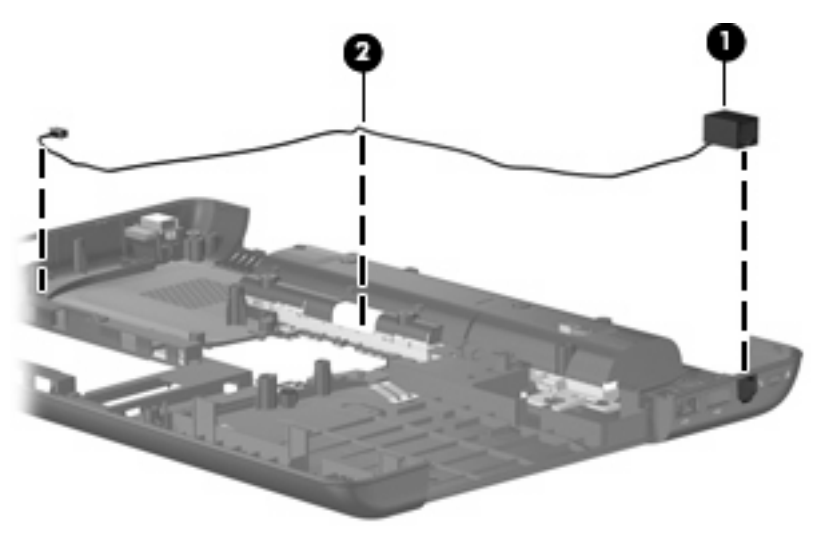

Reverse this procedure to install the RJ-11 connector cable.

#### <span id="page-86-0"></span>**Fan/heat sink assembly**

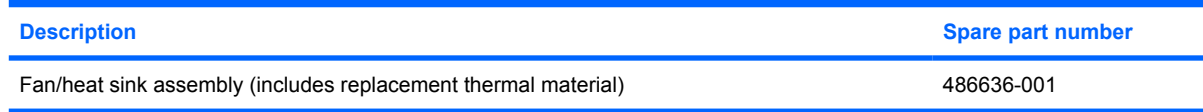

Before removing the fan/heat sink assembly, follow these steps:

- **1.** Shut down the computer. If you are unsure whether the computer is off or in Hibernation, turn the computer on, and then shut it down through the operating system.
- **2.** Disconnect all external devices connected to the computer.
- **3.** Disconnect the power from the computer by first unplugging the power cord from the AC outlet and then unplugging the AC adapter from the computer.
- **4.** Remove the battery (see **Battery on page 40**).
- **5.** Remove the following components:
	- **a.** Hard drive (see **Hard drive on page 43**)
	- **b.** Optical drive (see **[Optical drive on page 41](#page-48-0)**)
	- **c.** Keyboard (see [Keyboard on page 52](#page-59-0))
	- **d.** Keyboard cover (see [Keyboard cover on page 54\)](#page-61-0)
	- **e.** Display assembly (see [Display assembly on page 57](#page-64-0))
	- **f.** Top cover (see [Top cover on page 64\)](#page-71-0)
	- **g.** Speakers (see [Speakers on page 72](#page-79-0))
	- **h.** System board (see [System board on page 74](#page-81-0))

Remove the fan/heat sink assembly:

**1.** Disconnect the fan cable from the system board.

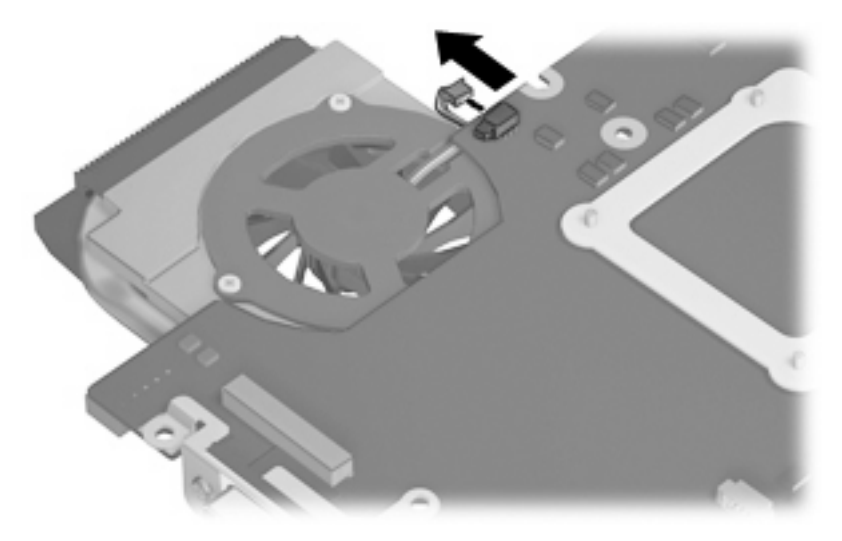

- **2.** Turn the system board upside down, with the RJ-11 and RJ-45 jacks toward you.
- **3.** Loosen the four Phillips PM2.0×10.0 captive screws **(1)** that secure the fan/heat sink assembly to the system board.

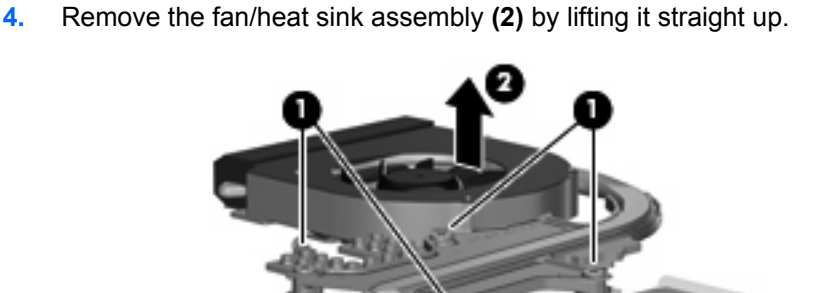

**NOTE:** The thermal material must be thoroughly cleaned from the surfaces of the fan/heat sink and the system board components each time the fan/heat sink is removed. Thermal grease is located on the section of the fan/heat sink **(1)** that services the processor **(2)**. Thermal pads are located on the section of the fan/heat sink **(3)** that services the Northbridge chip **(4)**. Replacement thermal grease and pads are included with all system board, fan/heat sink assembly, and processor spare part kits.

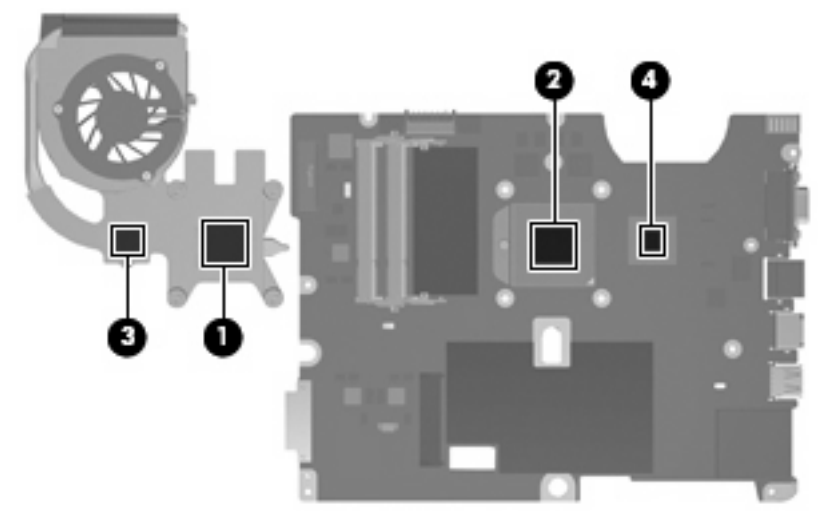

Reverse this procedure to install the fan/heat sink assembly.

#### <span id="page-89-0"></span>**Processor**

#### **NOTE:** All processor spare part kits include replacement thermal material.

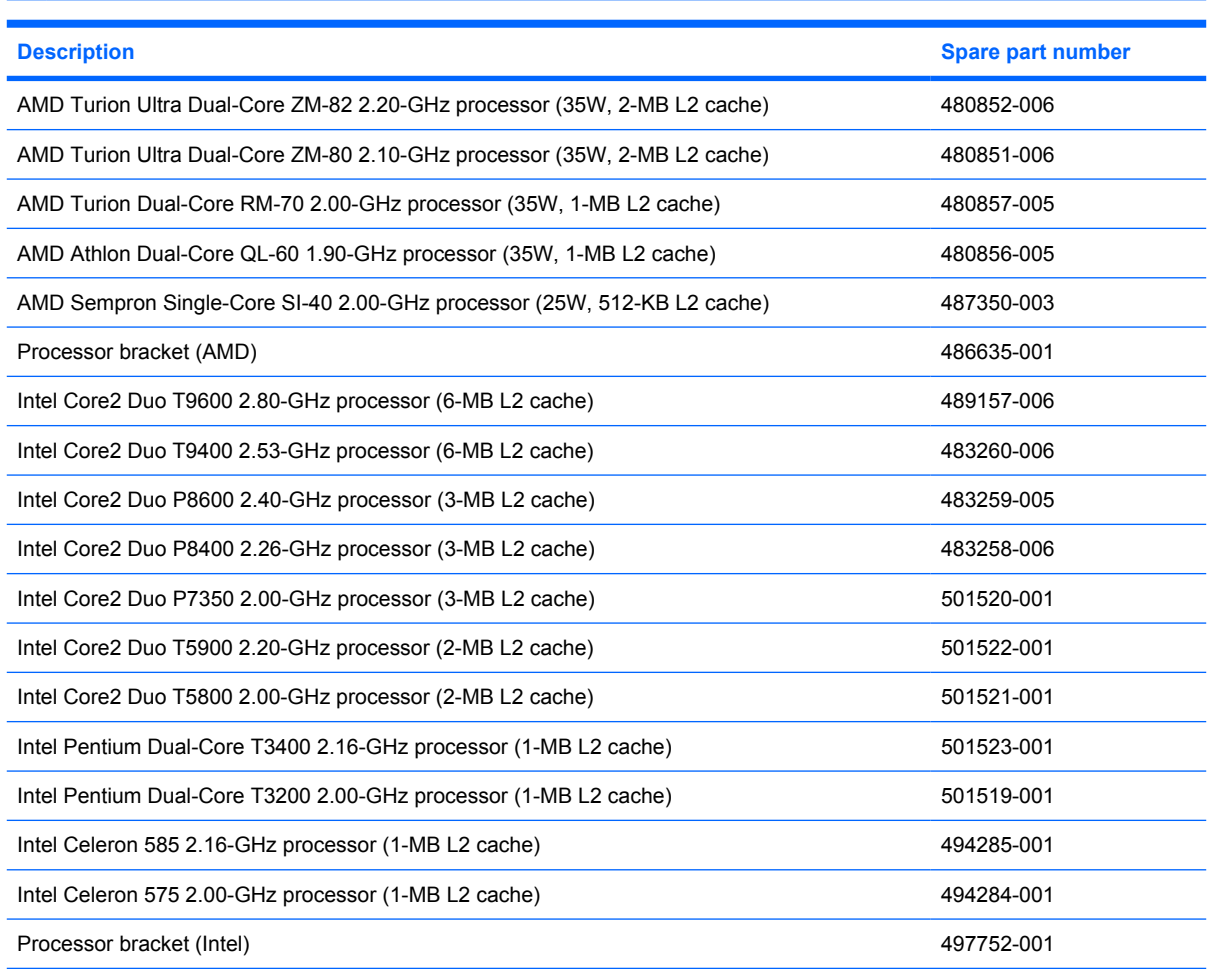

Before removing the processor, follow these steps:

- **1.** Shut down the computer. If you are unsure whether the computer is off or in Hibernation, turn the computer on, and then shut it down through the operating system.
- **2.** Disconnect all external devices connected to the computer.
- **3.** Disconnect the power from the computer by first unplugging the power cord from the AC outlet and then unplugging the AC adapter from the computer.
- **4.** Remove the battery (see **Battery on page 40**).
- **5.** Remove the following components:
	- **a.** Hard drive (see **Hard drive on page 43**)
	- **b.** Optical drive (see [Optical drive on page 41](#page-48-0))
	- **c.** Keyboard (see [Keyboard on page 52](#page-59-0))
	- **d.** Keyboard cover (see [Keyboard cover on page 54\)](#page-61-0)
- **e.** Display assembly (see **[Display assembly on page 57](#page-64-0)**)
- **f.** Top cover (see [Top cover on page 64\)](#page-71-0)
- **g.** Speakers (see [Speakers on page 72](#page-79-0))
- **h.** System board (see [System board on page 74](#page-81-0))
- **i.** Fan/heat sink assembly (see **Fan/heat sink assembly on page 79)**

Remove the processor:

- **1.** Use a flat-bladed screwdriver to turn the processor locking screw **(1)** one-half turn counterclockwise until you hear a click.
- **2.** Lift the processor **(2)** straight up and remove it.
- **EX NOTE:** When you install the processor, the gold triangle (3) on the processor must be aligned with the triangle **(4)** embossed on the processor socket.

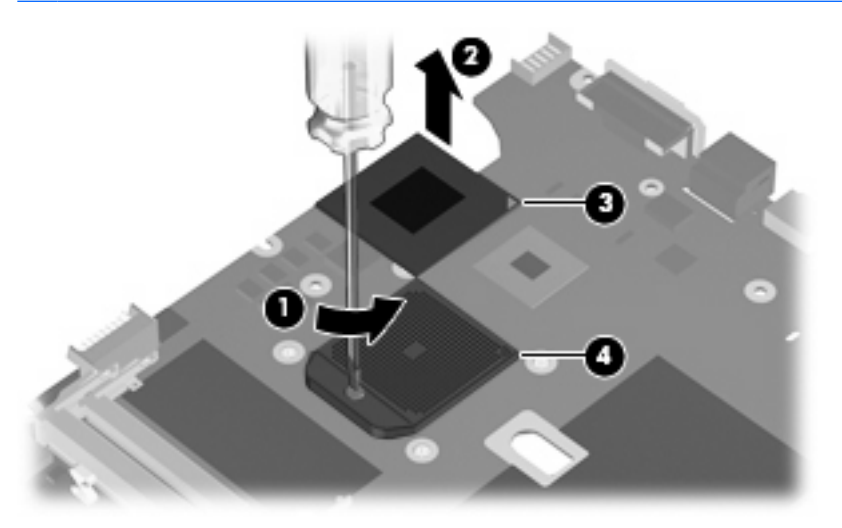

Reverse this procedure to install the processor.

#### **Power connector cable**

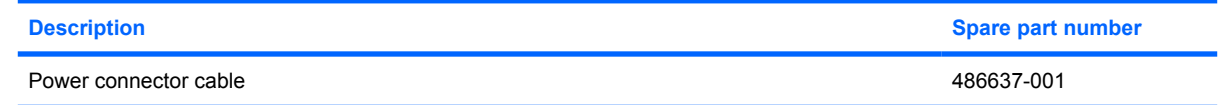

Before removing the power connector cable, follow these steps:

- **1.** Shut down the computer. If you are unsure whether the computer is off or in Hibernation, turn the computer on, and then shut it down through the operating system.
- **2.** Disconnect all external devices connected to the computer.
- **3.** Disconnect the power from the computer by first unplugging the power cord from the AC outlet and then unplugging the AC adapter from the computer.
- **4.** Remove the battery (see **Battery on page 40**).
- **5.** Remove the following components:
	- **a.** Optical drive (see **[Optical drive on page 41](#page-48-0)**)
	- **b.** Hard drive (see **Hard drive on page 43**)
	- **c.** Keyboard (see [Keyboard on page 52](#page-59-0))
	- **d.** Keyboard cover (see [Keyboard cover on page 54\)](#page-61-0)
	- **e.** Display assembly (see **[Display assembly on page 57](#page-64-0)**)
	- **f.** Top cover (see [Top cover on page 64\)](#page-71-0)
	- **g.** System board (see [System board on page 74](#page-81-0))

Remove the power connector cable:

- **1.** Position the system board with the front toward you.
- **2.** Disconnect the power connector cable from the system board.

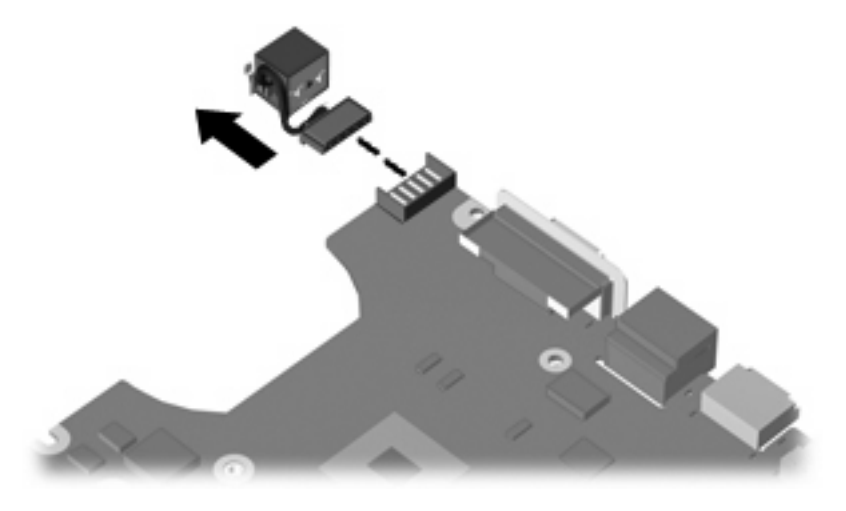

Reverse this procedure to install the power connector cable.

# **5 Setup Utility**

**WARNING!** Only authorized technicians trained by HP must repair this equipment. All troubleshooting and repair procedures are detailed to allow repair at only the subassembly or module level. Because of the complexity of the individual boards and subassemblies, do not attempt to make repairs at the component level or modify any printed wiring board. Improper repairs can create a safety hazard. Any indication of component replacement or printed wiring board modification may void any warranty or exchange allowances.

### **Starting the Setup Utility**

The Setup Utility is a ROM-based information and customization utility that can be used even when your Windows® operating system is not working.

**If NOTE:** The fingerprint reader (select models only) cannot be used to access the Setup Utility.

The utility reports information about the computer and provides settings for startup, security, and other preferences.

To start the Setup Utility:

 Open the Setup Utility by turning on or restarting the computer. While the "Press the ESC key for Startup Menu" message is displayed in the lower-left corner of the screen, press f10.

 $-$  or  $-$ 

- **1.** Open the Setup Utility by turning on or restarting the computer. While the "Press the ESC key for Startup Menu" message is displayed in the lower-left corner of the screen, press esc.
- **2.** When the Startup Menu is displayed, press f10.

### **Changing the language of the Setup Utility**

The following procedure explains how to change the language of the Setup Utility. If the Setup Utility is not already running, begin at step 1. If the Setup Utility is already running, begin at step 2.

**1.** Open the Setup Utility by turning on or restarting the computer. While the "Press the ESC key for Startup Menu" message is displayed in the lower-left corner of the screen, press f10.

 $-$  or  $-$ 

Open the Setup Utility by turning on or restarting the computer. While the "Press the ESC key for Startup Menu" message is displayed in the lower-left corner of the screen, press esc. When the Startup Menu is displayed, press f10.

**2.** Use the arrow keys to select **System Configuration > Language**, and then press enter.

- **3.** Use the arrow keys to select a language, and then press enter.
- **4.** When a confirmation prompt with your language selected is displayed, press enter.
- **5.** To save your change and exit the Setup Utility, use the arrow keys to select **Exit > Exit Saving Changes**, and then press enter.

Your change goes into effect immediately.

### **Navigating and selecting in the Setup Utility**

Because the Setup Utility is not Windows based, it does not support the TouchPad. Navigation and selection are by keystroke.

- **•** To choose a menu or a menu item, use the arrow keys.
- To choose an item in a list or to toggle a field, for example an Enable/Disable field, use either the arrow keys or f5 or f6.
- To select an item, press enter.
- **•** To close a text box or return to the menu display, press esc.
- To display additional navigation and selection information while the Setup Utility is open, press f1.

### **Displaying system information**

The following procedure explains how to display system information in the Setup Utility. If the Setup Utility is not open, begin at step 1. If the Setup Utility is open, begin at step 2.

- **1.** Open the Setup Utility by turning on or restarting the computer. While the "Press the ESC key for Startup Menu" message is displayed in the lower-left corner of the screen, press f10.
	- $-$  or  $-$

Open the Setup Utility by turning on or restarting the computer. While the "Press the ESC key for Startup Menu" message is displayed in the lower-left corner of the screen, press esc. When the Startup Menu is displayed, press f10.

- **2.** Select the **Main** menu. System information such as the system time and date, and identification information about the computer is displayed.
- **3.** To exit the Setup Utility without changing any settings, use the arrow keys to select **Exit > Exit Discarding Changes**, and then press enter.

### **Restoring default settings in the Setup Utility**

The following procedure explains how to restore the Setup Utility default settings. If the Setup Utility is not already running, begin at step 1. If the Setup Utility is already running, begin at step 2.

**1.** Open the Setup Utility by turning on or restarting the computer. While the "Press the ESC key for Startup Menu" message is displayed in the lower-left corner of the screen, press f10.

 $-$  or  $-$ 

Open the Setup Utility by turning on or restarting the computer. While the "Press the ESC key for Startup Menu" message is displayed in the lower-left corner of the screen, press esc. When the Startup Menu is displayed, press f10.

- **2.** Use the arrow keys to select **Exit > Load Setup Defaults**, and then press enter.
- **3.** When the Setup Confirmation is displayed, press enter.
- **4.** To save your change and exit the Setup Utility, use the arrow keys to select **Exit > Exit Saving Changes**, and then press enter.

The Setup Utility default settings go into effect when the computer restarts.

**NOTE:** Your password, security, and language settings are not changed when you restore the factory default settings.

### **Exiting the Setup Utility**

You can exit the Setup Utility with or without saving changes.

**•** To exit the Setup Utility and save your changes from the current session:

If the Setup Utility menus are not visible, press esc to return to the menu display. Then use the arrow keys to select **Exit > Exit Saving Changes**, and then press enter.

• To exit the Setup Utility without saving your changes from the current session:

If the Setup Utility menus are not visible, press esc to return to the menu display. Then use the arrow keys to select **Exit > Exit Discarding Changes**, and then press enter.

After either choice, the computer restarts in Windows.

### **Setup Utility menus**

The menu tables in this section provide an overview of Setup Utility options.

**B**<sup> $\mathbf{N}$  **NOTE:** Some of the Setup Utility menu items listed in this chapter may not be supported by your</sup> computer.

## **Main menu**

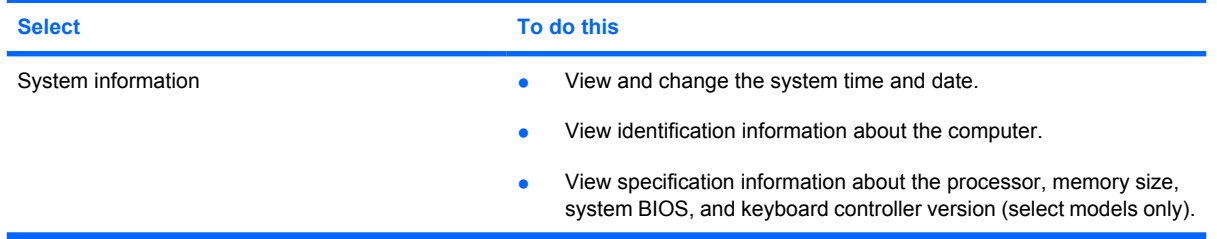

# **Security menu**

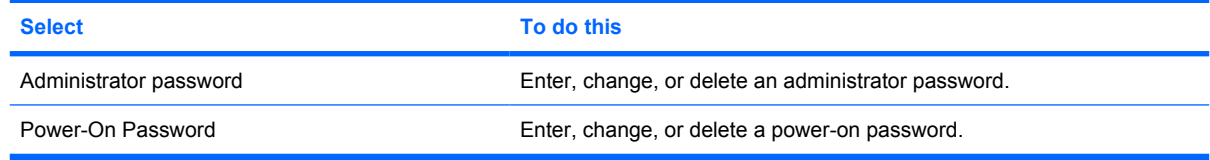

# **System Configuration menu**

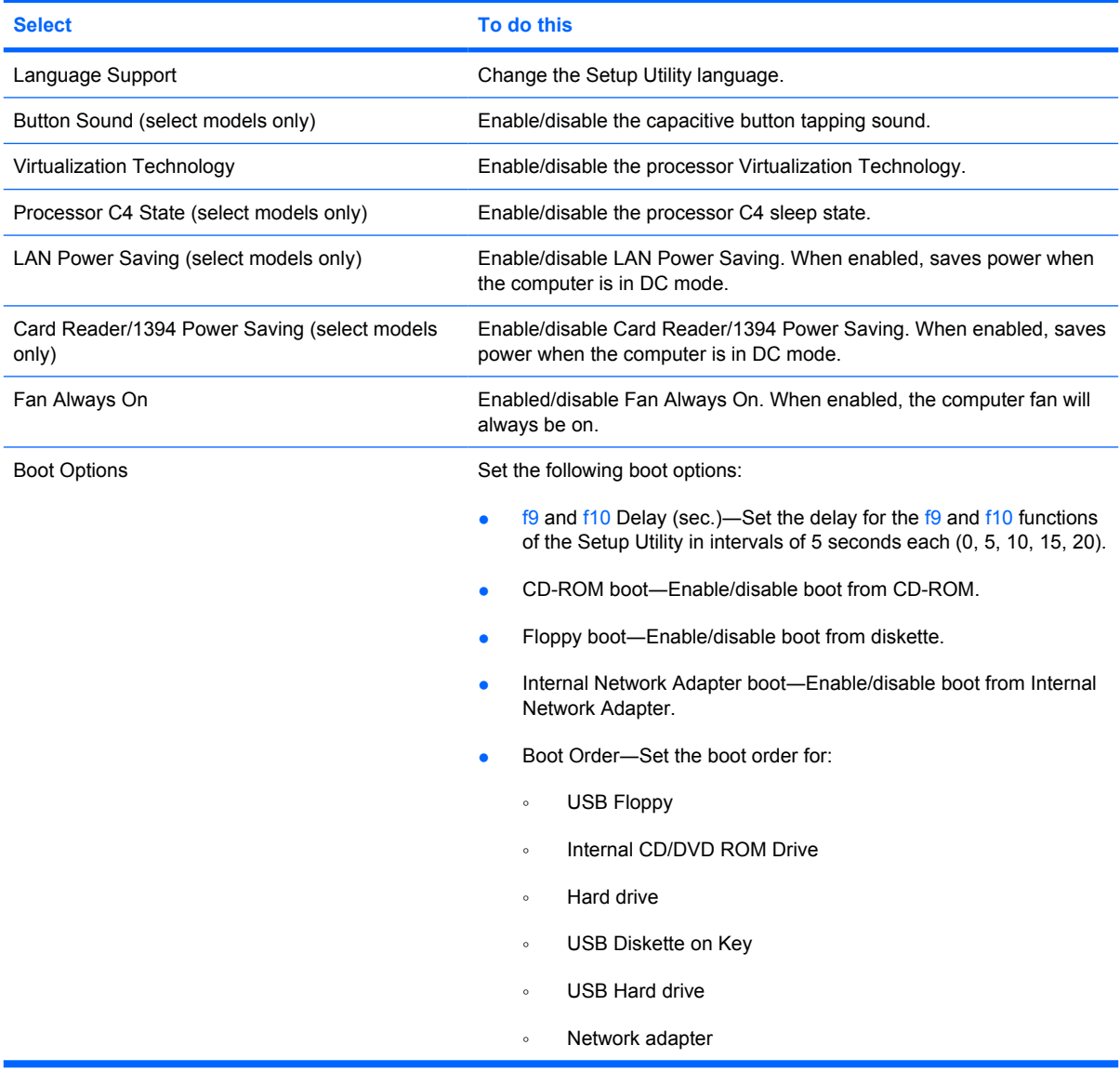

# **Diagnostics menu**

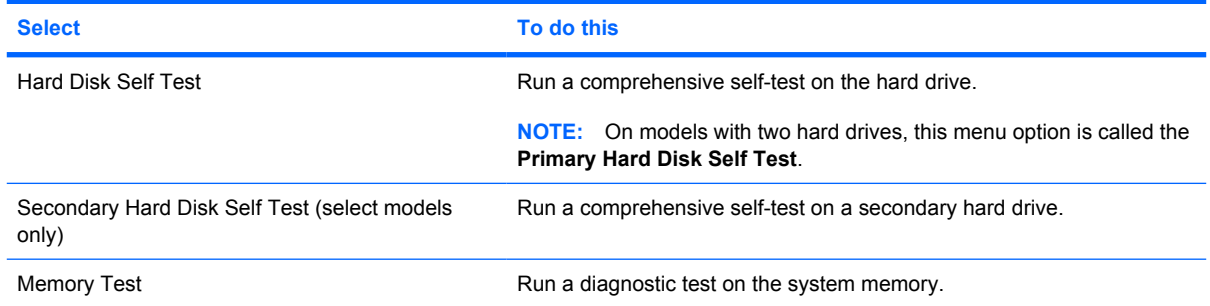

# **6 Specifications**

# **Computer specifications**

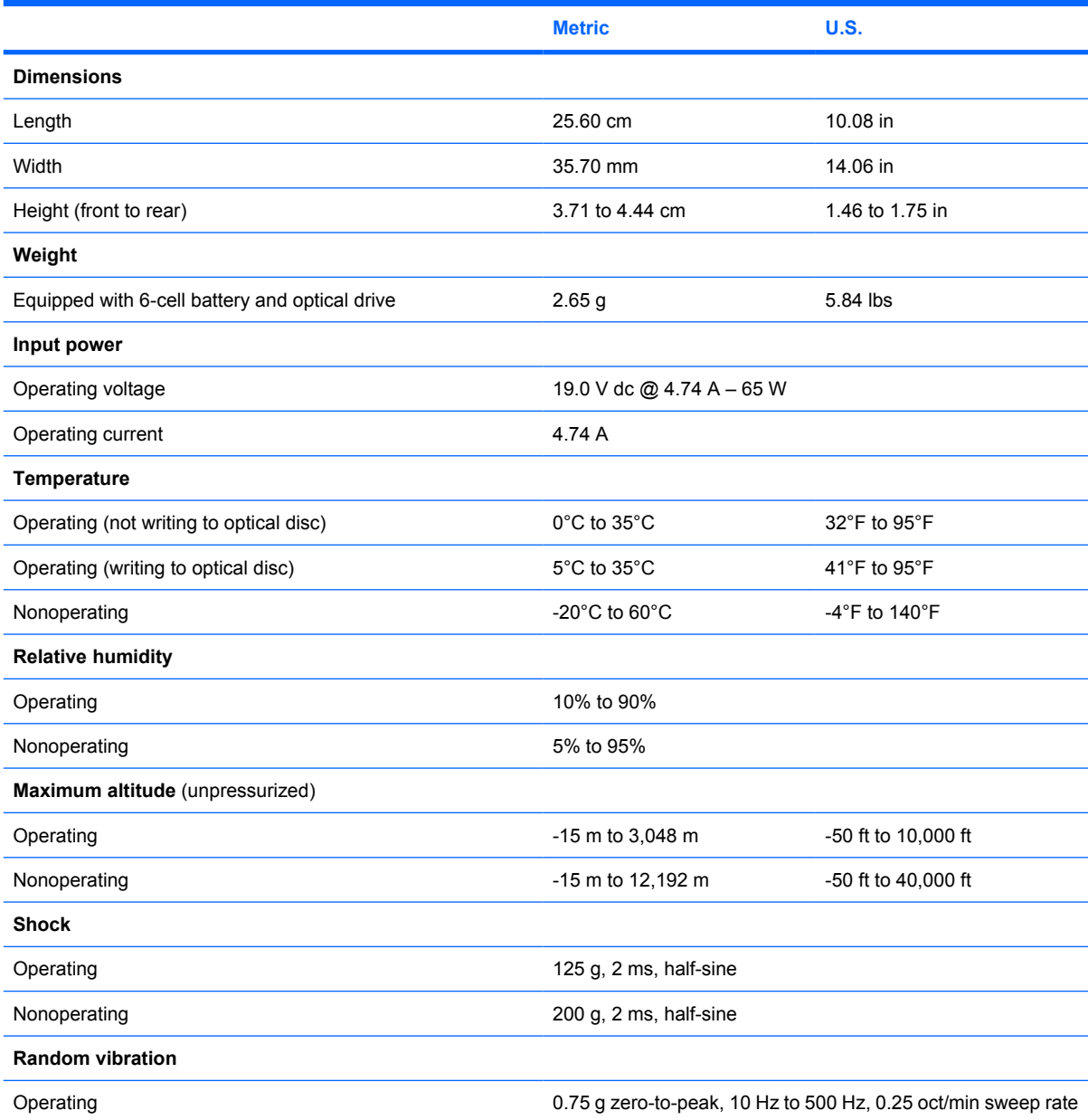

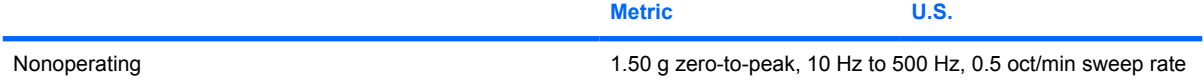

**NOTE:** Applicable product safety standards specify thermal limits for plastic surfaces. The computer operates well within this range of temperatures.

# **15.4-inch, WXGA display specifications**

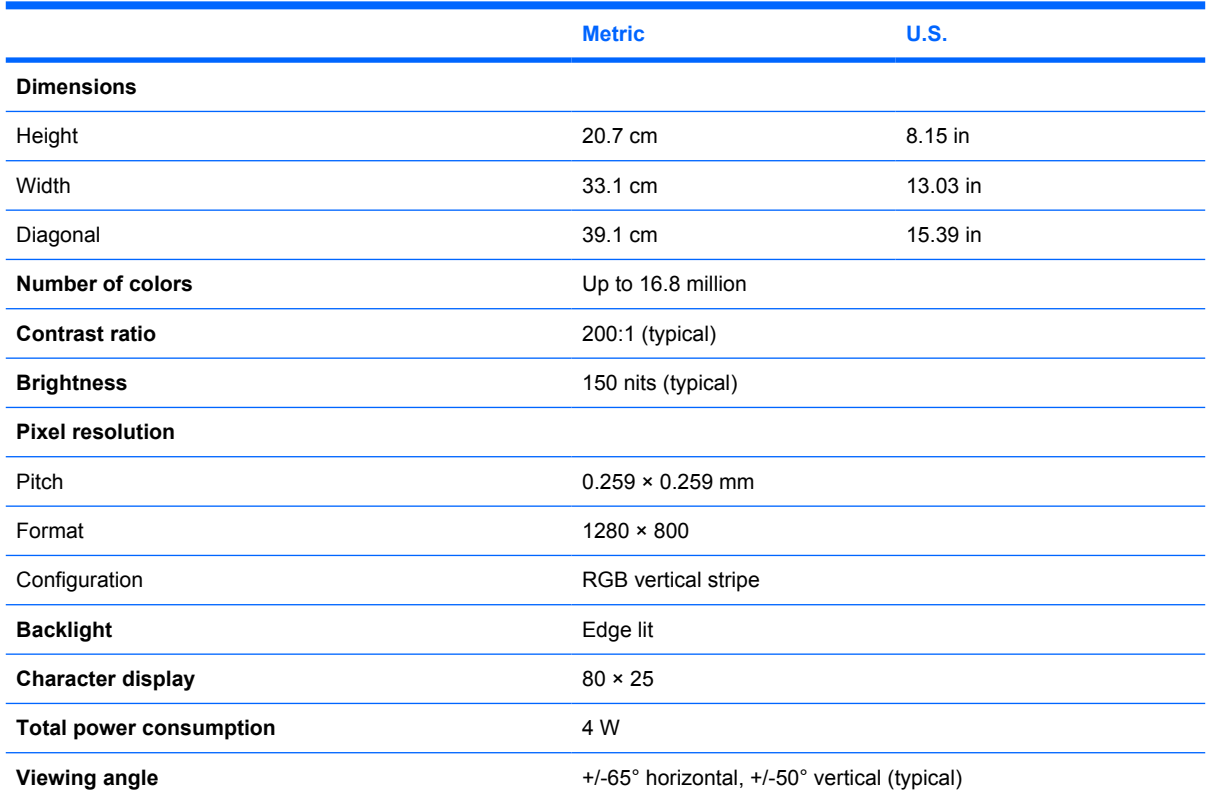

# **Hard drive specifications**

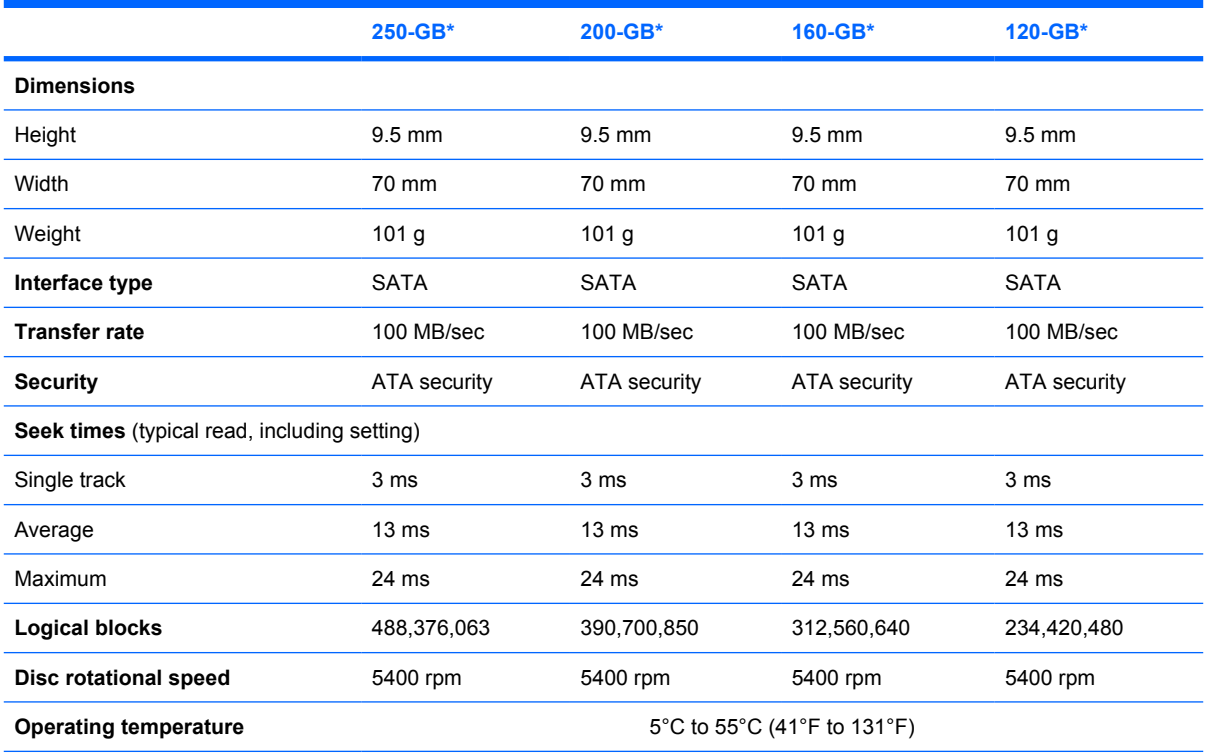

\*1 GB = 1 billion bytes when referring to hard drive storage capacity. Actual accessible capacity is less. Actual drive specifications may differ slightly.

**NOTE:** Certain restrictions and exclusions apply. Contact technical support for details.

### **DVD±RW and CD-RW SuperMulti Double-Layer Combo Drive specifications**

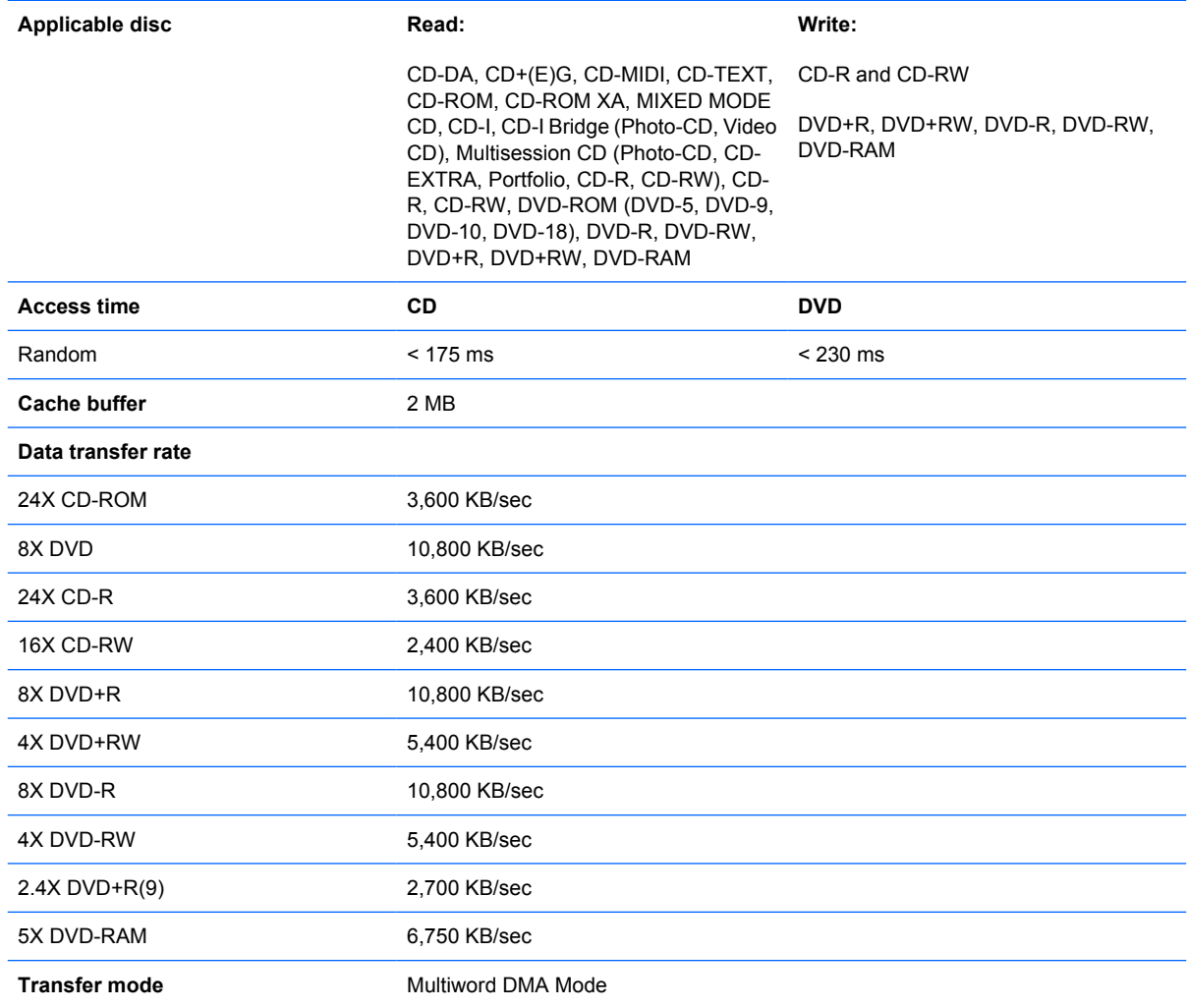

### **Blu-ray BD-ROM with SuperMulti DVD±RW and CD-RW Double-Layer Combo Drive specifications**

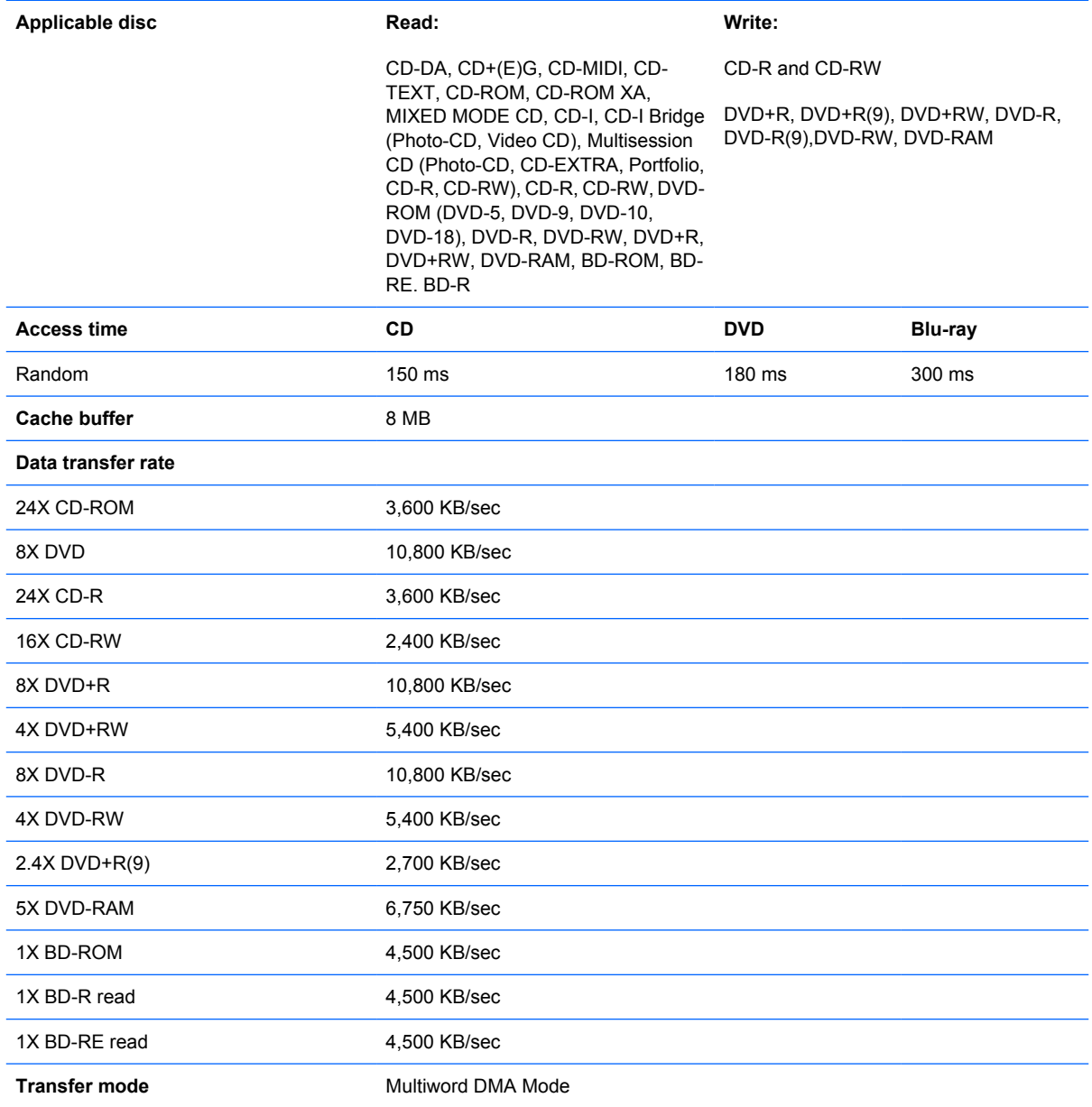

# **System DMA specifications**

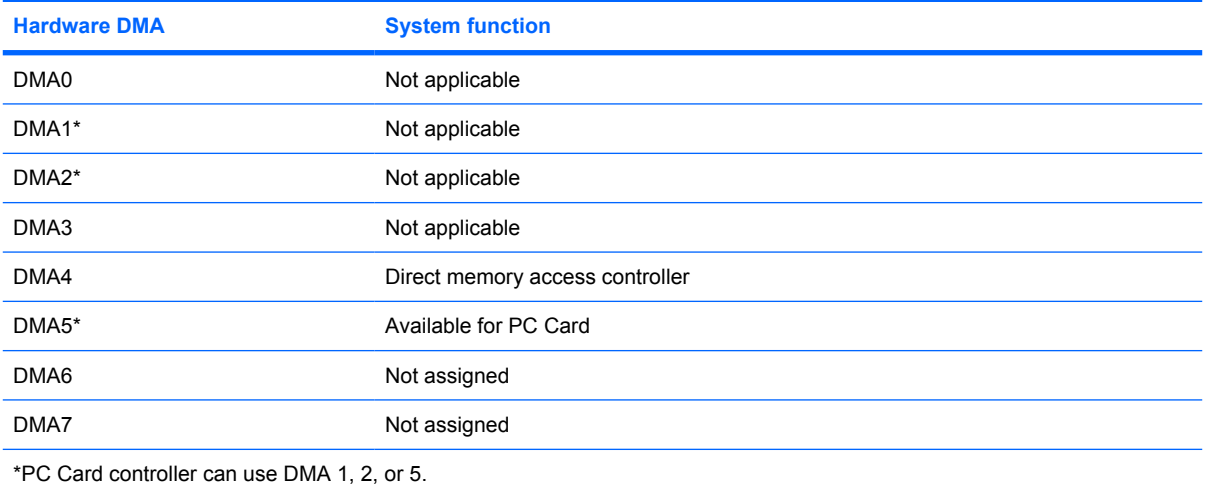

## **System interrupt specifications**

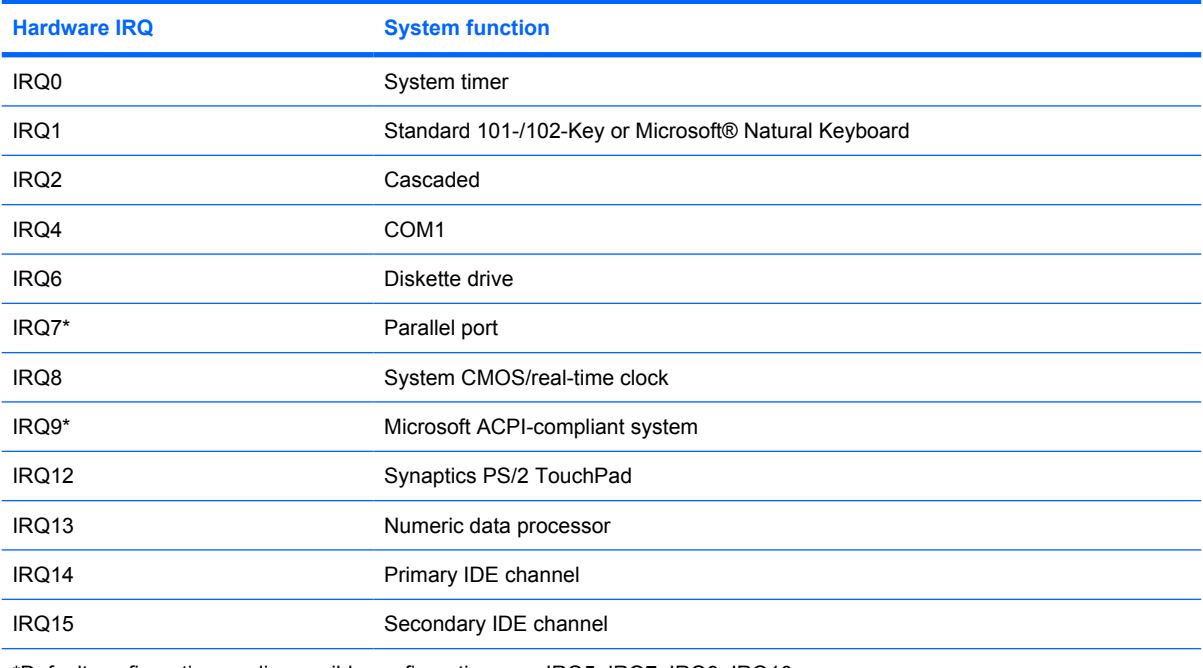

\*Default configuration; audio possible configurations are IRQ5, IRQ7, IRQ9, IRQ10, or none.

**NOTE:** PC Cards may assert IRQ3, IRQ4, IRQ5, IRQ7, IRQ9, IRQ10, IRQ11, or IRQ15. Either the infrared or the serial port may assert IRQ3 or IRQ4.

# **System I/O address specifications**

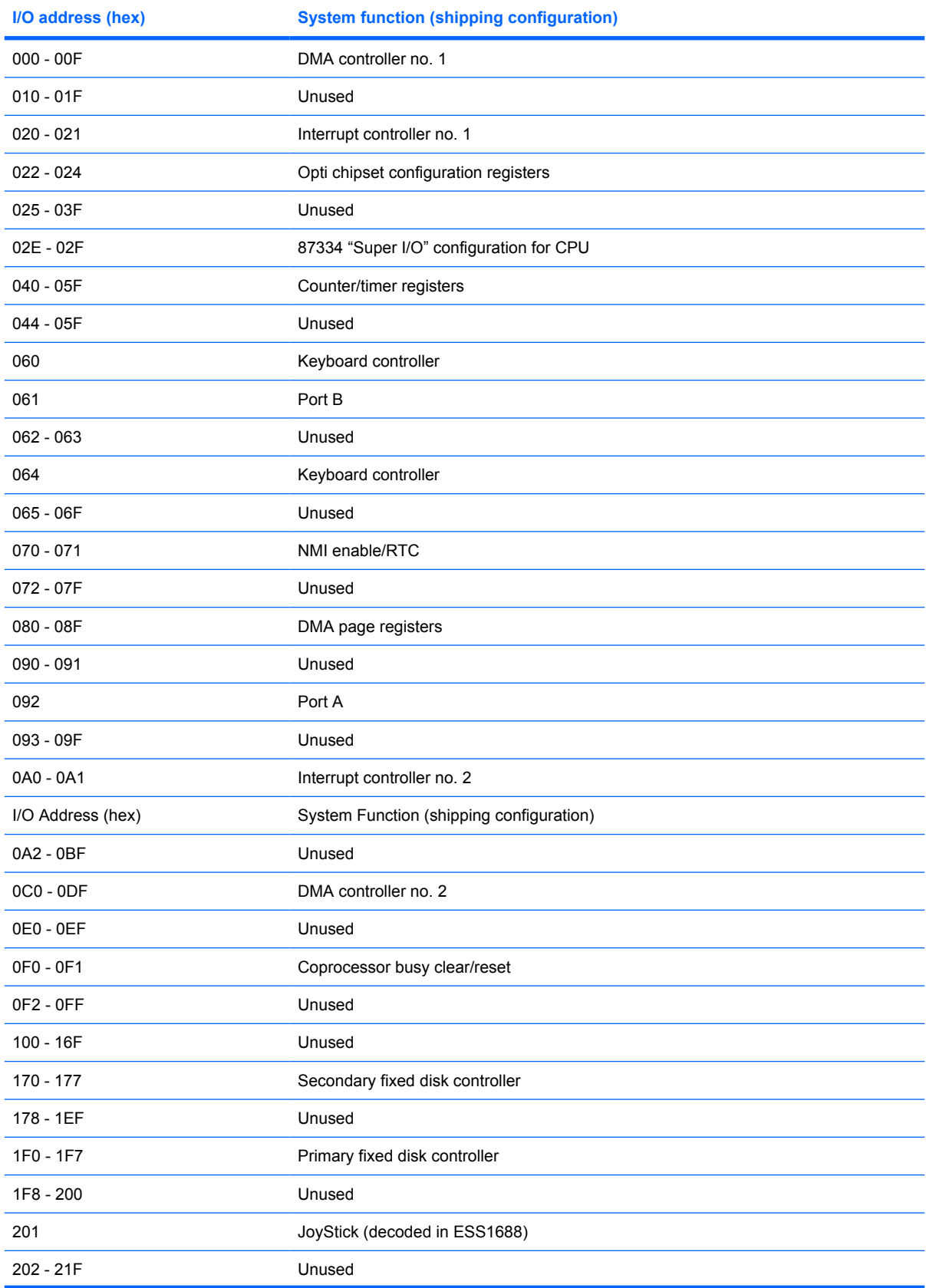
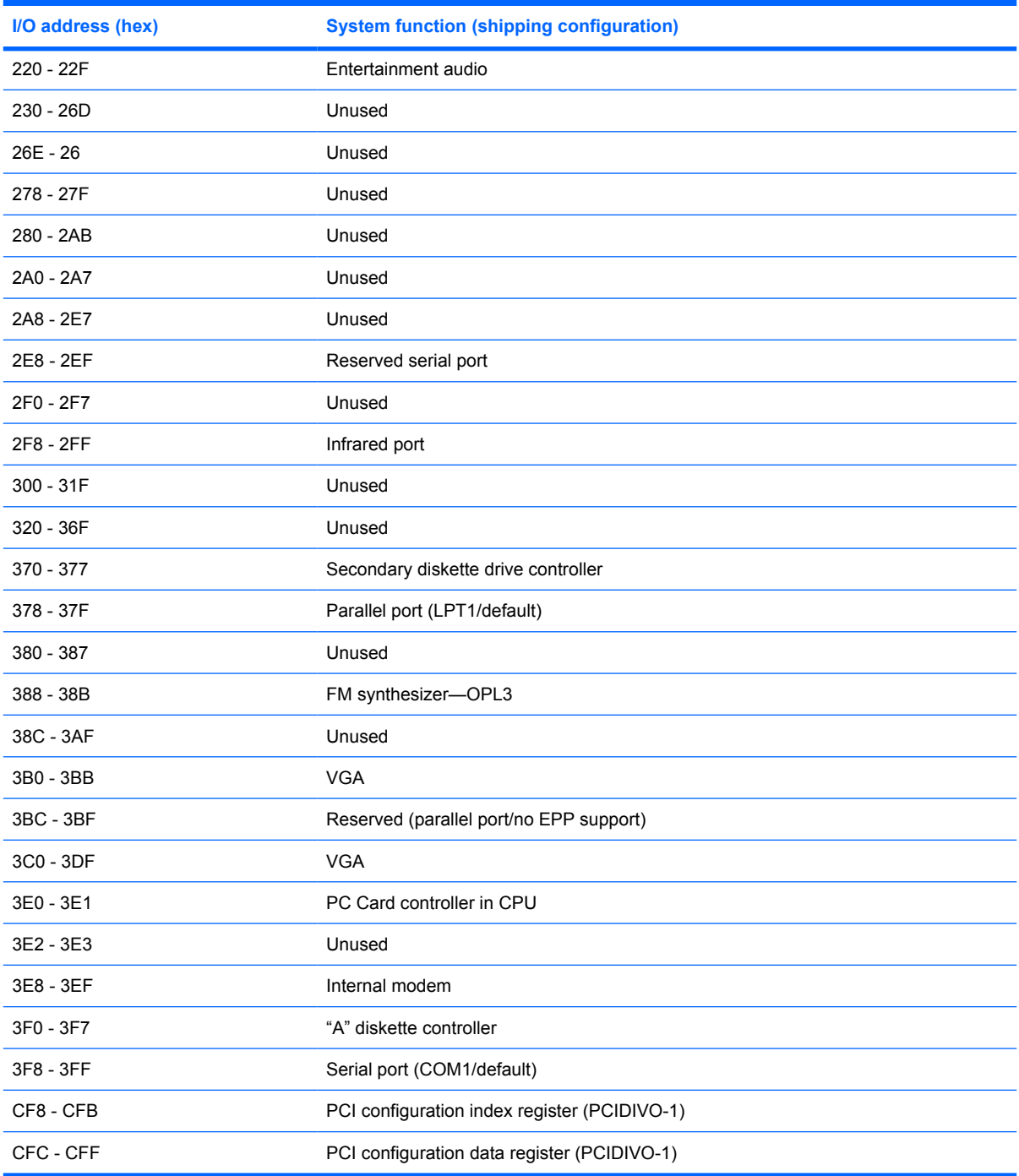

# **System memory map specifications**

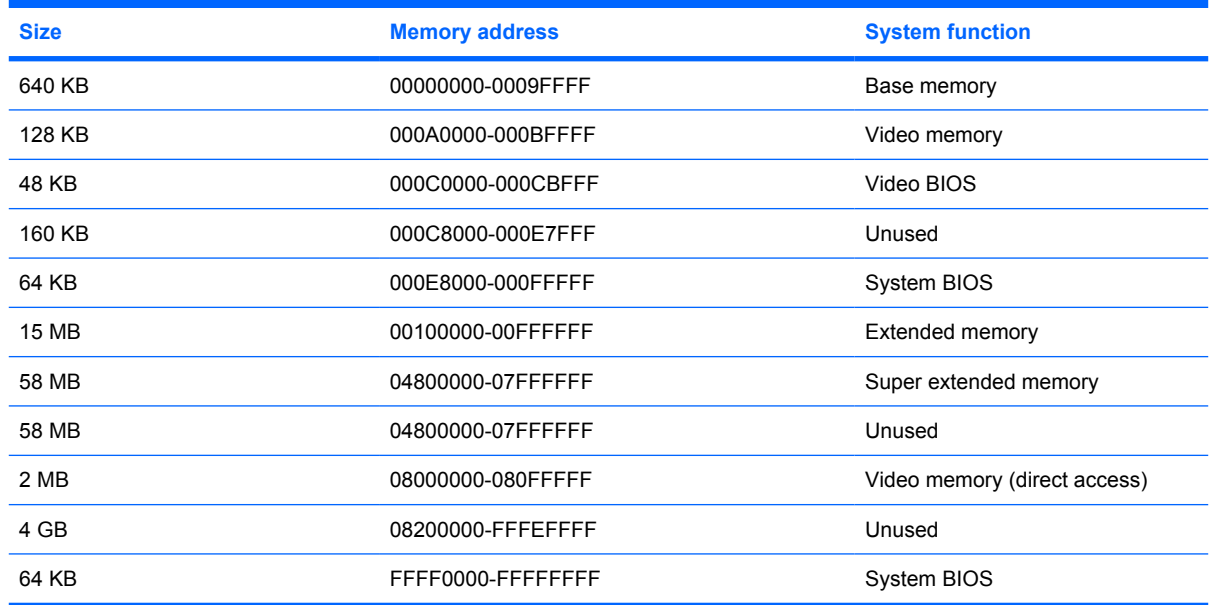

# **7 Screw listing**

This section provides specification and reference information for the screws used in the computer. The screws listed in this section are available in the Screw Kit, spare part number 486622-001, or the Display Screw Kit, spare part number 486557-001.

### **Phillips PM2.5×10.0 screw**

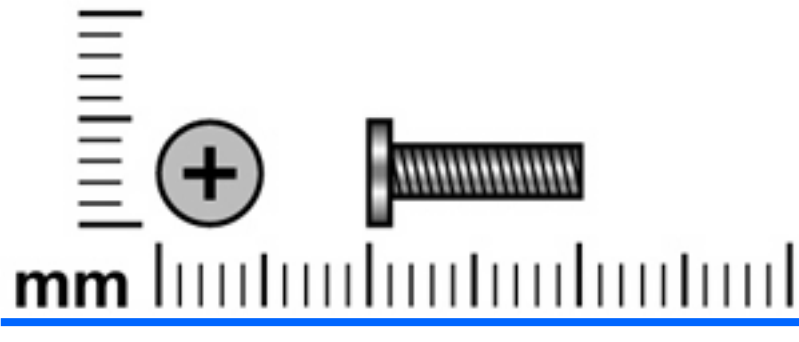

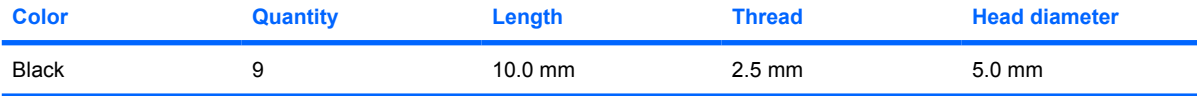

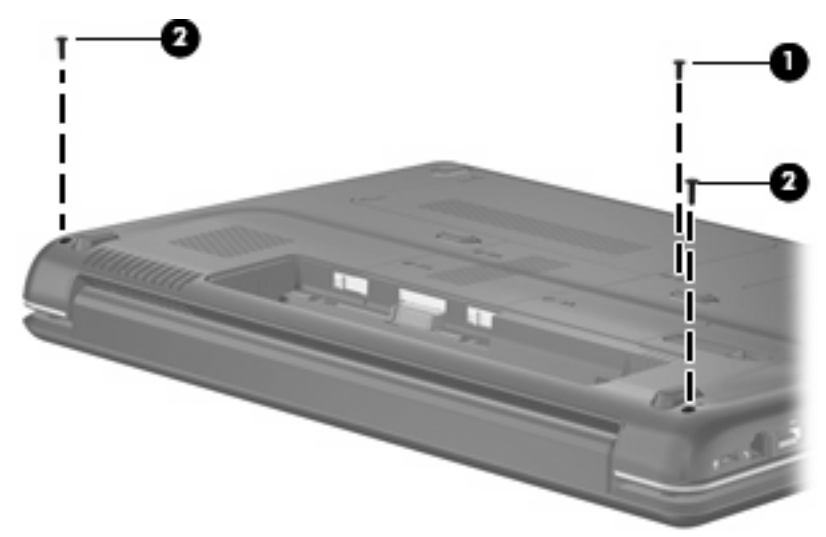

#### **Where used:**

- **(1)** One screw that secures the optical drive to the computer
- **(2)** Two screws that secure the keyboard cover to the computer

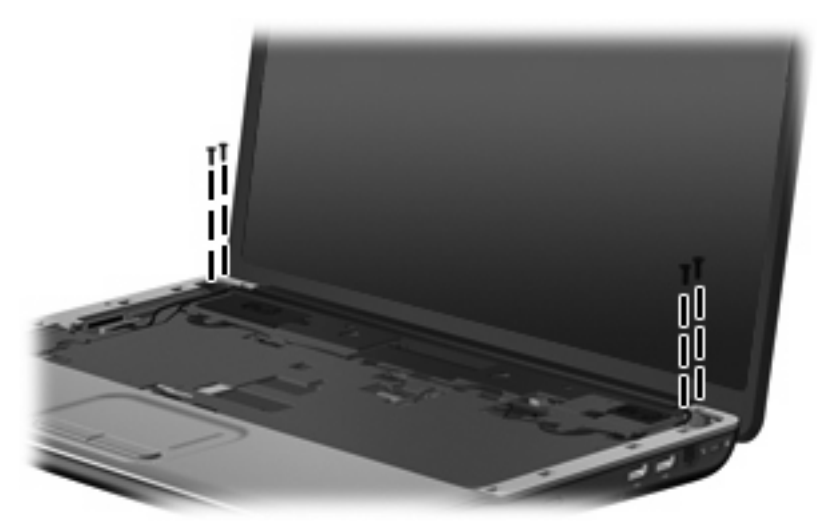

**Where used:** 4 screws that secure the display assembly to the computer

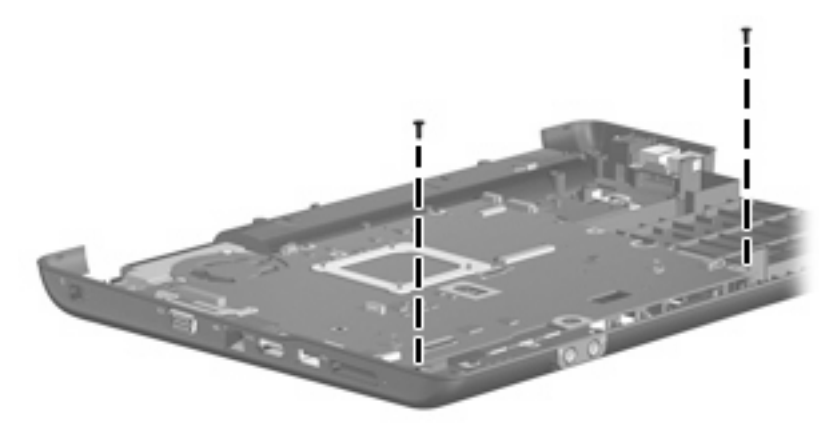

**Where used:** 2 screws that secure the system board to the base enclosure

### **Phillips PM2.5×10.0 captive screw**

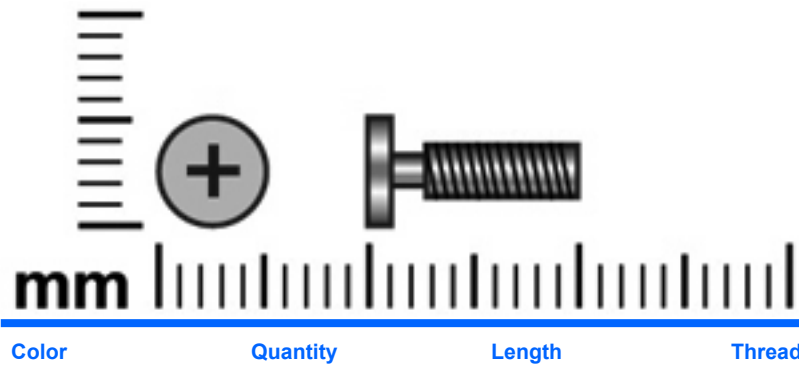

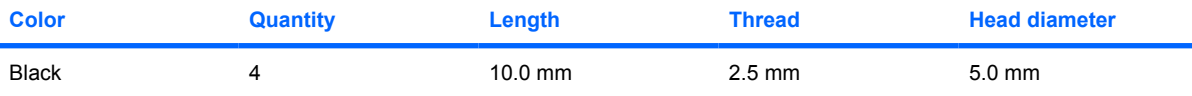

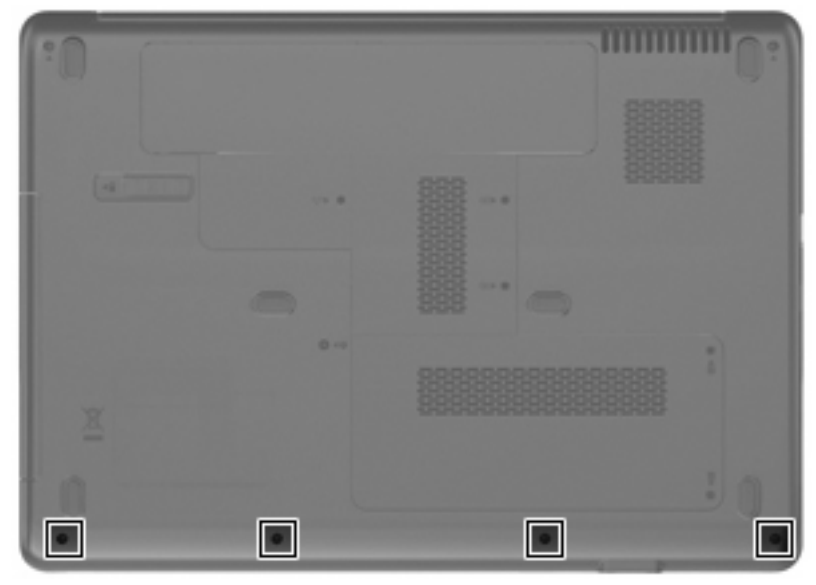

**Where used:** 4 captive screws that secure the top cover to the computer (screws are secured by Cclips)

### **Phillips PM2.0×3.0 screw**

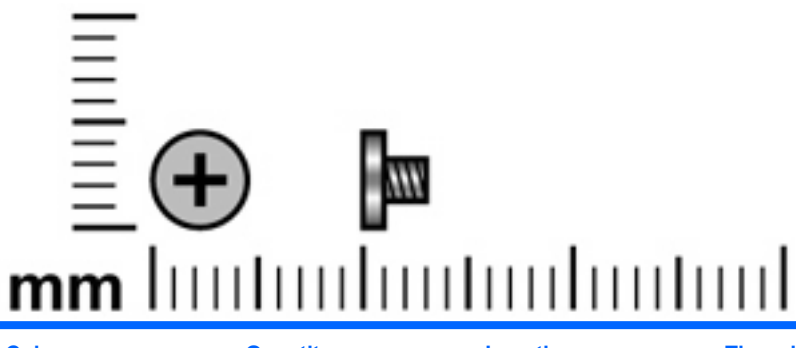

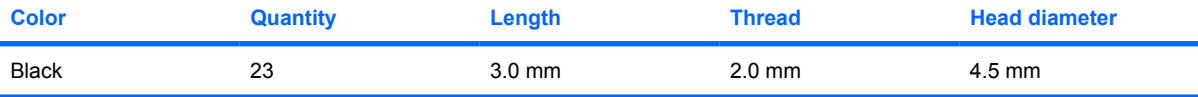

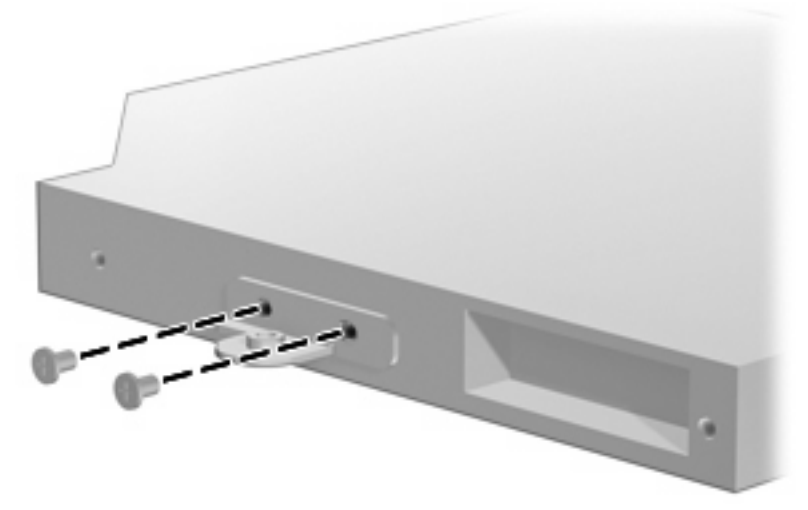

**Where used:** 2 screws that secure the optical drive bracket to the optical drive

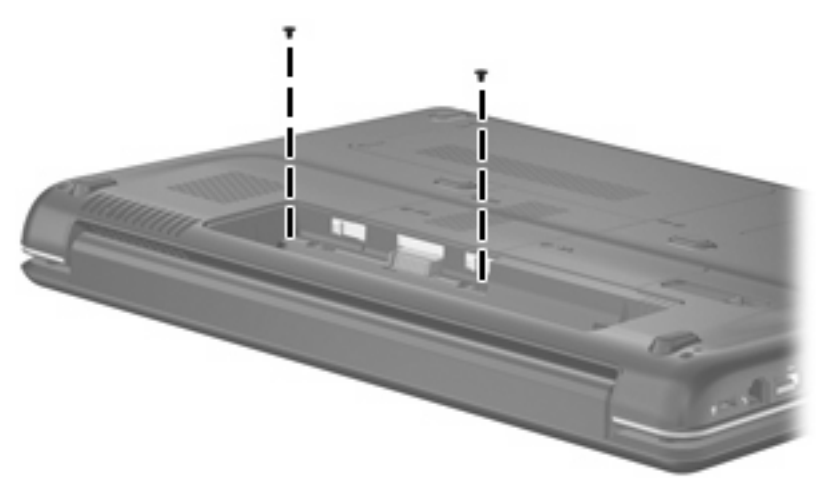

**Where used:** 2 screws that secure the keyboard cover to the computer

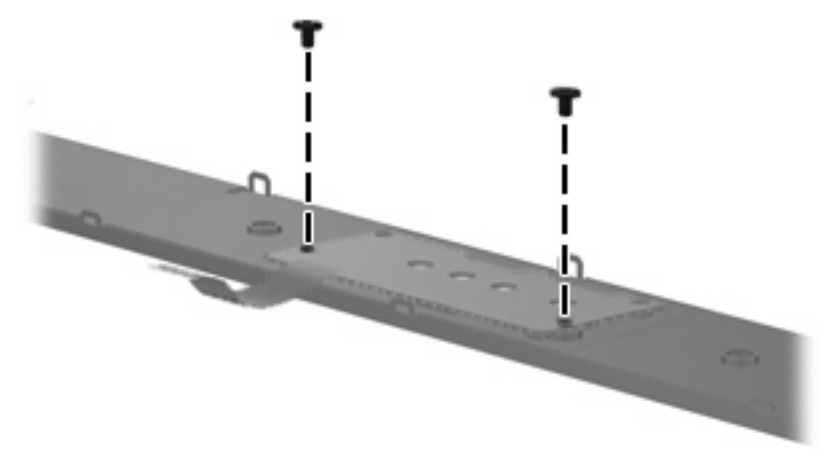

**Where used:** 2 screws that secure the power button board to the keyboard cover

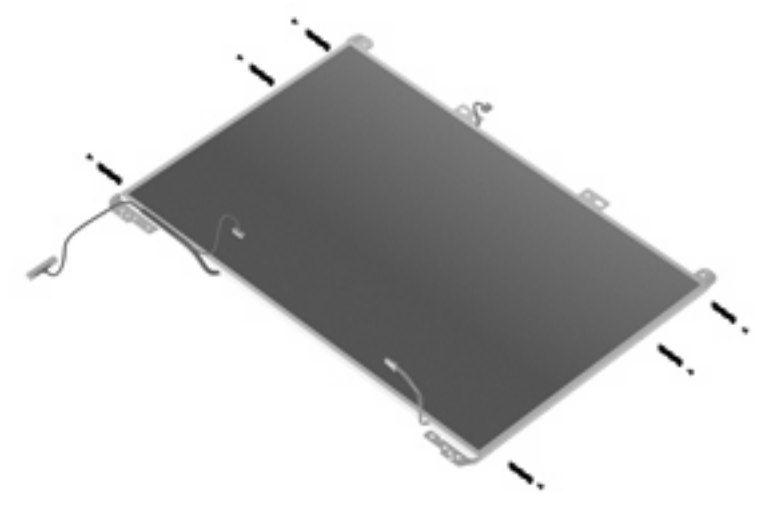

**Where used:** 6 screws that secure the display panel brackets to the display panel

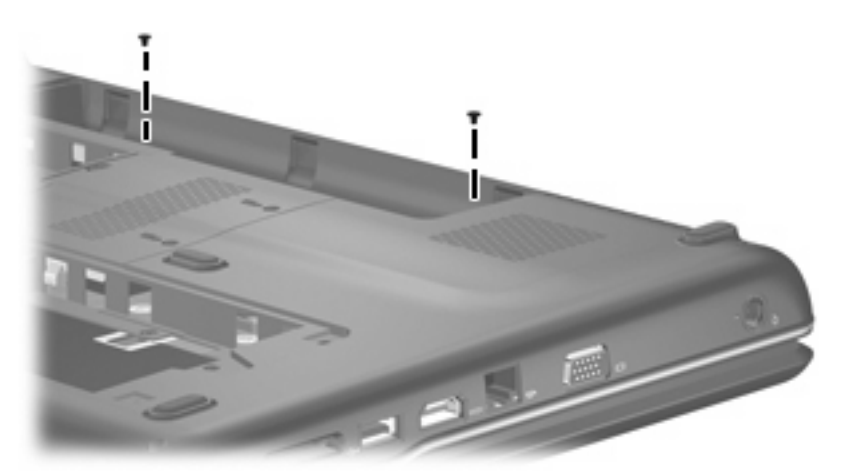

**Where used:** 2 screws that secure the top cover to the base enclosure

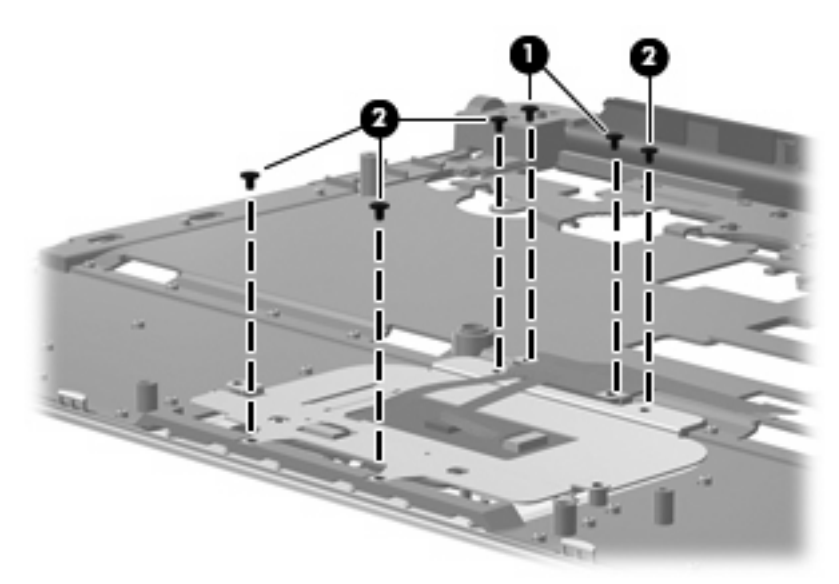

#### **Where used:**

- **(1)** Two screws that secure the TouchPad on/off button board to the top cover
- **(2)** Four screws that secure the TouchPad button board bracket to the top cover

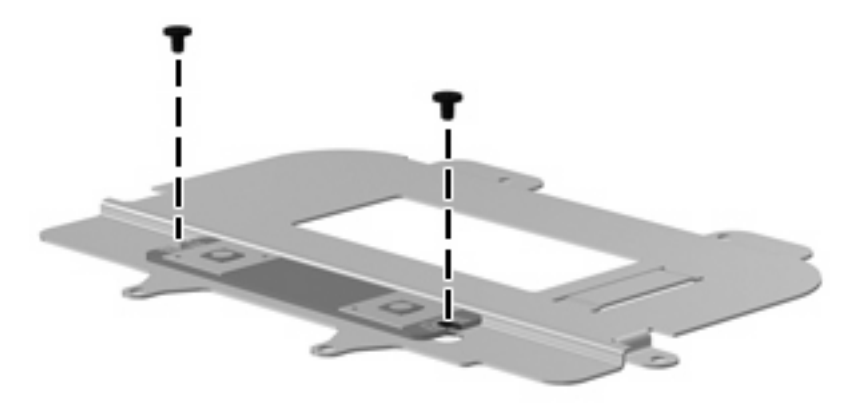

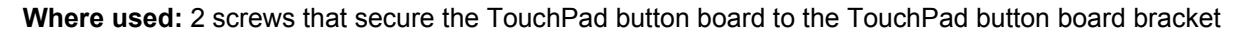

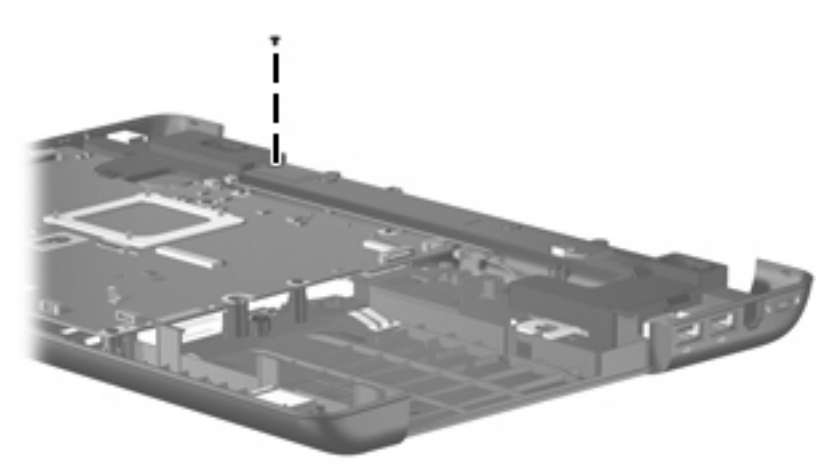

**Where used:** One screw that secures the left speaker to the base enclosure

### **Phillips PM2.5×6.0 captive screw**

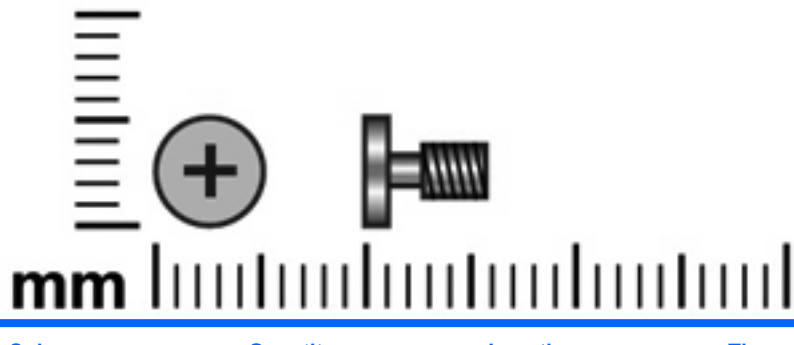

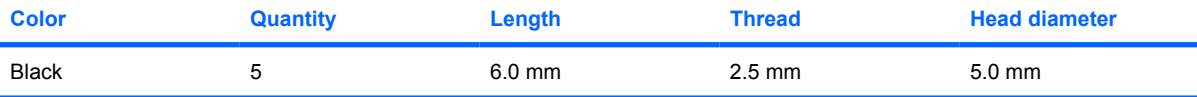

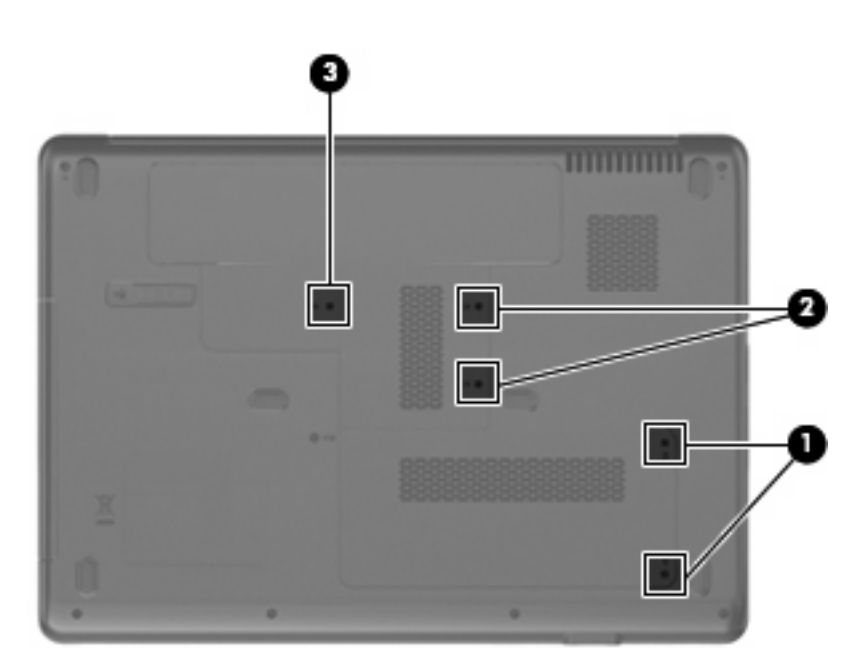

#### **Where used:**

**(1)** Two captive screws that secure the hard drive cover to the computer (screws are secured by C-clips)

**(2)** Two captive screws that secure the memory module compartment cover to the computer (screws are secured by C-clips)

**(3)** One captive screw that secures the WLAN module compartment cover to the computer (screw is secured by a C-clip)

### **Phillips PM2.5×5.0 screw**

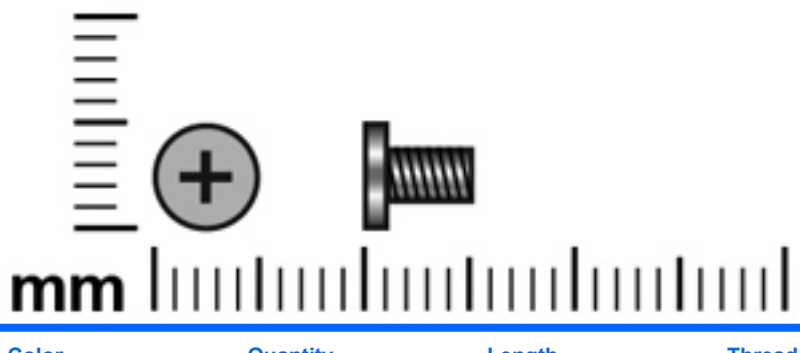

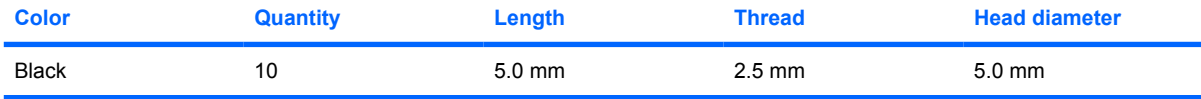

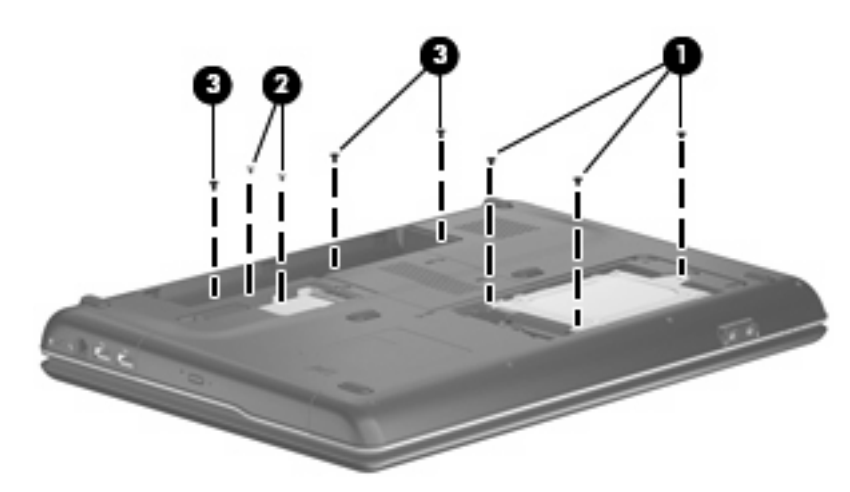

#### **Where used:**

- **(1)** Three screws that secure the hard drive to the computer
- **(2)** Two screws that secure the WLAN module to the computer
- **(3)** Three screws that secure the keyboard to the computer

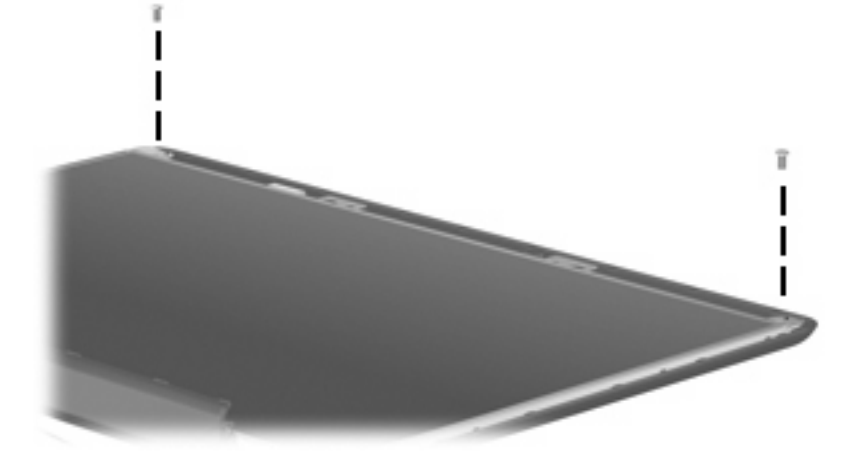

**Where used:** 2 screws that secure the display panel to the display enclosure

## **Phillips PM3.0×3.0 screw**

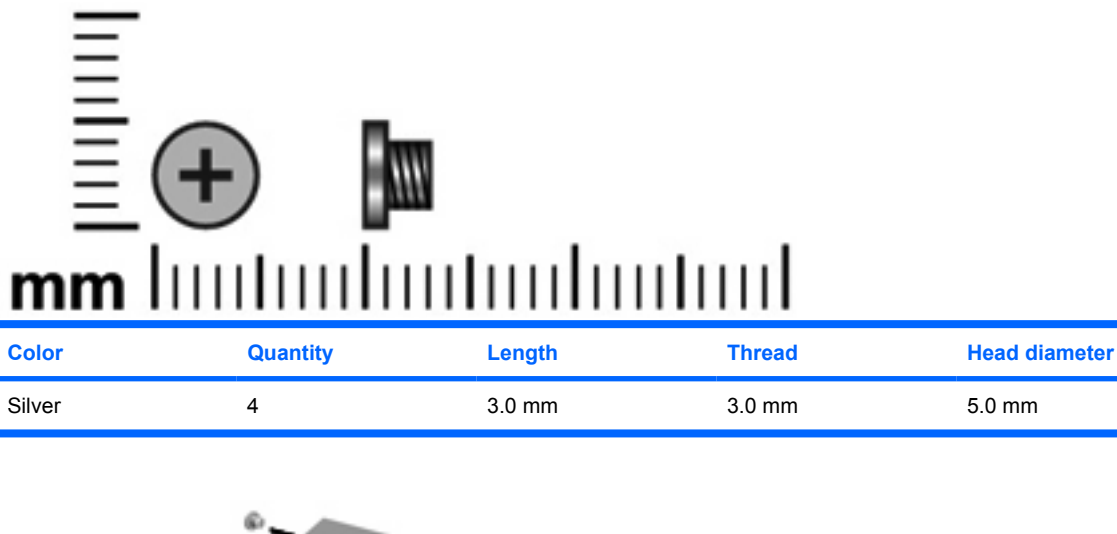

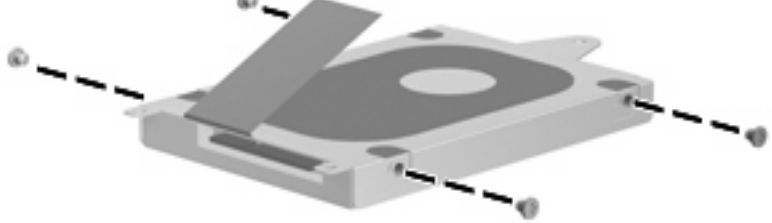

**Where used:** 4 screws that secure the hard drive bracket to the hard drive

## **Phillips PM2.5×8.0 screw**

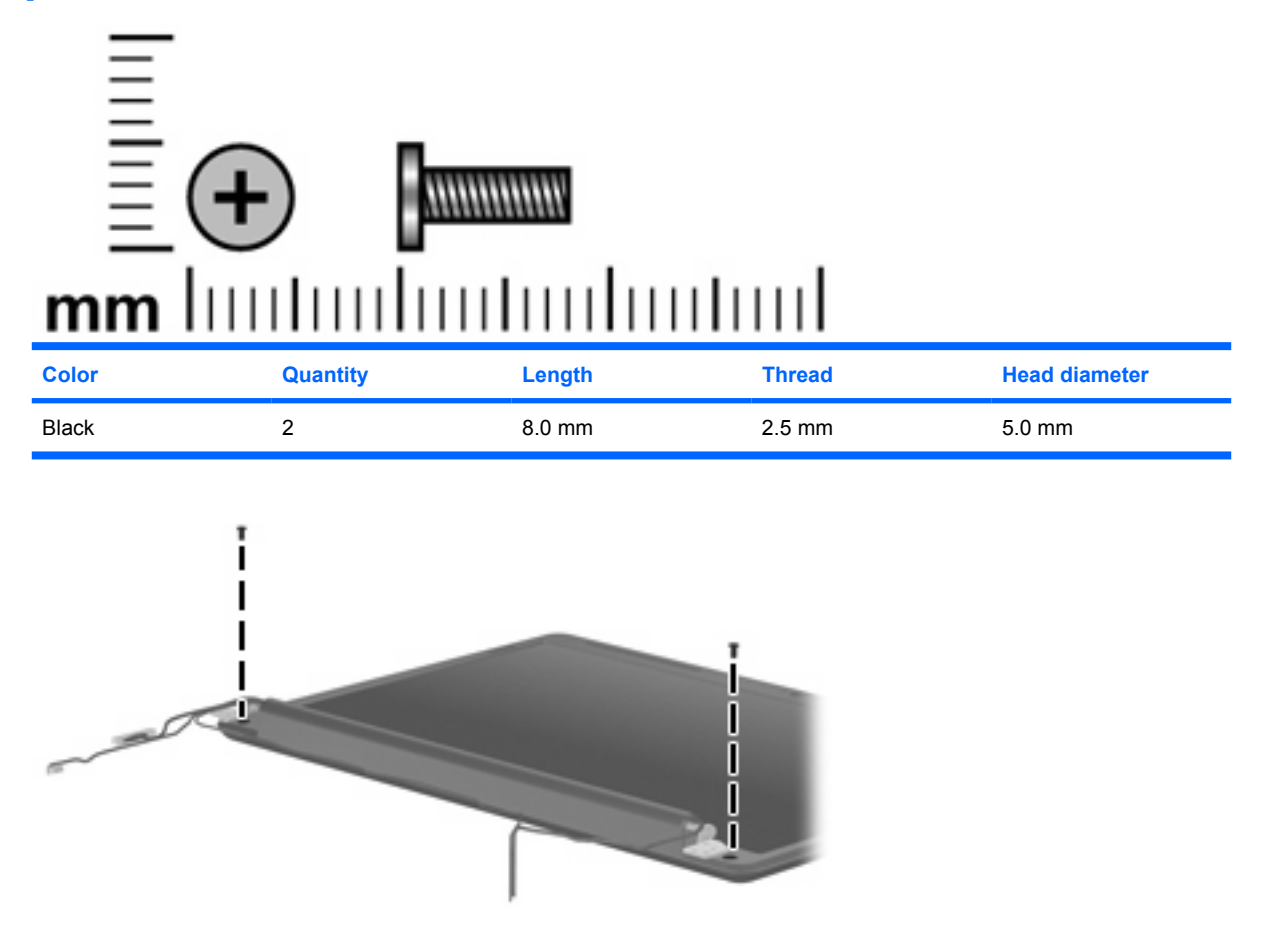

**Where used:** 2 screws that secure the display bezel to the display assembly

## **Phillips PM2.5×7.0 screw**

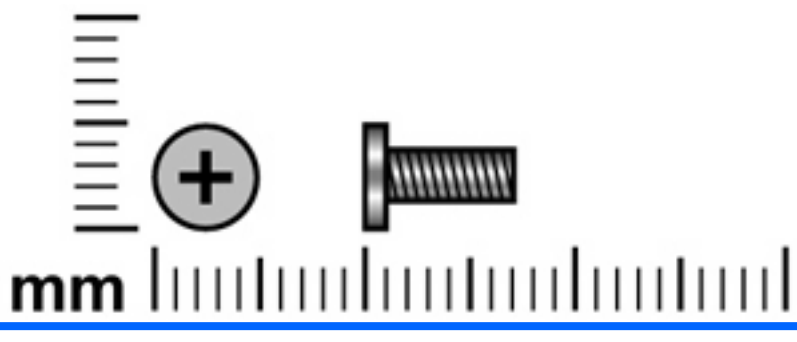

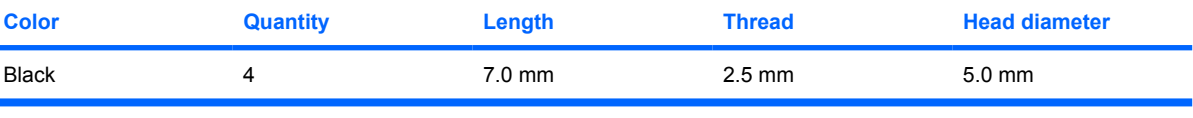

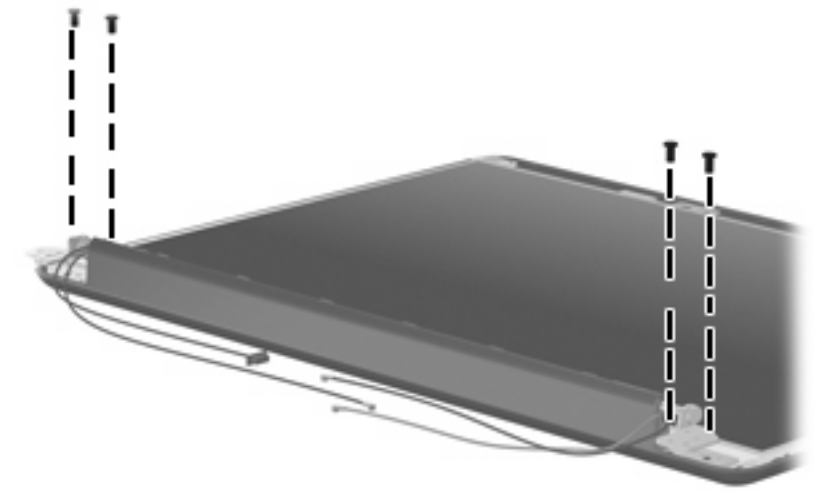

**Where used:** 4 screws that secure the display hinges to the display enclosure

### **Phillips PM2.0×6.0 screw**

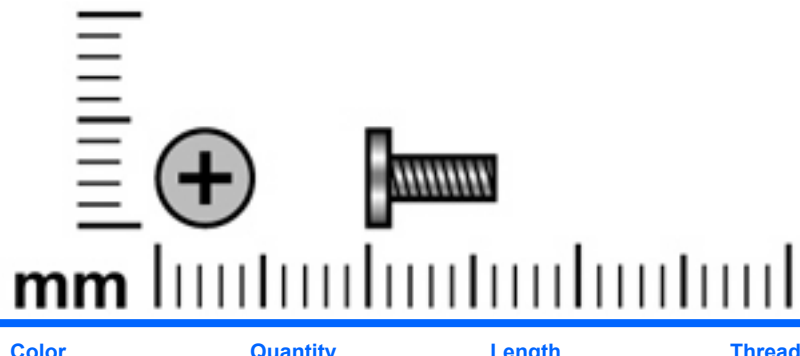

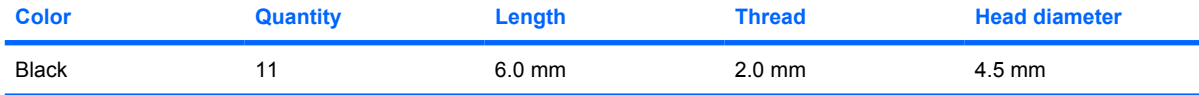

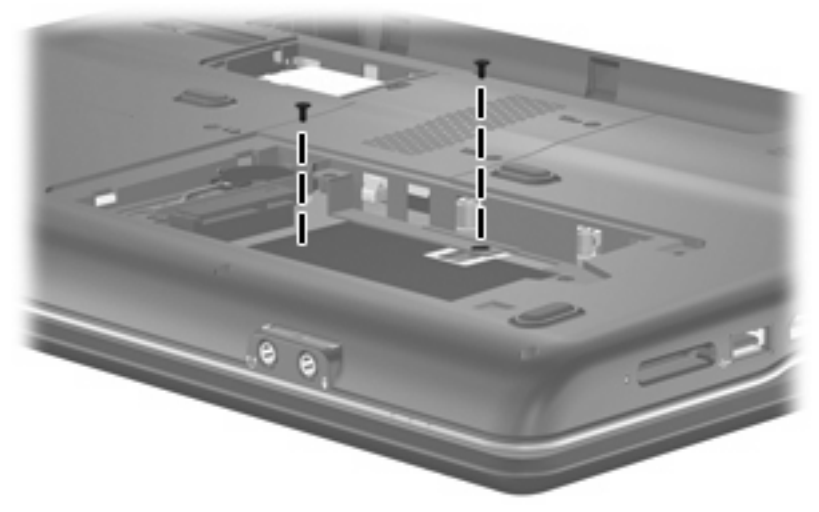

**Where used:** 2 screws that secure the top cover to the base enclosure

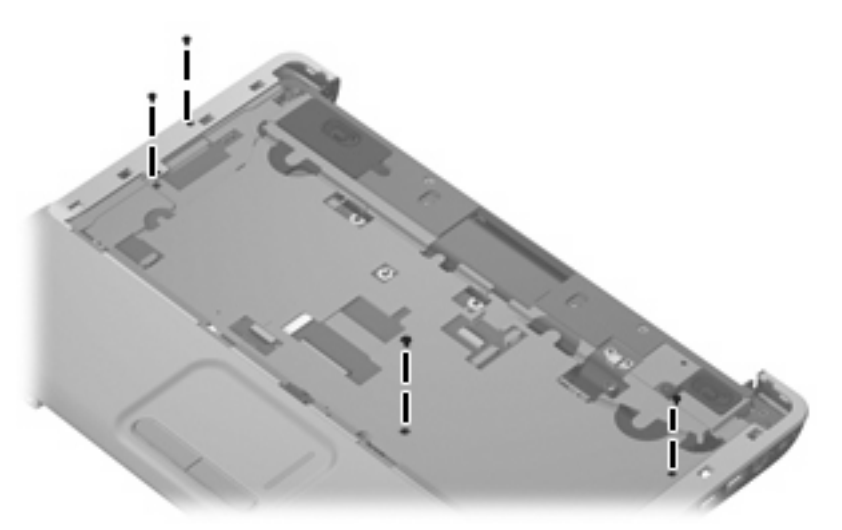

**Where used:** 4 screws that secure the top cover to the base enclosure

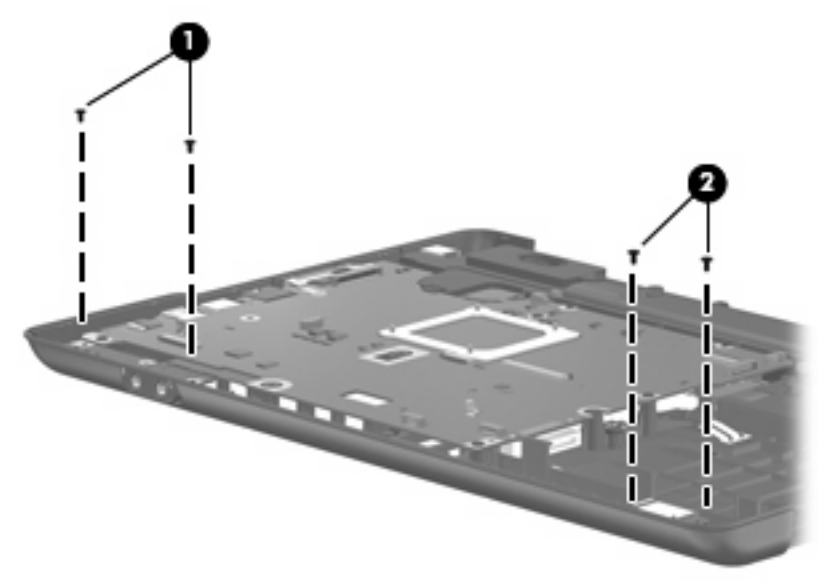

#### **Where used:**

- **(1)** Two screws that secure the audio board to the base enclosure
- **(2)** Two screws that secure the Bluetooth module to the base enclosure

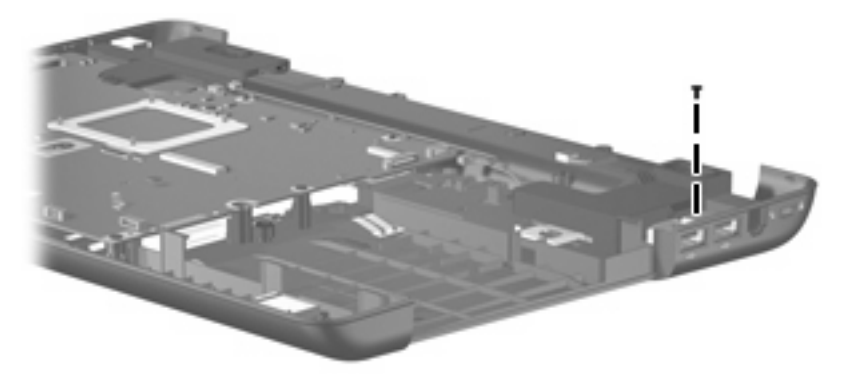

**Where used:** One screw that secures the right speaker to the base enclosure

### **Phillips PM2.0×11.0 captive screw**

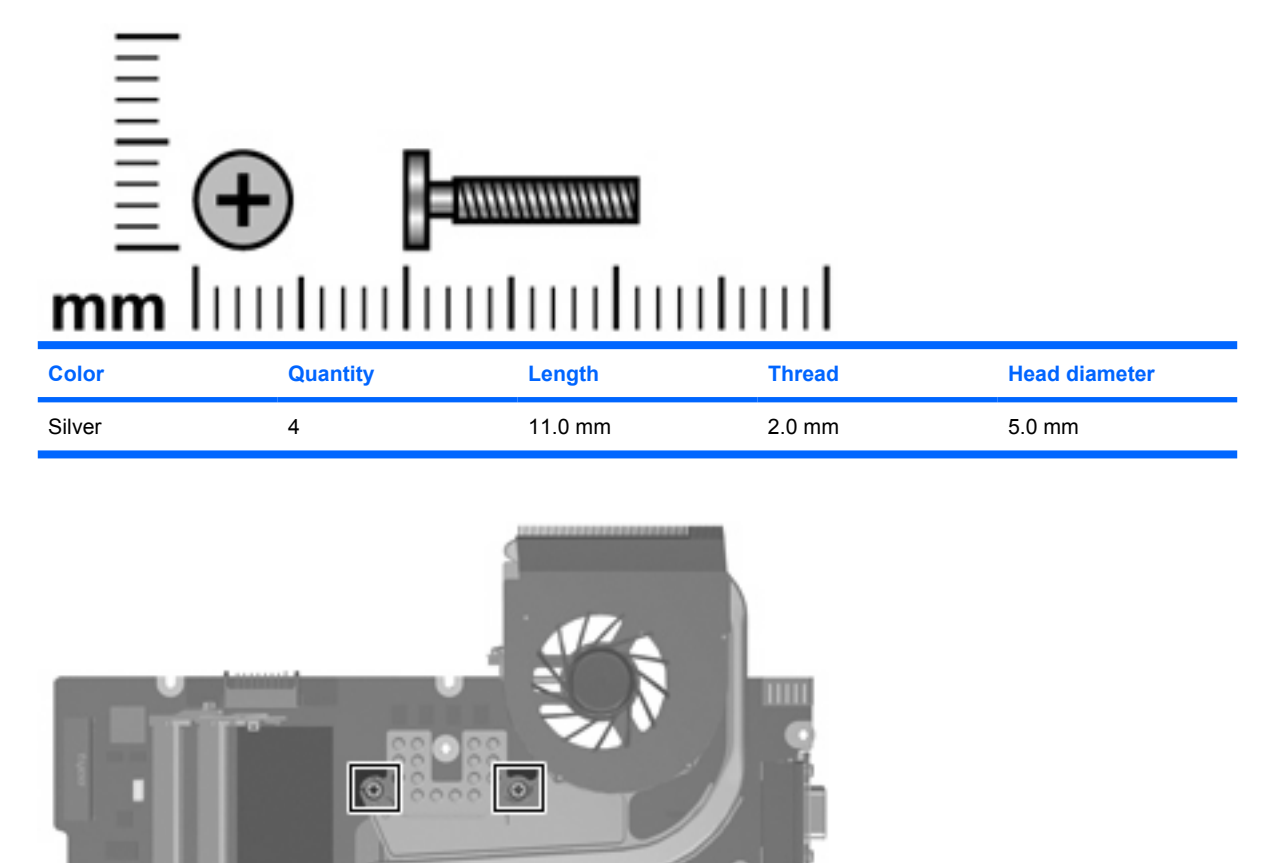

**Where used:** 4 captives screws that secure the fan/heat sink to the system board (screws are secured

Ó

Ō

by C-clips)

# **8 Backup and recovery**

### **Recovering system information**

Recovery after a system failure is as complete as your most current backup. HP recommends that you create recovery discs immediately after software setup. As you add new software and data files, you should continue to back up your system on a regular basis to maintain a reasonably current backup.

Tools provided by the operating system and Recovery Manager software are designed to help you with the following tasks for safeguarding your information and restoring it in case of a system failure:

- Making a set of recovery discs (Recovery Manager software feature). Recovery discs are used to start up (boot) your computer and restore the operating system and software programs to factory settings in case of system failure or instability.
- Backing up your information regularly to protect your important system files.
- Creating system restore points (operating system feature). System restore points allow you to reverse undesirable changes to your computer by restoring the computer to an earlier state.
- Recovering a program or driver (Recovery Manager software feature). This feature helps you reinstall a program or driver without performing a full system recovery.
- Performing a full system recovery (Recovery Manager software feature). With Recovery Manager, you can recover your full factory image if you experience system failure or instability. Recovery Manager works from a dedicated recovery partition (select models only) on the hard drive or from recovery discs you create.
- **NOTE:** If your computer includes a solid-state drive (SSD), you may not have a recovery partition. Recovery discs have been included for computers that do not have a partition. Use these discs to recover your operating system and software. To check for the presence of a recovery partition, select **Start > Computer**. If the partition is present, an HP Recovery drive is listed in the Hard Disk Drives section of the window.

#### **Creating recovery discs**

**NOTE:** HP recommends that you create recovery discs to be sure that you can restore your system to its original factory state if you experience serious system failure or instability. Create these discs after setting up the computer for the first time.

**NOTE:** Handle these discs carefully and keep them in a safe place. The software allows the creation of only one set of recovery discs.

Note the following guidelines before creating recovery discs:

- You will need high quality CD-R, DVD-R, double-layer DVD-R, DVD+R, double-layer DVD+R, or BD-R (writable Blu-ray) discs. All these discs are purchased separately.
- **NOTE:** Read-write discs, such as CD-RW, DVD±RW, double-layer DVD±RW, and BD-RE (rewritable Blu-ray) discs, are not compatible with the Recovery Manager software.
- The computer must be connected to AC power during this process.
- Only one set of recovery discs can be created per computer.
- Number each disc before inserting it into the computer optical drive.
- If necessary, you can exit the program before you have finished creating the recovery discs. The next time you open Recovery Manager, you will be prompted to continue the disc creation process.

To create a set of recovery discs:

**1.** Select **Start > All Programs > Recovery Manager > Recovery Manager**.

Recovery Manager opens.

- **2.** Click **Advanced Options**.
- **NOTE:** If you are operating the computer on battery power, you will be prompted to connect to AC power before you can go to the next step.
- **3.** Click **Recovery disc creation**, and then click **Next**.
- **4.** Follow the on-screen instructions.

#### **Backing up your information**

#### **When to back up**

On a regularly scheduled basis

**NOTE:** Set reminders to back up your information periodically.

- Before the computer is repaired or restored
- Before you add or modify hardware or software

#### **Backup suggestions**

- Create a set of recovery discs using Recovery Manager.
- Create system restore points using the Windows® System Restore feature, and periodically copy them to disc.
- Store personal files in the Documents folder and back up these folders periodically.
- Back up templates stored in their associated programs.
- Save customized settings in a window, toolbar, or menu bar by taking a screen shot of your settings. The screen shot can be a time saver if you have to reset your preferences.

To copy the screen and paste it into a word-processing document, follow these steps:

- **a.** Display the screen.
- **b.** Copy the screen:

To copy only the active window, press alt+fn+prt sc.

To copy the entire screen, press fn+prt sc.

**c.** Open a word-processing document, and then select **Edit > Paste**.

#### **Using system restore points**

When you back up your system, you are creating a system restore point. A system restore point allows you to save and name a snapshot of your hard drive at a specific point in time. You can then recover back to that point if you want to reverse subsequent changes made to your system.

**NOTE:** Recovering to an earlier restore point does not affect data files saved or e-mails created since the last restore point.

You also can create additional restore points to provide increased protection for your system files and settings.

#### **When to create restore points**

- Before you add or extensively modify software or hardware
- Periodically, whenever the system is performing optimally
	- **B**<sup> $\mathbf{N}$  **NOTE:** If you revert to a restore point and then change your mind, you can reverse the restoration.</sup>

#### **Create a system restore point**

- **1.** Select **Start > Control Panel > System and Maintenance > System**.
- **2.** In the left pane, click **System protection**.
- **3.** Click the **System Protection** tab.
- **4.** Under **Automatic restore points**, select the disk for which you want to create a restore point.
- **5.** Click **Create**.

The System Protection window opens.

**6.** Follow the on-screen instructions.

#### **Restore to a previous date and time**

To revert to a restore point (created at a previous date and time), when the computer was functioning optimally, follow these steps:

- **1.** Select **Start > Control Panel > System and Maintenance > System**.
- **2.** In the left pane, click **System protection**.
- **3.** Click the **System Protection** tab.

**4.** Click the **System Restore** button, and then click **Next**.

The System Restore window opens.

**5.** Follow the on-screen instructions.

### **Performing a recovery**

**EX NOTE:** You can recover only files that you have previously backed up. HP recommends that you use Recovery Manager to create an entire drive backup as soon as you set up your computer.

Recovery Manager software allows you to repair or restore the system if you experience system failure or instability. Recovery Manager works from recovery discs that you create or from a dedicated recovery partition (select models only) on the hard drive. However, if your computer includes a solid-state drive (SSD), you may not have a recovery partition. If that is the case, recovery discs have been included with your computer. Use these discs to recover your operating system and software.

**E NOTE:** Windows has its own built-in repair features, such as System Restore and driver roll-back capabilities. If you have not already tried these features, try them before using Recovery Manager.

**NOTE:** Recovery Manager recovers only software that was preinstalled at the factory. Software not provided with this computer must be downloaded from the manufacturer's Web site or reinstalled from the disc provided by the manufacturer.

#### **Recovering from the recovery discs**

To restore the system from the recovery discs:

- **1.** Back up all personal files.
- **2.** Insert the first recovery disc into the optical drive and restart the computer.
- **3.** Follow the on-screen instructions.

#### **Recovering from the dedicated recovery partition (select models only)**

**EX NOTE:** If your computer includes a solid-state drive (SSD), you may not have a recovery partition. You will not be able to recover using this procedure. Recovery discs have been included for computers that do not have a partition. Use these discs to recover your operating system and software.

On some models, you can perform a recovery from the partition on the hard drive from either the Start button or f11.

To restore the system from the partition, follow these steps:

- **1.** Access Recovery Manager in either of the following ways:
	- Select **Start > All Programs > Recovery Manager > Recovery Manager**.

–or–

Restart the computer and press f11 while the "Press <F11> for recovery" message is displayed on the screen. Then select **Recovery Manager**.

Recovery Manager opens.

- **2.** Click **Advanced Options**.
- **3.** Click **System recovery**, and then click **Next**.
- **4.** Follow the on-screen instructions.

# **9 Connector pin assignments**

## **Audio-out (headphone)**

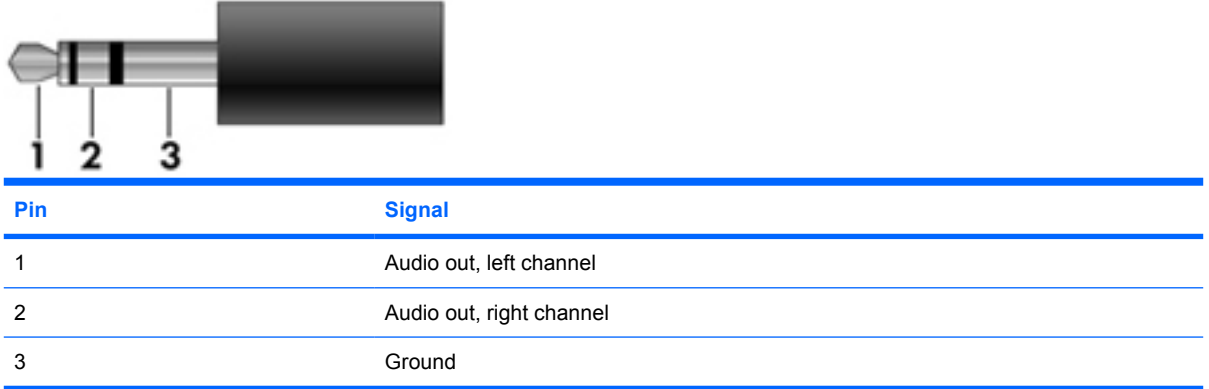

## **Audio-in (microphone)**

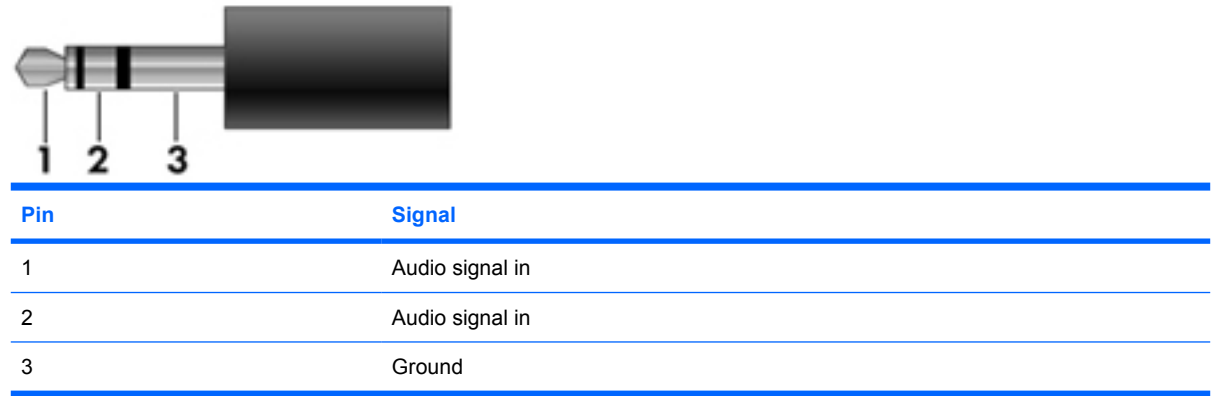

### **External monitor**

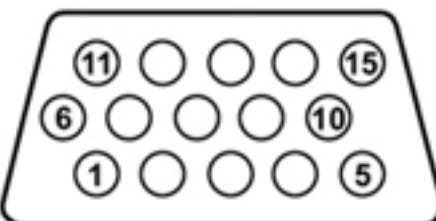

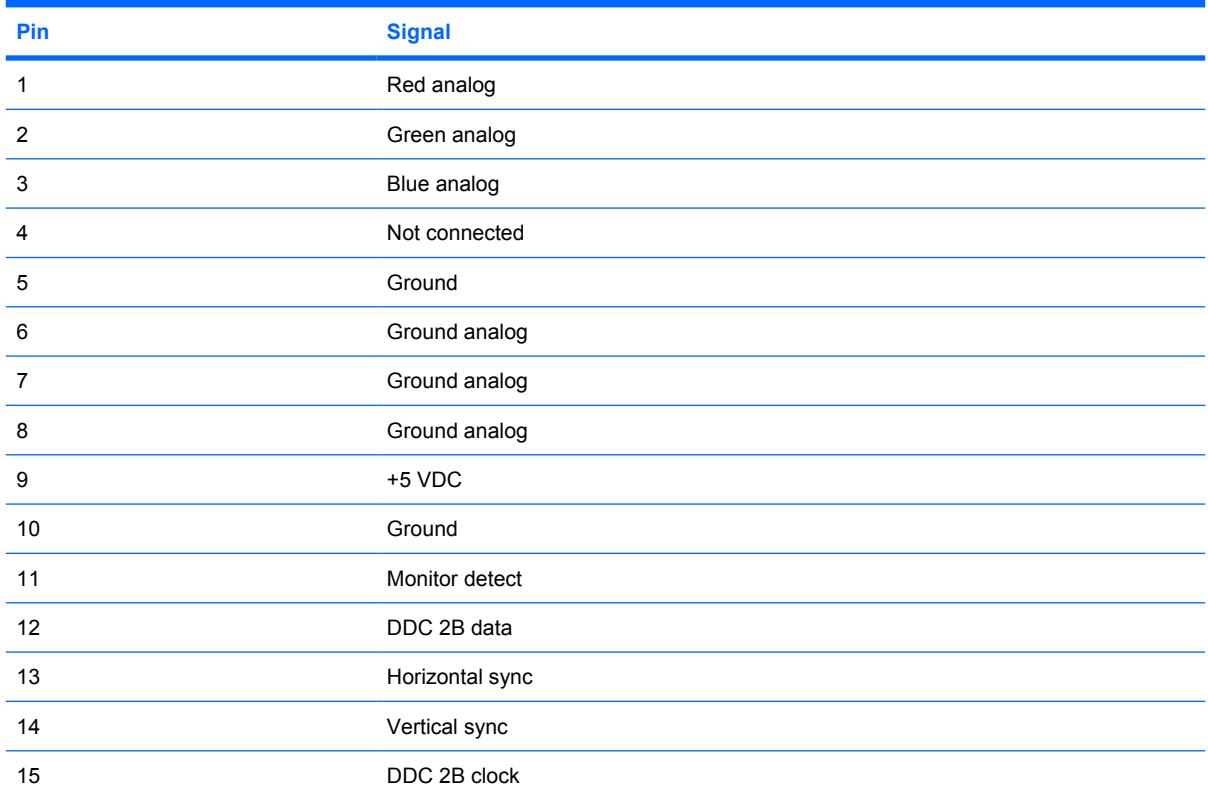

# **RJ-11 (modem)**

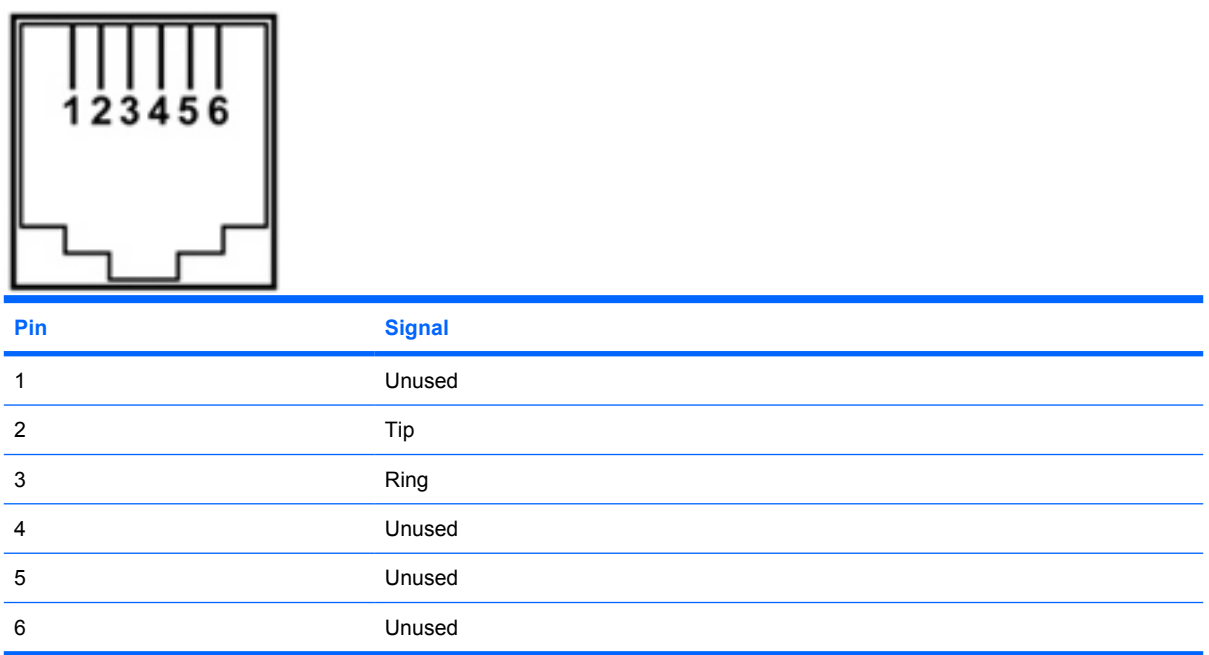

# **RJ-45 (network)**

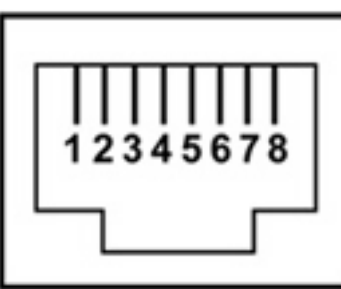

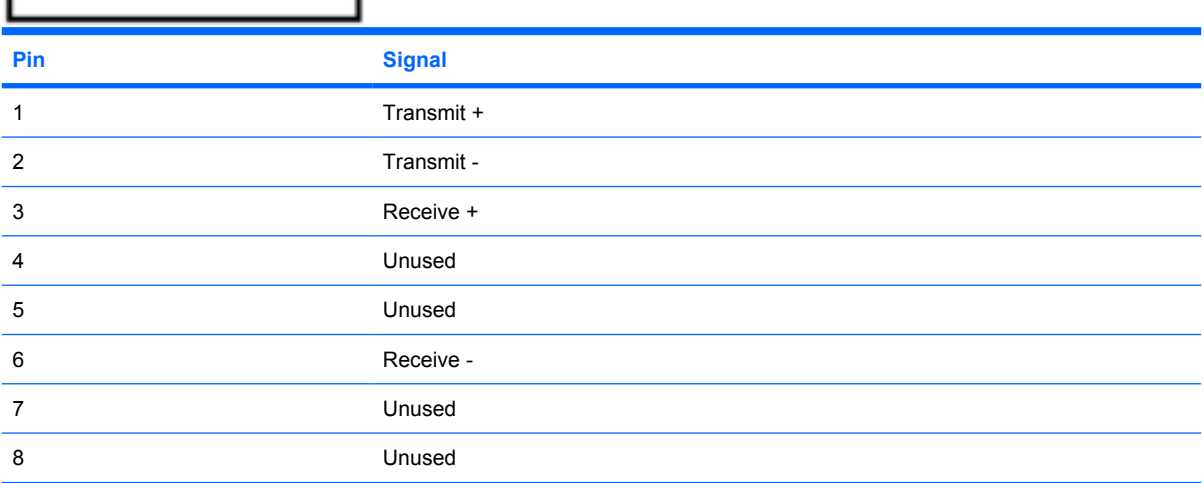

## **Universal Serial Bus**

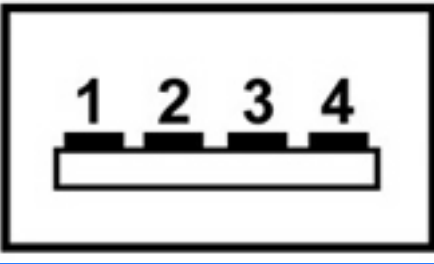

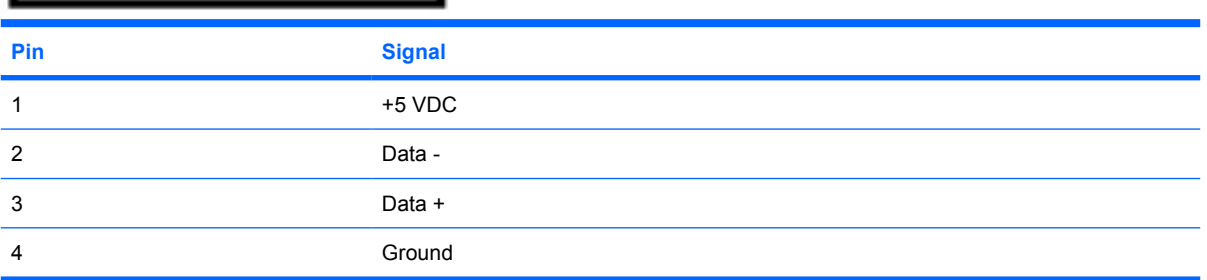

# **10 Power cord set requirements**

The wide range input feature of the computer permits it to operate from any line voltage from 100 to 120 volts AC or from 220 to 240 volts AC.

The 3-conductor power cord set included with the computer meets the requirements for use in the country or region where the equipment is purchased.

Power cord sets for use in other countries and regions must meet the requirements of the country or region where the computer is used.

### **Requirements for all countries and regions**

The requirements listed below are applicable to all countries and regions:

- The length of the power cord set must be at least 1.5 m (5.0 ft) and no more than 2.0 m (6.5 ft).
- All power cord sets must be approved by an acceptable accredited agency responsible for evaluation in the country or region where the power cord set will be used.
- The power cord sets must have a minimum current capacity of 10 amps and a nominal voltage rating of 125 or 250 V AC, as required by the power system of each country or region.
- The appliance coupler must meet the mechanical configuration of an EN 60 320/IEC 320 Standard Sheet C13 connector for mating with the appliance inlet on the back of the computer.

### **Requirements for specific countries and regions**

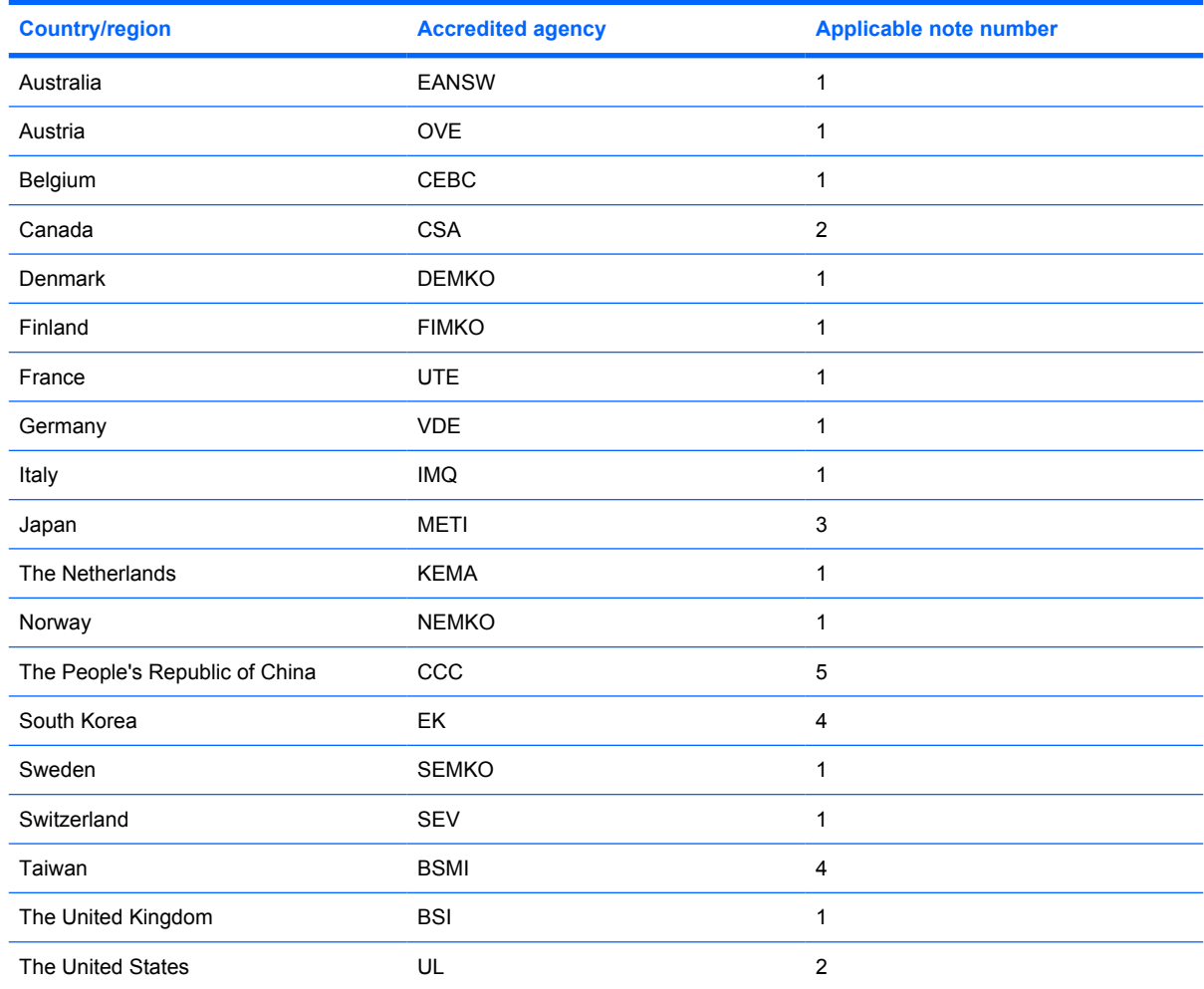

**1.** The flexible cord must be Type HO5VV-F, 3-conductor, 1.0-mm² conductor size. Power cord set fittings (appliance coupler and wall plug) must bear the certification mark of the agency responsible for evaluation in the country or region where it will be used.

- **2.** The flexible cord must be Type SPT-3 or equivalent, No. 18 AWG, 3-conductor. The wall plug must be a two-pole grounding type with a NEMA 5-15P (15 A, 125 V) or NEMA 6-15P (15 A, 250 V) configuration.
- **3.** The appliance coupler, flexible cord, and wall plug must bear a "T" mark and registration number in accordance with the Japanese Dentori Law. The flexible cord must be Type VCT or VCTF, 3-conductor, 1.00-mm<sup>2</sup> conductor size. The wall plug must be a two-pole grounding type with a Japanese Industrial Standard C8303 (7 A, 125 V) configuration.
- **4.** The flexible cord must be Type RVV, 3-conductor, 0.75-mm² conductor size. Power cord set fittings (appliance coupler and wall plug) must bear the certification mark of the agency responsible for evaluation in the country or region where it will be used.
- **5.** The flexible cord must be Type VCTF, 3-conductor, 0.75-mm² conductor size. Power cord set fittings (appliance coupler and wall plug) must bear the certification mark of the agency responsible for evaluation in the country or region where it will be used.

# **11 Recycling**

### **Battery**

When a battery has reached the end of its useful life, do not dispose of the battery in general household waste. Follow the local laws and regulations in your area for computer battery disposal.

### **Display**

- **△ WARNING!** The backlight contains mercury. Caution must be exercised when removing and handling the backlight to avoid damaging this component and causing exposure to the mercury.
- $\triangle$  **CAUTION:** The procedures in this appendix can result in damage to display components. The only components intended for recycling purposes are the liquid crystal display (LCD) panel and the backlight. Careful handling must be exercised when removing these components.
- **NOTE:** Materials Disposal. This HP product contains mercury in the backlight in the display assembly that might require special handling at end-of-life. Disposal of mercury may be regulated because of environmental considerations. For disposal or recycling information, contact your local authorities, or see the Electronic Industries Alliance (EIA) Web site at <http://www.eiae.org>.

This section provides disassembly instructions for the display assembly. The display assembly must be disassembled to gain access to the backlight **(1)** and the liquid crystal display (LCD) panel **(2)**.

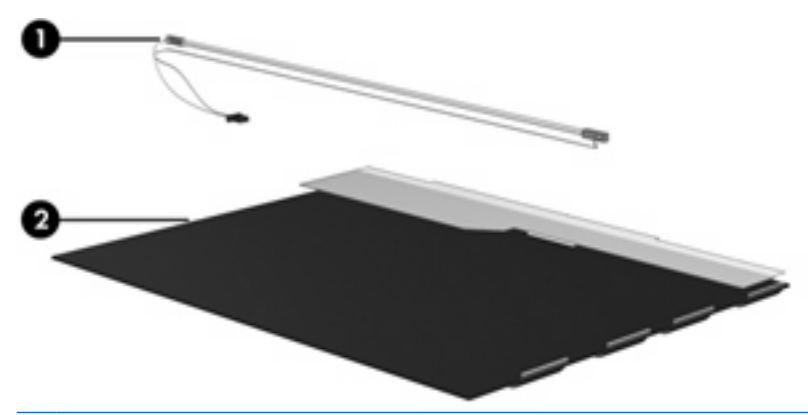

**E NOTE:** The procedures provided in this appendix are general disassembly instructions. Specific details, such as screw sizes, quantities, and locations, and component shapes and sizes, can vary from one computer model to another.

Perform the following steps to disassemble the display assembly:

**1.** Remove all screw covers **(1)** and screws **(2)** that secure the display bezel to the display assembly.

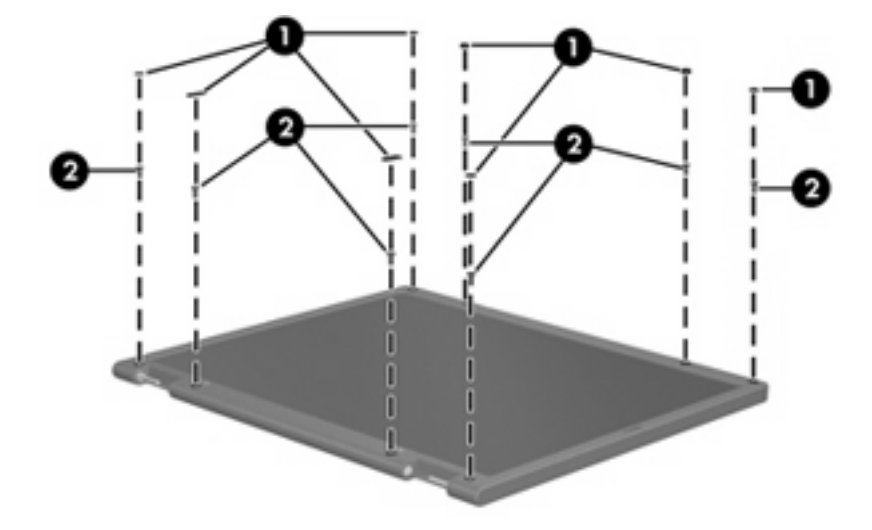

- **2.** Lift up and out on the left and right inside edges **(1)** and the top and bottom inside edges **(2)** of the display bezel until the bezel disengages from the display assembly.
- **3.** Remove the display bezel **(3)**.

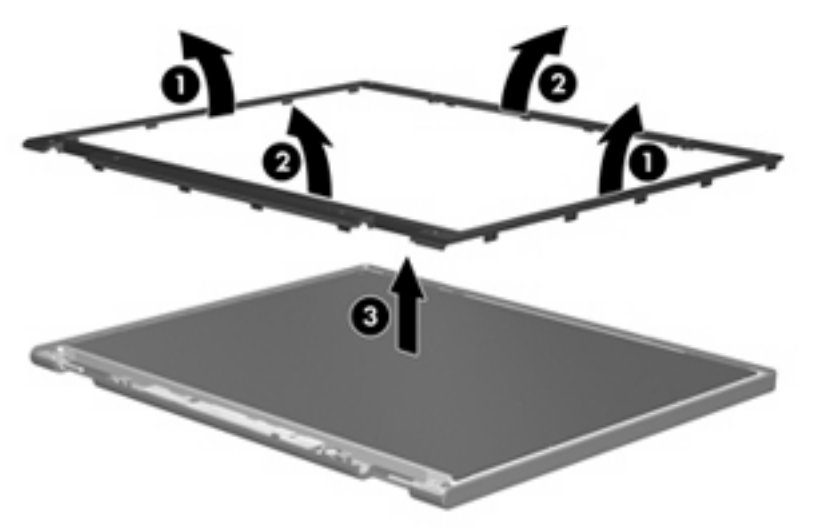

**4.** Disconnect all display panel cables **(1)** from the display inverter and remove the inverter **(2)**.

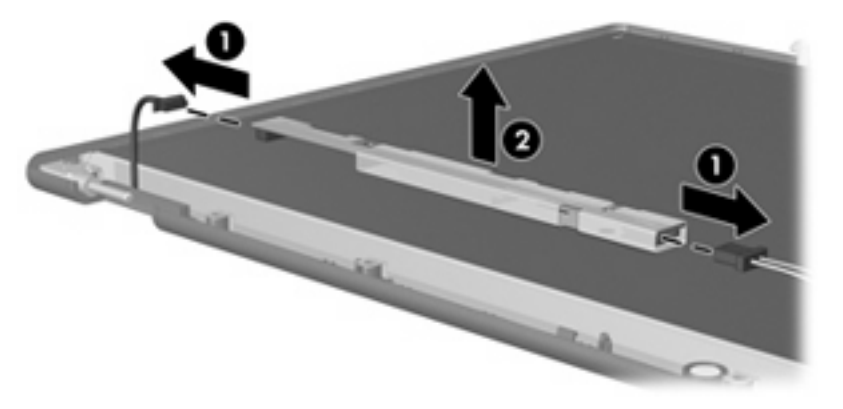

**5.** Remove all screws **(1)** that secure the display panel assembly to the display enclosure.

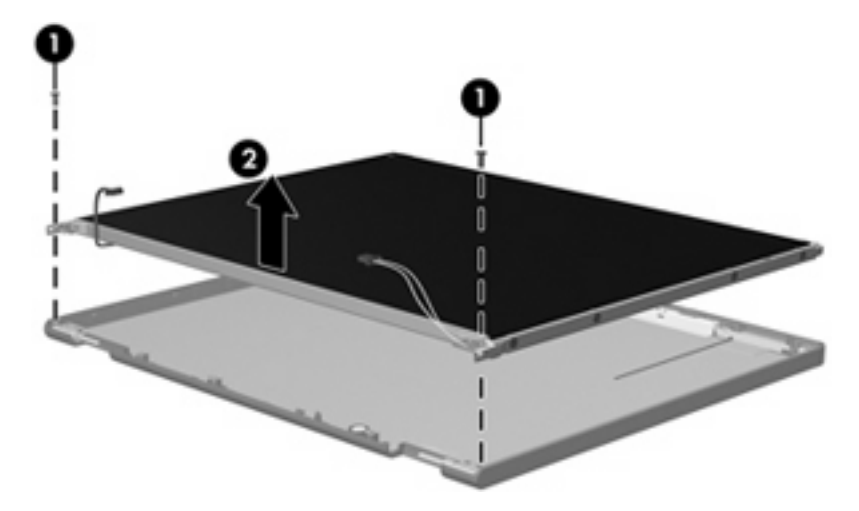

**6.** Remove the display panel assembly **(2)** from the display enclosure.

- **7.** Turn the display panel assembly upside down.
- **8.** Remove all screws that secure the display panel frame to the display panel.

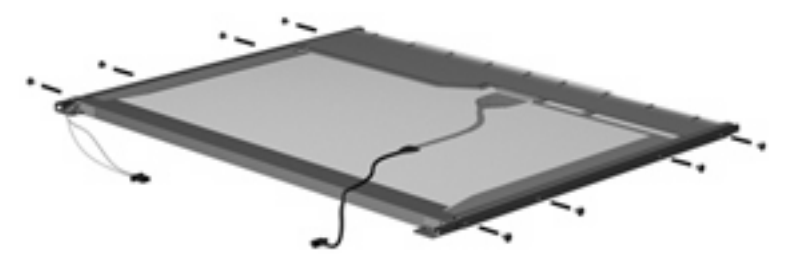

**9.** Use a sharp-edged tool to cut the tape **(1)** that secures the sides of the display panel to the display panel frame.

**10.** Remove the display panel frame **(2)** from the display panel.

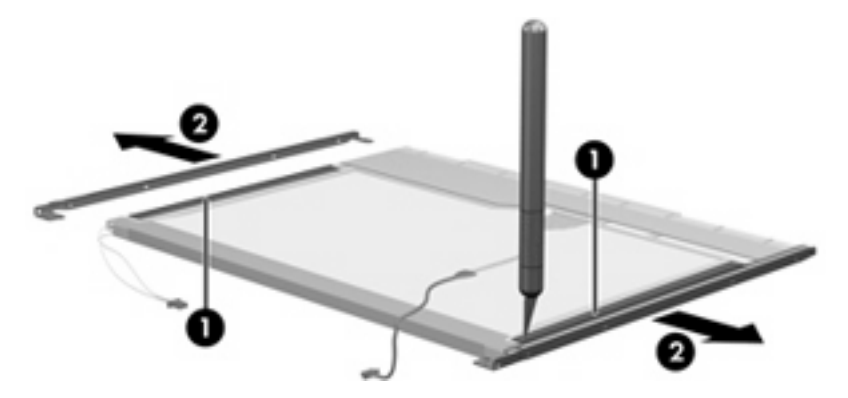

- **11.** Remove the screws **(1)** that secure the backlight cover to the display panel.
- **12.** Lift the top edge of the backlight cover **(2)** and swing it outward.

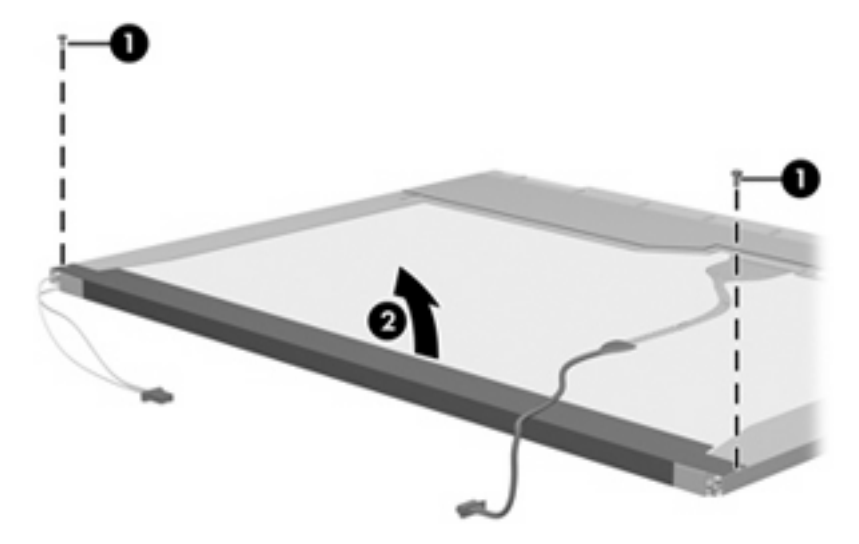

- **13.** Remove the backlight cover.
- **14.** Turn the display panel right-side up.

**15.** Remove the backlight cables **(1)** from the clip **(2)** in the display panel.

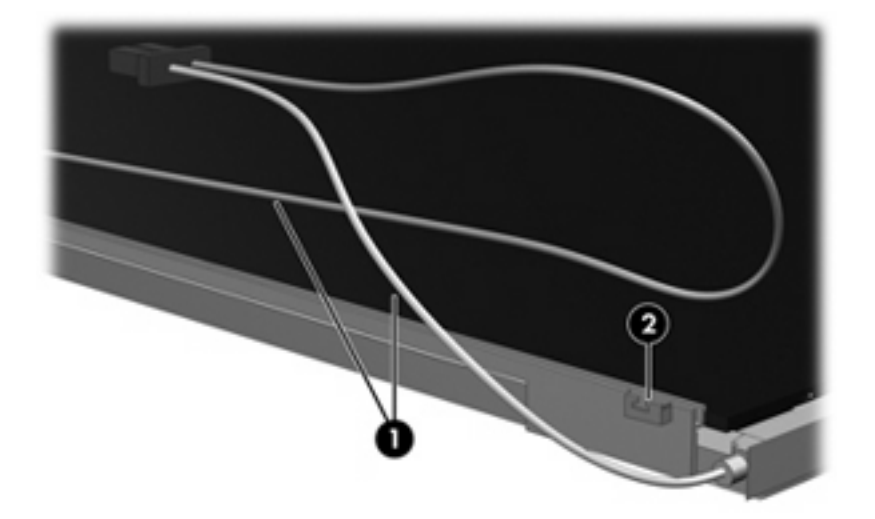

- **16.** Turn the display panel upside down.
- **17.** Remove the backlight frame from the display panel.

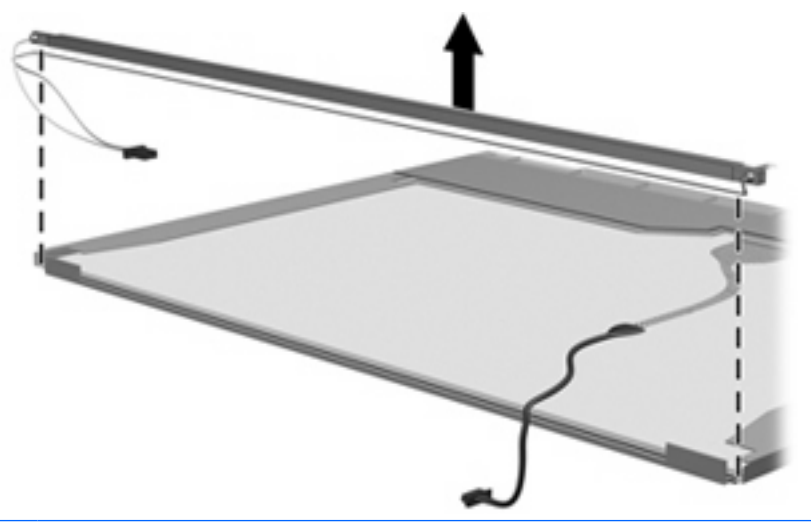

- **A WARNING!** The backlight contains mercury. Exercise caution when removing and handling the backlight to avoid damaging this component and causing exposure to the mercury.
- **18.** Remove the backlight from the backlight frame.

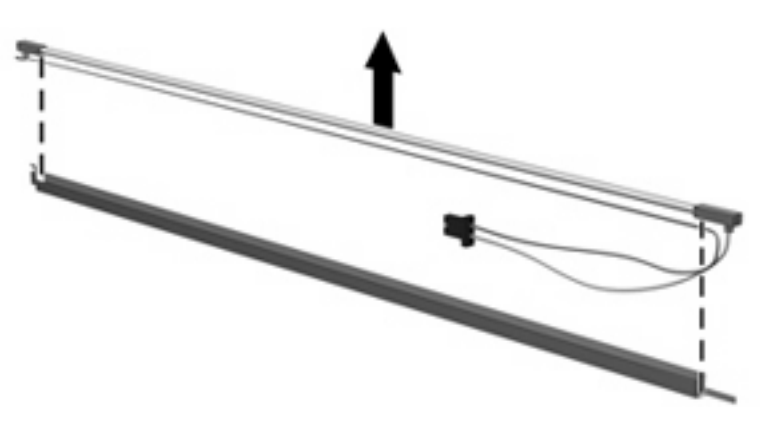

- **19.** Disconnect the display cable **(1)** from the LCD panel.
- **20.** Remove the screws **(2)** that secure the LCD panel to the display rear panel.
- **21.** Release the LCD panel **(3)** from the display rear panel.
- **22.** Release the tape **(4)** that secures the LCD panel to the display rear panel.

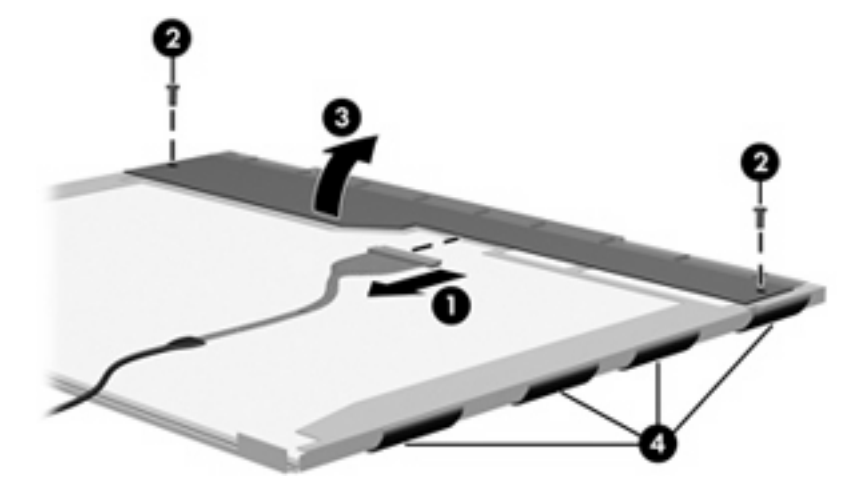

**23.** Remove the LCD panel.

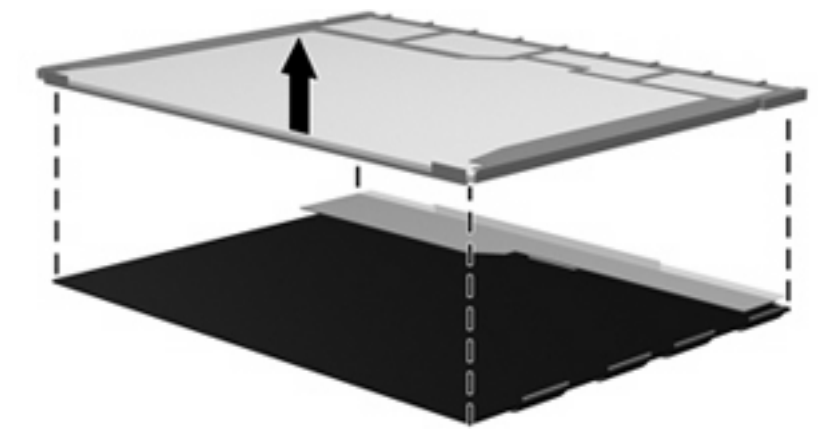

**24.** Recycle the LCD panel and backlight.
# **Index**

#### **Symbols/Numerics**

1394 Power Saving [91](#page-98-0)

#### **A**

AC adapter light [12](#page-19-0) AC adapter, spare part number [25](#page-32-0), [26](#page-33-0) administrator password [90](#page-97-0) antenna disconnecting [51](#page-58-0) locations [6](#page-13-0) removal [62](#page-69-0) spare part number [22,](#page-29-0) [29](#page-36-0), [63](#page-70-0) audio board removal [70](#page-77-0) spare part number [18,](#page-25-0) [29](#page-36-0), [70](#page-77-0) audio, product description [3](#page-10-0) audio-in jack location [10](#page-17-0) pin assignments [124](#page-131-0) audio-out jack location [10](#page-17-0) pin assignments [124](#page-131-0)

#### **B**

backup [120](#page-127-0) base enclosure, spare part numbers [18](#page-25-0), [29](#page-36-0), [31](#page-38-0) battery location [13](#page-20-0) removal [40](#page-47-0) spare part numbers [18,](#page-25-0) [27](#page-34-0), [28](#page-35-0), [40](#page-47-0) battery bay [13](#page-20-0) battery latch [13](#page-20-0) battery light [10](#page-17-0)

Blu-ray BD-ROM with SuperMulti DVD±RW and CD-RW Double-Layer Combo Drive removal [41](#page-48-0) spare part numbers [21,](#page-28-0) [24](#page-31-0), [28](#page-35-0), [41](#page-48-0) specifications [97](#page-104-0) Bluetooth module removal [71](#page-78-0) spare part number [18,](#page-25-0) [27](#page-34-0), [71](#page-78-0) Bluetooth module cable, spare part number [18](#page-25-0), [27,](#page-34-0) [29,](#page-36-0) [71](#page-78-0) boot options [91](#page-98-0) boot order [91](#page-98-0) bottom components [13](#page-20-0) button components [7](#page-14-0) button sound [91](#page-98-0) buttons power [7](#page-14-0) TouchPad [9](#page-16-0)

# **C**

cables, service considerations [33](#page-40-0) Card Reader Power Saving [91](#page-98-0) changing the Setup Utility language [85](#page-92-0) chipset, product description [2](#page-9-0) CMOS clearing [37](#page-44-0) components bottom [13](#page-20-0) buttons [7](#page-14-0) display [6](#page-13-0) front [10](#page-17-0) keys [8](#page-15-0) left-side [12](#page-19-0) rear [11](#page-18-0) right-side [11](#page-18-0) top [6](#page-13-0) TouchPad [9](#page-16-0)

computer feet locations [39](#page-46-0) spare part number [39](#page-46-0) computer specifications [93](#page-100-0) connectors power [12](#page-19-0) service considerations [33](#page-40-0)

## **D**

Diagnostics menu [92](#page-99-0) Digital Media Slot [12](#page-19-0) Digital Media Slot light [12](#page-19-0) diskette drive precautions [33](#page-40-0) product description [3](#page-10-0) display assembly removal [57](#page-64-0) spare part numbers [16,](#page-23-0) [28](#page-35-0), [30](#page-37-0), [57](#page-64-0) display bezel illustrated [22](#page-29-0) removal [59](#page-66-0) spare part numbers [22,](#page-29-0) [28](#page-35-0), [29](#page-36-0), [30,](#page-37-0) [59](#page-66-0) display components recycling [131](#page-138-0) spare part numbers [22](#page-29-0) display enclosure illustrated [23](#page-30-0) spare part numbers [23,](#page-30-0) [28](#page-35-0), [30](#page-37-0) display hinge illustrated [22](#page-29-0) removal [61](#page-68-0) spare part number [22,](#page-29-0) [28](#page-35-0), [61](#page-68-0) Display Hinge Kit, spare part number [22](#page-29-0), [28,](#page-35-0) [61](#page-68-0) display inverter illustrated [22](#page-29-0)

removal [60](#page-67-0) spare part number [22,](#page-29-0) [28](#page-35-0), [61](#page-68-0) display panel illustrated [22](#page-29-0) product description [2](#page-9-0) removal [61](#page-68-0) spare part number [22,](#page-29-0) [27](#page-34-0), [62](#page-69-0) display panel brackets illustrated [22](#page-29-0) removal [62](#page-69-0) spare part number [22,](#page-29-0) [28](#page-35-0), [62](#page-69-0) display panel cable, spare part number [22,](#page-29-0) [29](#page-36-0) Display Rubber Kit, spare part number [23,](#page-30-0) [29](#page-36-0), [59](#page-66-0) Display Screw Kit, spare part number [23,](#page-30-0) [28](#page-35-0), [59](#page-66-0) display specifications [94](#page-101-0) displaying system information [86](#page-93-0) docking support, product description [4](#page-11-0) drive light [10](#page-17-0) drives preventing damage [33](#page-40-0) drives, boot order [91](#page-98-0) DVD±RW and CD-RW Combo **Drive** precautions [33](#page-40-0) removal [41](#page-48-0) spare part numbers [21,](#page-28-0) [24](#page-31-0), [28](#page-35-0), [41](#page-48-0) specifications [96](#page-103-0)

#### **E**

electrostatic discharge [34](#page-41-0) esc key [8](#page-15-0) Ethernet, product description [3](#page-10-0) exiting the Setup Utility [88](#page-95-0) external media cards, product description [4](#page-11-0) external monitor port location [12](#page-19-0) pin assignments [125](#page-132-0)

#### **F**

f11 [123](#page-130-0) fan always on [91](#page-98-0) fan/heat sink assembly removal [79](#page-86-0) spare part number [18,](#page-25-0) [29](#page-36-0), [79](#page-86-0) feet locations [39](#page-46-0) spare part number [39](#page-46-0) fingerprint reader [85](#page-92-0) fn key [8](#page-15-0) front components [10](#page-17-0) full system recovery [119](#page-126-0) function keys [8](#page-15-0)

#### **G**

graphics, product description [2](#page-9-0) grounding equipment and methods [36](#page-43-0)

## **H**

hard drive location [13](#page-20-0) precautions [33](#page-40-0) product description [3](#page-10-0) removal [43](#page-50-0) spare part numbers [18,](#page-25-0) [24](#page-31-0), [28](#page-35-0), [31,](#page-38-0) [43](#page-50-0) specifications [95](#page-102-0) hard drive bay [13](#page-20-0) hard drive bracket, removal [45](#page-52-0) hard drive cover illustrated [23](#page-30-0) removal [44](#page-51-0) Hard Drive Hardware Kit, spare part number [19](#page-26-0), [24,](#page-31-0) [28,](#page-35-0) [43](#page-50-0) hard drive self test [92](#page-99-0) HDMI port [12](#page-19-0) headphone jack location [10](#page-17-0) pin assignments [124](#page-131-0)

#### **I**

I/O address specifications [100](#page-107-0) interrupt specifications [99](#page-106-0)

# **J**

jacks audio-in [10](#page-17-0) audio-out [10](#page-17-0) headphone [10](#page-17-0) microphone [10](#page-17-0) modem [11](#page-18-0)

network [12](#page-19-0) RJ-11 [11](#page-18-0) RJ-45 [12](#page-19-0)

# **K**

keyboard product description [4](#page-11-0) removal [52](#page-59-0) spare part numbers [16,](#page-23-0) [29](#page-36-0), [52](#page-59-0) keyboard cover removal [54](#page-61-0) spare part number [16,](#page-23-0) [29](#page-36-0), [54](#page-61-0) keypad keys [8](#page-15-0) keys esc [8](#page-15-0) fn [8](#page-15-0) function [8](#page-15-0) keypad [8](#page-15-0) volume [8](#page-15-0) Windows applications [8](#page-15-0) Windows logo [8](#page-15-0)

## **L**

LAN Power Saving [91](#page-98-0) language support [91](#page-98-0) left-side components [12](#page-19-0) lights AC adapter [12](#page-19-0) battery [10](#page-17-0) Digital Media Slot [12](#page-19-0) drive [10](#page-17-0) optical drive [11](#page-18-0) power [10](#page-17-0)

# **M**

Main menu [89](#page-96-0) mass storage devices, spare part numbers [24](#page-31-0) memory map specifications [102](#page-109-0) memory module product description [2](#page-9-0) removal [47](#page-54-0) spare part numbers [19,](#page-26-0) [27](#page-34-0), [47](#page-54-0) memory module compartment [13](#page-20-0) memory module compartment cover removal [47](#page-54-0) memory test [92](#page-99-0)

microphone illustrated [22](#page-29-0) locations [7](#page-14-0) product description [3](#page-10-0) removal [63](#page-70-0) spare part number [22,](#page-29-0) [29](#page-36-0), [63](#page-70-0) microphone jack location [10](#page-17-0) pin assignments [124](#page-131-0) model name [1](#page-8-0) modem jack location [11](#page-18-0) pin assignments [126](#page-133-0) modem module, product description [3](#page-10-0) monitor port location [12](#page-19-0) pin assignments [125](#page-132-0)

#### **N**

navigating in the Setup Utility [86](#page-93-0) network jack location [12](#page-19-0) pin assignments [127](#page-134-0)

#### **O**

operating system, product description [4](#page-11-0) optical drive location [11](#page-18-0) precautions [33](#page-40-0) product description [3](#page-10-0) removal [41](#page-48-0) spare part numbers [21,](#page-28-0) [24](#page-31-0), [41](#page-48-0) specifications [96](#page-103-0), [97](#page-104-0) optical drive light [11](#page-18-0)

#### **P**

packing guidelines [35](#page-42-0) password clearing [37](#page-44-0) passwords [90](#page-97-0) pin assignments audio-in jack [124](#page-131-0) audio-out jack [124](#page-131-0) external monitor port [125](#page-132-0) headphone jack [124](#page-131-0) microphone jack [124](#page-131-0) modem jack [126](#page-133-0) monitor port [125](#page-132-0)

network jack [127](#page-134-0) RJ-11 [126](#page-133-0) RJ-45 jack [127](#page-134-0) Universal Serial Bus (USB) port [128](#page-135-0) plastic parts [32](#page-39-0) Plastics Kit contents [23](#page-30-0) spare part number [17,](#page-24-0) [23](#page-30-0), [29](#page-36-0) pointing device components product description [4](#page-11-0) TouchPad [9](#page-16-0) TouchPad buttons [9](#page-16-0) TouchPad light [9](#page-16-0) TouchPad on/off button [9](#page-16-0) vertical scroll zone [9](#page-16-0) ports external monitor [12](#page-19-0) HDMI [12](#page-19-0) monitor [12](#page-19-0) product description [4](#page-11-0) Universal Serial Bus (USB) [11](#page-18-0), [12](#page-19-0) power button [7](#page-14-0) power button board removal [56](#page-63-0) spare part number [16,](#page-23-0) [29](#page-36-0), [56](#page-63-0) power connector [12](#page-19-0) power connector cable removal [83](#page-90-0) spare part number [18,](#page-25-0) [29](#page-36-0), [83](#page-90-0) power cord set requirements [129](#page-136-0) spare part numbers [25,](#page-32-0) [30](#page-37-0) power light [10](#page-17-0) power requirements, product description [4](#page-11-0) power-on password [90](#page-97-0) processor product description [1](#page-8-0) removal [82](#page-89-0) spare part numbers [17,](#page-24-0) [26](#page-33-0), [30](#page-37-0), [82](#page-89-0) processor bracket, spare part number [18](#page-25-0), [29,](#page-36-0) [82](#page-89-0) Processor C4 State [91](#page-98-0)

product description audio [3](#page-10-0) chipset [2](#page-9-0) diskette drive [3](#page-10-0) display panel [2](#page-9-0) docking support [4](#page-11-0) Ethernet [3](#page-10-0) external media cards [4](#page-11-0) graphics [2](#page-9-0) hard drives [3](#page-10-0) keyboard [4](#page-11-0) memory module [2](#page-9-0) microphone [3](#page-10-0) modem module [3](#page-10-0) operating system [4](#page-11-0) optical drives [3](#page-10-0) pointing devices [4](#page-11-0) ports [4](#page-11-0) power requirements [4](#page-11-0) processors [1](#page-8-0) product name [1](#page-8-0) security [4](#page-11-0) serviceability [5](#page-12-0) webcam [3](#page-10-0) wireless [3](#page-10-0) product name [1](#page-8-0)

#### **R**

rear component [11](#page-18-0) recovering a program or driver [119](#page-126-0) recovering from the dedicated recovery partition [123](#page-130-0) recovering from the recovery discs [123](#page-130-0) recovery discs [119](#page-126-0) Recovery Manager [119](#page-126-0), [123](#page-130-0) recovery partition [119](#page-126-0) recovery, system [123](#page-130-0) removal/replacement preliminaries [32](#page-39-0) procedures [38](#page-45-0) restore points [121](#page-128-0) restoring default settings [87](#page-94-0) right-side components [11](#page-18-0) RJ-11 connector cable removal [77](#page-84-0) spare part number [18,](#page-25-0) [29](#page-36-0), [77](#page-84-0)

RJ-11 jack location [11](#page-18-0) pin assignments [126](#page-133-0) RJ-45 jack location [12](#page-19-0) pin assignments [127](#page-134-0) RTC battery removal [46](#page-53-0) spare part number [19,](#page-26-0) [29](#page-36-0), [46](#page-53-0) Rubber Kit, spare part number [18,](#page-25-0) [29](#page-36-0)

# **S**

Screw Kit contents [103](#page-110-0) spare part number [25,](#page-32-0) [29](#page-36-0) screw listing [103](#page-110-0) secondary hard drive self test [92](#page-99-0) security cable slot [11](#page-18-0) Security menu [90](#page-97-0) security, product description [4](#page-11-0) selecting in the Setup Utility [86](#page-93-0) serial number [14,](#page-21-0) [38](#page-45-0) service considerations [32](#page-39-0) serviceability, product description [5](#page-12-0) Setup Utility overview [85](#page-92-0) solid-state drive (SSD) [119,](#page-126-0) [123](#page-130-0) speakers removal [72](#page-79-0) spare part number [17,](#page-24-0) [29](#page-36-0), [72](#page-79-0) specifications Blu-ray BD-ROM with SuperMulti DVD±RW and CD-RW Double-Layer Combo Drive [97](#page-104-0) computer [93](#page-100-0) display [94](#page-101-0) DVD±RW and CD-RW Combo Drive [96](#page-103-0) hard drive [95](#page-102-0) I/O addresses [100](#page-107-0) interrupts [99](#page-106-0) memory map [102](#page-109-0) optical drive [96](#page-103-0), [97](#page-104-0) system DMA [98](#page-105-0)

starting the Setup Utility [85](#page-92-0) static-shielding materials [36](#page-43-0) supported discs [120](#page-127-0) system board removal [74](#page-81-0) spare part numbers [17,](#page-24-0) [28](#page-35-0), [30](#page-37-0), [31,](#page-38-0) [74](#page-81-0) System Configuration menu [91](#page-98-0) system DMA [98](#page-105-0) system failure or instability [119](#page-126-0) system information [89](#page-96-0) system memory map [102](#page-109-0) system recovery [123](#page-130-0) system restore points [119](#page-126-0)

# **T**

tools required [32](#page-39-0) top components [6](#page-13-0) top cover removal [64](#page-71-0) spare part number [17,](#page-24-0) [29](#page-36-0), [64](#page-71-0) TouchPad [9](#page-16-0) TouchPad button board removal [68](#page-75-0) spare part number [17,](#page-24-0) [29](#page-36-0), [68](#page-75-0) TouchPad buttons [9](#page-16-0) TouchPad components, illustrated [9](#page-16-0) TouchPad light [9](#page-16-0) TouchPad on/off button [9](#page-16-0) TouchPad on/off button board removal [66](#page-73-0) spare part number [17,](#page-24-0) [29](#page-36-0), [66](#page-73-0) transporting guidelines [35](#page-42-0)

# **U**

Universal Serial Bus (USB) port location [11,](#page-18-0) [12](#page-19-0) pin assignments [128](#page-135-0) unknown password [37](#page-44-0) USB board removal [73](#page-80-0) spare part number [18,](#page-25-0) [29](#page-36-0), [73](#page-80-0) USB board cable, spare part number [18](#page-25-0), [29,](#page-36-0) [73](#page-80-0)

### **V**

vents [11](#page-18-0), [13](#page-20-0) vertical scroll zone [9](#page-16-0) Virtualization Technology [91](#page-98-0) Volume keys [8](#page-15-0)

# **W**

webcam location [7](#page-14-0) product description [3](#page-10-0) webcam light [6](#page-13-0) webcam module illustrated [22](#page-29-0) removal [60](#page-67-0) spare part number [22,](#page-29-0) [29](#page-36-0), [60](#page-67-0) webcam module cable illustrated [22](#page-29-0) spare part number [22,](#page-29-0) [29](#page-36-0) Windows applications key [8](#page-15-0) Windows logo key [8](#page-15-0) wireless antenna disconnecting [51](#page-58-0) locations [6](#page-13-0) removal [62](#page-69-0) spare part number [22,](#page-29-0) [63](#page-70-0) Wireless Antenna Kit, spare part number [22](#page-29-0) wireless button [7](#page-14-0) wireless, product description [3](#page-10-0) WLAN module removal [49](#page-56-0) spare part numbers [19,](#page-26-0) [26](#page-33-0), [27](#page-34-0), [49](#page-56-0) WLAN module compartment [13](#page-20-0) WLAN module compartment cover illustrated [23](#page-30-0) removal [51](#page-58-0) workstation guidelines [35](#page-42-0)